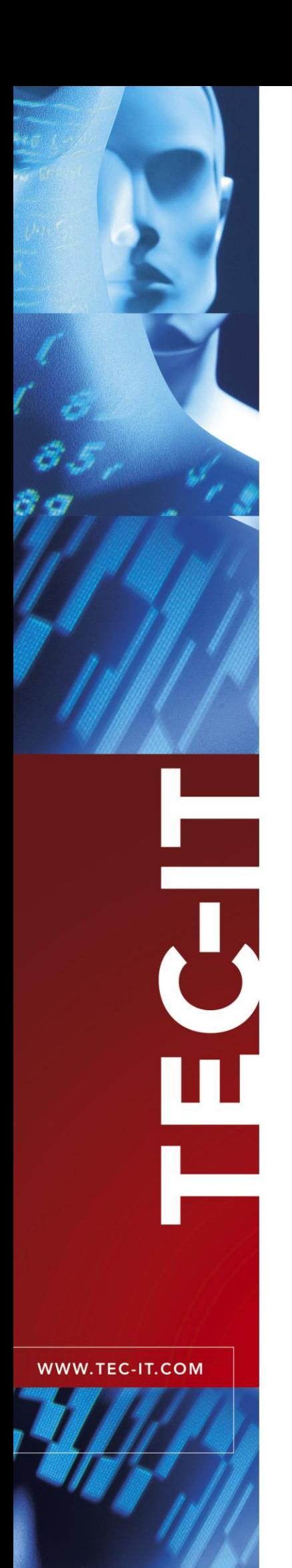

# **TFORMer Designer**

Label and Report Designer

Version 7.0

# User Manual

16 February 2012

TEC-IT Datenverarbeitung GmbH W agnerstrasse 6 A-4400 Steyr, Austria

> t ++43 (0)7252 72720 f ++43 (0)7252 72720 77 office@tec-it.com www.tec-it.com

# <span id="page-1-0"></span>**1 Content**

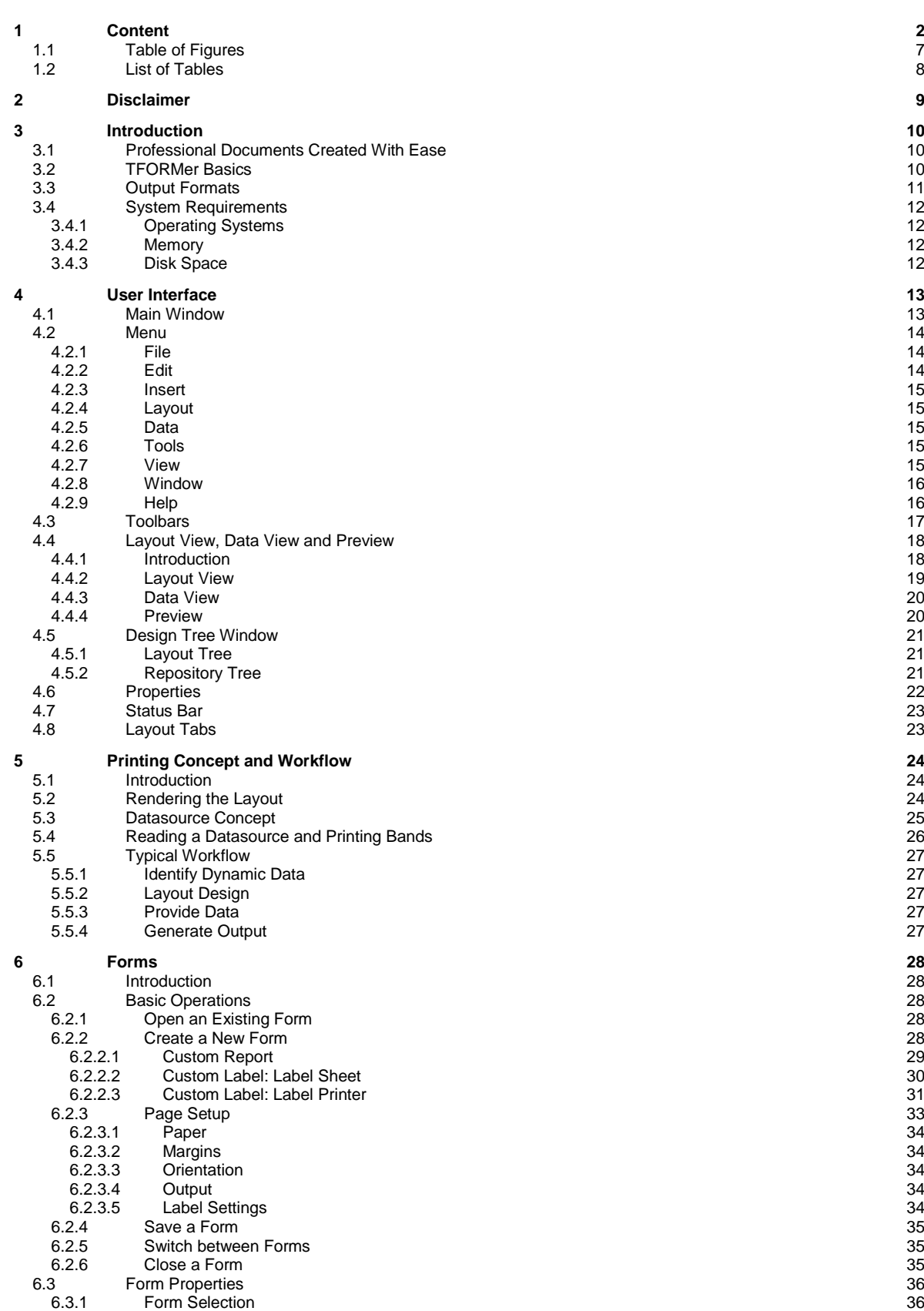

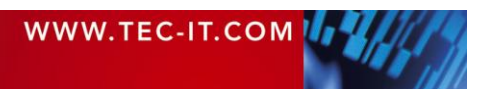

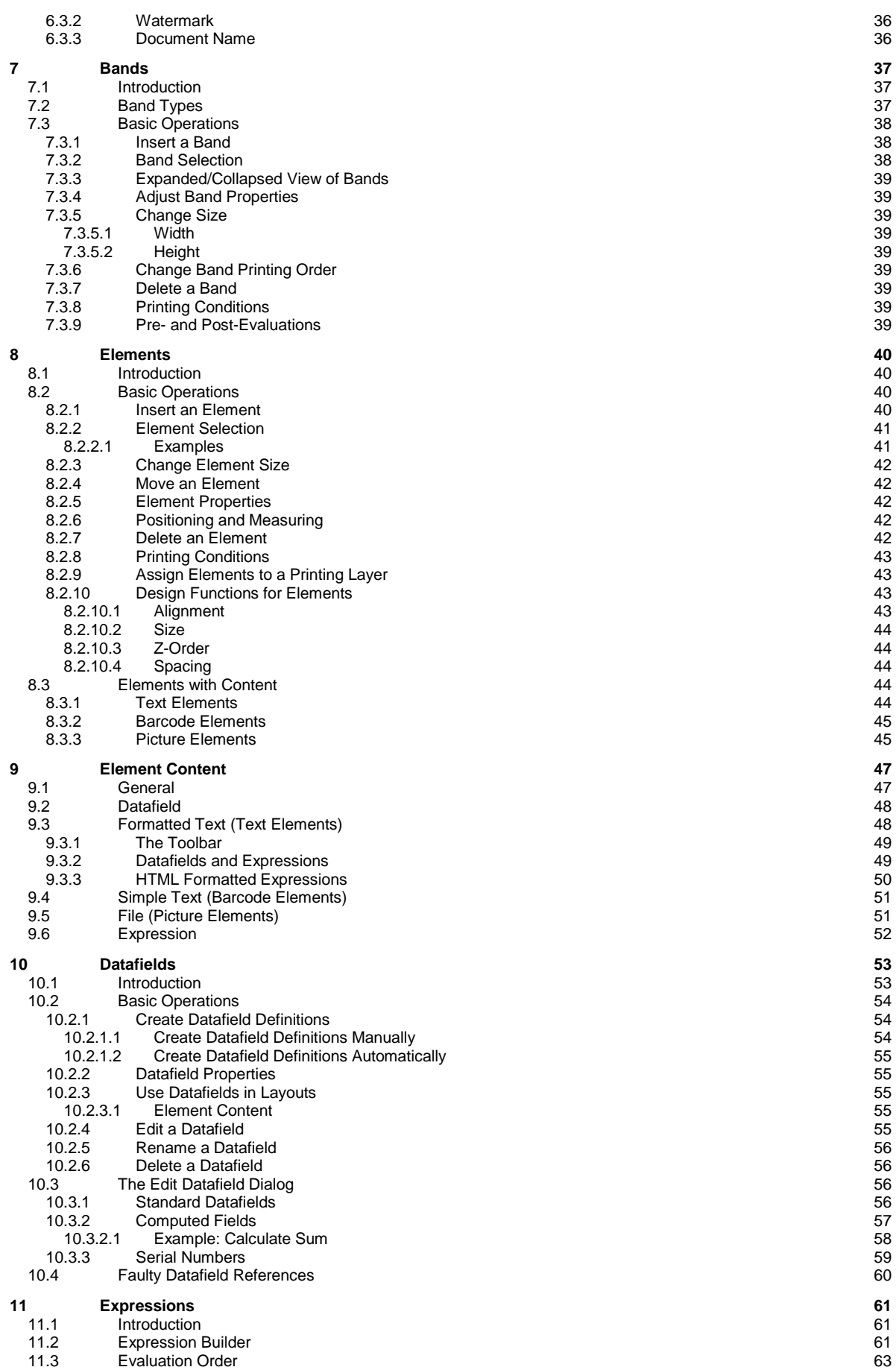

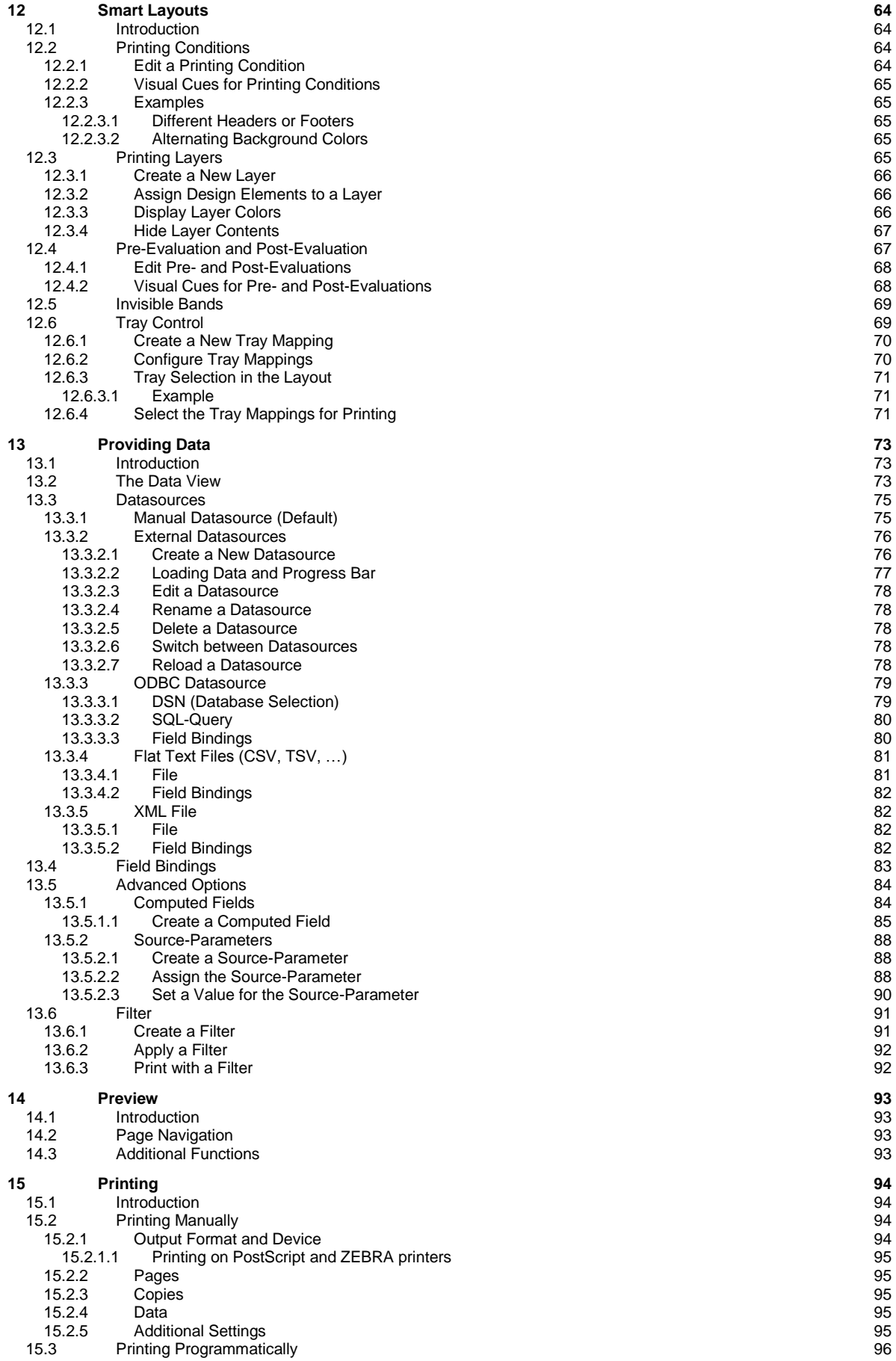

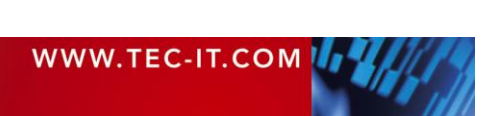

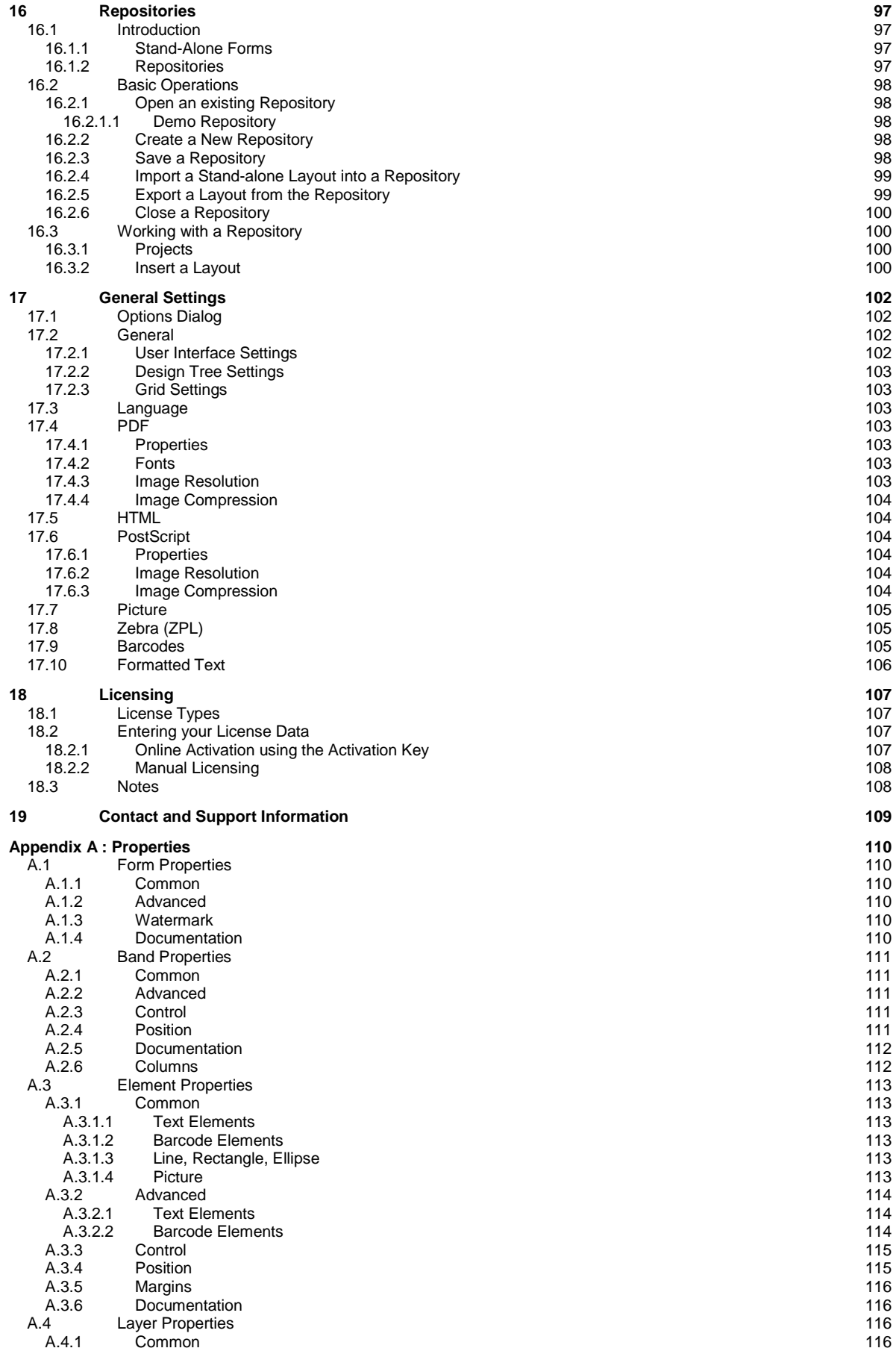

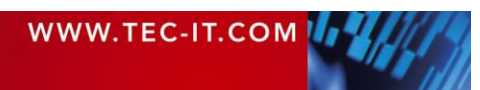

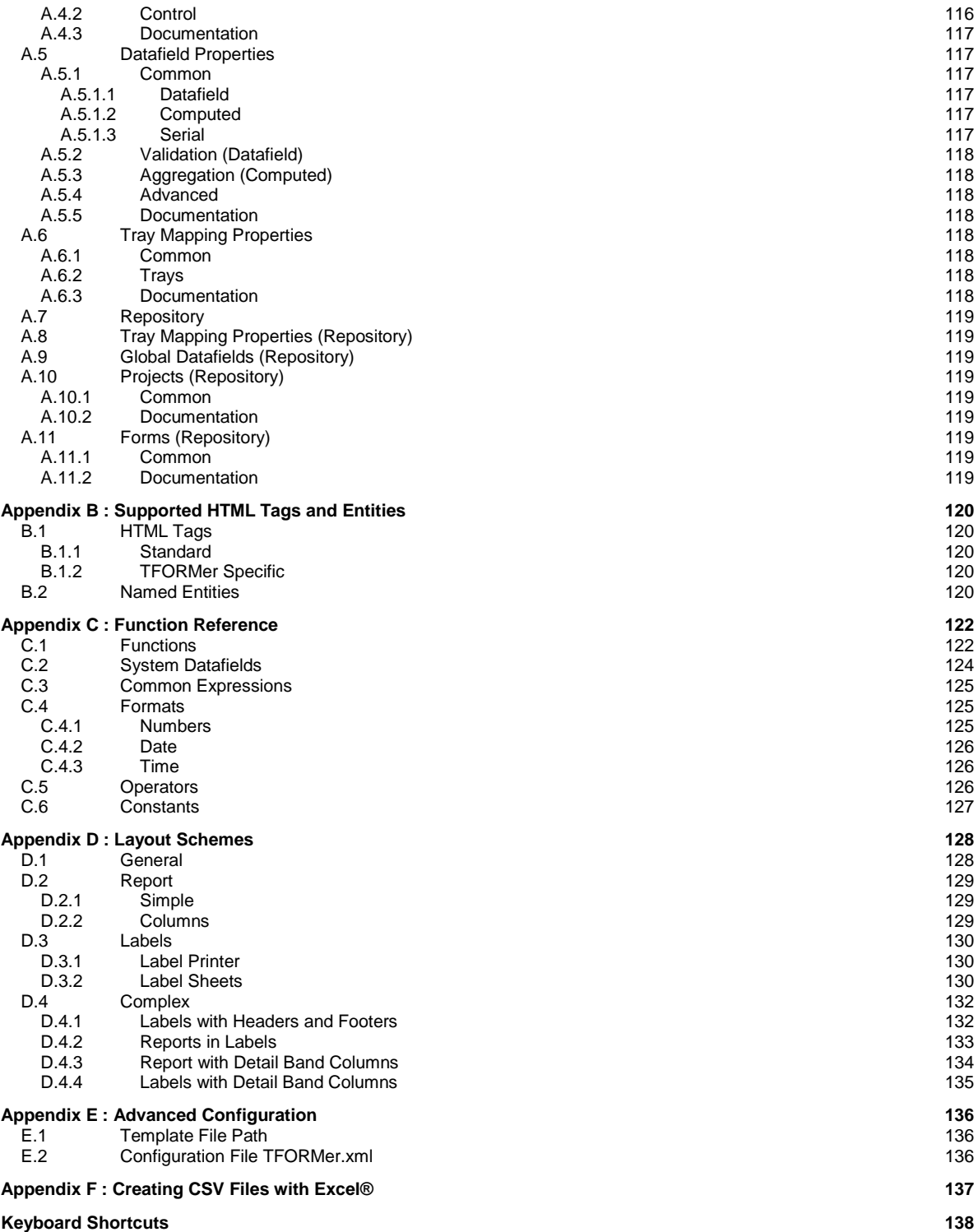

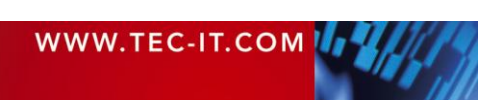

# <span id="page-6-0"></span>**1.1 Table of Figures**

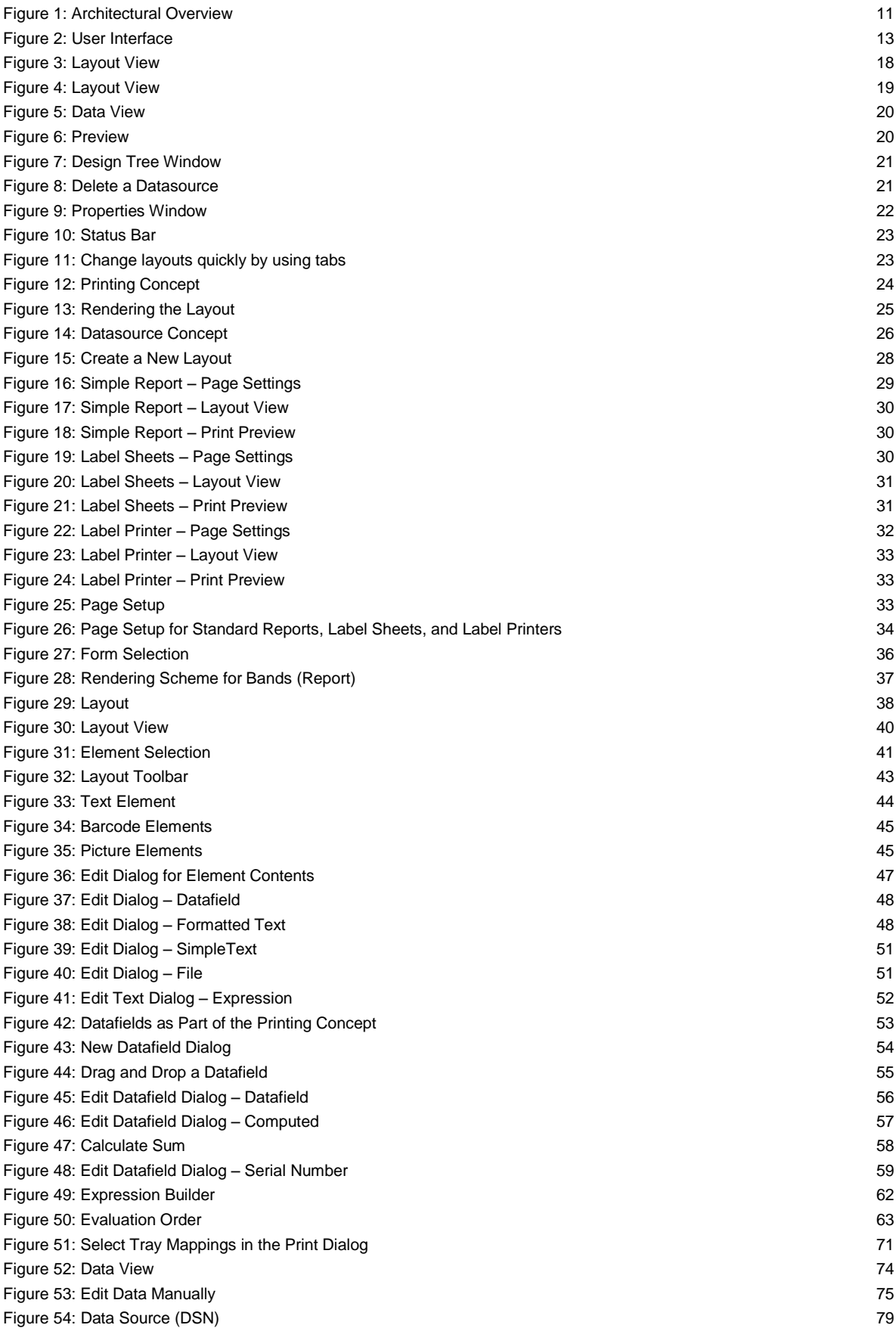

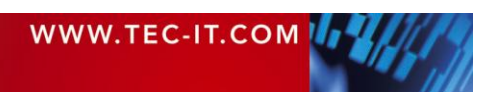

# **TECTI** TFORMer Designer User Manual

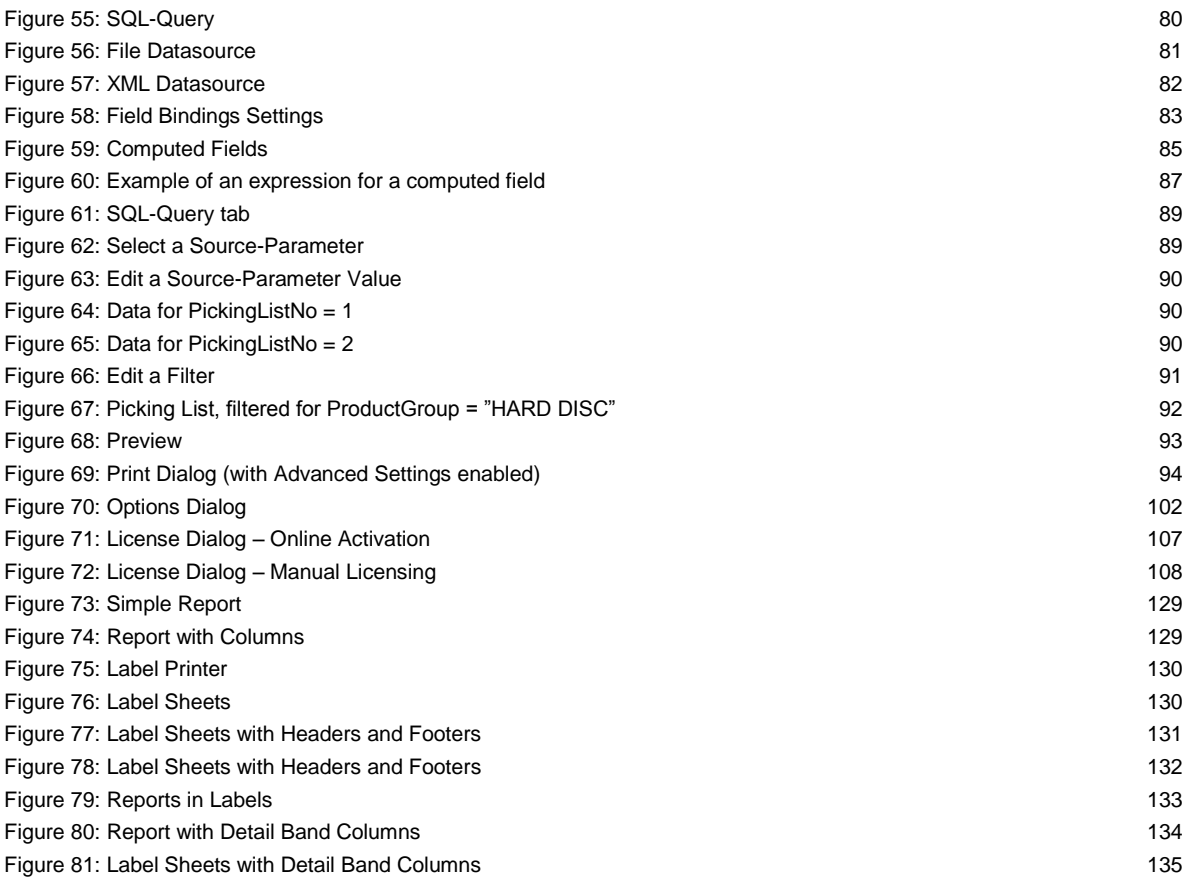

# <span id="page-7-0"></span>**1.2 List of Tables**

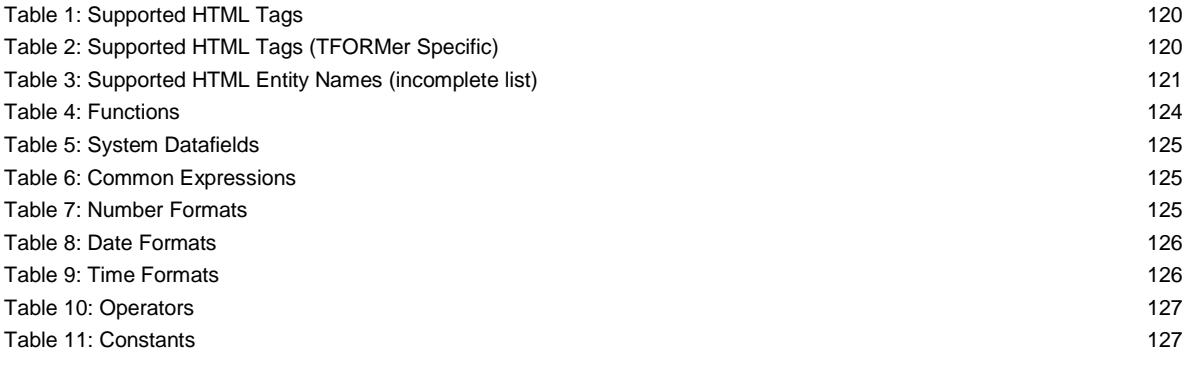

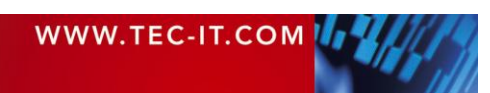

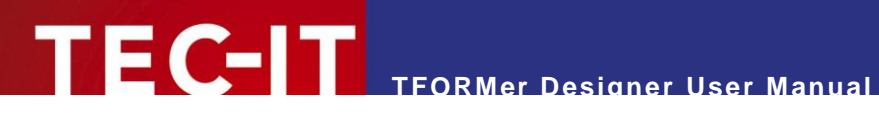

# <span id="page-8-0"></span>**2 Disclaimer**

The actual version of this product (document) is available as is. TEC-IT declines all warranties which go beyond applicable rights. The licensee (or reader) bears all risks that might take place during the use of the system (the documentation). TEC-IT and its contractual partners cannot be penalized for direct and indirect damages or losses (this includes non-restrictive, damages through loss of revenues, constriction in the exercise of business, loss of business information or any kind of commercial loss), which is caused by use or inability to use the product (documentation), although the possibility of such damage was pointed out by TEC-IT.

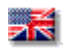

We reserve all rights to this document and the information contained therein. Reproduction, use or disclosure to third parties without express authority is strictly forbidden.

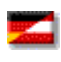

Für dieses Dokument und den darin dargestellten Gegenstand behalten wir uns alle Rechte vor. Vervielfältigung, Bekanntgabe an Dritte oder Verwendung außerhalb des vereinbarten Zweckes sind nicht gestattet.

© 1998-2012 TEC-IT Datenverarbeitung GmbH Wagnerstr. 6

A-4400 Austria t.: +43 (0)7252 72720 f.: +43 (0)7252 72720 77 [http://www.tec-it.com](http://www.tec-it.com/)

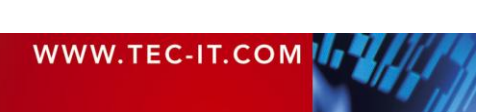

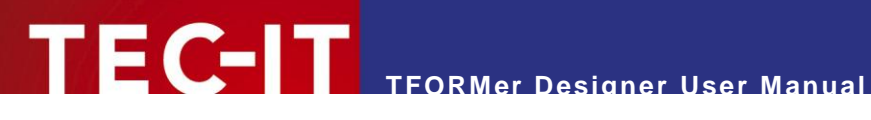

# <span id="page-9-0"></span>**3 Introduction**

# <span id="page-9-1"></span>**3.1 Professional Documents Created With Ease**

Many thanks for evaluating **TFORMer**!

The **TFORMer** product family represents a complete, lean and powerful solution for generating arbitrary documents. It combines the features of barcode labeling tools with the characteristics of report generators into a unified printing-solution. It provides *professional layout and output* capabilities, an integrated *barcode generator,* full-featured *UNICODE* support and it supports direct *PDF generation.* It can be used on client and on server side and it is available for all major operating systems.

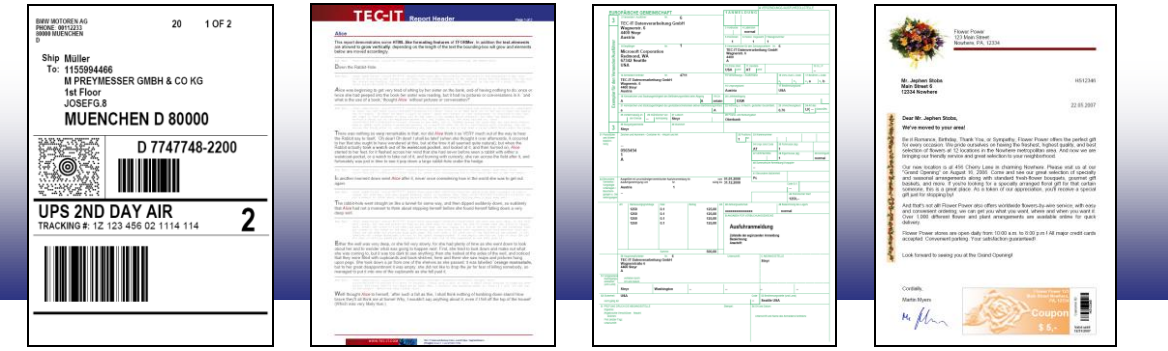

The functionality of **TFORMer** is available for end-users as well as for software developers:

*End-Users* benefit from the graphical layout editor with instant output capabilities: **TFORMer Designer** offers outstanding design and printing features for reports, tables, lists, serial letters, industry forms, vouchers and barcode labels. Furthermore the numerous ready-to-use label and report templates for industry and logistics (e.g., VDA-4902, Odette, GALIA, AIAG, …) will be a valuable assistance.

*Software developers* use **TFORMer SDK** as reporting tool for direct printing, PDF generation, PostScript-, HTML, image or ZPL-II output. Layouts are designed graphically with **TFORMer Designer.** The **TFORMer SDK** is then used to provide dynamic data for the layouts and to generate the output. This core functionality for printing and output is available for all major operating systems.

# <span id="page-9-2"></span>**3.2 TFORMer Basics**

In contrast to a word processor which is mostly used for static content, **TFORMer** generates *output based on dynamic data*. Examples for dynamic contents are article-numbers used in product labels or addresses used in serial letters.

Dynamic content is provided by an external data source like a database, a file, an arbitrary application or by the user. Such an external data source is read by **TFORMer** during printing. So-called data fields are used to access the external data. They serve as placeholders for dynamic content in the layout. To simplify usage, **TFORMer** provides a mapping mechanism to bind external data to the data fields used in a layout.

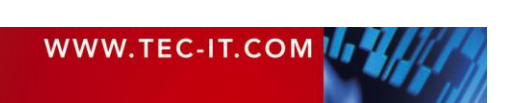

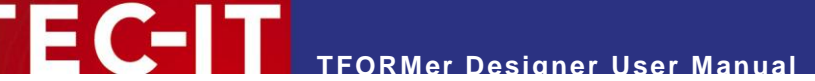

This data-centric output scheme is maintained in all cases. Even when printing pure static documents (like personal address labels without any dynamic data) a data source is required for controlling the number of printed labels.

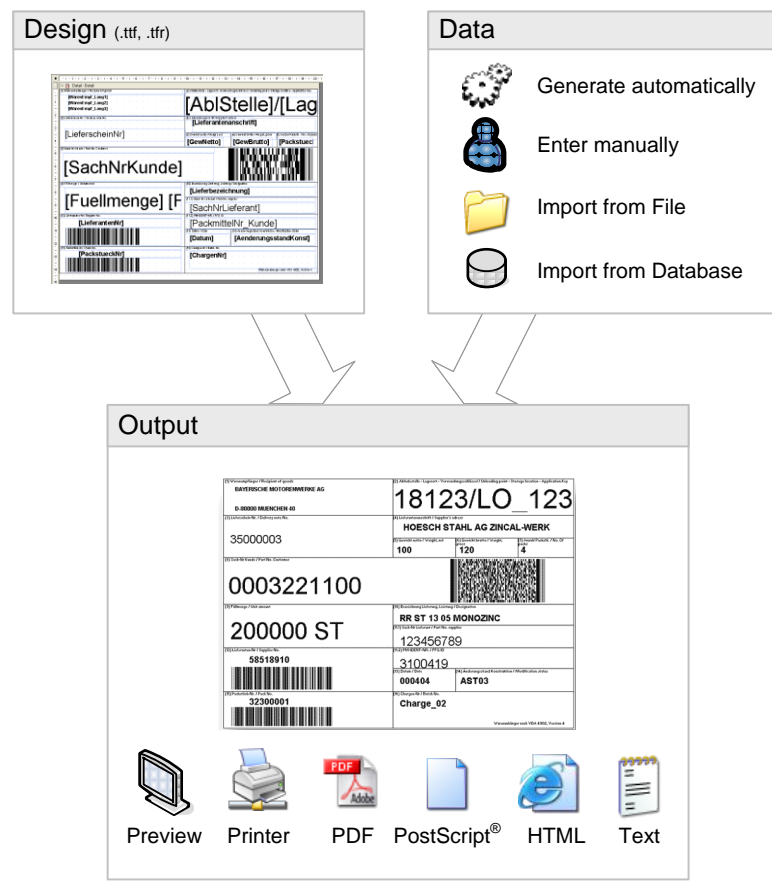

<span id="page-10-1"></span>*Figure 1: Architectural Overview*

Layouts created with **TFORMer Designer** are able to perform computations and to react on the values of datafields. Thus, **TFORMer** enables you to embed the complete output logic of a document into the layout.

# <span id="page-10-0"></span>**3.3 Output Formats**

Once a layout was designed it produces identical results across printer models, operating systems and formats. The following formats are supported:

**•** Direct Printing

Print layouts directly on all printers supported by Microsoft® Windows®.

- **PDF**
- PDF export with full-featured barcode support, Unicode and font embedding.
- **PostScript®**

Used for printing under Linux/UNIX and for pre-press applications.

 $\blacksquare$  **HTML**<sup>1</sup>

l

The built-in HTML output is ideal for previewing and for web-based applications.

 $1$  Due to the nature of HTML some output features may be limited or not available.

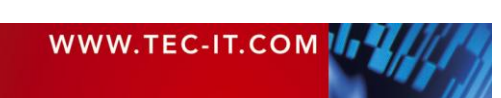

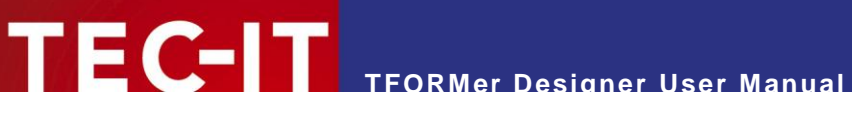

**Image Formats** 

The built-in image output supports BMP, GIF, JPG, PCX, TGA, PNG and TIF formats (including multipage TIF).

- **ZEBRA®**
	- Print to ZEBRA® printers without any additional driver. ZPL-II output is generated directly. **ASCII**

Pure ASCII output without any graphics for special purpose requirements.

# <span id="page-11-0"></span>**3.4 System Requirements**

### <span id="page-11-1"></span>**3.4.1 Operating Systems**

**TFORMer Designer** requires one of the operating systems listed below. It works with 32-bit and 64 bit operating systems.

- Microsoft<sup>®</sup> Windows 2000
- Microsoft® Windows XP
- **Microsoft<sup>®</sup> Windows Vista**
- Microsoft<sup>®</sup> Windows 7
- Microsoft® Windows Server 2003 (including Terminal Server)
- Microsoft® Windows Server 2008 (including Terminal Server)

**TFORMer Designer** includes the output kernel of the **TFORMer SDK**. This output kernel is available for Linux® and UNIX<sup>®</sup> as well. For details check out the Developer Manual.

#### <span id="page-11-2"></span>**3.4.2 Memory**

512 MB RAM is the recommended minimum (1 GB for Windows Vista or higher). Actual memory requirements depend on the type and size of the generated output.

### <span id="page-11-3"></span>**3.4.3 Disk Space**

**TFORMer** needs approximately 30 MB on disk. When using the .NET based API of the **TFORMer SDK** or the printing utility **TFORMer QuickPrint** please also consider .NET 2.0 requirements.

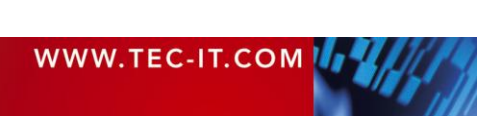

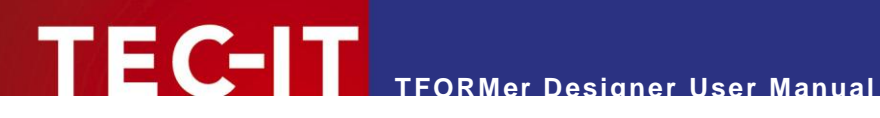

# <span id="page-12-0"></span>**4 User Interface**

This chapter will give you an overview of the **TFORMer** user interface.

# <span id="page-12-1"></span>**4.1 Main Window**

| <b>TFORMer - Picking List</b>                                                                                                    | $\begin{array}{c c c c c} \hline \multicolumn{3}{c }{\textbf{0}} & \multicolumn{3}{c }{\textbf{0}} \end{array}$<br>$\mathbf{x}$ |
|----------------------------------------------------------------------------------------------------|----------------------------------------------------------------------------------------------------|
| 11<br>File Edit Insert Layout Data Tools View Window Help                                                                                                    |                                                                                                    |
| Do                                                                                                    | ❷                                                                                                    |
| $\bullet \ 10 \quad \bullet \  \  B \quad I \  \  \underline{\mathsf{U}} \    \ \overline{\mathsf{F}} \ \bullet \ \overline{\mathsf{m}} \    \ \underline{\mathsf{A}} \ \bullet \ \underline{\mathsf{A}} \ \bullet \ \underline{\mathsf{M}} \ \bullet \ \underline{\mathsf{M}} \ \bullet \ \overline{\mathsf{m}} \ \ \overline{\mathsf{B}} \ \ \overline{\mathsf{B}} \ \ \overline{\mathsf{B}}$<br>Arial | $\mathbf{C}$ $\mathbf{Q}$ $\mathbf{Q}$ $\mathbf{C}$ Code 128                                                                    |
| 白白 : C   白白鹭   7   7   7   7                                                                                                    |                                                                                                    |
| Picking List $\times$                                                                                                    | II X<br>Repository/Design                                                                                                    |
| $-2$ + 1 + 3 + 1 + 4 + 1 + 5 + 1 + 6 + 1 + 7 + 1 + 8 + 1 + 9 + 1 + 10 + 1 + 11 + 1 + 12 + 1 + 13 + 1 + 14 + 1 + 15 + 1 + 16 + 1 + 17 + 1 + 18 + 1 + 1<br><b>ABC</b>                                                                                                    | 日·图 TFORMer1  <br><b>EL Datasources</b>                                                                                         |
| Page Header - Page Header<br>wy)                                                                                                    | <b>E Cal</b> Datafields                                                                                                    |
| <b>Customer [CustomerNo]</b><br><b>Express Picking List</b>                                                                                                    | Tray Mappings<br>审<br>$\Box$ Layers                                                                                             |
|                                                                                                    | <b>Base</b>                                                                                                    |
|                                                                                                    | Express                                                                                                    |
| <b>Picking List Number: [PickingListNo]</b><br>WWW.TEC-IT.COM                                                                                                    | Normal<br><b>E</b> Bands                                                                                                    |
| Page Header - Page Header InGroup                                                                                                    | <b>Report Headers</b>                                                                                                    |
| Article Group: [ProductGroup] (continued)                                                                                                    | Page Headers<br>8-M<br>Page Header<br>由                                                                                         |
| Article-No Description<br>Quantity<br><b>Unit Price</b><br><b>Barcode</b>                                                                                                    | Page Header InGroup                                                                                                    |
| R. Group Header - Group Header                                                                                                    | Rectangle<br>ABG [Description]                                                                                                  |
| <b>Article Group: [ProductGroup]</b>                                                                                                    | ABG [Article-No]                                                                                                    |
| Article-No Description<br>Quantity<br><b>Unit Price</b><br><b>Barcode</b>                                                                                                    | And [Barcode]                                                                                                    |
| PR Detail - Detail                                                                                                    | <b>Properties</b><br>n x<br>開 ∰                                                                                                 |
| <b>THE REAL PROPERTY</b><br>$[Quantity]$ (2), " $\# \# \# \# \{00\}$<br>[ArticleNo]   [Description]                                                                                                    | El Common                                                                                                    |
| Group Footer - Group Footer                                                                                                    | A<br>□ Advanced                                                                                                    |
| <b>Group Total</b><br><b>IroupUnits1   GroupPrice1</b>                                                                                                    | Columns<br>$\mathbf{1}$                                                                                                    |
|                                                                                                    | <b>Rows</b><br>1                                                                                                    |
| Page Footer - Page Footer                                                                                                    | Column Width<br>(auto)<br><b>Row Height</b><br>(auto)                                                                           |
| Date: [Now ()]<br>Page [Page] of [NumPages]                                                                                                    | $0.000$ mm<br>Column Spacing                                                                                                    |
| FI Report Footer - Report Footer                                                                                                    | $0.000$ mm<br><b>Row Spacing</b>                                                                                                |
| talUnits] [TotalPrice]<br><b>Pick List Total</b>                                                                                                    | Document name                                                                                                    |
|                                                                                                    | Common                                                                                                    |
|                                                                                                    | <b>Common properties</b>                                                                                                    |
| II I I I Layout Data Preview<br>$\mathbf{m}$<br>$\rightarrow$<br>З<br>$+0.00:0.00$ mm<br>Ready                                                                                                    | $\frac{1}{2}$ 181.00 x 95.11 mm<br>Q 100 %                                                                                      |
|                                                                                                    |                                                                                                    |

<span id="page-12-2"></span>*Figure 2: User Interface*

The *main window* is divided into the following areas:

- $\bullet$  Menu (see [4.2\)](#page-13-0).
- **a** Toolbars (see [4.3\)](#page-16-0).
- **8** Layout View, Data View and Preview (see [4.4\)](#page-17-0).
- **O** Design Tree Window (see [4.5\)](#page-20-0).
- **9** Properties (see [4.6\)](#page-21-0).
- **6** Status Bar (see [4.7\)](#page-22-0).
- **a** Layout Tabs (see [4.8\)](#page-22-1).

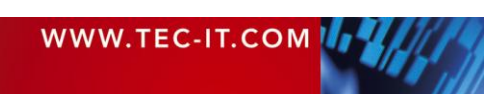

# <span id="page-13-0"></span>**4.2 Menu**

The *menu* gives you access to the following functions:

# <span id="page-13-1"></span>**4.2.1 File**

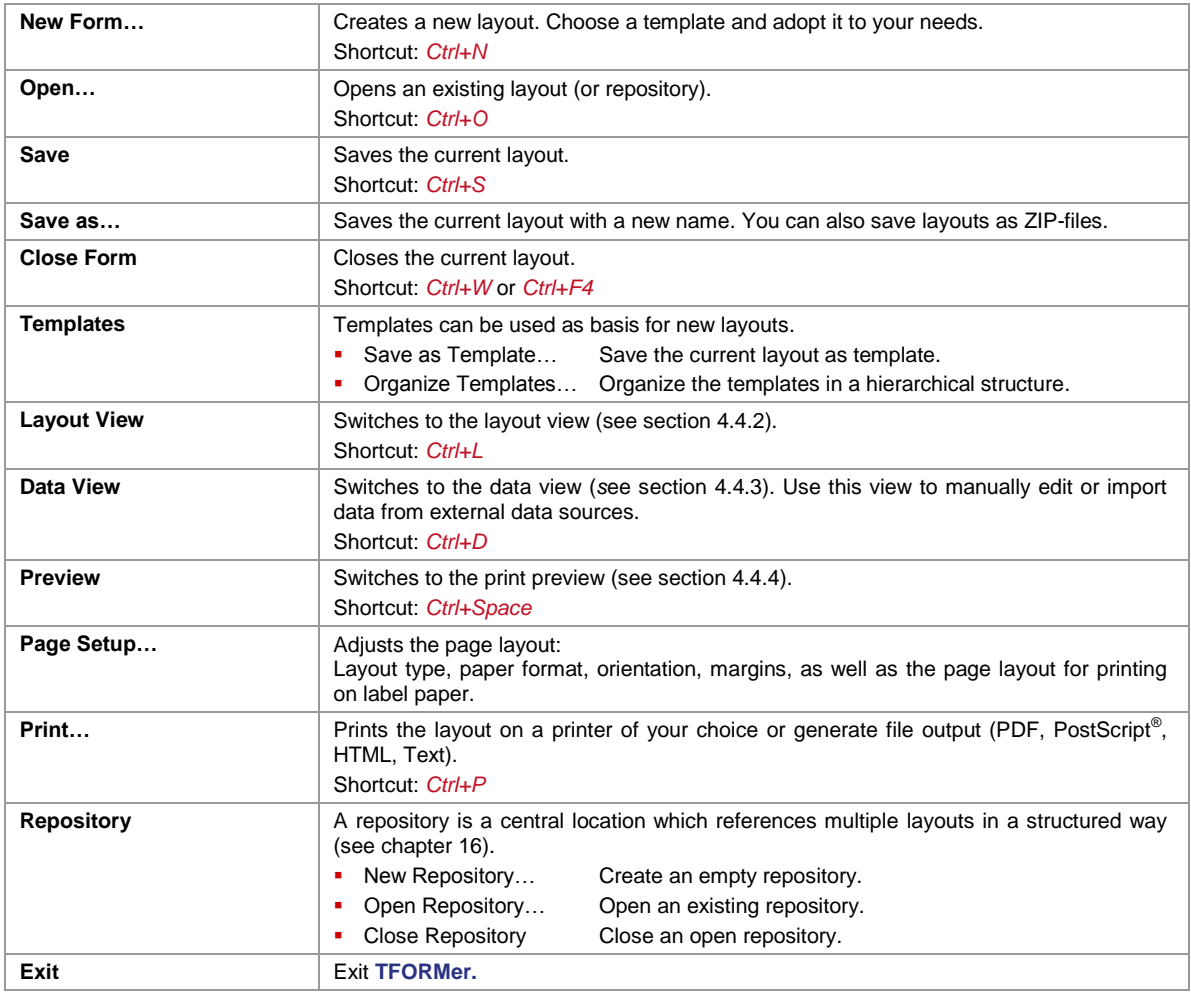

# <span id="page-13-2"></span>**4.2.2 Edit**

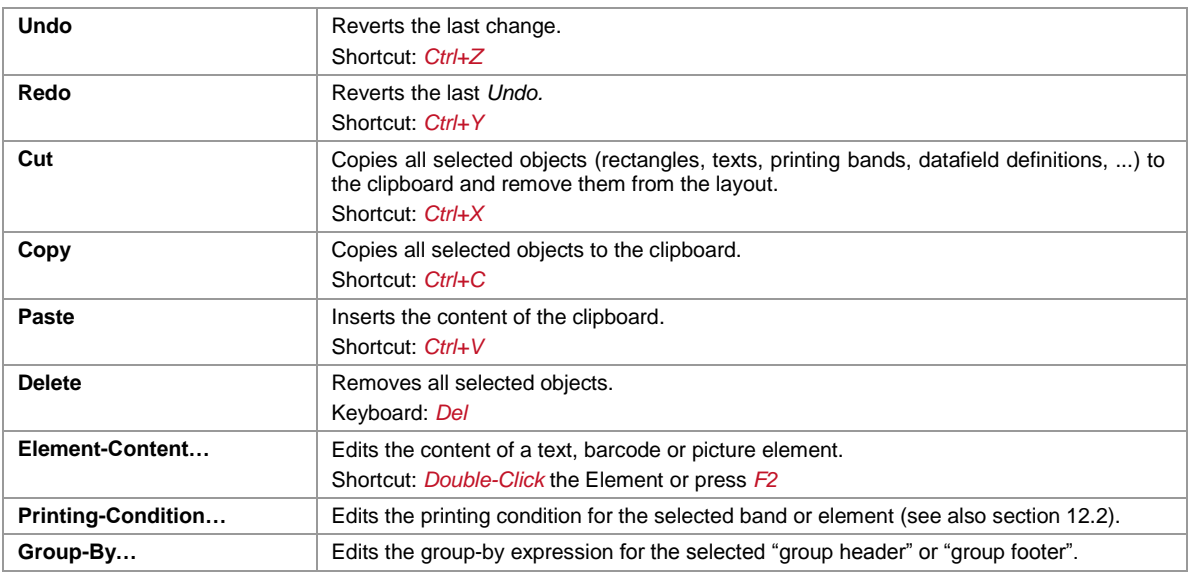

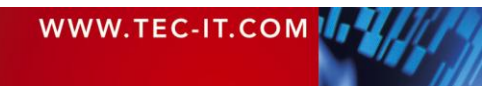

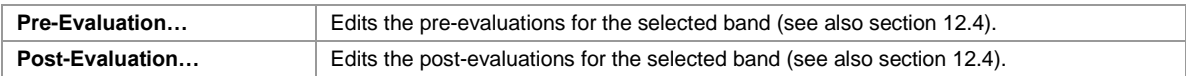

# <span id="page-14-0"></span>**4.2.3 Insert**

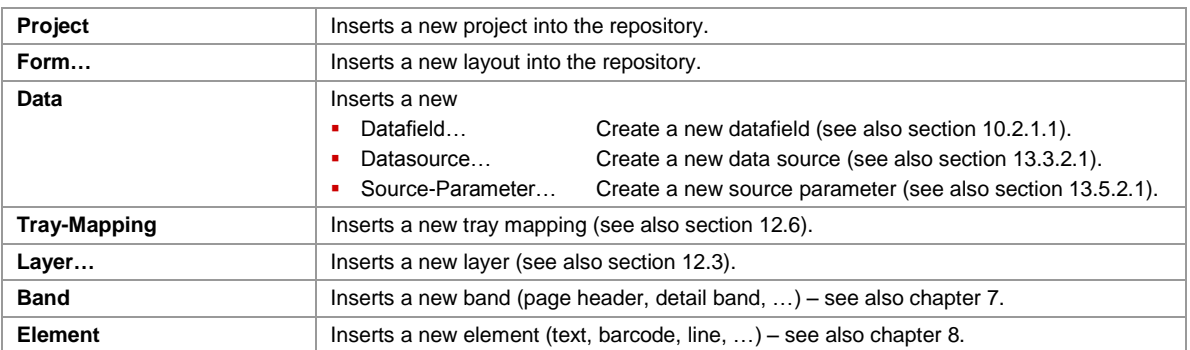

## <span id="page-14-1"></span>**4.2.4 Layout**

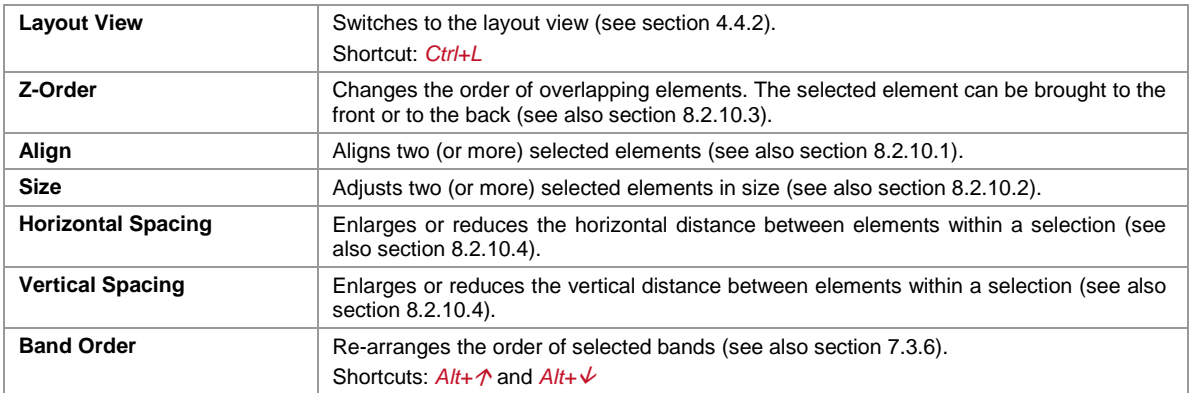

# <span id="page-14-2"></span>**4.2.5 Data**

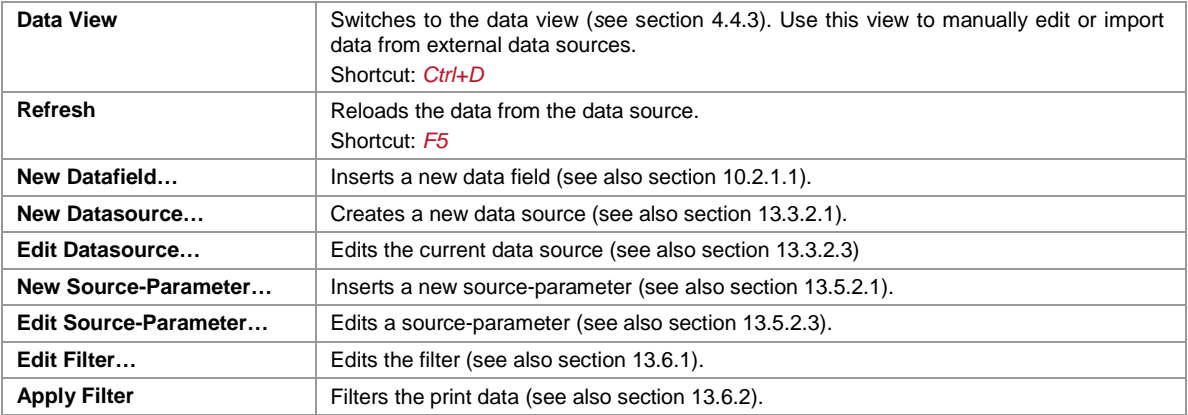

# <span id="page-14-3"></span>**4.2.6 Tools**

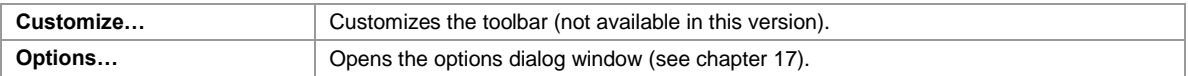

## <span id="page-14-4"></span>**4.2.7 View**

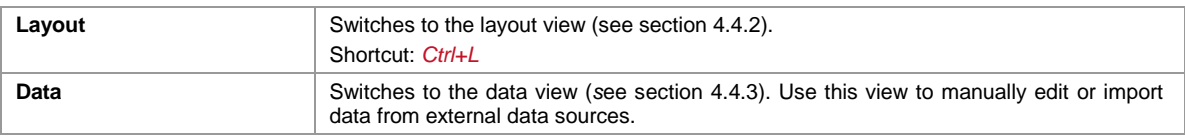

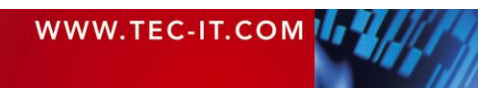

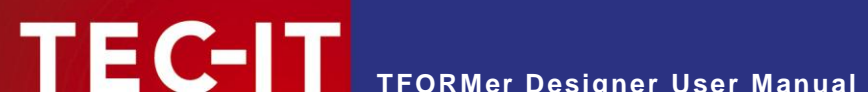

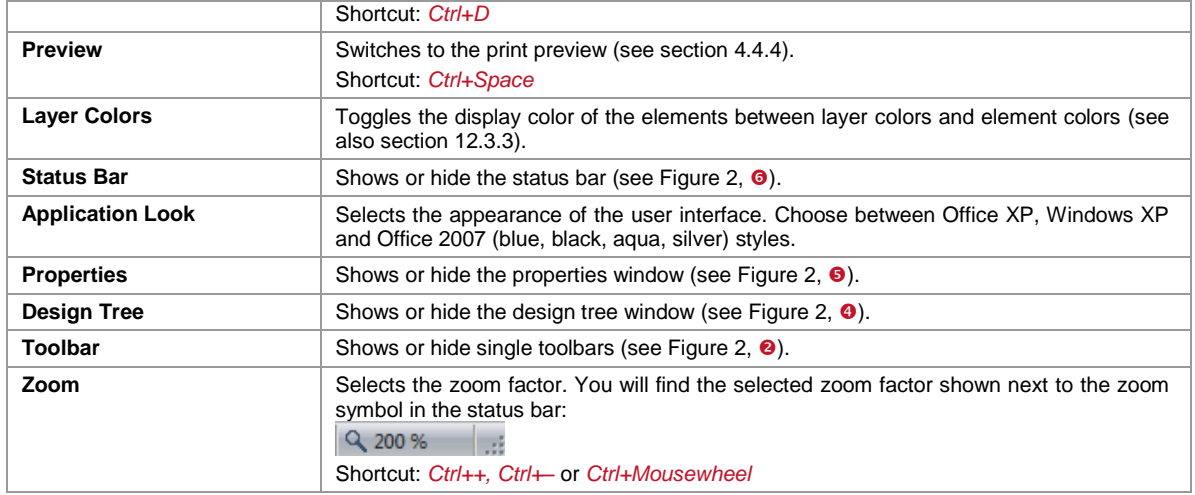

## <span id="page-15-0"></span>**4.2.8 Window**

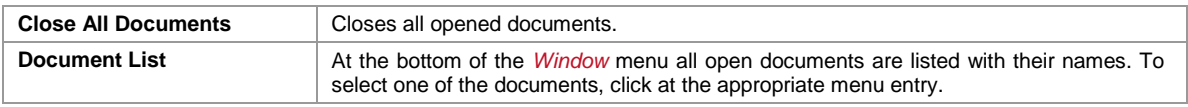

### <span id="page-15-1"></span>**4.2.9 Help**

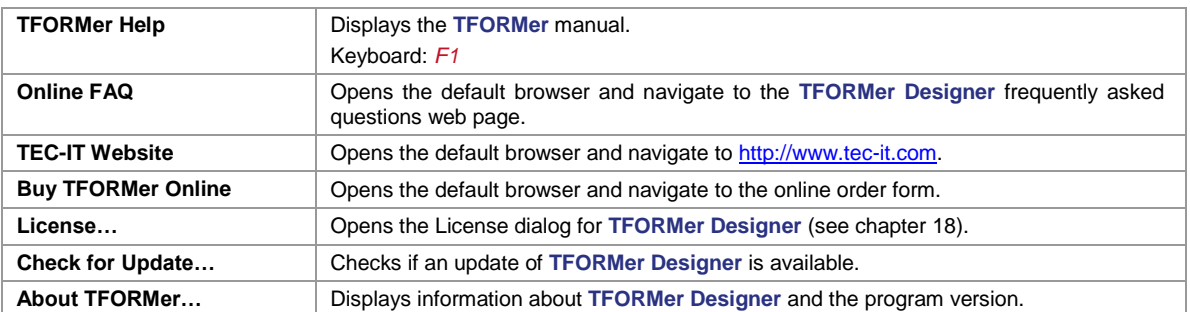

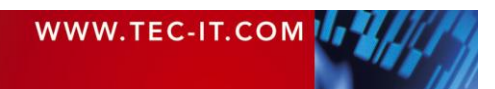

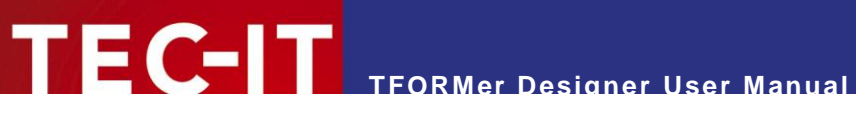

# <span id="page-16-0"></span>**4.3 Toolbars**

The most commonly used program functions are accessible via *toolbars*. Each of the toolbars can be shown or hidden (menu *View ► Toolbar*).

The following toolbars are available:

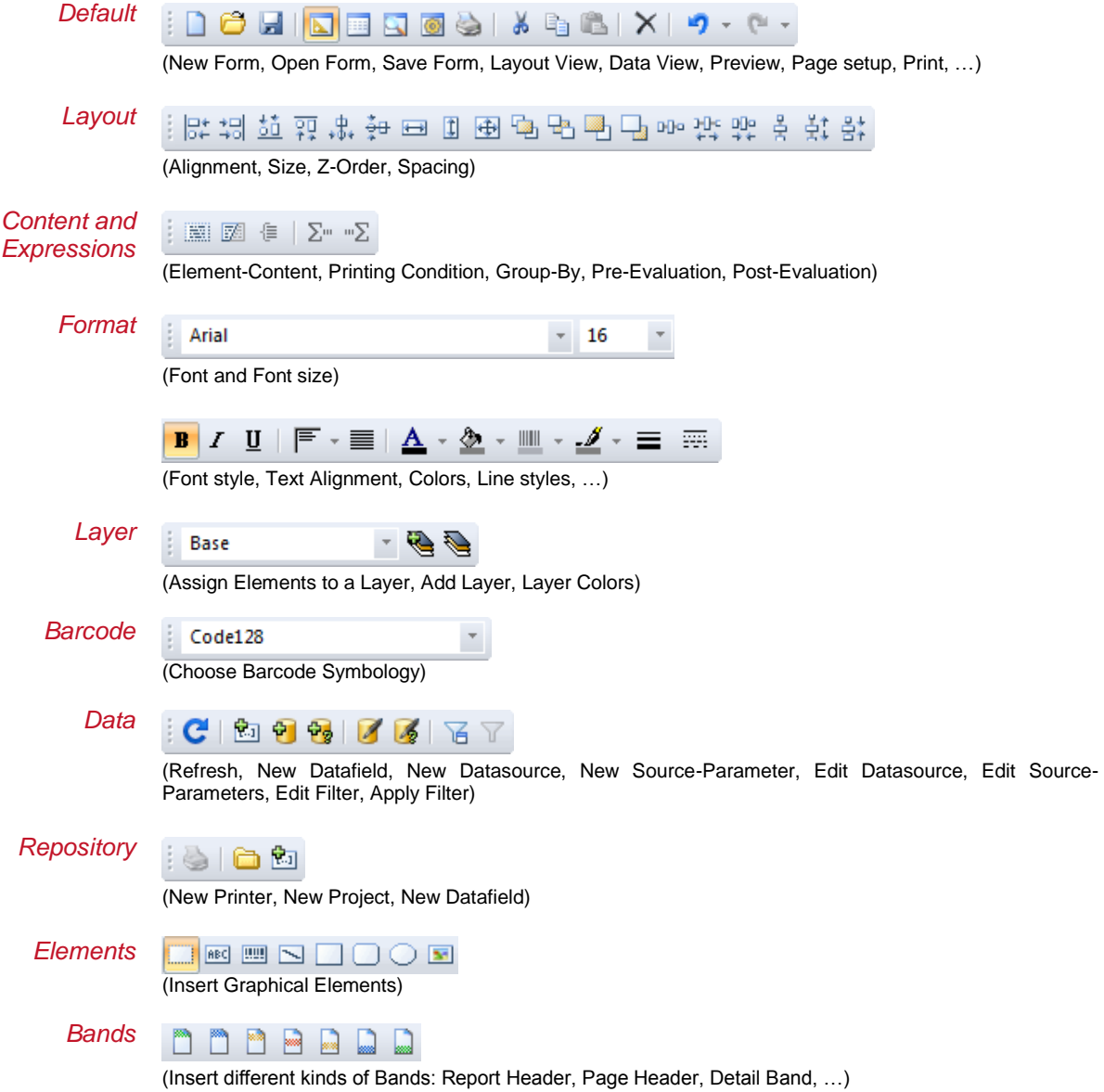

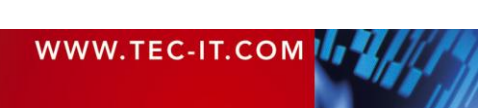

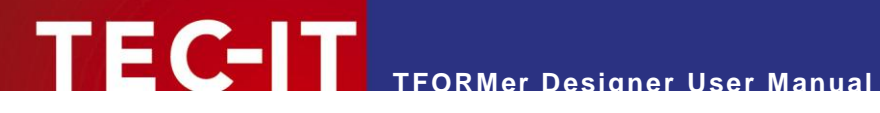

# <span id="page-17-0"></span>**4.4 Layout View, Data View and Preview**

#### <span id="page-17-1"></span>**4.4.1 Introduction**

**TFORMer** offers three different views for a single form.

The default view is the *layout view*  $(0)$ . It is used to create the layout. The layout usually utilizes datafields (like *[Printed Items]* in the layout below) as placeholders for the actual data. For details regarding datafields, please refer to chapter [10.](#page-52-0)

The data for the datafields is provided by a datasource. It can be edited in the *data view*  $\Theta$ ).

**TFORMer** also offers a *preview*, which instantly renders the resulting output using the layout and the data of the adjusted datasource  $(\bullet)$ .

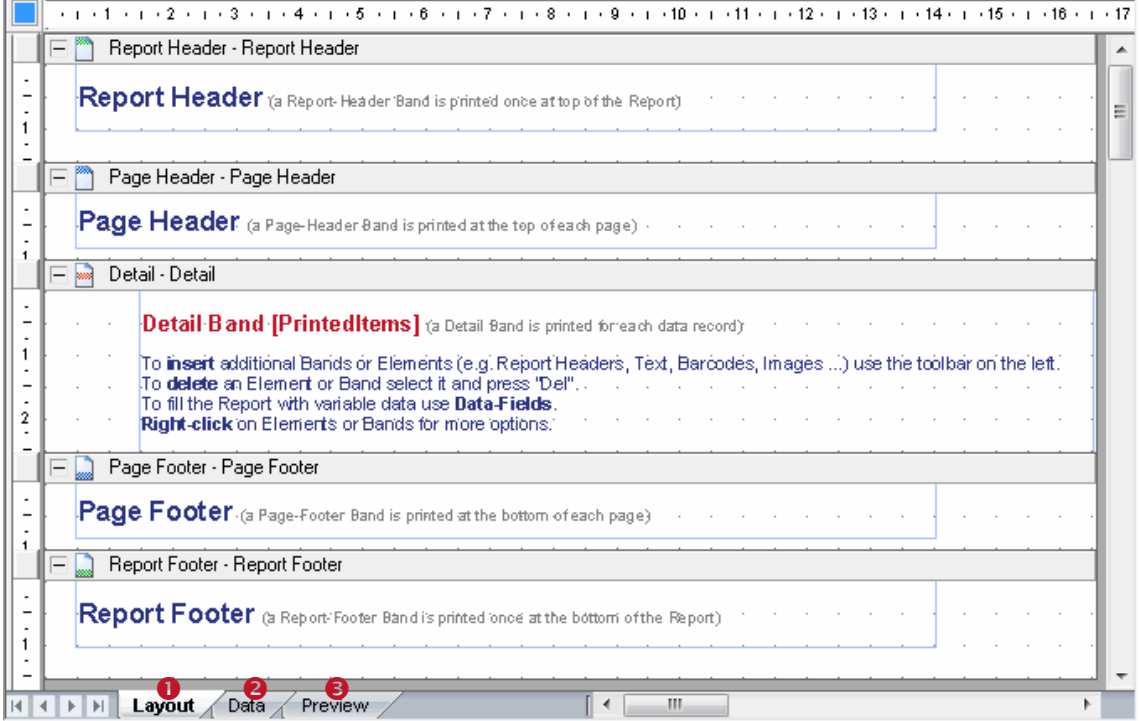

<span id="page-17-2"></span>*Figure 3: Layout View*

You can switch between the views by pressing the corresponding tabs or by using the *File* or *View* menus (see [4.2.1](#page-13-1) and [4.2.7\)](#page-14-4).

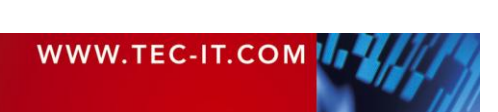

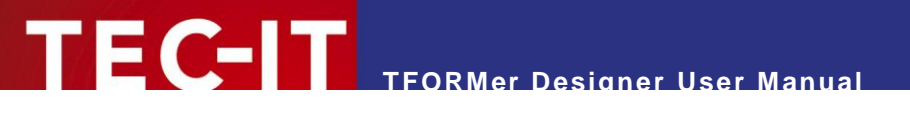

#### <span id="page-18-0"></span>**4.4.2 Layout View**

The *layout view* is used to create layouts:

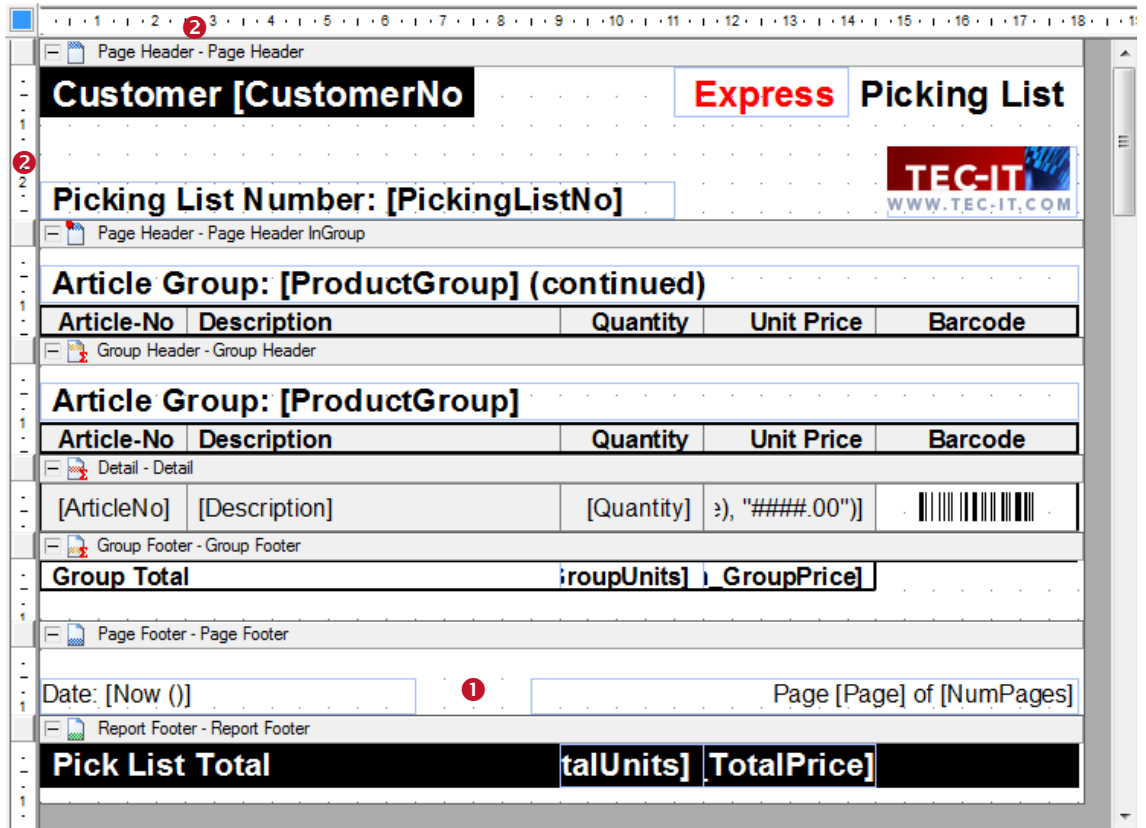

<span id="page-18-1"></span>*Figure 4: Layout View*

On the worksheet  $\bullet$  you can place all kinds of graphical elements like text elements, lines, rectangles, barcodes and images. Such elements can be moved, resized or deleted. Furthermore, you can add and remove single print areas like page headers and page footers. These areas are called bands (see chapter [7\)](#page-36-0).

On the left and on the top of the layout there are rulers  $(\bullet)$  which assist you when positioning elements. After starting **TFORMer Designer** for the first time, the measuring unit is set to *"System (Default)".* You can change this value in the options dialog (menu *Tools ► Options…*).

It is possible to zoom the layout using the menu *View ► Zoom* or the hotkeys *Ctrl++* and *Ctrl+-*. You can also adjust the zoom factor by holding down the *Ctrl* key and by simultaneously turning the mouse wheel.

For more information on how to design layouts, please refer to chapters [6](#page-27-0) to [12.](#page-63-0)

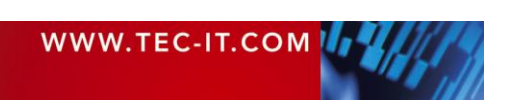

#### <span id="page-19-0"></span>**4.4.3 Data View**

The *data view* is used to administrate datasources. You can create, switch and modify datasources. Furthermore, the content of the active datasource is shown. This is the data which is used for printing the layout.

| Datasource:                                                         |        | Edit manually (default) | $\bullet$              | Edit                                    | Parameter | Reload |         | Filter | New Datafield               |
|---------------------------------------------------------------------|--------|-------------------------|------------------------|-----------------------------------------|-----------|--------|---------|--------|-----------------------------|
| #                                                                   | Copies |                         | ArticleNo   CustomerNo | Description                             |           |        | Express |        | Flag_InGroup   ProductGroup |
|                                                                     |        | 87009800                | 4711                   | Pentium 4 (Prescott 2M)                 |           |        |         |        | CPU                         |
|                                                                     |        | 87009801                | 4711                   | Pentium 4 Extreme Edition (Prescott 2M) |           |        |         |        | <b>CPU</b>                  |
| 3                                                                   |        | 87009802                | 4711                   | Pentium D (Smithfield)                  |           |        |         |        | <b>CPU</b>                  |
| 4                                                                   |        | 87009803                | 4711                   | Pentium Extreme Edition (Smithfield)    |           |        |         |        | CPU.                        |
| 5                                                                   |        | 87009804                | 4711                   | Pentium Extreme Edition (Presler)       |           |        |         |        | <b>CPU</b>                  |
| 6                                                                   |        | 87009805                | 4711                   | Pentium 4 (Cedar Mill)                  |           | O      |         |        | CPU                         |
|                                                                     |        | 87009806                | 4711                   | Pentium D (Presler)                     |           |        |         |        | CPU                         |
| 8                                                                   |        | 87009807                | 4711                   | Core Solo (Yonah)                       |           |        |         |        | <b>CPU</b>                  |
|                                                                     |        | 87009800 4711           |                        | Pentium 4 (Prescott 2M)                 |           |        |         |        | CPU                         |
|                                                                     |        |                         |                        |                                         |           |        |         |        |                             |
| m.<br>∢                                                             |        |                         |                        |                                         |           |        |         |        |                             |
| Record: $\leftarrow$<br>→ von 8<br>Hide unused Datafields<br>8<br>A |        |                         |                        |                                         |           |        |         |        |                             |
| Preview<br>Layout<br>∢<br>Data                                      |        |                         |                        |                                         |           |        |         |        |                             |

<span id="page-19-2"></span>*Figure 5: Data View*

The *data view* mainly consists of a data grid showing the current data (<sup>O</sup>). Use the navigation buttons in  $\bullet$  to select rows or to jump to a specific row in the datasource. In  $\bullet$  you will find functions for manipulating and selecting datasources. When checkbox  $\bullet$  is activated all datafields which are not used in the layout will be hidden.

By default **TFORMer** assigns a manual datasource to a newly created layout. This means that you can enter values for datafields manually in the grid. It is also possible to create and edit other types of datasources (e.g., ODBC database access) in this view. For more information regarding the data view, please refer to section [13.2.](#page-72-2)

#### <span id="page-19-1"></span>**4.4.4 Preview**

This tab shows an instant *preview* of the output using the selected datasource.

| Customer 4711                      |            |                                                                 |                 | <b>Picking List</b> |                     |  |  |
|------------------------------------|------------|-----------------------------------------------------------------|-----------------|---------------------|---------------------|--|--|
|                                    |            | <b>Picking List Number:</b><br><b>Article Group: CPU</b>        |                 |                     | WWW.TEC-IT.COM      |  |  |
|                                    | Article-No | <b>Description</b>                                              | <b>Quantity</b> | <b>Unit Price</b>   | <b>Barcode</b>      |  |  |
|                                    | 87009800   | Pentium 4 (Prescott 2M)                                         | 78              | 67.00               |                     |  |  |
|                                    | 87009801   | Pentium 4 Extreme Edition (Prescott 2M)                         | 9               | 88,00               | <u> I BIBLITI</u>   |  |  |
|                                    | 87009802   | Pentium D (Smithfield)                                          | 7               | 100,00              | <u> I SIDNIN I</u>  |  |  |
|                                    | 87009803   | Pentium Extreme Edition (Smithfield)                            | $\overline{2}$  | 112,00              | <u> I BIB E I</u>   |  |  |
|                                    | 87009804   | Pentium Extreme Edition (Presler)                               | 22              | 123.00              | <u> I Bilimin B</u> |  |  |
|                                    | 87009805   | Pentium 4 (Cedar Mill)                                          | 8               | 154.00              | <u>TETTINI T</u>    |  |  |
| $\mathbb{C}$ $\infty$ $\mathbb{R}$ | m          | Page: $\leftarrow \leftarrow$ 1 $\rightarrow \leftarrow$ of 2 0 |                 |                     |                     |  |  |
|                                    | Layout     | Data /<br><b>Preview</b>                                        |                 |                     |                     |  |  |

<span id="page-19-3"></span>*Figure 6: Preview*

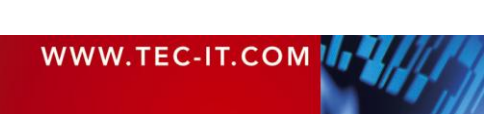

Use the functions in  $\bullet$  to change the zoom factor, switch between single page or double-page preview, show/hide label boundaries, navigate between pages or to jump to a specific page. For details, please refer to chapter [14.](#page-92-0)

# <span id="page-20-0"></span>**4.5 Design Tree Window**

## <span id="page-20-1"></span>**4.5.1 Layout Tree**

The *design tree window* shows a structured view of the layout. It lists all objects in a single place and allows the selection of objects per mouse click. Even such elements, which are occluded in the design view, can be selected in the design tree easily.

Repository/Design

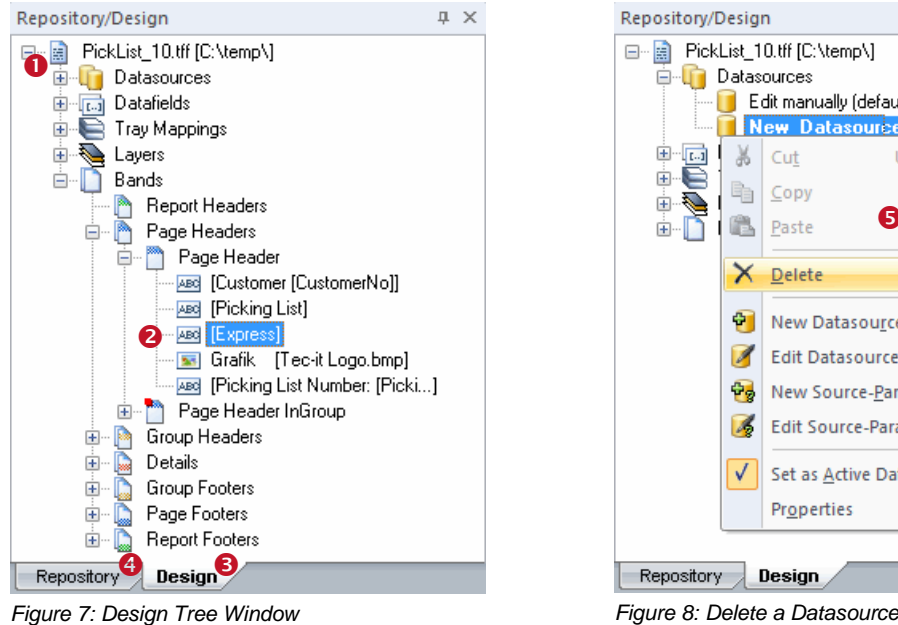

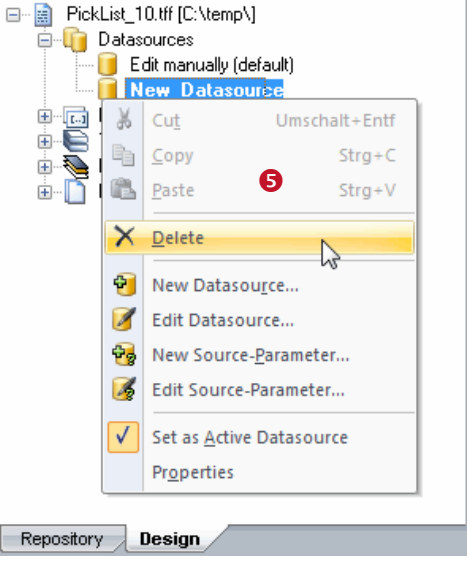

 $\sqrt{ }$ 

<span id="page-20-3"></span>

<span id="page-20-4"></span>

The design tree window  $\bullet$  lists all objects in a hierarchical tree structure. You can expand single branches of the tree by clicking the  $\boxplus$  symbol and you can collapse them by clicking the  $\boxminus$  symbol.

To select an object, click on it with the left mouse button. Hold down the *Shift* key or the *Ctrl* key for multiple selection. [Figure 7](#page-20-3) shows a selected text element  $\left($   $\bullet$  ), which is located in the page header of a layout called "PickList\_10.tff".

If you right-click on a tree item a context menu will appear (see [Figure 8,](#page-20-4)  $\Theta$ ). The context menu offers various functions for the selected object.

If **TFORMer** encounters an error in a user defined computation, the affected item is drawn red. For more information, please refer to section [10.4.](#page-59-0)

## <span id="page-20-2"></span>**4.5.2 Repository Tree**

If a repository is used, a second tab will be shown next to the *Design* tab <sup>●</sup>. Clicking tab ● switches to the tree view of the repository. A repository is a central database for layouts, datafield definitions and tray-mappings. For details, please refer to chapter [16.](#page-96-0)

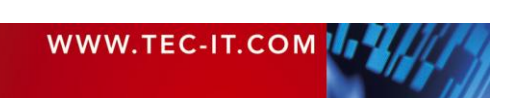

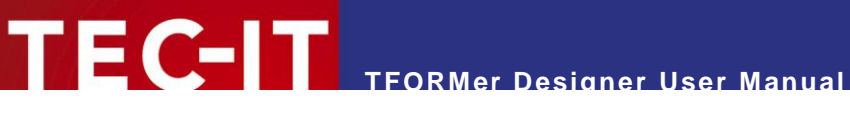

# <span id="page-21-0"></span>**4.6 Properties**

The complete layout structure in **TFORMer** is based on objects (bands, text boxes, datasources, etc.). To adjust the properties of such objects the properties window is used. For a completive list of all object properties, please refer to [Appendix A.](#page-109-0)

The properties of the following objects can be modified:

- **Forms**
- **Bands**
- **Elements (graphical design elements)**
- Datasources and Source-Parameters
- **•** Datafields
- **Layers**
- **Tray-Mappings**
- Projects (Repository)

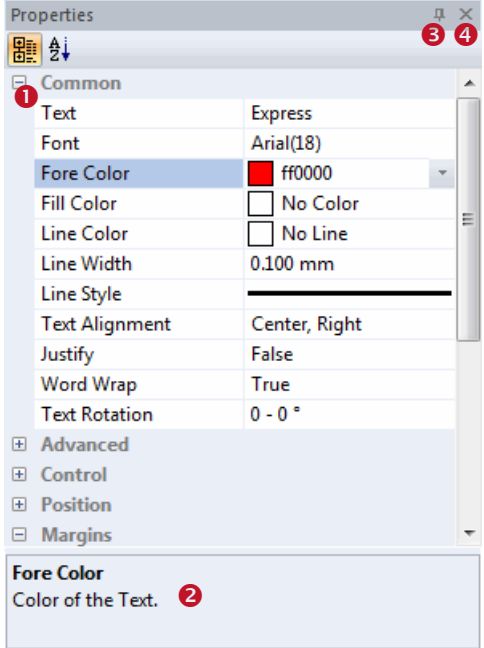

<span id="page-21-1"></span>*Figure 9: Properties Window*

All properties are grouped into categories (like *"Common", "Advanced"* or *"Position",* see ). The categories help you to locate properties more easily.

Properties are accessible as "field:value" pairs. E.g., the property *"Text"* is currently set to "Express". The color (*"Fore Color"*) is set to red.

The area  $\bullet$  shows information on the selected property.

Button  $\Theta$  is used to turn the auto-hide feature of the properties window on or off. Click the  $\text{I}$  symbol once to make the window slide away. To recover its previous state, hover with the mouse over the Properties button. By clicking the auto-hide button again, the window will be fixed in its previous position.

Button  $\bullet$  closes the properties window.

► **TFORMer Designer** supports multiple object selection. This can be used to change the properties of multiple objects simultaneously. A change will be applied to all objects within the selection.

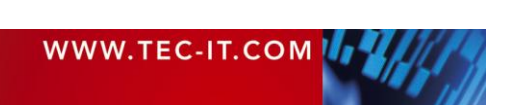

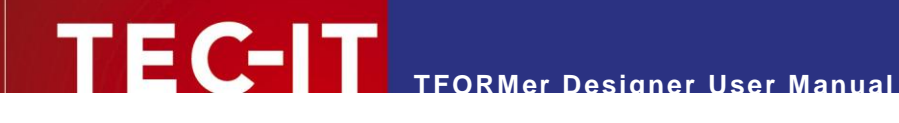

# <span id="page-22-0"></span>**4.7 Status Bar**

The status bar displays information about position and measurement of the selected design element. Furthermore the zoom factor of the layout view is shown.

<span id="page-22-2"></span>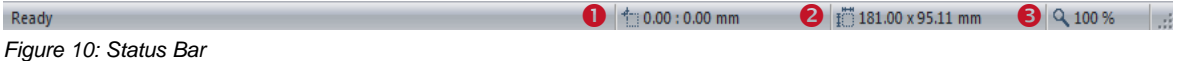

**O** shows the coordinates of the upper left corner of the selected element (or of the element with the mouse focus).

 $\bullet$  shows the dimensions of the selected element (or of the element with the mouse focus). The measuring unit used for displaying positions or dimensions can be adjusted in the options dialog (menu *Tools ► Options…*).

**8** shows the current zoom factor used for displaying the content of the layout view. The zoom factor can be adjusted via the menu (*View ► Zoom*) or by holding down the *Ctrl* key and by simultaneously turning the mouse wheel.

# <span id="page-22-1"></span>**4.8 Layout Tabs**

When working with multiple layouts, each of these layouts is represented by a tab (see  $\bullet$ ). To switch between layouts click on the corresponding tab in  $\bullet$  or use the layout picker  $\bullet$ . To close the current layout click on the  $\times$  symbol inside the tab.

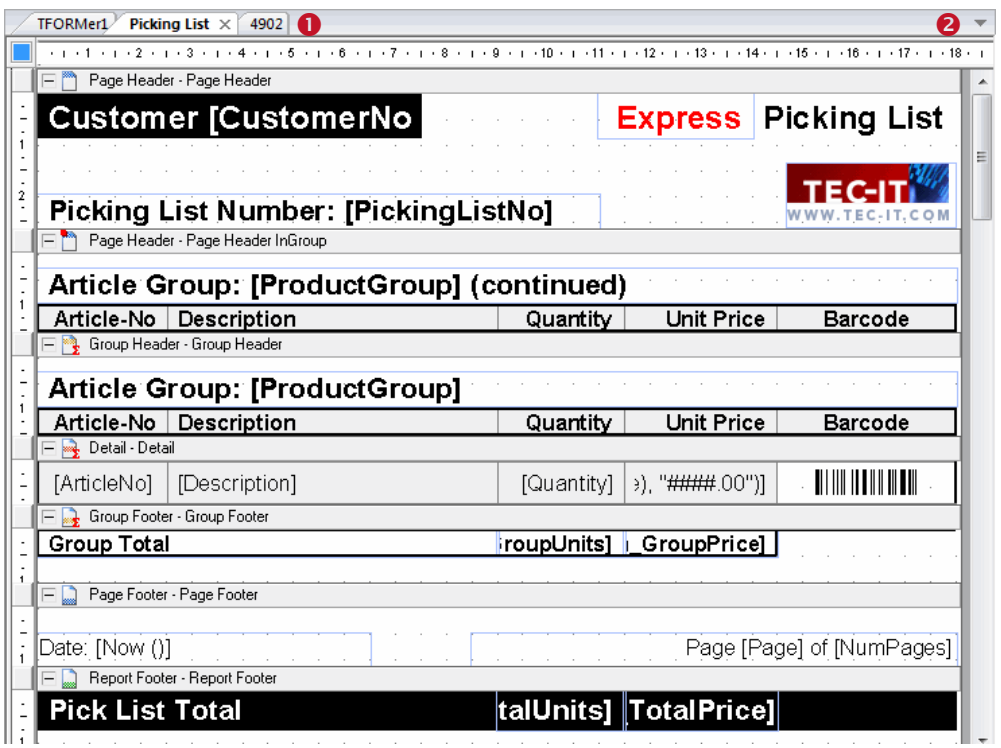

<span id="page-22-3"></span>*Figure 11: Change layouts quickly by using tabs*

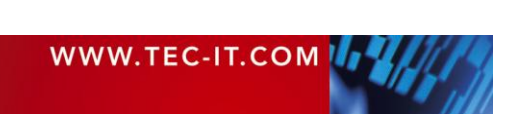

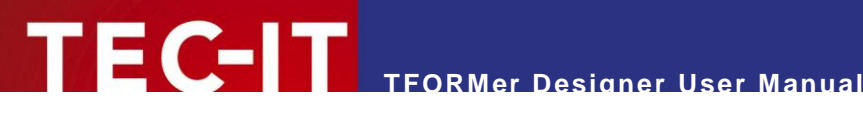

# <span id="page-23-0"></span>**5 Printing Concept and Workflow**

# <span id="page-23-1"></span>**5.1 Introduction**

**TFORMer** uses one universal output concept to produce all different kinds of outputs like:

- Reports a table, a list or a letter usually spanning multiple pages.
- Label sheets a layout which is printed repeatedly in multiple rows and columns on each page.
- Single labels (Label Printer) a layout which is printed once on each page. One page is one label.
- $\blacksquare$  Hybrid Layouts a mix of the first two variants.

The output concept is based on the logical separation of the *layout*  $\left( \bullet \right)$  into different printing areas (e.g., report header, page header, detail area, page footer and report footer). Such a printing area is called *band.*

Each of these bands fulfills a specific purpose. By combining bands and by adjusting their properties, different layout schemes can be produced. The figure below illustrates the printing of a simple report  $(②)$ .

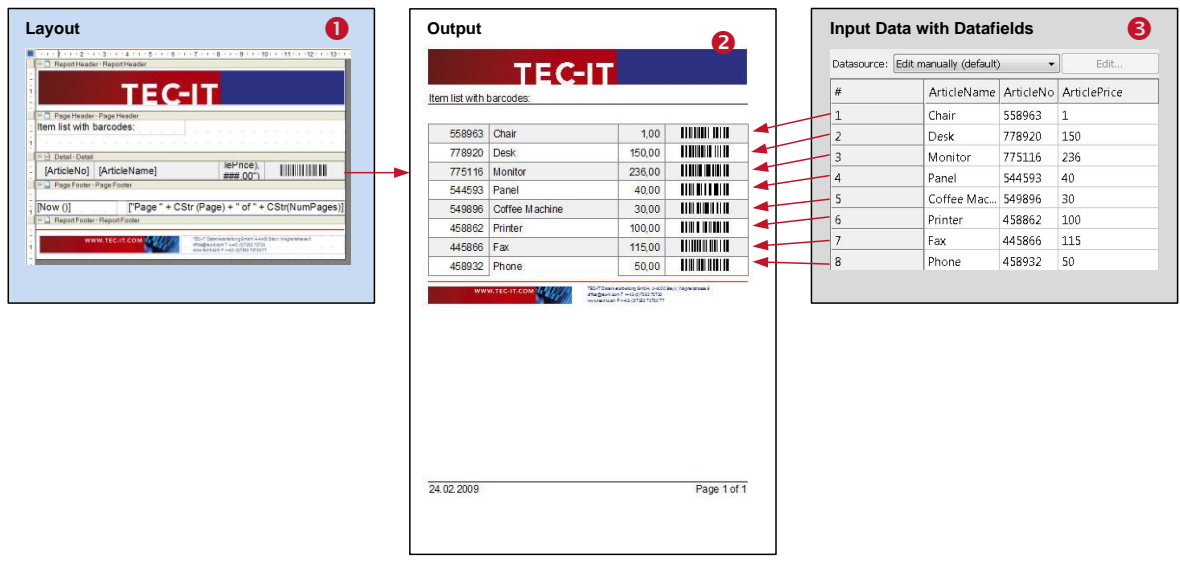

<span id="page-23-3"></span>*Figure 12: Printing Concept*

In contrast to a word processor which is mostly used for static content, a report generator like **TFORMer** generates output based on dynamic data. Good examples for dynamic contents are the article numbers on product labels, the addresses in serial letters and the order positions in invoices.

The dynamic content is usually provided by an external *datasource* ( $\bullet$ ). This is either a text file, a database, an arbitrary application or user specified data.

# <span id="page-23-2"></span>**5.2 Rendering the Layout**

Each print-out is based on the form layout. The form layout uses different design elements like text elements, barcode elements, shapes and pictures which are placed on bands (see [Figure 13,](#page-24-1)  $\bullet$ ).

When generating the output, each of the bands will be rendered repeatedly: Usually a *detail band* is rendered for each single record (see [Figure 13,](#page-24-1) <sup>o</sup>) of the datasource. *Page header* and *page footer* 

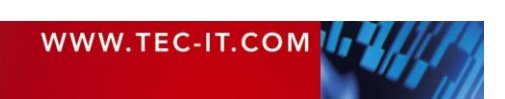

are rendered at the top respectively bottom of each page automatically (see [Figure 13,](#page-24-1)  $\circledcirc$ ). The *report header* and the *report footer* are printed at the beginning and at the end of the report (see [Figure 13,](#page-24-1)  $\circled{1}$ . In this way the output is assembled.

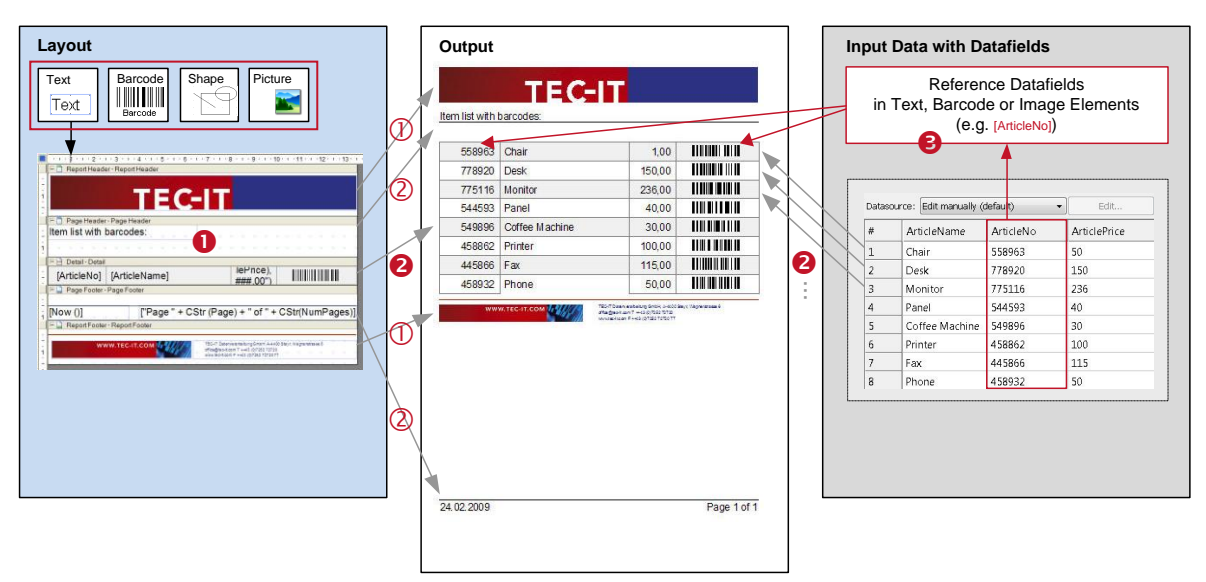

<span id="page-24-1"></span>*Figure 13: Rendering the Layout*

**TEC-IT** 

For providing the content you have various possibilities: Text, barcode and image elements can be filled with fixed data. Aside from that they can also reference the fields in a datasource. Such references will be resolved during print time and the actual data is inserted (see [Figure 13,](#page-24-1)  $\Theta$ ). However, not only the fields in the datasource may be used to provide dynamic data. **TFORMer** also provides system fields (e.g., the current page number) and functions (e.g., the current date), and you can perform your own arbitrary computations. Besides that, you can easily create your own serial numbers and use them in the layout.

# <span id="page-24-0"></span>**5.3 Datasource Concept**

For generating output **TFORMer** requires data. The records and the datafields control the content and the appearance of the output. As a rule of thumb **TFORMer** prints one detail band per record of the datasource.

Please note, that this data-centric output scheme is maintained in all cases, even when printing pure static documents like personal address labels. In this case the number of records (or the copy counter for records) controls the number of printed labels.

A datasource can be seen as a simple table, which is read row by row (record by record) by **TFORMer** during printing. Each *record* (each row) provides the values for one or more *datafields* used in the layout (e.g., "ArticleName", "ArticleNo" and "ArticlePrice").

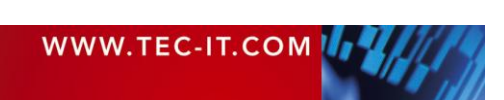

|         |             | Data Fields                            |        |     |  |  |
|---------|-------------|----------------------------------------|--------|-----|--|--|
|         | Datasource: | Edit manually (default)                | Edit   |     |  |  |
|         | #           | ArticleName   ArticleNo   ArticlePrice |        |     |  |  |
|         | 1           | Chair                                  | 558963 | 1   |  |  |
| Records | 2           | Desk                                   | 778920 | 150 |  |  |
|         | 3           | Monitor                                | 775116 | 236 |  |  |
|         | 4           | Panel                                  | 544593 | 40  |  |  |
|         | 5           | Coffee Mac                             | 549896 | 30  |  |  |
|         | 6           | Printer                                | 458862 | 100 |  |  |
|         | 7           | Fax                                    | 445866 | 115 |  |  |
|         | 8           | Phone                                  | 458932 | 50  |  |  |

<span id="page-25-1"></span>*Figure 14: Datasource Concept*

# <span id="page-25-0"></span>**5.4 Reading a Datasource and Printing Bands**

**TFORMer** processes an output request in the following way:

A datasource is read record by record in the native order of the datasource. **TFORMer** does not change the order of the records.

After starting a print-job the first data record is loaded. If no record exists **TFORMer** does not produce any output.

Then, for each available data record, **TFORMer** internally iterates through all bands in the layout. Whether a band should be printed on the current printing position on the output page depends on the following rules:

- If the current record is the first record of the input data, all defined *report headers* are printed.
- If the current record is the first record within a group, all defined *group headers* are printed.
- All defined *detail bands* for the current record are printed.
- If the current record is the last record within a group, all defined *group footers* are printed.
- If the current record is the last record of the input data, all defined *report footers* are printed.
- Printing *page headers* and *page footers* is triggered automatically. It works completely independent from the current record.
- Keep in mind that TFORMer supports multiple bands of the same type in one layout (e.g., multiple page headers).
- Whether a specific band is printed or not can be controlled via printing conditions.

For more information on bands, please refer to chapter [7.](#page-36-0)

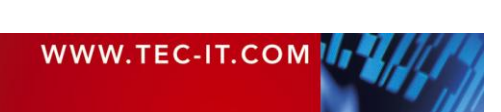

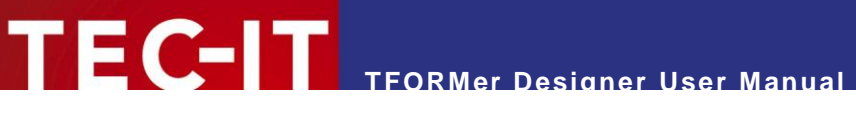

# <span id="page-26-0"></span>**5.5 Typical Workflow**

The typical workflow when designing a new layout is outlined below.

## <span id="page-26-1"></span>**5.5.1 Identify Dynamic Data**

The first step before creating a layout is to identify the static and dynamic content of the layout. Dynamic content is usually provided by the user or by external datasources via placeholders. These placeholders are called datafields and are filled with current values during print-time.

## <span id="page-26-2"></span>**5.5.2 Layout Design**

To create the layout, you either modify one of the numerous available templates, or you create your own layout.

Layouts are composed of different logical areas called bands. When designing a layout you can combine different bands to create different layouts schemes. Each band can contain different graphical elements (text elements, barcode elements, shapes and images). Dynamic features (e.g., printing conditions) give you additional control over the output.

For more information on designing layouts, please refer to chapters [6](#page-27-0) to [12.](#page-63-0)

#### <span id="page-26-3"></span>**5.5.3 Provide Data**

Before you can generate any output you have to specify the data to be printed. The data can be provided in different ways:

- **If can be edited manually.**
- It can be imported from an external file or from a database.
- It can be provided programmatically via the **TFORMer SDK**.

For more information on providing data, please refer to chapter [13.](#page-72-0)

#### <span id="page-26-4"></span>**5.5.4 Generate Output**

Once you have designed your layouts you can assign different datasources to generate output with different content. For details, please refer to chapter [15.](#page-93-0)

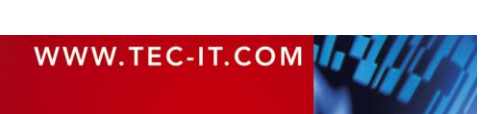

# <span id="page-27-0"></span>**6 Forms**

# <span id="page-27-1"></span>**6.1 Introduction**

**TFORMer** files are called forms. A form contains the graphical design (the layout), which consists of one or more vertical areas holding all graphical design elements. Furthermore the form contains all datafields, datasources, tray mappings and layers.

# <span id="page-27-2"></span>**6.2 Basic Operations**

## <span id="page-27-3"></span>**6.2.1 Open an Existing Form**

To open an existing form select *File* ► *Open...* from the menu (or press the "Open" icon in the toolbar). You can also press the keyboard shortcut *Ctrl+O.* Then select the requested file and press *OK* to confirm.

Alternatively you can also double-click on the .tff file in the Windows® Explorer, or drag the file from the Explorer to the **TFORMer** window.

### <span id="page-27-4"></span>**6.2.2 Create a New Form**

To create a new form select *File* ► *New Form...* from the menu (or press the "New" icon **h** in the toolbar). You can also press the keyboard shortcut *Ctrl+N.* The following wizard will appear:

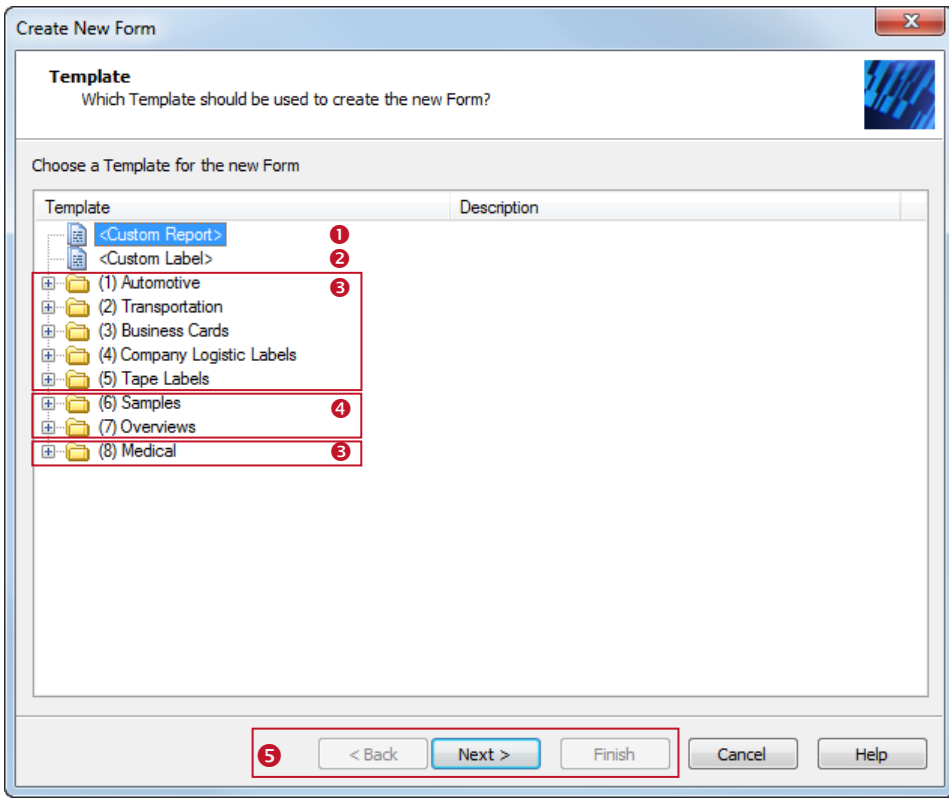

<span id="page-27-5"></span>*Figure 15: Create a New Layout*

Select the template that you want to start with. Choose between:

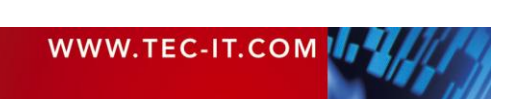

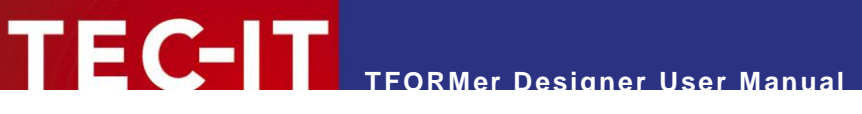

- **O** Custom report (see section [6.2.2.1\)](#page-28-0).
- **8** Custom label (see section [6.2.2.2\)](#page-29-0).
- **8** Ready-to-use label or report templates for industry, logistics and the medical branch.
- $\bullet$  Sample and overview layouts, demonstrating the functionality of **TFORMer.**

Select the desired item and confirm your selection with *Next* respectively with *Finish* (see **0**). If all required input is done the according layout will be opened in the design window.

The layout can be adapted to your needs by adding, removing or modifying bands and design elements.

#### <span id="page-28-0"></span>**6.2.2.1 Custom Report**

If you want to design your own report, choose *<Custom Report>* and click *Next.* The following wizard will appear:

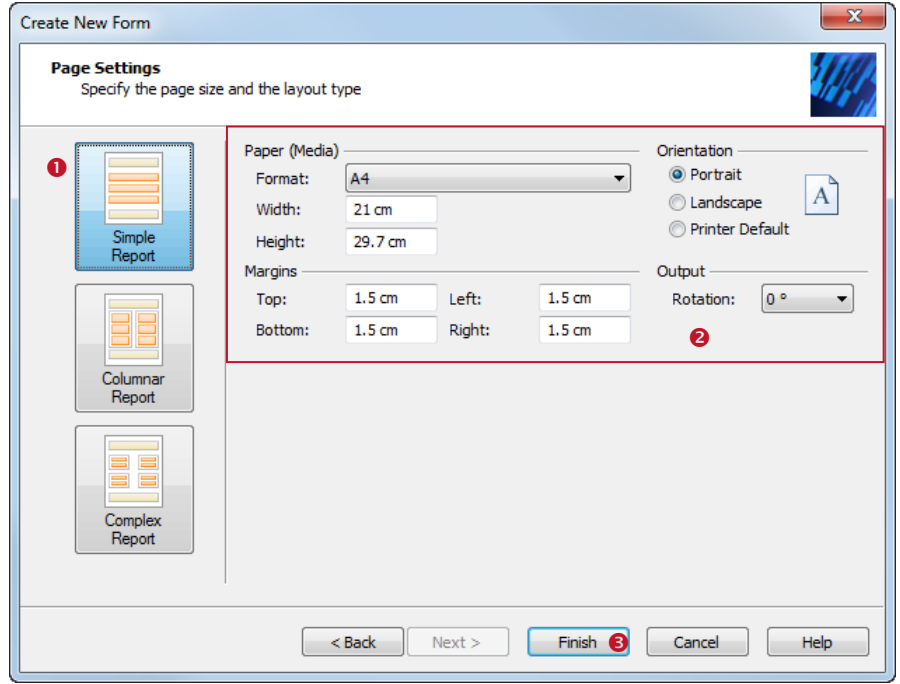

<span id="page-28-1"></span>*Figure 16: Simple Report – Page Settings*

Choose the desired layout type in . Normally this is the type *Simple Report*.

Then specify the *page size,* the *orientation* and the *page margins* in .

Click *Finish* <sup>●</sup> to open the layout.

The following layout was created with the settings as shown above. Reports typically have a *report header,* a *page header,* followed by a list of *data records (detail bands),* a *page footer* and a *report footer.* Upon creation of the new report 10 records are inserted automatically. For each of these records **TFORMer** generates one "row" in the report.

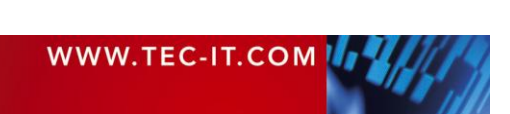

<span id="page-29-1"></span>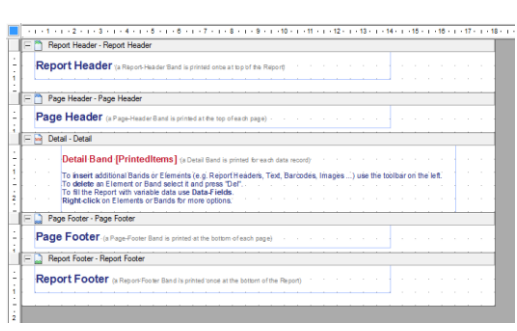

*Figure 17: Simple Report – Layout View*

**TFORMer Designer User Manual**

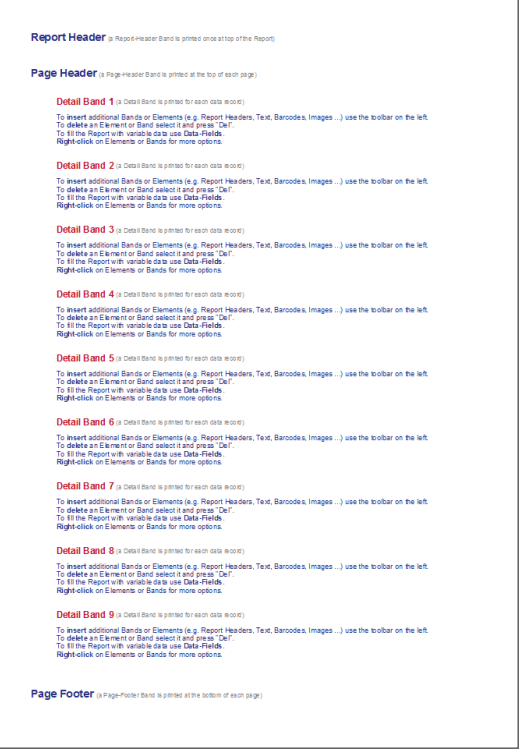

<span id="page-29-2"></span>*Figure 18: Simple Report – Print Preview*

#### <span id="page-29-0"></span>**6.2.2.2 Custom Label: Label Sheet**

If you want to design your own label for laser or inkjet printers (e.g., Avery® standard label formats), choose *<Custom Label>* and click *Next.* The following wizard will appear:

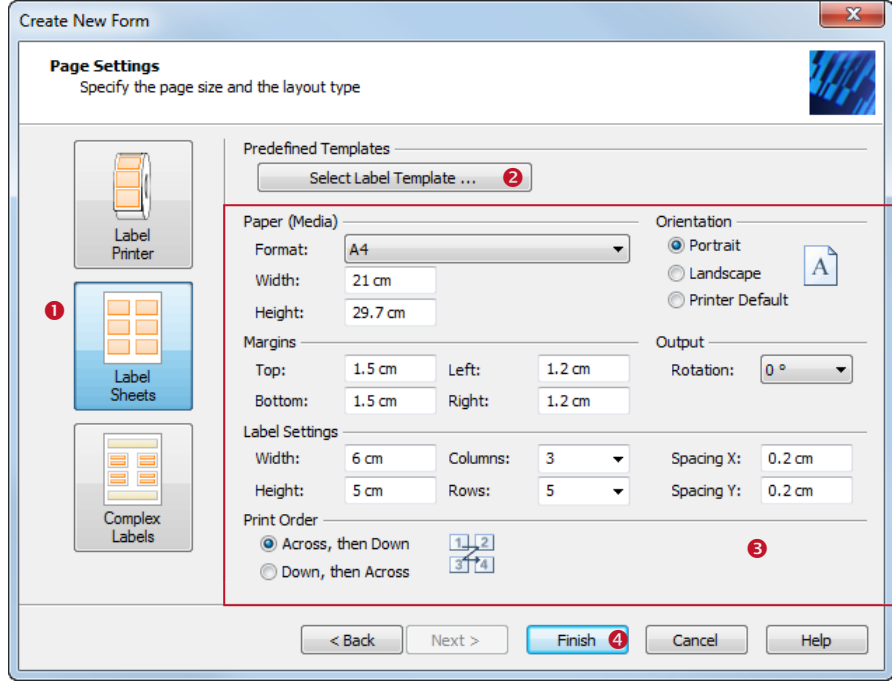

<span id="page-29-3"></span>*Figure 19: Label Sheets – Page Settings*

Choose the layout type *Label Sheets*  $\bullet$  (= print multiple labels on one output page).

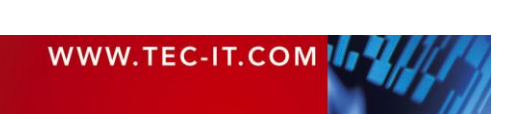

In  $\bullet$  you specify the *paper size*, the *page orientation* and the *page margins*. Furthermore you can specify the *label dimensions,* the number of *rows* and *columns* (= the number of labels per page), the *row-* and *column-spacing* and the *printing order* for the labels.

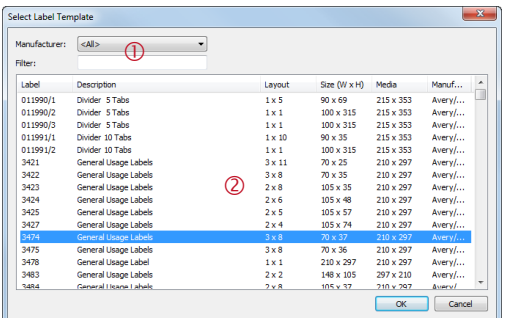

In order to select one of the predefined label templates use the button *Select Template...* <sup>●</sup>. The selection dialog shows a list of all available format definitions (see figure to the left). Use the filter  $\mathbb O$  to narrow down the selection. After you have chosen the desired format in  $\oslash$  confirm with *OK*.

Click Finish  $\bullet$  to open the layout.

The following layout was created using the settings as shown above (3 columns, 5 rows, label dimensions of 6 cm x 5 cm, row-and column-spacing each 2 mm). Labels typically use the *detail band* only. No page headers or footers are used by default. Upon creation of the new label some records are inserted automatically. For each of these records **TFORMer** generates one label.

<span id="page-30-1"></span>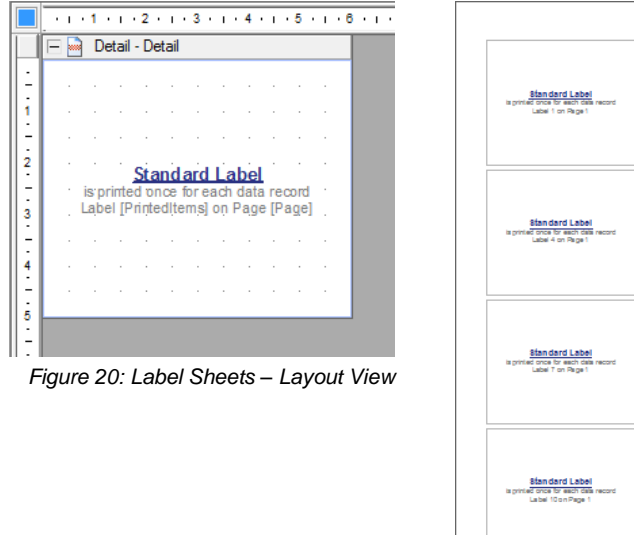

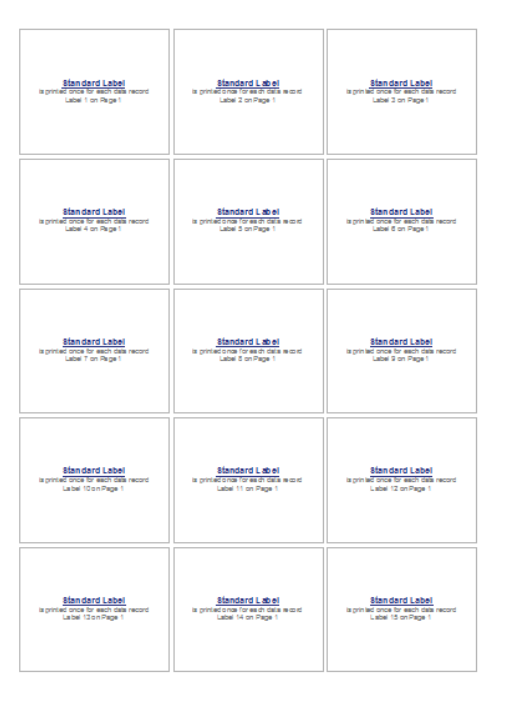

<span id="page-30-2"></span>*Figure 21: Label Sheets – Print Preview* 

#### <span id="page-30-0"></span>**6.2.2.3 Custom Label: Label Printer**

For printing labels with label printers (e.g., thermo transfer printers), choose *<Custom Label>* and click *Next.* The following wizard will appear:

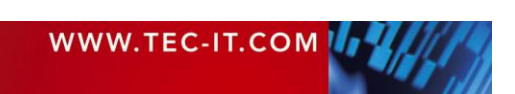

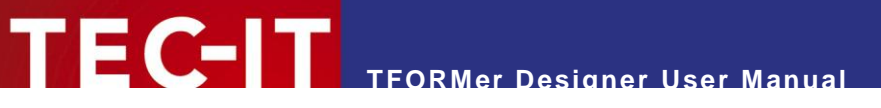

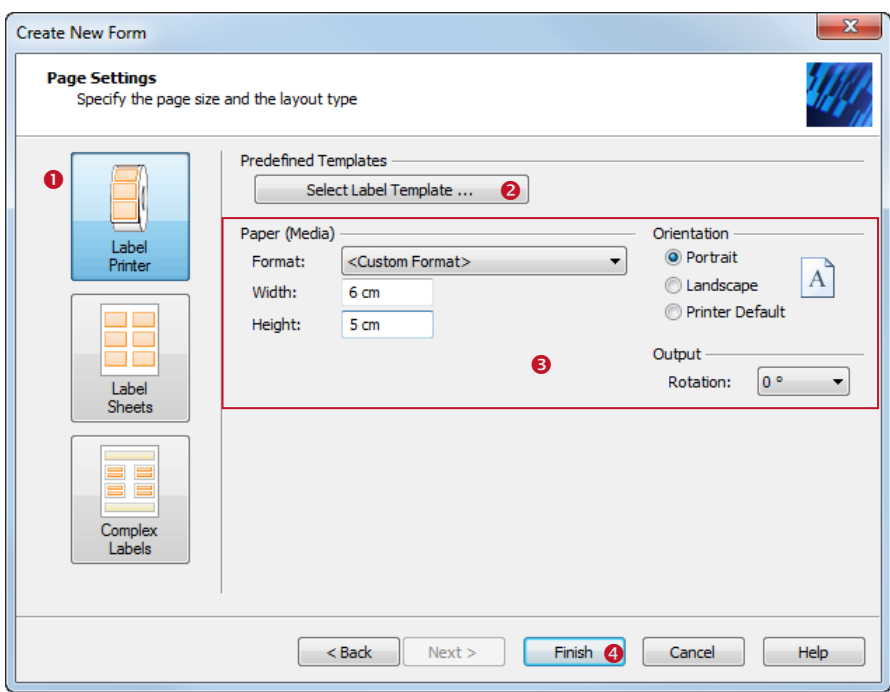

<span id="page-31-0"></span>*Figure 22: Label Printer – Page Settings*

Choose the layout type *Label Printer*  $\bullet$  (= the output page is the label).

In  $\bullet$  you specify the *label size and* the *page orientation*.

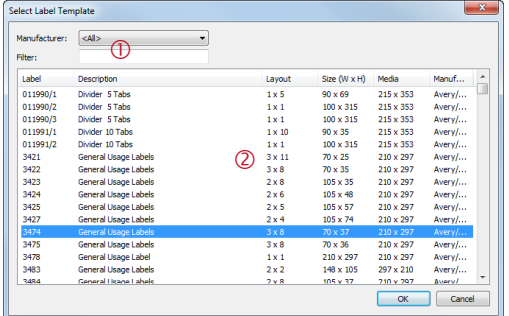

In order to select one of the predefined label templates use the button *Select Template…* **2**. The selection dialog shows a list of all available format definitions (see figure to the left). Use the filter  $\mathbb D$  to narrow down the selection. After you have chosen the desired format in  $\oslash$  confirm with OK.

Click *Finish*  $\bullet$  to open the form

The following layout was created using the settings as shown above (label dimensions of 6 cm x 5 cm). Labels typically use the *detail band* only. No page headers or footers are used by default. Upon creation of the new label one record is inserted automatically. Unless you insert more records **TFORMer** will generate exactly one label.

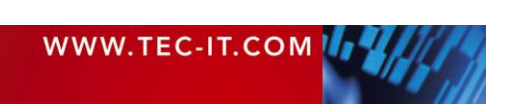

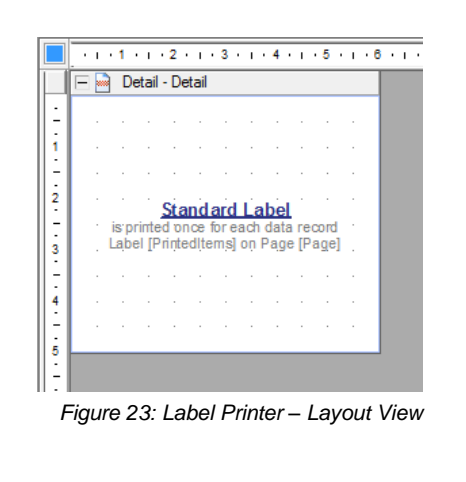

**TFORMer Designer User Manual**

<span id="page-32-2"></span>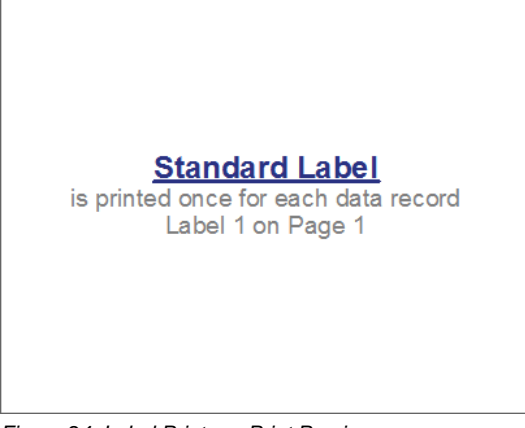

*Figure 24: Label Printer – Print Preview*

### <span id="page-32-1"></span><span id="page-32-0"></span>**6.2.3 Page Setup**

If you want to adjust the page setup for the opened layout select *File ► Page Setup…* from the menu. Alternatively you can also double-click on the gray area around the layout. The following dialog appears:

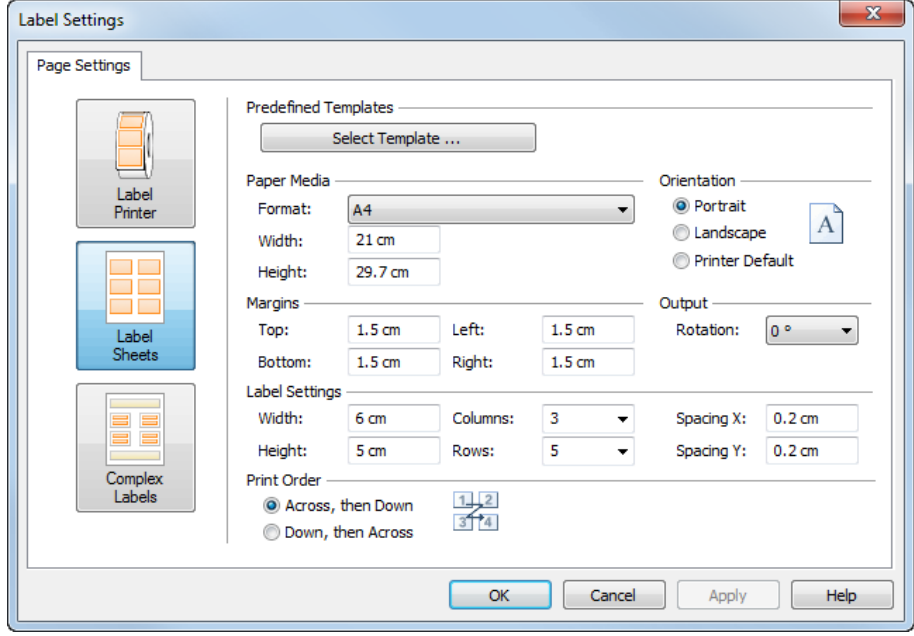

<span id="page-32-3"></span>*Figure 25: Page Setup*

On this dialog you can do all necessary page adjustments. You can change

- $\blacksquare$  the layout type,
- the paper format and the page orientation
- and the page margins.
- **For labels you can additionally adjust the row- and column- settings and the print order** *("Across, then Down", "Down, then Across").*
- ► For labels you can access a large amount of predefined formats by clicking *Select Template…*.

Using the page setup dialog you specify the exact page layout:

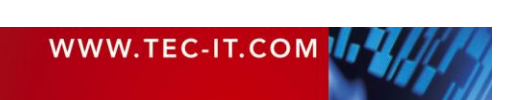

# **TFORMer Designer User Manual**

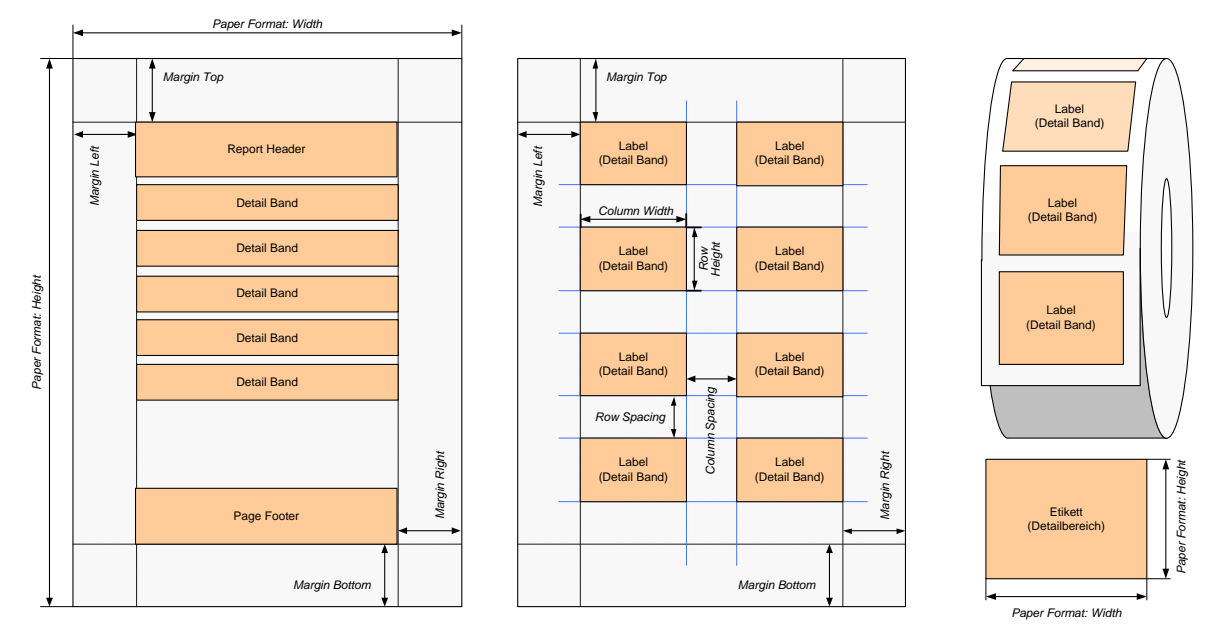

<span id="page-33-5"></span>*Figure 26: Page Setup for Standard Reports, Label Sheets, and Label Printers*

<span id="page-33-0"></span>For more information about different layout variations please refer to [Appendix D.](#page-127-0)

#### **6.2.3.1 Paper**

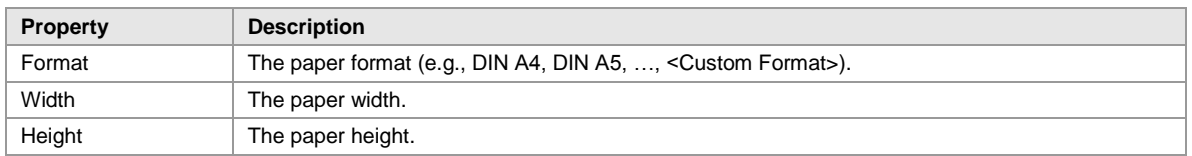

#### <span id="page-33-1"></span>**6.2.3.2 Margins**

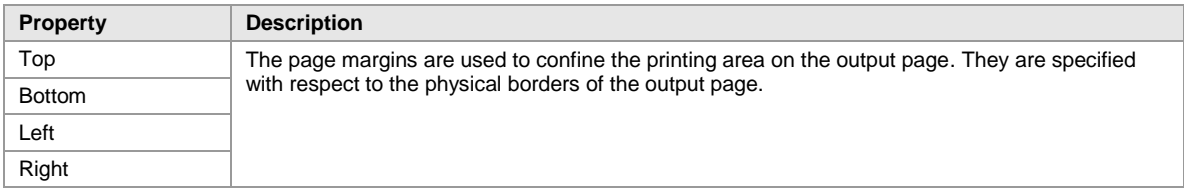

#### <span id="page-33-2"></span>**6.2.3.3 Orientation**

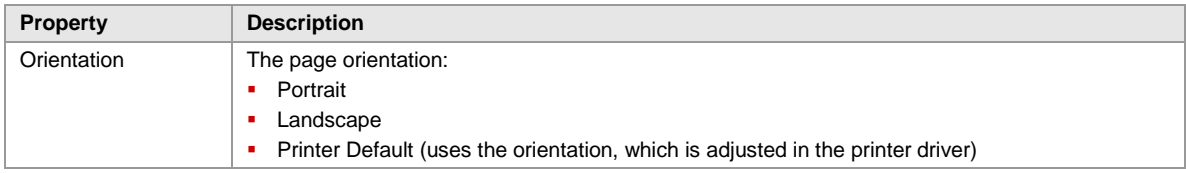

#### <span id="page-33-3"></span>**6.2.3.4 Output**

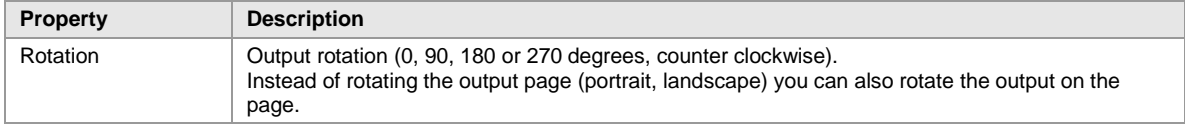

#### <span id="page-33-4"></span>**6.2.3.5 Label Settings**

In order to print multiple labels on one output page (e.g. business cards on an A4 page) you have to specify the size of the labels and the desired number of labels per page:

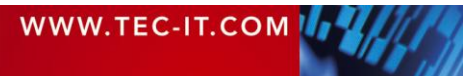

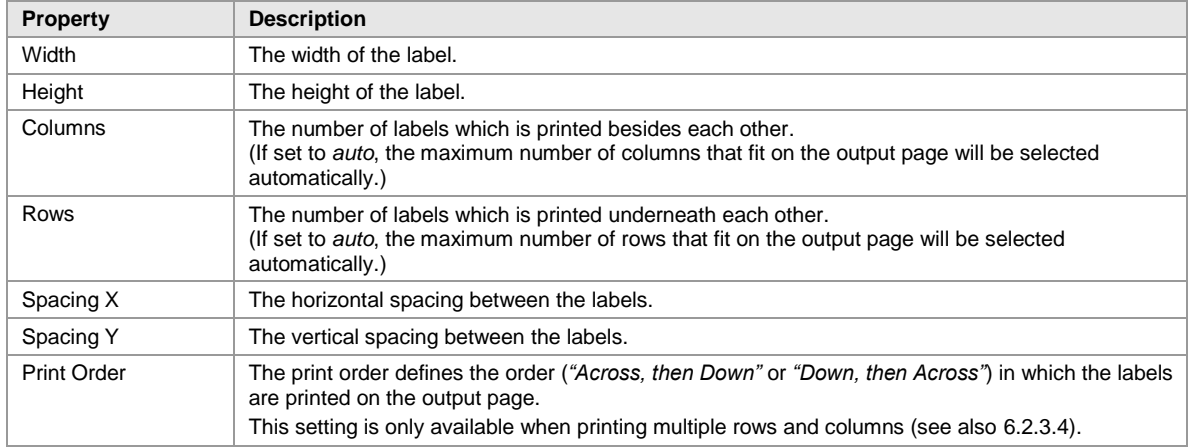

#### <span id="page-34-0"></span>**6.2.4 Save a Form**

To save an open layout select *File ► Save* or *File ► Save as…* from the menu.

*File ► Save* saves the layout with the current file name. Instead of selecting *File ► Save* you can also press the "Save" icon **in** in the default toolbar or you can press the keyboard shortcut *Ctrl+S*.

Choosing *Save as…* allows you to specify a file name before saving the file.

### <span id="page-34-1"></span>**6.2.5 Switch between Forms**

To switch between open forms just click on the corresponding tab in the layout window. Alternatively you can also use the layout picker  $\overline{\phantom{a}}$  or the menu *Window*. Using the keyboard shortcut *Ctrl+Tab* you will switch to the next layout tab. *Ctrl+Shift+Tab* switches to the previous tab.

#### <span id="page-34-2"></span>**6.2.6 Close a Form**

There are different ways to close an open form:

- Click on the small  $\times$  in the layout window tab (see section [4.8,](#page-22-1)  $\bullet$ ).
- Select *File* ▶ *Close Form* from the menu.
- Click with the right mouse button on the form (either in the layout window or in the design tree window) and select *Close Form* from the pop-up menu.

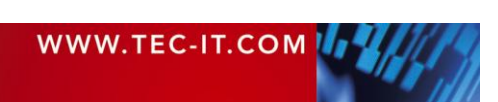

# <span id="page-35-0"></span>**6.3 Form Properties**

Using the properties window you can adjust some form related settings (see also Appendix [A.1\)](#page-109-1). Among others you can:

- apply a background image (watermark),
- **specify a name for the output or spool file.**

First select the form. Thereafter the layout properties can be adjusted.

#### <span id="page-35-1"></span>**6.3.1 Form Selection**

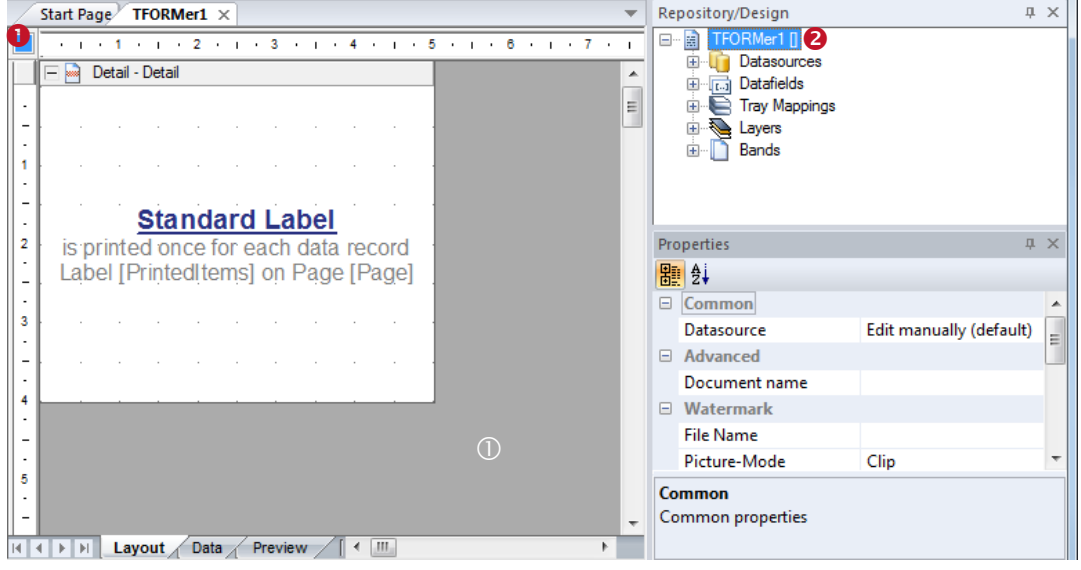

<span id="page-35-4"></span>*Figure 27: Form Selection*

A form can be selected by clicking with the left mouse button in the upper left corner of the layout view  $\bullet$  or by clicking inside the gray area  $\circled{0}$ . Alternatively you can select the form by clicking on the top level element in the design tree (see  $\bullet$ ). A square (under XP:  $\bullet$ ; under Vista:  $\bullet$ ) in  $\bullet$  will indicate, that the form is selected.

#### <span id="page-35-2"></span>**6.3.2 Watermark**

The *Watermark* is an image which is used as background for each page. The image file name (or an expression which computes the file name during print-time), the output size and the output position can be adjusted in the *Watermark* group.

### <span id="page-35-3"></span>**6.3.3 Document Name**

The *Document Name* is used as name for the generated output file or spool file. If left blank, the file name of the form is used. The document name can be adjusted in the *Advanced* group.

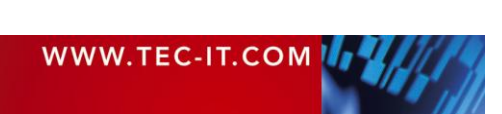
# **7 Bands**

# **7.1 Introduction**

A layout consists of one or more bands*.* Each band is a vertical section, which contains graphical elements like text elements, lines or barcodes. Each band fulfills a specific purpose and is printed in a clearly defined position and sequence.

Besides that, bands may be used for computations, and they can be used to control the output behavior (see chapter [12\)](#page-63-0).

# **7.2 Band Types**

**TFORMer** supports the following band types:

*Report Header*

This band is printed at the top of the first page of the output. Alternatively it can also be printed at the top of the first label. This band is optional.

*Page Header*

This band is printed at the top of each page (on the first page after the report header). Alternatively it can also be printed at the top of each label. This band is optional.

- *Group Header* This optional band is printed before a group starts. A group is defined by the *"Group-By"* property in this band. Whenever the *"Group-By"* expression changes, a new group is started.
- *Detail Band*

This band is printed for each single record.

- *Group Footer* This optional band is printed after a group. A group is specified by a *"Group-By"* expression.
- *Page Footer*

This band is printed at the bottom of each page (on the last page before the report header). Alternatively it can also be printed at the bottom of each label. This band is optional.

*Report Footer*

This band is printed on the last page of the report (after the last data record). Alternatively it can also be printed at the bottom of the last label. This band is optional.

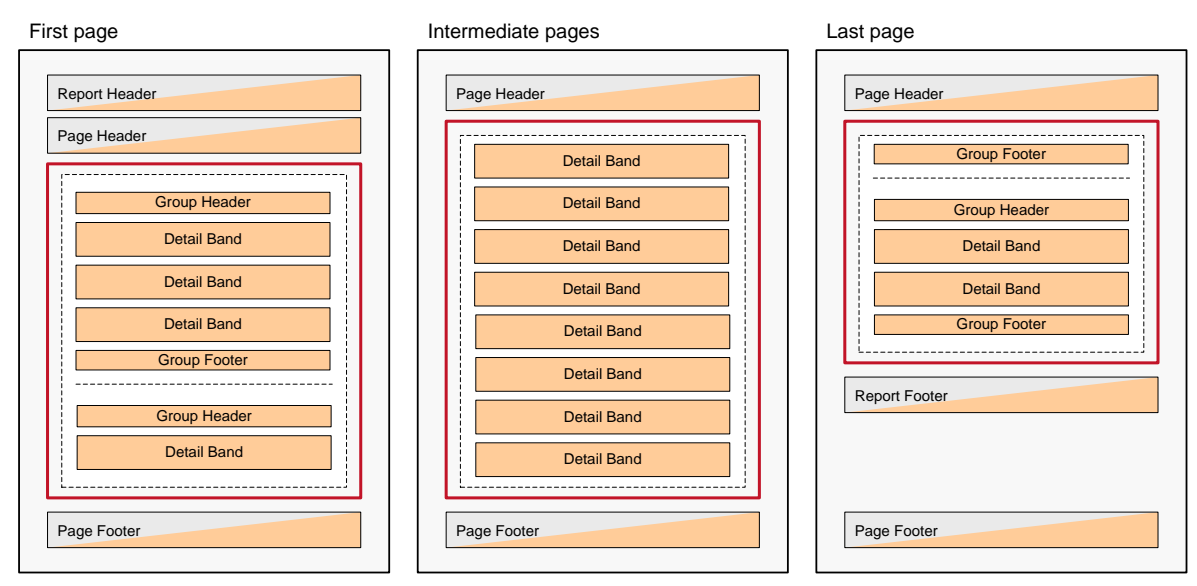

*Figure 28: Rendering Scheme for Bands (Report)*

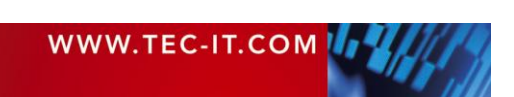

The figure above shows the printing of a report. When printing labels, typically no page- and report headers/footers are required. The detail bands will be arranged differently (see also section [Appendix D\)](#page-127-0).

# **7.3 Basic Operations**

## **7.3.1 Insert a Band**

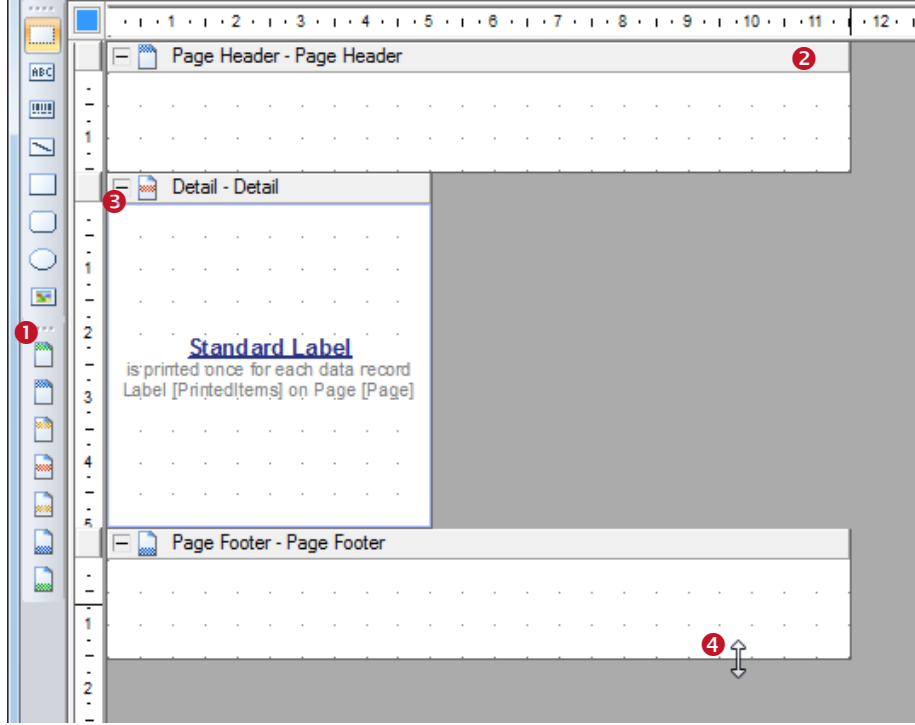

<span id="page-37-0"></span>*Figure 29: Layout*

To insert a band click on the appropriate icon in the toolbar **O** or select *Insert* ► Band from the menu. The selected band will be inserted as a vertical section on the worksheet.

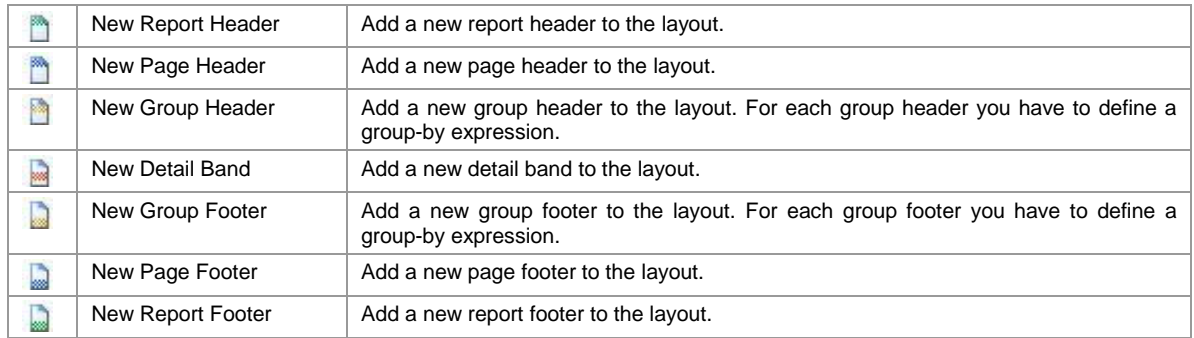

## **7.3.2 Band Selection**

To select a band, click on the band header  $\bullet$  or on an empty area inside the band. You can also select a band in the design tree. Once a band is selected, it can be copied, deleted or its properties can be adjusted.

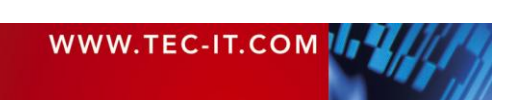

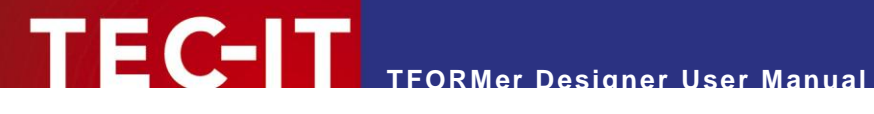

## **7.3.3 Expanded/Collapsed View of Bands**

Bands can be displayed in expanded or in collapsed view. The collapsed view is used to hide a band during the layout design. The resulting output is NOT influenced! Click on the  $\boxplus$  symbol to expand, and on the  $\boxdot$  symbol to collapse the band view (see  $\textcircled{\ }$ ).

### **7.3.4 Adjust Band Properties**

To adjust the band properties, first select the band. Then the properties can be edited in the properties window. For a list of available properties, please refer to Appendix [A.2.](#page-110-0)

### **7.3.5 Change Size**

#### **7.3.5.1 Width**

The width of bands is usually defined by the page setup (see [6.2.3\)](#page-32-0). Each band gets the maximum available space which is available (= paper width minus the page margins).

For complex layouts certain bands can also be adjusted directly in the layout.

#### **7.3.5.2 Height**

For labels the height of detail bands, group headers and group footers is preset and fixed according to the label size (see [6.2.3\)](#page-32-0).

For reports the height of bands is freely adjustable. It can be changed with the mouse by clicking and dragging the lower band margins (see [Figure 29,](#page-37-0)  $\bullet$ ). Alternatively you can also adjust the height in the group *Position* in the properties window.

#### **7.3.6 Change Band Printing Order**

If your layout contains more than one band of the same type (e.g., three *detail bands),* **TFORMer** processes them from top to bottom*.*

This printing order of bands can be changed: Select the band that you want to move and choose *Layout ► Band Order* from the menu. You can also right-click on the band and then select *Band Order* from the pop-up menu. Alternatively use the keyboard shortcuts  $Alt + \gamma$  and  $Alt + \nu$ .

### **7.3.7 Delete a Band**

Select the band that you want to delete, and then press the  $De$  key. Alternatively click on the  $\times$  icon in the *"Default"* toolbar or press the right mouse button and select *Delete* from the pop-up menu.

### **7.3.8 Printing Conditions**

For each band you can specify a printing condition. A printing condition decides at print-time whether a band is printed or not.

For more details on printing conditions, please refer to section [12.2.](#page-63-1)

## **7.3.9 Pre- and Post-Evaluations**

For each band you can specify pre-evaluation and post-evaluation expressions. These expressions will be evaluated before and after the band is printed.

For more details on pre- and post-evaluations, please refer to section [12.4.](#page-66-0)

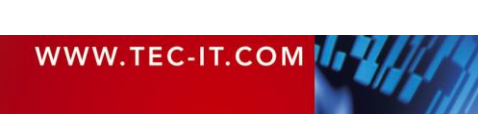

# **8 Elements**

# **8.1 Introduction**

Elements (or graphical design elements) are all sorts of printable shapes like texts, barcodes, lines, rectangles, circles and pictures. They are placed on the bands to create the layout.

# **8.2 Basic Operations**

## **8.2.1 Insert an Element**

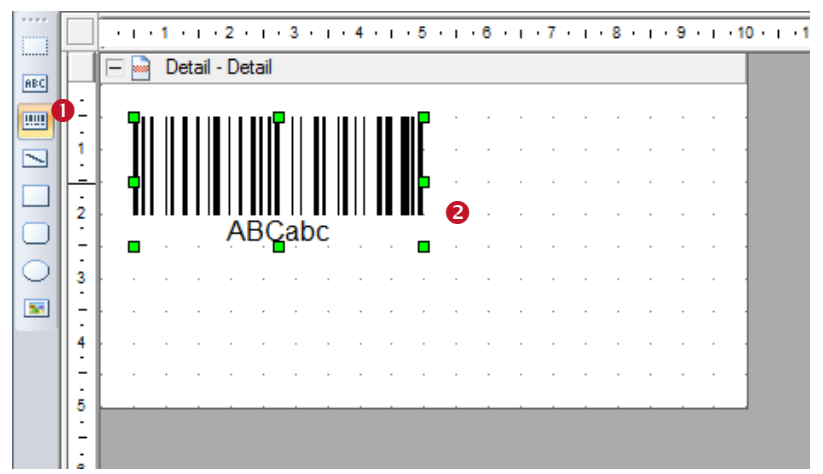

*Figure 30: Layout View*

To insert an element (e.g., a barcode) into your layout, first click on the appropriate symbol in the *toolbar* ( $\bullet$ ). Then place the element on one of the bands inside the layout ( $\bullet$ ). You can place elements in two different ways:

- A single mouse click on the worksheet will insert the element with its default size.
- If you click and drag a frame with the mouse pointer (while holding down the mouse button), the element is inserted in the given dimensions upon release of the mouse button. Please note that the modifier keys which are described in section [8.2.3](#page-41-0) will apply here as well.

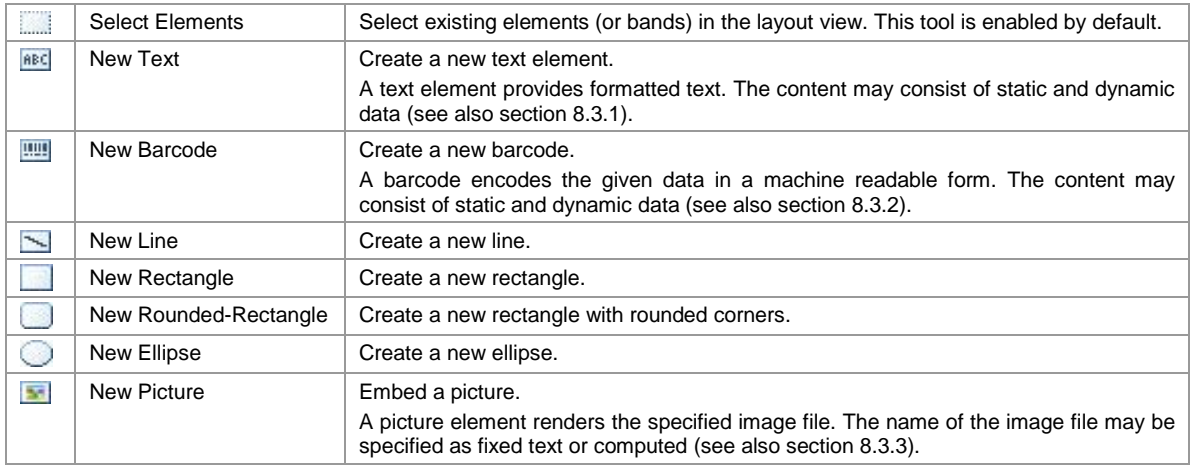

For a list of element properties, please refer to Appendix [A.3.](#page-112-0)

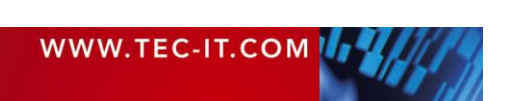

## **8.2.2 Element Selection**

 $F$ C-IT

In the layout view you can select elements in various ways:

- Click with the left mouse button on an element. Hold down the *Shift* key or the *Ctrl* key for multiple selection.
- Click with the left mouse button in an empty area of the layout view and (while holding the mouse button pressed) drag a selection frame around the required elements. Then release the mouse button. Depending on the direction, in which you have dragged the selection frame, different selection criteria are used:
	- Drag frame *from left to right:* Only objects that are entirely overlapped by the frame will be selected. - Drag frame *from right to left:*
		- All objects that are entirely or partially overlapped by the frame will be selected.

A thin border with small rectangles (= sizing handles) on its corners and on its sides indicates that the element is selected.

To start a selection frame over an existing graphical element try to hold down the *Shift* or the *Ctrl* key. This will prevent other elements (which might be under the mouse pointer) from being moved.

<span id="page-40-0"></span>**8.2.2.1 Examples**

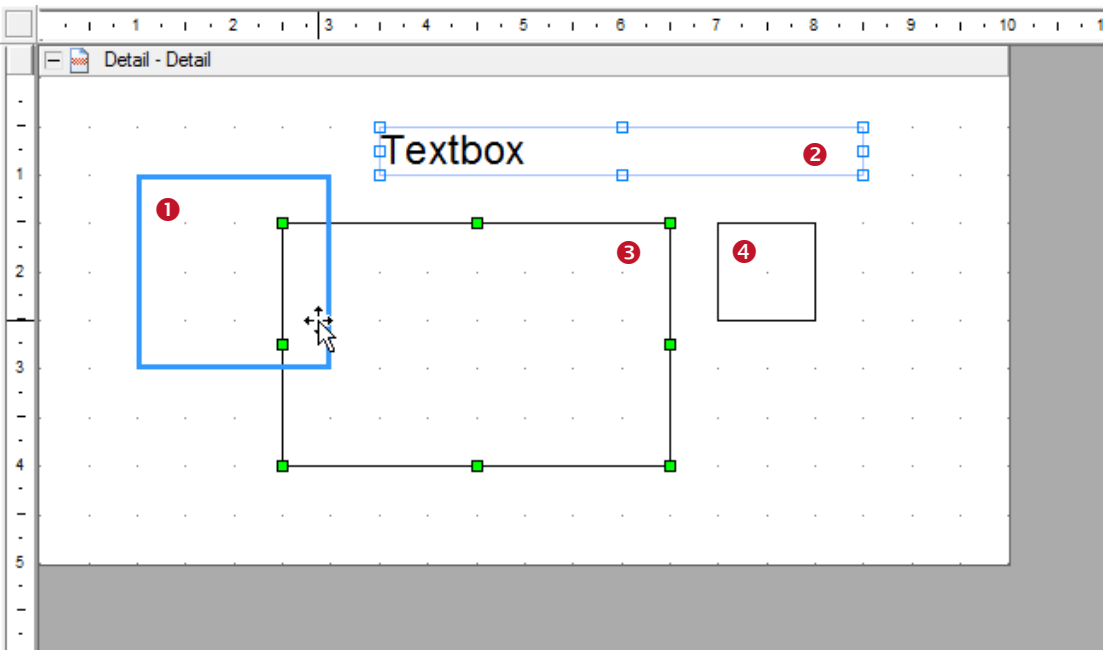

*Figure 31: Element Selection*

- **O** This element has the mouse focus (bold outline). If you click your left mouse button, it will be selected.
- **O** This element is part of a selection. Because it does not have the selection focus its sizing handles are drawn as outline  $(\triangle)$ .
- **O** This element is part of a selection and has the selection focus. This is indicated by solid sizing handles  $(\triangle)$ .

If you adjust the size or the alignment of two or more elements (see sections [8.2.10.1](#page-42-0) and [8.2.10.2\)](#page-43-1), the focused element will act as "master". This means its properties (or property changes) will be applied to the rest of the selection. The last element that is added to the selection always receives the selection focus.

You can set the focus within a selection by clicking on the required element. Do NOT hold down any modifier keys, like *Shift* or *Ctrl!*

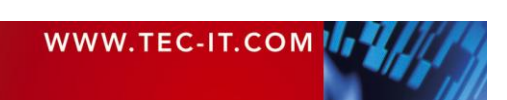

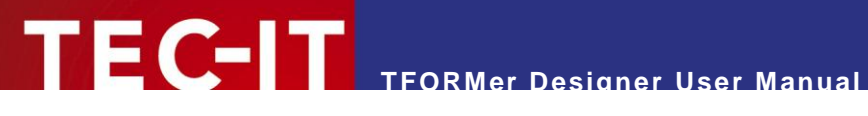

**O** This element is not selected.

### <span id="page-41-0"></span>**8.2.3 Change Element Size**

After selecting an element, you can change its size by clicking and dragging the sizing handles. While changing the size you can use the following modifier keys:

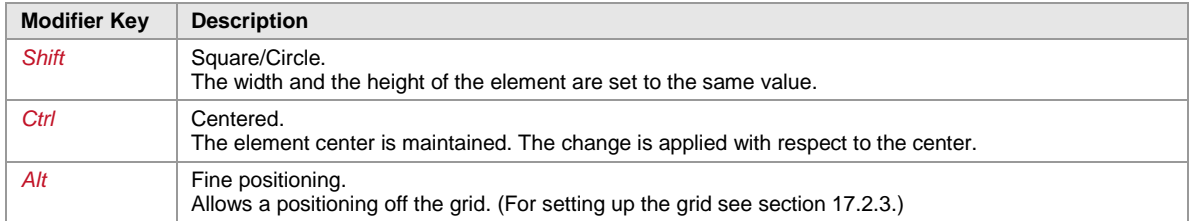

Alternatively you can also edit the element size in the properties window.

Please note: If the selection contains more than one element, all selected elements will be resized simultaneously.

## **8.2.4 Move an Element**

An element can be moved by clicking and dragging. While dragging you can use the following modifier keys:

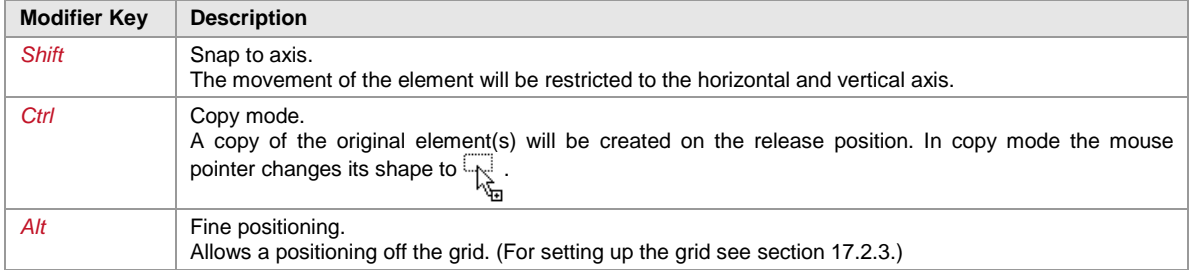

### **8.2.5 Element Properties**

To change the properties of a selected object, you can either:

- **Edit the desired properties in the properties window.**
- Use the format toolbar (see section [4.3\)](#page-16-0) to change frequently used settings like font style, background color, etc.

### **8.2.6 Positioning and Measuring**

The rulers and the status bar assist you with measuring and positioning of inserted elements.

When entering measurement values manually **TFORMer** interprets such values as specified in mm or in inch (depending on your system settings). For your convenience you may also append common abbreviations for measurement units (mm, cm, inch, mil) to the numeric input.

## **8.2.7 Delete an Element**

You can delete selected elements in various ways:

- **Press the** *Del* key on the keyboard.
- **Right-click on the element. Then select** *Delete* **from the pop-up menu.**
- Select *Edit ► Delete* from the menu.
- Click the delete symbol  $\times$  in the toolbar.

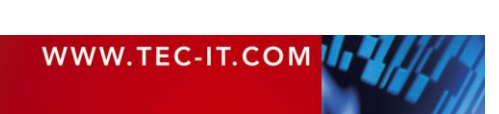

### **8.2.8 Printing Conditions**

For each element you can specify a printing condition. A printing condition decides at print-time whether the element will be printed or not. For more details, please refer to section [12.2.](#page-63-1)

#### **8.2.9 Assign Elements to a Printing Layer**

A printing layer gives you the possibility to use one single printing condition for multiple elements. It lets you control whether all elements assigned to this layer are printed or not.

By default, only one layer (the *"Base"* layer) is available. Newly created elements are assigned to the *"Base"* layer by default.

The printing layer does NOT affect the z-order, in which the elements are printed!

For more details on printing layers, please refer to section [12.3.](#page-64-0)

#### **8.2.10 Design Functions for Elements**

These functions simplify the creation of layouts. You can make all selected elements the same size, you can adjust the spacing between selected elements, and more.

The following properties can be adjusted:

- **Alignment**
- **Size**
- Z-Order
- **Spacing (horizontal and vertical)**

The design functions are available through the toolbar (see [Figure 32\)](#page-42-1) or through the *Layout* menu.

Alignment | Size | Z-Order | Spacing 

<span id="page-42-1"></span>*Figure 32: Layout Toolbar*

When changing the alignment or the size of selected elements, the element with the selection focus (see [8.2.2.1,](#page-40-0)  $\bullet$ ) acts as master: all selected elements will be changed according to its values!

#### <span id="page-42-0"></span>**8.2.10.1 Alignment**

Select at least two elements. Then choose one of the following functions. The element with the selection focus acts as master.

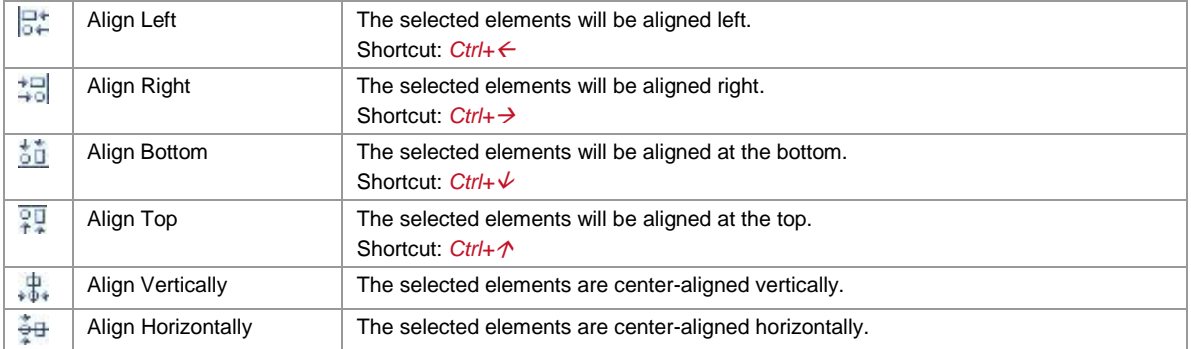

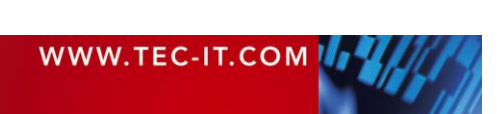

#### <span id="page-43-1"></span>**8.2.10.2 Size**

Select at least two elements. Then choose one of the following functions. The element with the selection focus acts as master.

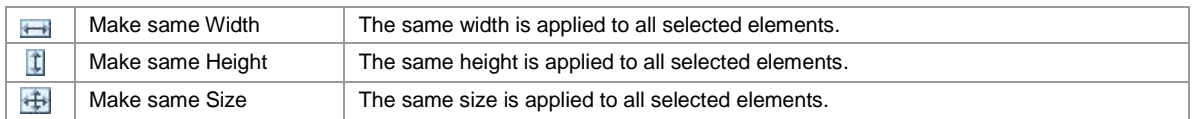

#### **8.2.10.3 Z-Order**

Select at least one element. Then choose one of the following functions.

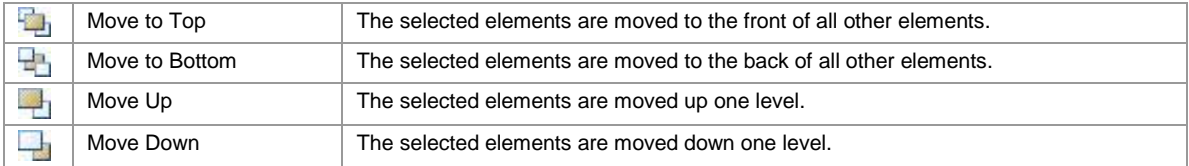

#### **8.2.10.4 Spacing**

Select at least two elements. Then choose one of the following functions. The element with the selection focus acts as master.

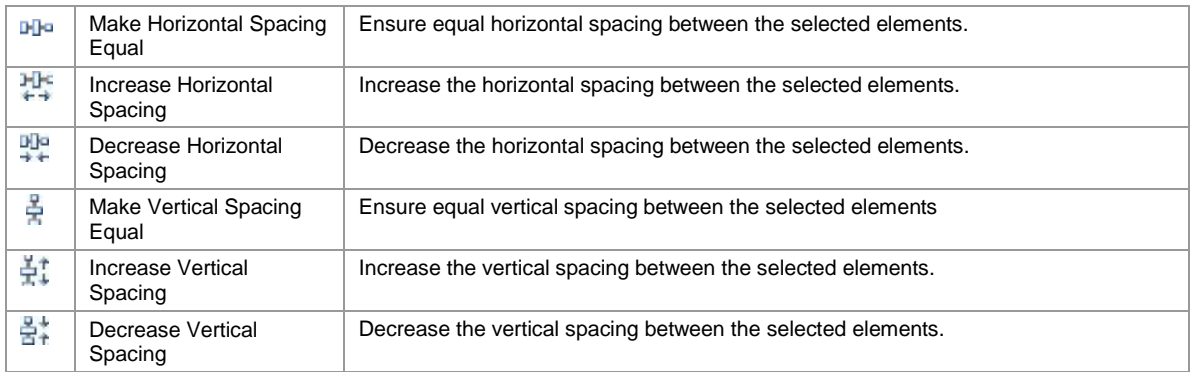

## <span id="page-43-2"></span>**8.3 Elements with Content**

### <span id="page-43-0"></span>**8.3.1 Text Elements**

Text elements are used for printing formatted text. Single phrases, words and characters can be formatted individually. Datafields and expressions can be embedded within the text.

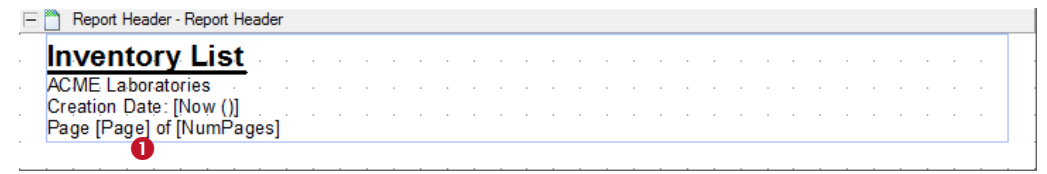

*Figure 33: Text Element*

In the example above static and dynamic content is mixed. The embedded expressions for the current date *[Now ()],* the current page number *[Page]* and the total number of pages *[NumPages]* are placed in-line with the static text. During print-time these expressions will be replaced by the actual values automatically. Such dynamically provided content is always displayed between square brackets "[]" (see  $\bullet$ ) or angle brackets "<>":

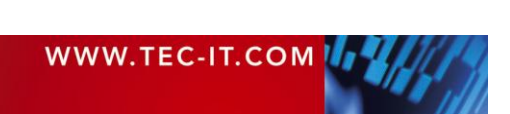

- Square brackets indicate that the content of the datafield respectively the result of the expression will be inserted as is.
- Angle brackets indicate that the content of the datafield respectively the result of the expression will be interpreted as HTML. This allows you to specify dynamic content with additional formatting (see also section [9.3.3\)](#page-49-0)!

For information on how to edit the content of text fields, please refer to chapter [9.](#page-46-0)

### <span id="page-44-0"></span>**8.3.2 Barcode Elements**

Barcode elements encode the given data in a machine readable form.

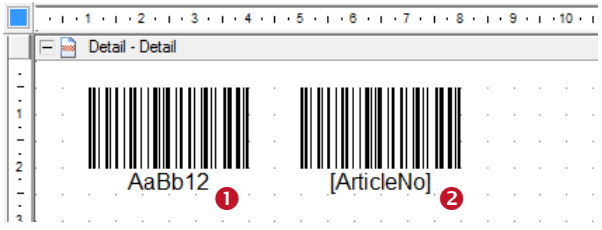

*Figure 34: Barcode Elements*

The barcode data can contain static content (e.g., the fixed string "AaBb12", see  $\bullet$ ), dynamic content (e.g., the datafield, see  $\bullet$ ), or a combination of both. Dynamically provided content is always displayed between square brackets "[]".

For information on how to edit the barcode data, please refer to chapter [9.](#page-46-0)

Please note: The barcode symbol in the layout view is just a sample. It does not encode the actual data! The correct barcode is computed during print-time.

The *Barcode Type* and other barcode specific settings are adjusted in the properties window. You can choose from 1D, 2D and composite barcode symbologies. Depending on the selected barcode type different property groups are available

For more information on available barcode types and their possible adjustments, please refer to the "Barcode Reference" which is available for download on [www.tec-it.com.](http://www.tec-it.com/)

### <span id="page-44-1"></span>**8.3.3 Picture Elements**

Picture elements are used to embed images in a layout. Supported image formats are BMP, GIF, JPG, PCX, PNG, TGA and TIF.

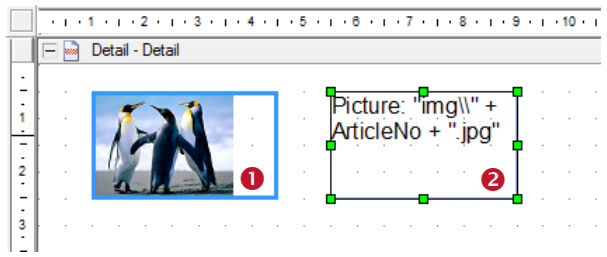

*Figure 35: Picture Elements*

The actual image is usually specified through a fixed file name (see  $\bullet$ ). If you want to use different images for different records (dynamic logos) you can also compute the file name dynamically (e.g., based on a datafield value, see  $\bullet$ ).

For information on how to edit the image file name, please refer to chapter [9.](#page-46-0)

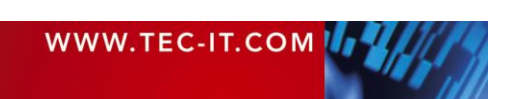

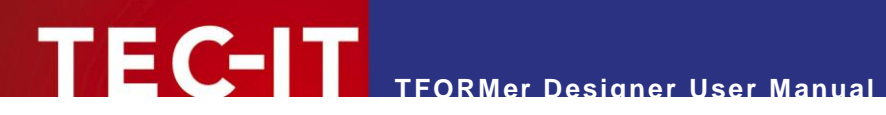

► You can use absolute file names (e.g., "C:\sample.jpg") or relative file names (e.g., "sample.jpg" or "img\sample.jpg"). Relative file names are treated relative to the base path of the layout file.

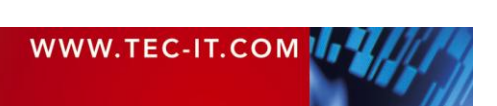

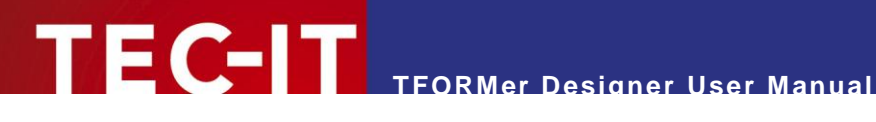

# <span id="page-46-0"></span>**9 Element Content**

## **9.1 General**

All text, barcode and picture elements are filled with specific content. This content can be edited using the following dialog.

When inserting a new element or when double-clicking an existing element the editing dialog will be opened automatically. Alternatively select the element and press *F2*, or right click on the element and select *Element-Content…* from the pop-up menu.

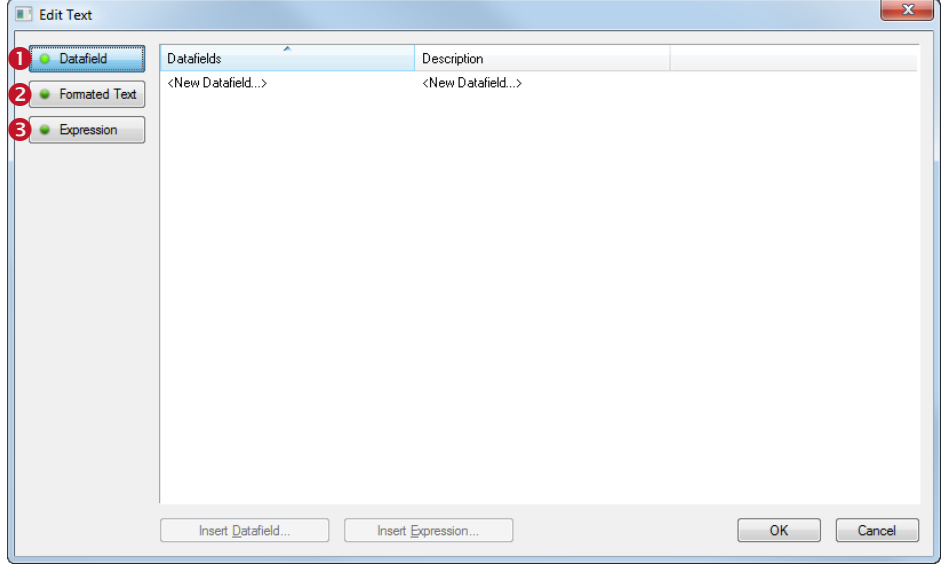

*Figure 36: Edit Dialog for Element Contents*

First choose the type of content that you want to assign. The following options are available:

- **O** Datafield (see [9.2\)](#page-47-0)
- **8** Formatted Text (for text elements, see [9.3\)](#page-47-1) Simple Text (for barcode elements, see [0\)](#page-49-1) File (for picture elements, see [9.5\)](#page-50-0)
- **B** Expression (see [9.6\)](#page-51-0)

If you want to assign a datafield (dynamic data) with no additional text or whatsoever your choice will be option  $\bullet$ . This option is typically used for output as barcode or as simple text element.

If you want to assign a fixed text or if you want to combine the content of a datafield with additional text, other datafields and/or expressions, your choice will usually be option  $\bullet$ . This option is the standard choice for text elements and barcodes. It can be used for the creation of simple and complex contents.

Option  $\bullet$  will be your favorite choice only, if you want to compute the content of an element, based on the provided functions, constants and datafields. An example would be use of dynamic picture file names.

Depending on your selection ( $\bullet$ ,  $\bullet$  or  $\bullet$ ) one of the following dialogs is shown:

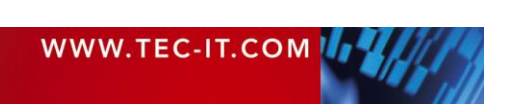

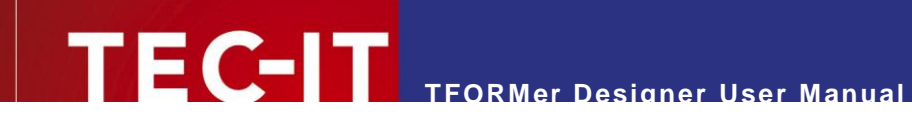

# <span id="page-47-0"></span>**9.2 Datafield**

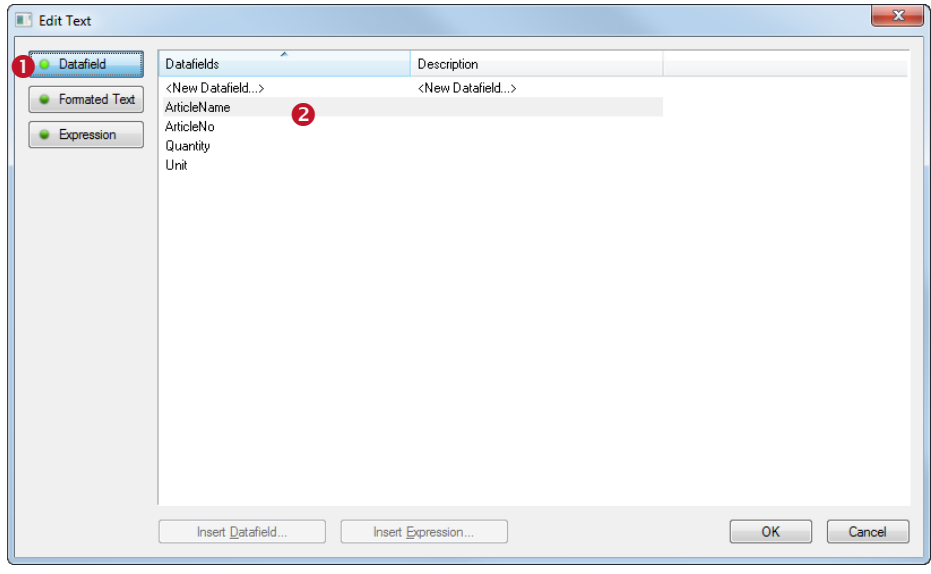

*Figure 37: Edit Dialog – Datafield*

If the content of the selected element is supposed to be a datafield, select the *Datafield* option  $\bullet$ . Then select the desired datafield in list  $\bullet$  and confirm with *OK*.

The creation of a new datafield is also possible. When double-clicking on "<New Datafield...>" an appropriate dialog will be opened (see section [10.2.1.1\)](#page-53-0).

# <span id="page-47-1"></span>**9.3 Formatted Text (Text Elements)**

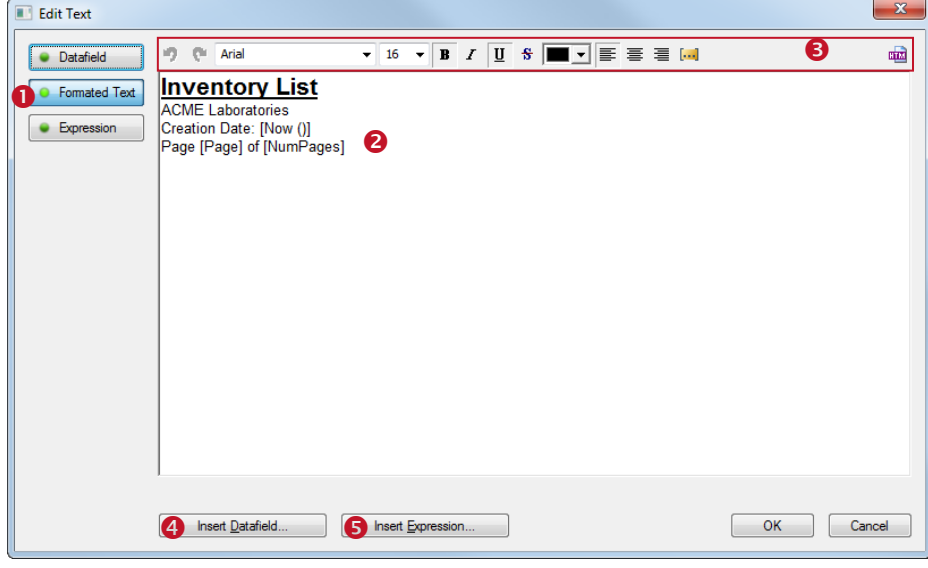

*Figure 38: Edit Dialog – Formatted Text*

If the content of the selected text element is supposed to be a formatted text, select the *Formatted Text* option  $\bullet$ . You can now edit the text in  $\bullet$ . The toolbar  $\bullet$  may be used to apply different formatting (single phrases, words and characters can be formatted individually – see section [9.3.1\)](#page-48-0). Using the buttons  $\bullet$  and  $\bullet$  you can insert datafields and expressions (see section [9.3.2\)](#page-48-1). When you are done with editing confirm with *OK.*

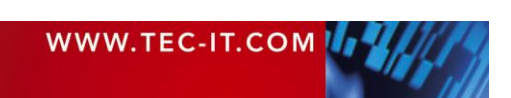

## <span id="page-48-0"></span>**9.3.1 The Toolbar**

Toolbar  $\Theta$  provides the following functions:

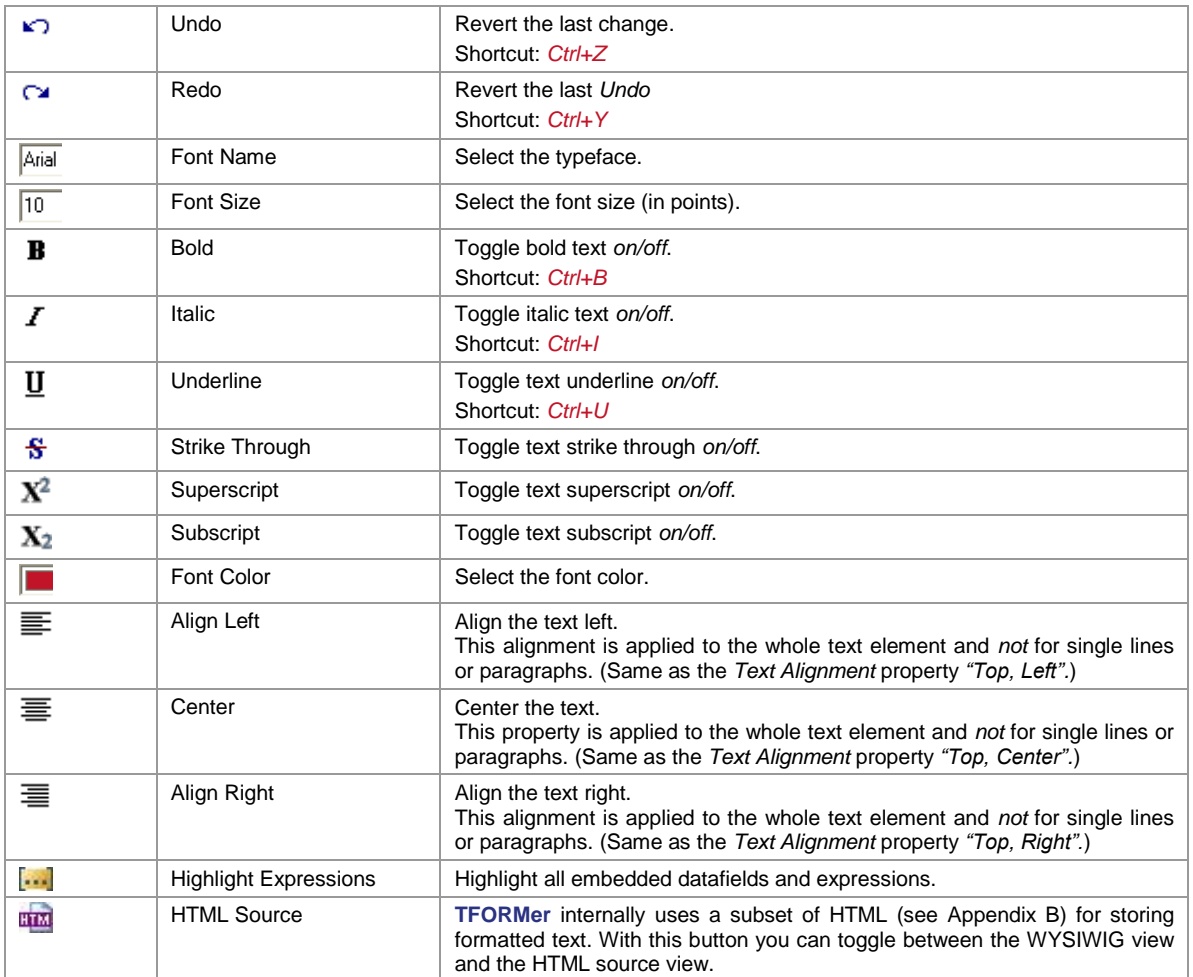

### <span id="page-48-1"></span>**9.3.2 Datafields and Expressions**

In order to provide dynamic content you have the possibility to insert datafields and expressions in line with the formatted text. Use the following buttons for inserting. For more information on datafields and expressions see chapters [10](#page-52-0) and [11.](#page-60-0)

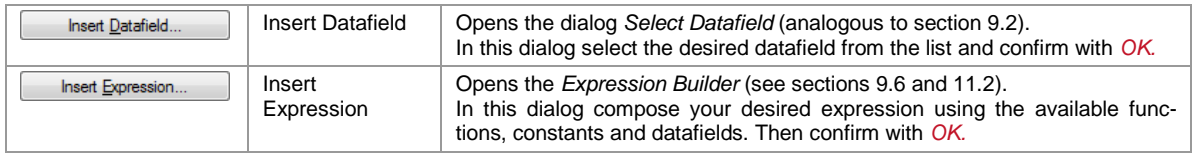

The datafield respectively expression will be inserted at the current cursor position. Datafields and expressions are always marked with square brackets "[]" (or angle brackets "<>" in case of HTML content – see section [9.3.3\)](#page-49-0):

#### Please note:

- ► Datafields and expressions must always be inserted using the appropriate buttons!
- ► If you try to enter the expression start- and end-markers [] (or <>) via keyboard, the text between will not be evaluated as an expression!

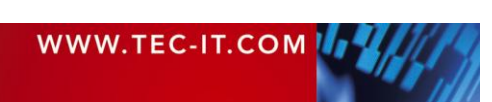

**TFORMer Designer User Manual**

To format an in-line expression (font size, color, etc.) – or rather the text which is returned as result – use the format toolbar  $\Theta$  as you would do for the rest of the formatted text. For dynamic formatting you can also use HTML formatted expressions (see below).

To edit an existing datafield or expression place the cursor between the square brackets and click on the *Insert Datafield…* or *Insert Expression…* button. The appropriate dialog will be opened. Alternatively you can also double-click on the datafield (or expression) which will always open the expression builder.

Hint: The functions *Insert Datafield…* and *Insert Expression…* are also available via context menu when right clicking inside the text area.

### <span id="page-49-0"></span>**9.3.3 HTML Formatted Expressions**

**FC-IT** 

In order to provide dynamic text formatting you can use HTML formatted expressions.

This feature allows you to control the appearance of a text element during print-time.

If the  $\frac{\pi}{100}$  button is pushed inside the expression builder (see [Figure 49,](#page-61-0)  $\Theta$ ), the result of the expression will be interpreted as HTML content. This means, all supported HTML tags that are found in the result of the expression are directly applied. For a list of supported HTML tags, please refer to [Appendix B.](#page-119-0)

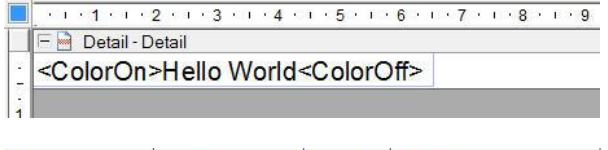

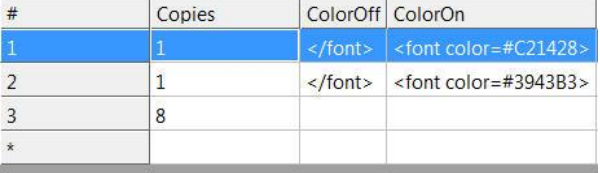

In this example the datafields "ColorOn" and "ColorOff" are utilized for dynamic text formatting.

In order to apply different font colors the appropriate HTML tags (<font color=xxx> and </font>) are inserted in the Data window. In this case this is done for the first two records. The following eight records are printed with default formatting (as applied in the Edit Text dialog).

When printing, **TFORMer** reads the content of the fields in the datasource. The contained font tags are directly applied to the output.

#### **Hello World Hello World Hello World**

<span id="page-49-1"></span>**Hello World** Hello World **Hello World Hello World Hello World Hello World Hello World** 

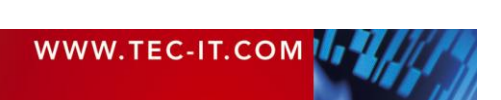

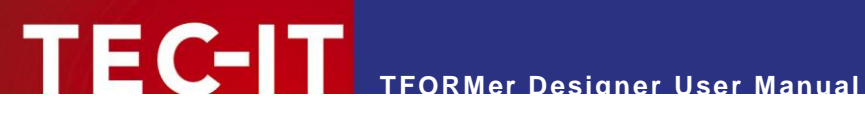

# **9.4 Simple Text (Barcode Elements)**

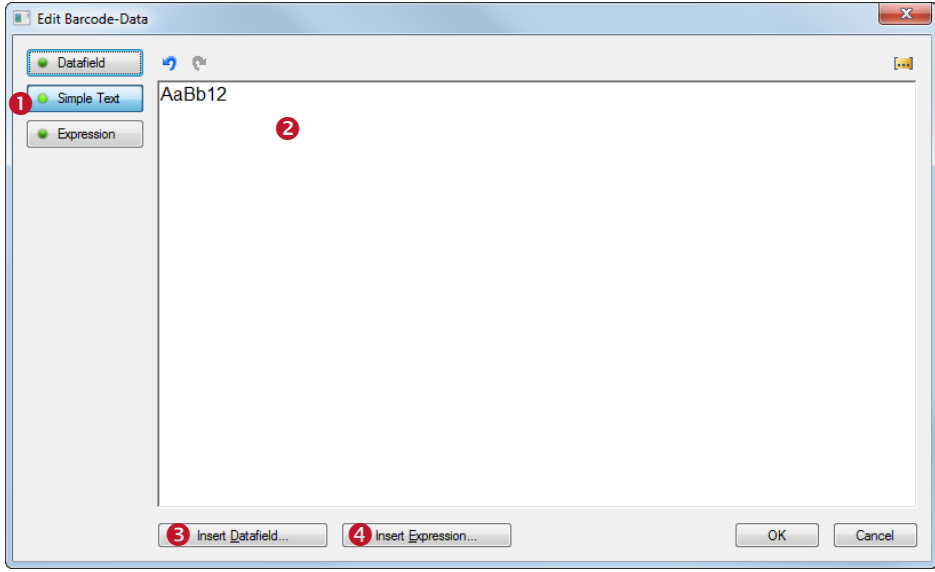

*Figure 39: Edit Dialog – SimpleText*

If the content of the selected barcode element is supposed to be a simple text, select the *Simple Text* option  $\bullet$ . You can now edit the text in  $\bullet$ . Using the buttons  $\bullet$  and  $\bullet$  you can insert datafields and expressions (analogous to section [9.3.2\)](#page-48-1). When you are done with editing confirm with *OK.*

The button  $\ddot{\mathbf{u}}$  turns expression highlighting on or off.

# <span id="page-50-0"></span>**9.5 File (Picture Elements)**

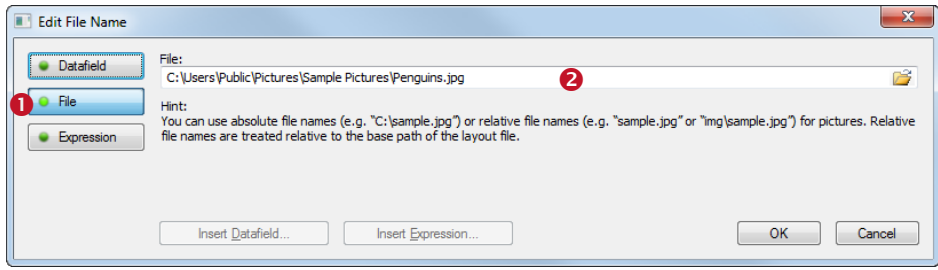

*Figure 40: Edit Dialog – File*

If the selected picture element is supposed to show a statically defined image (no different images for different records), select the *File* option **0**. Then specify the file name in **0** and confirm with *OK*. The button  $\bigcirc$  opens a file selection dialog.

For dynamically assigned image files use either the option *Datafield* or *Expression*.

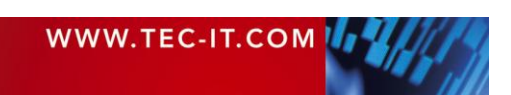

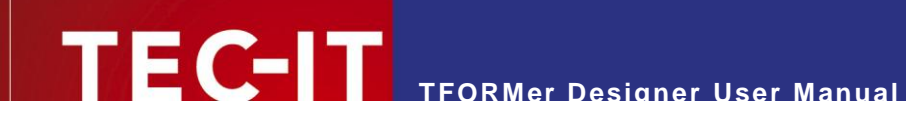

# <span id="page-51-0"></span>**9.6 Expression**

| <b>Edit Text</b>                         |                                                                                                    |                   |           |  | $\mathbf{x}$ |  |  |  |
|------------------------------------------|----------------------------------------------------------------------------------------------------|-------------------|-----------|--|--------------|--|--|--|
| Datafield<br>Formated Text<br>Expression | ≖<br><b>E-A</b><br><b>Datafields</b><br>Description<br>Expression<br>Constants<br><new datafield=""><br/><new datafield=""><br/><b>System Datafields</b><br/><math>+</math><br/>ArticleName<br/><b>Functions</b><br/>田<br/>ArticleNo<br/>Formats<br/>Ė.<br/>Quantity<br/>Common Expressions<br/>Unit</new></new> |                   |           |  |              |  |  |  |
|                                          | Please enter an Expression manually. You can also add a predefined Expression or Datafield by double-clicking it.<br>A static text must be specified between apostrophes - "StaticText".<br>Text values (or Datafields) may be concatenated by using '+'. E.g. "concatenated-"+"text".                           |                   |           |  |              |  |  |  |
| 圴                                        | $rac{\langle \cdots \rangle}{\text{HTM}}$<br>O.                                                                                                    | JJ.               | Insert    |  |              |  |  |  |
|                                          | ArticleName                                                                                                    |                   |           |  |              |  |  |  |
|                                          | Insert Datafield                                                                                                    | Insert Expression | <b>OK</b> |  | Cancel       |  |  |  |

*Figure 41: Edit Text Dialog – Expression*

If the content of the selected element is supposed to be the result of an expression, select the **Expression option**  $\bullet$ .

However, the use of pure expressions is only required in special cases (e.g., calculating the file names for dynamic picture content). For all common applications it is recommended to use the option *Datafield* or *Formatted/Simple Text*. Expressions can be embedded in-line with such text content.

For more information on expressions see chapter [11.](#page-60-0)

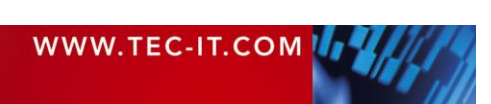

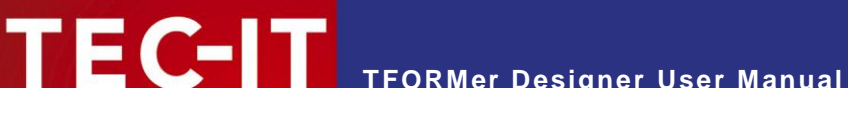

# <span id="page-52-0"></span>**10 Datafields**

# **10.1 Introduction**

For providing dynamic content **TFORMer** uses so called *datafields.* These datafields serve as placeholders for the actual data. They can be used in text, barcode and picture elements (dynamic logos).

A datafield must be defined before it can be used. This definition takes place directly in the layout (see below) or in a repository (see chapter [16\)](#page-96-0). One layout can use an arbitrary number of datafields (0..n).

| Layout                                                                                         | Output                   |                   |                                                                                 |                        |             |                    | <b>Input Data with Datafields</b>   |                                            |                       |
|------------------------------------------------------------------------------------------------|--------------------------|-------------------|---------------------------------------------------------------------------------|------------------------|-------------|--------------------|-------------------------------------|--------------------------------------------|-----------------------|
| Barcode<br>Shape<br>Picture<br>Text<br>Text<br>Barcode                                         | Item list with barcodes: | <b>TEC-IT</b>     |                                                                                 |                        | 2<br>2      |                    | in Text, Barcode or Image Elements  | Reference Datafields<br>(e.g. [ArticleNo]) |                       |
| いしいき トレンタ トレンストレンス くしに思い インボー レンア・トレロー ナルロシェン 100 ( イン10) ハー 100 ( イン10) にんし 100 ( イン10)       | 558963 Chair             |                   | 1,00                                                                            | <b>THEFT THE</b>       |             |                    |                                     |                                            |                       |
| Report Header - Report Header                                                                  | 778920                   | Desk              | 150,00                                                                          | <b>TITULIT IN THE </b> |             |                    |                                     |                                            |                       |
| <b>TEC-IT</b>                                                                                  | 775116 Monitor           |                   | 236,00                                                                          | <b>TITUL LINE</b>      |             |                    |                                     |                                            |                       |
|                                                                                                | 544593                   | Panel             | 40.00                                                                           | <b>HILLING</b>         |             |                    | Datasource: Edit manually (default) |                                            | Edit<br>$\pmb{\cdot}$ |
| - D Page Header - Page Header<br>Item list with barcodes:                                      | 549896                   | Coffee Machine    | 30.00                                                                           | <b>THEFT OF</b>        |             | l#                 | ArticleName                         | ArticleNo                                  | ArticlePrice          |
|                                                                                                | 458862                   | Printer           | 100.00                                                                          | <b>THE BILLER</b>      |             | $\mathbf{1}$       | Chair                               | 558963                                     | 50                    |
| - - Detai - Dotai<br>lePnce).<br><b>HUNTER</b><br>[ArticleNo] [ArticleName]                    | 445866 Fax               |                   | 115.00                                                                          | <b>THURSDAY</b>        |             | $\overline{c}$     | Desk                                | 778920                                     | 150                   |
| ### 000<br>- Page Footer - Page Footer                                                         | 458932                   | Phone             | 50.00                                                                           | <b>THE IN THE I</b>    | ×<br>×<br>× | $\overline{3}$     | Monitor                             | 775116                                     | 236                   |
| ["Page" + CStr (Page) + " of " + CStr(NumPages)]<br>Now 01                                     |                          | WWW.TEC-IT.COM 44 | TED/TOwer-exhalure Gritik 3-400 Seys Vachinessee 4<br>chagestian? His cross 178 |                        |             | 4                  | Panel                               | 544593                                     | 40                    |
| - Report Footer - Report Footer                                                                |                          |                   |                                                                                 |                        |             | $\overline{5}$     | Coffee Machine                      | 549896                                     | 30                    |
| to a beneambrooker 4400 territorium it<br>WWW.TEC-IT.COM 15<br>Program Koon T and Junior 19739 |                          |                   |                                                                                 |                        |             | 6                  | Printer                             | 458862                                     | 100                   |
| installation and contact through                                                               |                          |                   |                                                                                 |                        |             | 17                 | Fax                                 | 445866                                     | 115                   |
|                                                                                                |                          |                   |                                                                                 |                        |             | $\overline{\bf 8}$ | Phone                               | 458932                                     | 50                    |
|                                                                                                |                          |                   |                                                                                 |                        |             |                    |                                     |                                            |                       |
|                                                                                                |                          |                   |                                                                                 |                        |             |                    |                                     |                                            |                       |
|                                                                                                | 24.02.2009               |                   |                                                                                 | Page 1 of 1            |             |                    |                                     |                                            |                       |
|                                                                                                |                          |                   |                                                                                 |                        |             |                    |                                     |                                            |                       |
|                                                                                                |                          |                   |                                                                                 |                        |             |                    |                                     |                                            |                       |

*Figure 42: Datafields as Part of the Printing Concept*

In the layout **TFORMer** displays each datafield in square brackets "[]" (or angle brackets "<>" for HTML content) – see  $\bullet$ . The current value of a datafield is available on the print-out only ( $\bullet$ ). The value of a datafield is either

- provided manually (see section [13.3.1\)](#page-74-0),
- provided by an external datasource (e.g., imported from a database see section [13.3.2\)](#page-75-0),
- **a** serial number (see section [10.3.3\)](#page-58-0),
- computed per record (see section [10.3.2\)](#page-56-0),
- computed for specific bands (pre- and post-evaluation see section [12.4\)](#page-66-0) or
- **•** provided programmatically by a software developer (see section [15.3\)](#page-95-0).

If no value was loaded (or computed), the datafield returns its default value (see section [10.3.1\)](#page-55-0), its start-value (see section [10.3.3\)](#page-58-0) or zero (see section [10.3.2\)](#page-56-0).

In order to provide the data from an external datasource, the datafield has to be bound to the required field in the datasource (to the so called sourcefield). Please note: Datafield and sourcefield need not necessarily have the same name (see section [13.4\)](#page-82-0).

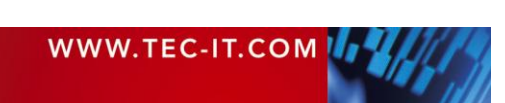

# **10.2 Basic Operations**

## **10.2.1 Create Datafield Definitions**

Datafield definitions can be created manually, or they can be imported from a datasource.

<span id="page-53-0"></span>**10.2.1.1 Create Datafield Definitions Manually**

To create a datafield definition, the dialog below is used. You can open this dialog using one of the following methods:

- Right-click in the gray area of the layout or on the *"Datafields"* entry in the design tree and select *New Datafield…* from the pop-up menu.
- Click on the "New Datafield" icon **in the toolbar.**
- Select *Insert ► Data ► Datafield…* from the menu.
- Select *Data ►New Datafield…* from the menu.

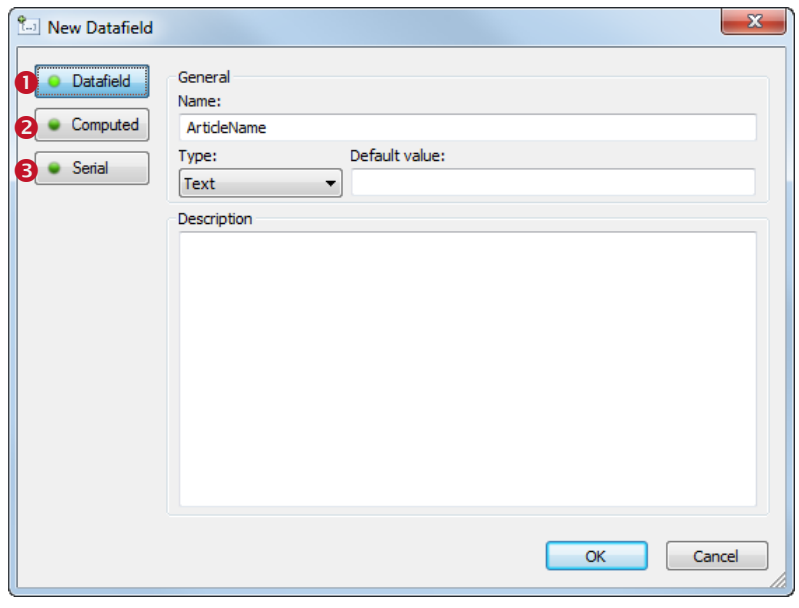

*Figure 43: New Datafield Dialog*

Depending on its purpose, choose the kind of datafield that you want to create. The following options are available:

**O** Datafield (see [10.3.1\)](#page-55-0) A conventional datafield provides values from a datasource.

- **O** Computed (see [10.3.2\)](#page-56-0) A computed datafield provides values, which are computed via an expression.
- **8** Serial (see [10.3.3\)](#page-58-0) A serial number field provides consecutive numbers.

**Datafields** Computed Serials  $\frac{1}{\pi}$  ArticleName  $\frac{1}{\pi}$ TET Article No **FRIT** ArticlePrice

Once the datafield is inserted you will find the appropriate entry in the design tree: Normal datafields are listed directly under the branch "Datafields" (see  $\mathbb O$ ). Computed fields and serials are listed in the corresponding subfolders.

Used datafields are displayed in black (= the datafield is used in the layout, within a computation or in a printing condition). Unused datafields are displayed in gray.

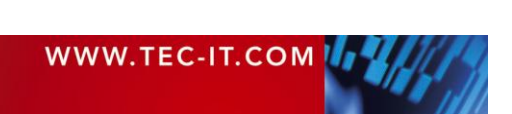

## **10.2.1.2 Create Datafield Definitions Automatically**

When editing a datasource all datafield definitions can be created automatically (see section [13.4\)](#page-82-0). **TFORMer** suggests to create and assign a new datafield for each field in the datasource which is not already used in the current layout (or repository). The data type *"Text"* is assigned automatically.

Using this function you can create numerous datafield definitions automatically. All field names of an existing datasource are imported.

## **10.2.2 Datafield Properties**

The datafield properties can either be edited in the properties window, or in the *"Edit Datafield"*  dialog.

For a description of datafield properties, please refer to sections [10.3](#page-55-1) and [A.5.](#page-116-0)

#### **10.2.3 Use Datafields in Layouts**

Once a datafield was defined it can be used

- **as element content in** 
	- text elements see section [8.3.1,](#page-43-0)
	- barcode elements see section [8.3.2](#page-44-0) and
	- picture elements (dynamic logos) see section [8.3.3,](#page-44-1)
- in control expressions (e.g., printing conditions see sections [12.2](#page-63-1) and [12.3\)](#page-64-0) and
- in computations (e.g., as operand for additional computed fields see section [10.3.2\)](#page-56-0).

#### **10.2.3.1 Element Content**

To assign a datafield as element content use either of these two methods:

- 1. Double-click on the element. An edit dialog will be opened (see chapter [9\)](#page-46-0). In this dialog select the desired datafield from a list.
- 2. *Drag and drop* the datafield from the design tree to the layout view (see **0** below). The left or the right mouse button may be used for the drag and drop operation. When using the right mouse button a few insert options can be selected.

|                                                               | TFORMer - Data Sum.tff                                                                                                    | $\Box$<br>$\Box$                                                                                                    |
|---------------------------------------------------------------|----------------------------------------------------------------------------------------------------|----------------------------------------------------------------------------------------------------|
| : File Edit                                                   | <b>View</b><br>Data<br>Window<br>Layout<br>Tools<br>Insert                                                                                                    | Help                                                                                                    |
| ID O H                                                        |                                                                                                    | ■国 咖 渋 柴 青 蔚 計 ■ 國<br>中国語<br>信                                                                                                    |
| Arial                                                         | $\tau$<br>$-$ 12                                                                                                    | <b>B</b> $I$ U $\vert \vert \bar{F} \cdot \bar{F} \vert \Delta \cdot \Delta \cdot \vert \bar{M} \cdot \bar{M} \cdot \bar{F} \vert$ Base<br>$\bullet$ $\bullet$ .<br>$\overline{\phantom{a}}$<br>Cod                                                                                                    |
|                                                               | Data Sum.tff $\times$                                                                                                    | Repository/Design<br><b>IX</b><br>$\overline{\phantom{a}}$                                                                                                    |
| <b>REC</b><br><b>um</b><br>$\square$<br>$\mathbf{M}$<br>1.111 | $+$ 1 $+$ 1 $+$ 1 $+$ 2 $+$ 1 $+$ 3 $+$ 1 $+$ 4 $+$ 1 $+$ 5 $+$ 1 $+$ 6 $+$ 1 $+$ 7 $+$ 1 $+$ 8 $+$ 1 $+$ 9 $+$ 1 $+$ 10 $+$ 11 $+$ 11 $+$ 12 $+$ 11 $+$ 13 $+$ 144 $+$<br><b>Filed</b> Detail - Detail<br>[ArticleNo]   [ArticleName]<br>F and Group Footer - Group Footer | Data_Sum.tff [R:\TEC-IT\TFORMer_DOKU\trunl<br>国<br>Datasources<br>由<br>A<br><b>E In Datafields</b><br>lePrice).<br><b>THE HIMLER</b><br>Computed<br>$\#$ $\#$ $(00")$<br><b>Serials</b><br><b>TXT</b> ArticleName<br><b>TETI</b> Article No<br><b>TMT</b> ArticlePrice<br>r.<br>Fil<br>0.12 Sum ArticlePrice<br><b>Tray Mappings</b><br>⊟<br>Ξ<br>田<br>Layers |

*Figure 44: Drag and Drop a Datafield*

### **10.2.4 Edit a Datafield**

To edit an existing datafield double-click it in the design tree. The *"Edit Datafield"* dialog will appear (see section [10.3\)](#page-55-1). Modify the required settings and then confirm with *OK.* Alternatively use the properties window for editing the datafield properties.

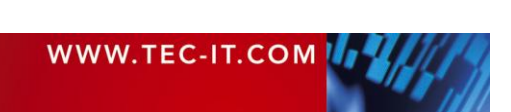

### **10.2.5 Rename a Datafield**

To rename a datafield select it in the design tree and thereafter press *F2* (or click again on the datafield with the left mouse button). Now you can directly edit the datafield name. Alternatively use the properties window or the *Edit Datafield* dialog to rename a datafield.

► Attention: When renaming a datafield **TFORMer** will NOT automatically update all references to this datafield (e.g., in text elements, pre-/post-evaluations, printing-conditions, …). This has to be done manually (see also section [10.4\)](#page-59-0). – Invalid references will throw an error and are marked with red color!

#### **10.2.6 Delete a Datafield**

You can delete a datafield in various ways: Select the datafield in the design tree and press the *Del* key on the keyboard. Alternatively use *Delete* in the pop-up menu, the delete symbol X in the toolbar or *Edit ► Delete* from the menu.

► Attention: When deleting a datafield, **TFORMer** will produce an error in all bands and elements where the datafield is used (e.g., in text elements, pre-/post-evaluations, printingconditions, …). Affected elements are marked with red color (see section [10.4\)](#page-59-0).

## <span id="page-55-1"></span>**10.3 The Edit Datafield Dialog**

#### <span id="page-55-0"></span>**10.3.1 Standard Datafields**

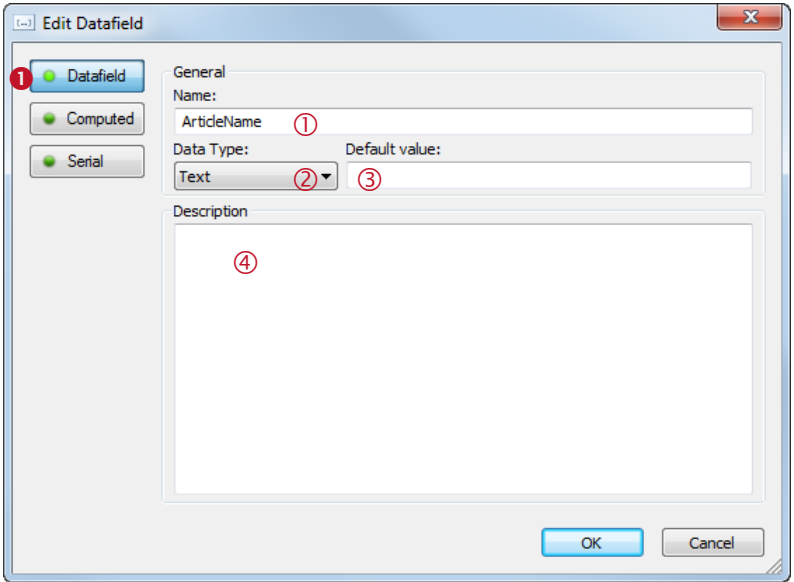

*Figure 45: Edit Datafield Dialog – Datafield*

If the datafield is supposed to reference the fields in a datasource, select the *Datafield* option  $\bullet$ .

In  $\mathbb O$  enter a name for the datafield. Depending on the field type in your datasource you may adjust a suitable type in  $\oslash$  (Text, Number, Floating-point). However, for most cases the type *"Text"* will be fine. In  $\circled{3}$  vou can specify a default value. This value will always be used if no other value is computed respectively provided by the datasource. In  $\circledast$  you can add an arbitrary description text.

Please note: Before you can use the datafield to access the data from an external datasource you have to create the necessary field bindings (see section [13.4\)](#page-82-0)!

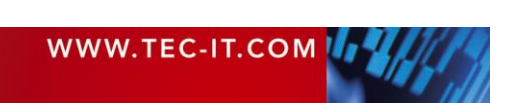

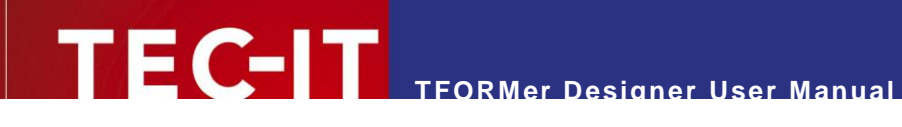

## <span id="page-56-0"></span>**10.3.2 Computed Fields**

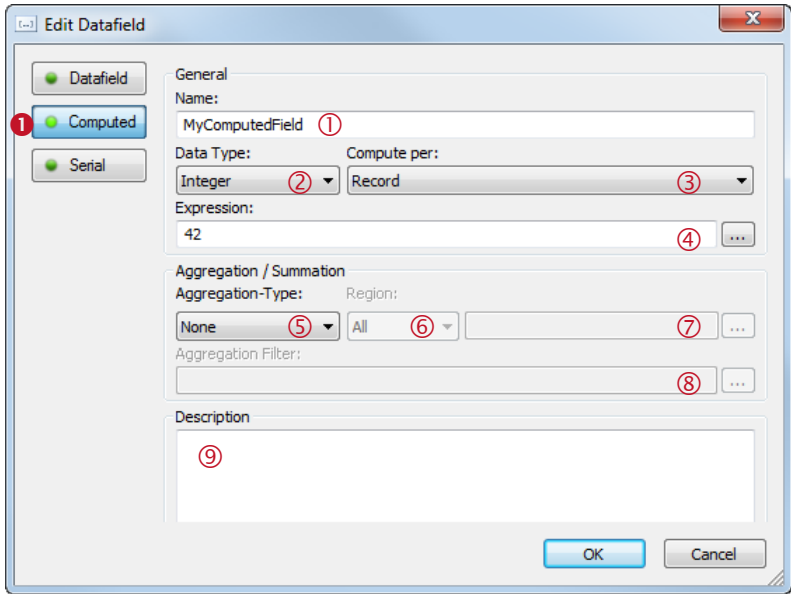

*Figure 46: Edit Datafield Dialog – Computed*

If the datafield is supposed to return the result of a computation, select the *Computed* option .

In  $\mathbb O$  enter a name for the datafield. In  $\mathbb O$  select the datafield type. The computed value can either be a text, an integer or a floating-point number. The field value is calculated by evaluating the expression in  $\circledast$ . In  $\circledast$  you can choose, whether the expression is computed for every record or for every record copy.

#### Example:

If you set the expression in  $\Phi$  to "NumRecordCopies" the datafield will return the number of copies, which is adjusted in the datasource.

A typical application for computed fields is the aggregation / summation of other datafield values. In you can select one of the following aggregation types:

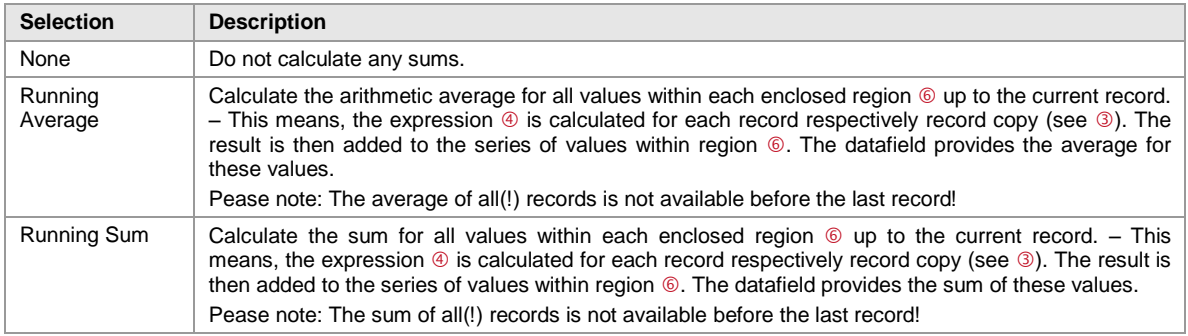

Please note: These functions are only available for numeric data types (integer, floatingpoint) and not for text!

For *Running Sums* and *Running Averages* specify the region in which the values shall be evaluated  $(see ⑤):$ 

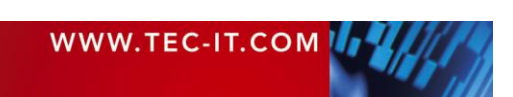

**TFORMer Designer User Manual**

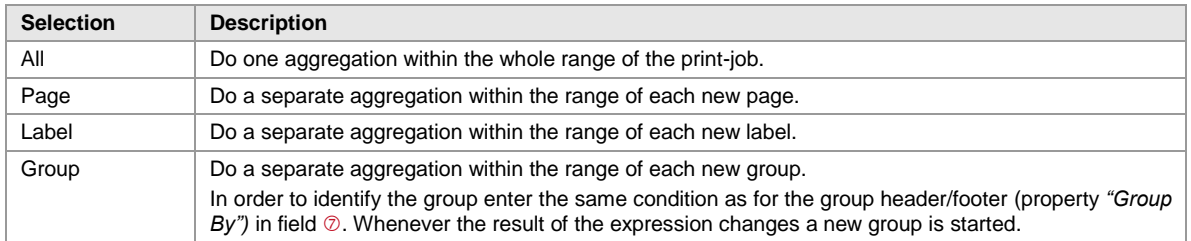

When using a filter in field ( $\circledast$ , single values will only be considered if the expression returns true. Thus you can define, which values are considered for the aggregation, and which not.

In  $<sup>①</sup>$  you can add an arbitrary description text.</sup>

#### **10.3.2.1 Example: Calculate Sum**

In the following example we will summarize all listed prices in a report. The result is printed underneath the last detail band.

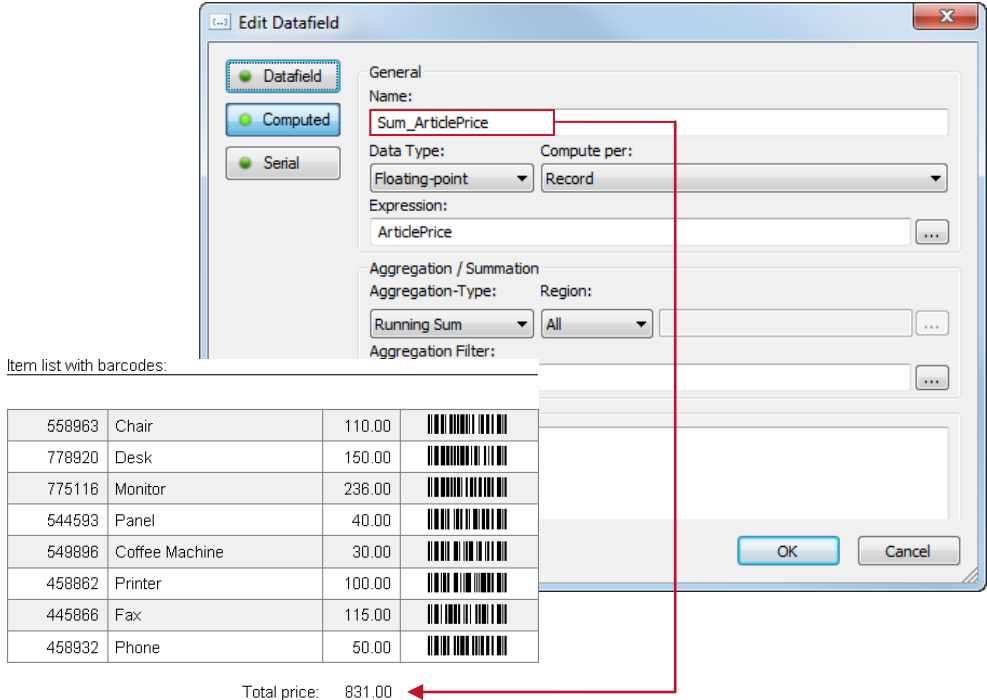

*Figure 47: Calculate Sum*

First create a new computed datafield (e.g., "Sum\_ArticlePrice"). Set the data type to *"Floatingpoint"* (prices are usually given with decimal digits). As expression enter the name of the datafield, that you want to sum up (in this case "ArticlePrice"). Choose the aggregation type "Running Sum" and confirm with *OK.*

The newly created datafield "Sum\_ArticlePrice" can now be used in the layout. Place it in the report footer to print the sum underneath the last list item. You can print the sum directly, or you can format it. Use the following expression to create a number with up to eight digits before the decimal point and exactly two digits after the decimal point:

[Format (Sum\_ArticlePrice, "#######0.00")]

If you want to, you might also use additional digit grouping:

[Format (Sum\_ArticlePrice, "##,###,##0.00")]

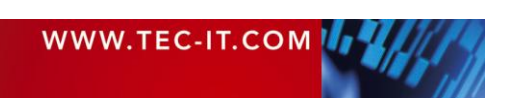

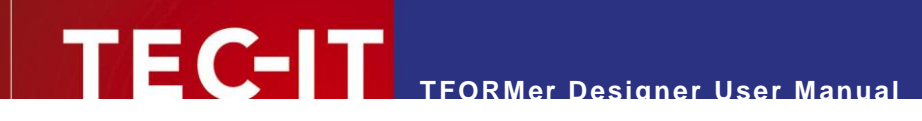

### <span id="page-58-0"></span>**10.3.3 Serial Numbers**

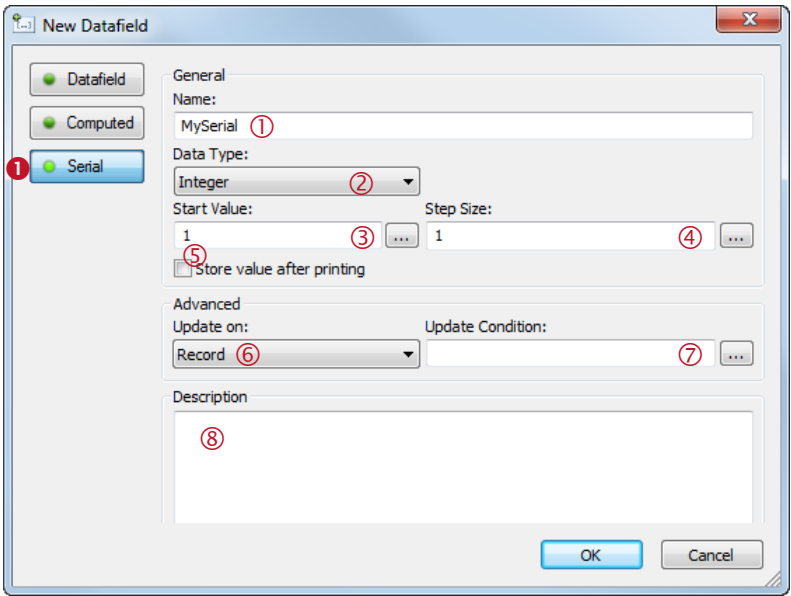

*Figure 48: Edit Datafield Dialog – Serial Number*

If the datafield is supposed to be a serial number calculated by **TFORMer,** select the *Serial* option  $\bullet$ .

In  $\mathbb O$  enter a name for the datafield. In  $\mathbb O$  select the datafield type. A serial number can either be an integer or a floating-point number. Enter the start value in  $\circledcirc$  and the increment in  $\circledcirc$ . If you want **TFORMer** to remember the last value which was printed you have to select option **©**. In this case **TFORMer** will continue with the next serial number on the next print-out.

Instead of making **TFORMer** remember the last serial value you can also provide each starting value via an expression (compute it, read it from a datafield). To do this, click button  $\ldots$ . The expression editor will open.

In field  $\circledcirc$  you can specify, whether the serial number should be incremented for each new

- Document,
- **Label.**
- Page,
- **Record (default) or**
- Record copy.

When using an update condition in  $\oslash$  the serial number will only be incremented if this condition returns true.

In  $\circledR$  you can add an arbitrary description text.

After you are done with editing close the dialog with *OK.* The serial number can now be used in the layout. You can print the counter directly, or you can format it. Use the following expression to create an eight digit number with leading zeros:

```
Format (MySerial, "00000000")
```
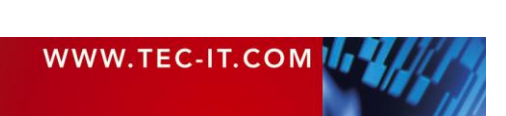

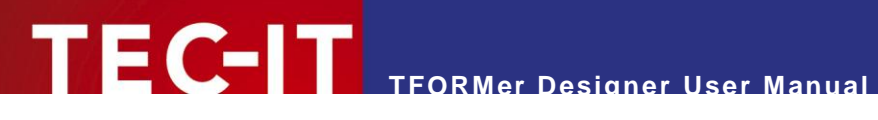

# <span id="page-59-0"></span>**10.4 Faulty Datafield References**

When renaming or deleting a datafield, all references to this datafield will become invalid immediately (e.g., in a text element, in the printing condition of a band, etc.). The concerned bands and elements are marked as corrupted in red. In order to fix the problem all broken references have to be replaced manually.

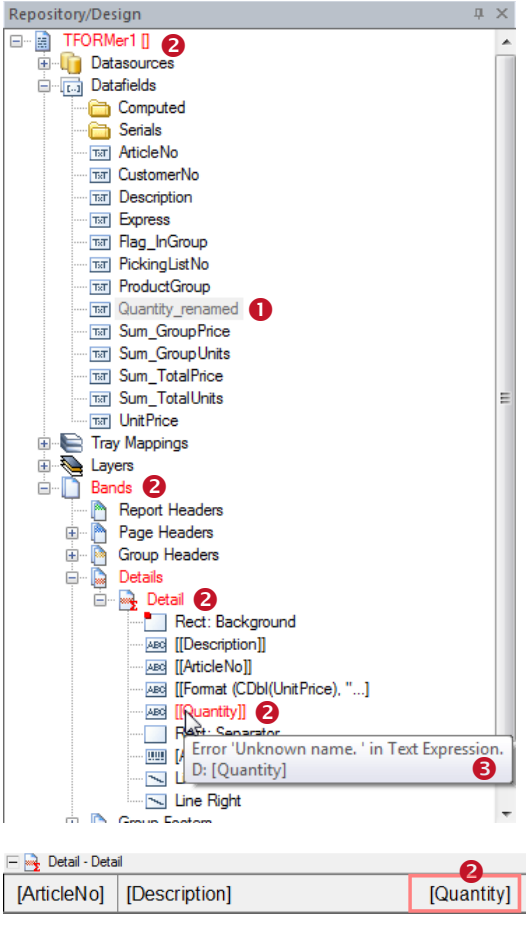

In this example the datafield "Quantity"  $\bullet$  was renamed to "Quantity renamed".

The original datafield name is still in use in various bands and elements. For this reason some errors are displayed  $(②)$ .

When hovering the mouse over one of the red objects a short error description is displayed  $(\bigcirc)$ .

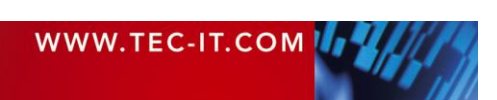

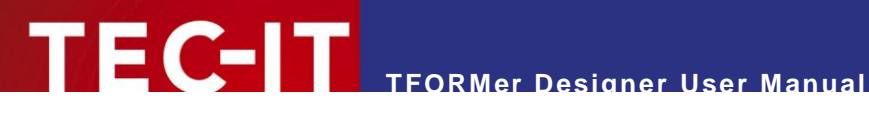

# <span id="page-60-0"></span>**11 Expressions**

# **11.1 Introduction**

Expressions are used for computing element content or controlling output behavior during printtime. Expressions can be used

- as dynamic content in text, barcode and image elements (see section [8.3\)](#page-43-2).
- as printing conditions for bands and graphical elements (see section [12.2\)](#page-63-1).
- **as printing conditions for layers (see section [12.3\)](#page-64-0).**
- for computed fields and serial numbers (see sections [10.3.2](#page-56-0) and [10.3.3\)](#page-58-0).
- **for pre- and post-evaluations in bands (see section [12.4\)](#page-66-0).**
- to compute the name of the generated output or spool file (see section [6.3.2\)](#page-35-0).
- to filter the input data (see section [13.6\)](#page-90-0).

The syntax used by **TFORMer** is similar to the programming language C.

Example:

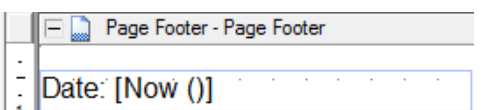

This text element contains formatted text. In line with the text the expression *"Now()"* was inserted. It will return the current system date.

Date: 02.05.2009 During print-time the expression is evaluated: Instead of *[Now()]* the current date is printed.

# <span id="page-60-1"></span>**11.2 Expression Builder**

Expressions are edited using the *Expression Builder*:

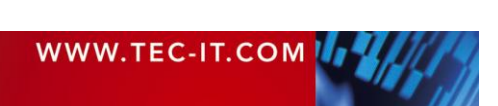

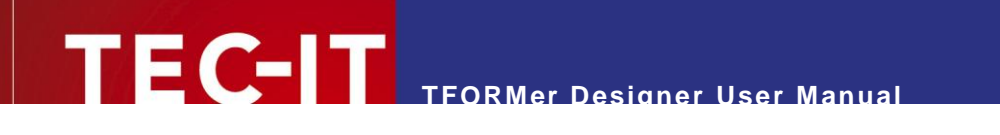

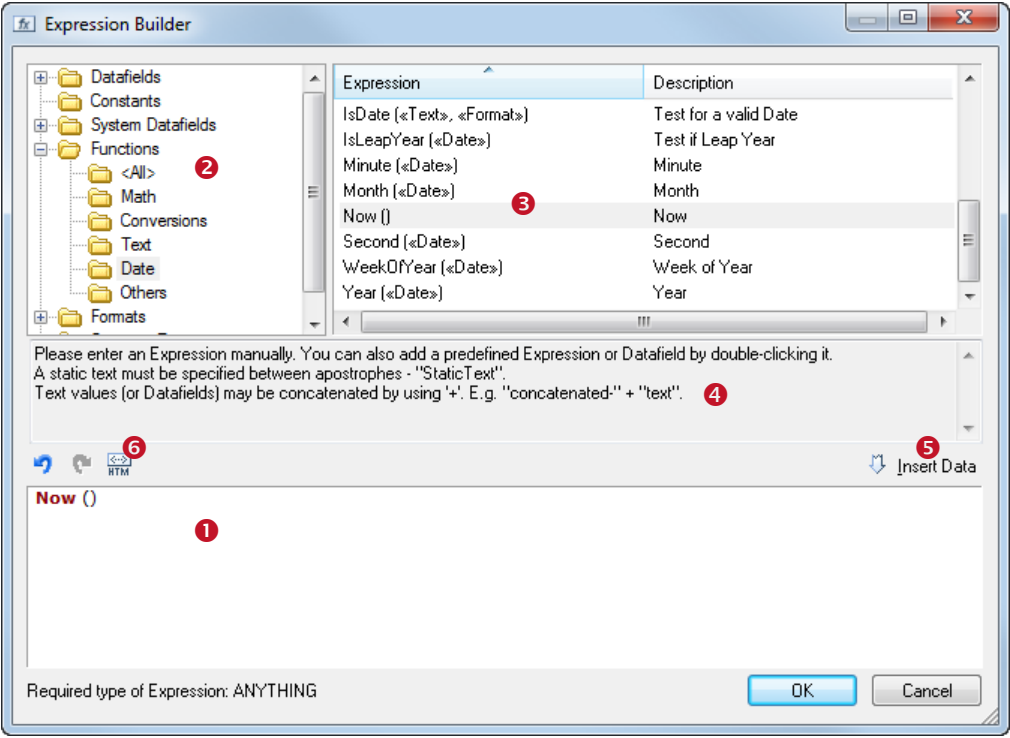

<span id="page-61-0"></span>*Figure 49: Expression Builder*

Field  $\bullet$  shows the current expression. To extend the expression in  $\bullet$  you can select one of the predefined

- *Datafields*
- The datafields available in your layout.
- *Constants True, False* and *Linefeed* ("\n").
- *System Datafields* Datafields that are maintained by **TFORMer** automatically (the current page number, the band name, …)
- *Functions* Mathematical functions, conversion functions, string manipulation, …
- *Formats* Common formats for numbers, date and time values.
- *Common Expressions* Frequently used expressions like page numbering ("Page N of M"), the current date and time, currency formatting, …

First select the category in  $\bullet$ . Then mark the required item in  $\bullet$  and click *Insert*  $\bullet$  (or just doubleclick on the list item). The item will be inserted at the actual cursor position in  $\bullet$ . The text area  $\bullet$ shows additional information on selected items.

If you click *OK* the expression will be validated. Only expressions with a correct syntax are accepted.

A list of all available functions, constants, system datafields, formats and common expressions is available in [Appendix C.](#page-121-0)

For text elements, additionally the  $\frac{m}{n}$  button  $\theta$  is available. When pushed, the evaluated expression in  $\bullet$  will be interpreted as HTML. Thus you can provide additional format specifications within the text. HTML-formatted expressions are marked with angle brackets "<>" (see section [9.3.3\)](#page-49-0).

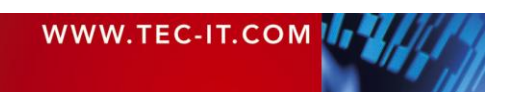

# **11.3 Evaluation Order**

The over-all evaluation order for expressions is defined as follows (see also figure below):

- 1. *Printing Condition* of the *band*
- *2. Pre-Evaluation* of the *band* (Can be used for computing *datafields)*
- 3. *Printing Conditions* of *layers* (These are computed for every band, the results are used later when printing the elements)
- 4. *Printing Condition* of *elements* in the *band*
- 5. *Dynamic contents* for *elements*
- 6. *Post-Evaluation* of the *band*

Steps 2 to 6 will only be performed if the band is printed – in other words: if the printing condition of the band is true.

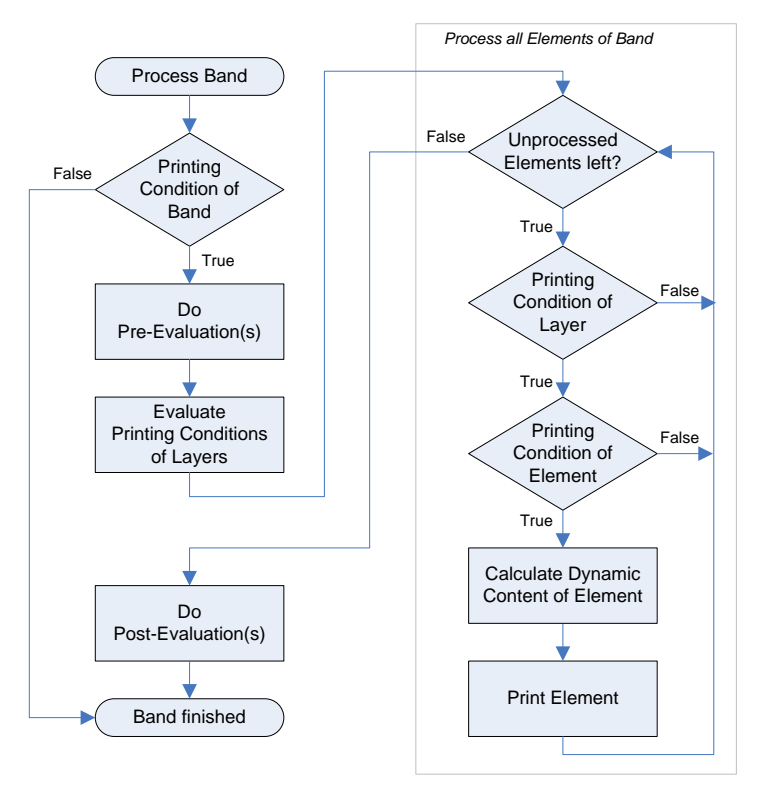

*Figure 50: Evaluation Order*

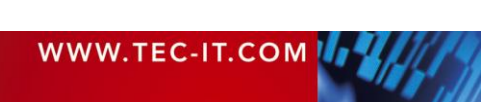

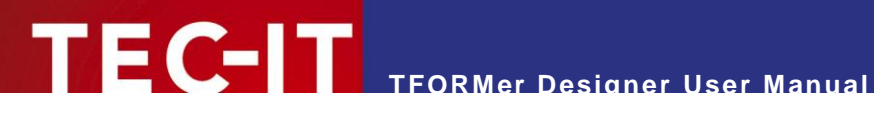

# <span id="page-63-0"></span>**12 Smart Layouts**

# **12.1 Introduction**

**TFORMer** offers a number of features, which give you additional flexibility for formatting the output:

- *Printing Conditions* (Control whether single bands or elements are printed)
- *Printing Layers* (Assign elements to layers and control the printing of the layers via printing conditions)
- *Pre- and Post-Evaluations* (Perform computations which are specific to a certain band)
- *Invisible Bands* (Control special document layout features)
- *Tray Control* (Switch printer trays – even within a print job!)

# <span id="page-63-1"></span>**12.2 Printing Conditions**

Printing conditions are used to control the visibility of elements, layers or bands during print-time.

A printing condition is an *expression* (see chapter [11\)](#page-60-0) which returns either *true* or *false.* Printing conditions can be assigned to elements (text elements, lines, …), to entire bands and to printing layers (see below). If a printing condition returns *false* the corresponding object will not be printed.

► Please note: The result of a printing condition will be converted to the data type *"Integer"*  (numerical value) if required. A value of 0 is interpreted as *false.*

## **12.2.1 Edit a Printing Condition**

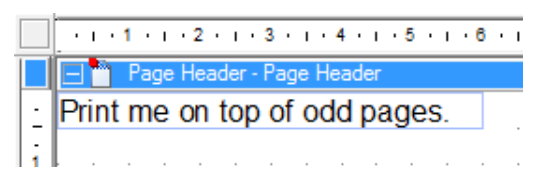

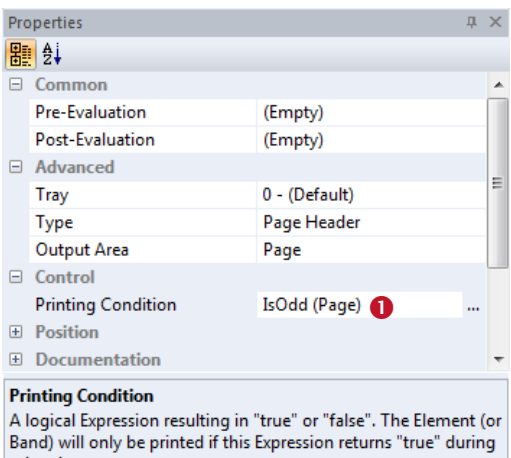

If you want to edit a printing condition first select the object (e.g., the *page header).* Then go to the properties window.

Activate the *Control* group and click anywhere in  $\bullet$ (or on the  $\overline{\phantom{a}}$  button) to open the *Expression Builder* (see section [11.2\)](#page-60-1). Alternatively use the  $\frac{1}{20}$  icon in the toolbar, or right-click on the element and select *Printing Condition…* from the pop-up menu.

Use the *Expression Builder* to edit the printing condition. When you are done confirm with *OK.*

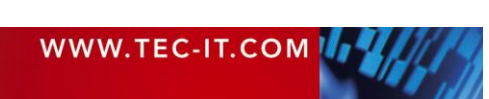

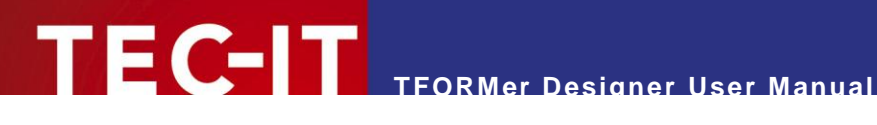

## **12.2.2 Visual Cues for Printing Conditions**

If you have applied a printing condition, the band or the element will be marked with a small red dot:

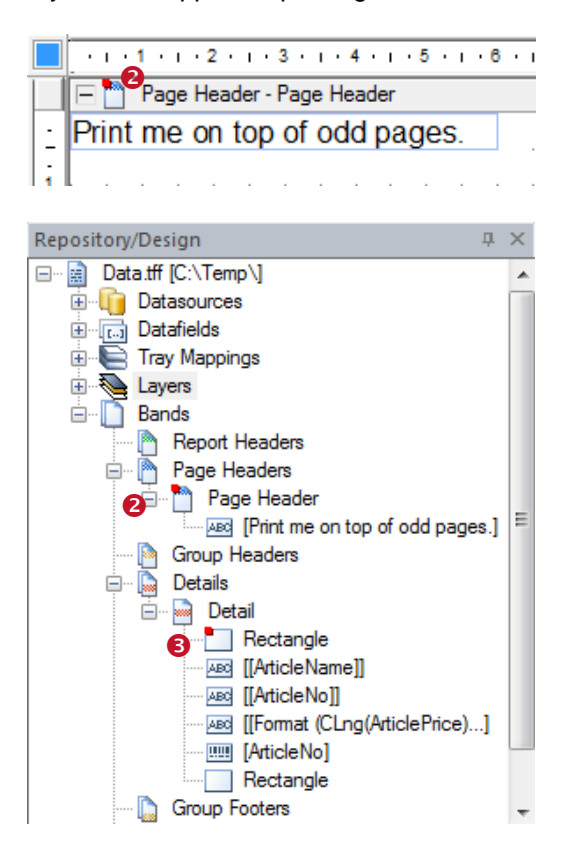

Bands are marked in the layout view and in the design tree  $(②)$ . Graphical elements are marked in the design tree only  $(⑤)$ .

## **12.2.3 Examples**

#### **12.2.3.1 Different Headers or Footers**

To print different headers and footers create at least two bands of the same type. Then use the printing condition to decide which band shall be printed. E.g., create one page header for odd pages and one page header for even pages. The expressions "IsOdd(Page)" respectively "IsEven(Page)" will serve as printing condition.

#### **12.2.3.2 Alternating Background Colors**

To print rows with alternating background colors draw a filled rectangle in the background of the detail band. Then set the printing condition to "IsOdd(Record)".

## <span id="page-64-0"></span>**12.3 Printing Layers**

Printing layers are used to control the *visibility of multiple elements with a single printing condition.* The printing condition of the layer decides whether all elements assigned to that layer will be printed or not.

By default only one printing layer, the "Base" layer, is defined. Newly inserted design elements are always added to this layer.

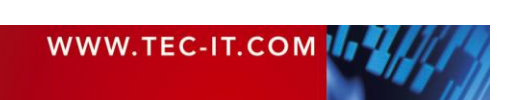

Please note:

- ► One element can be assigned to one printing layer only.
- ► Layers do NOT influence the z-order of elements!
- ► Elements assigned to a printing layer may still use additional element-specific printing conditions.

## <span id="page-65-0"></span>**12.3.1 Create a New Layer**

You can create a new printing layer using either of the following methods:

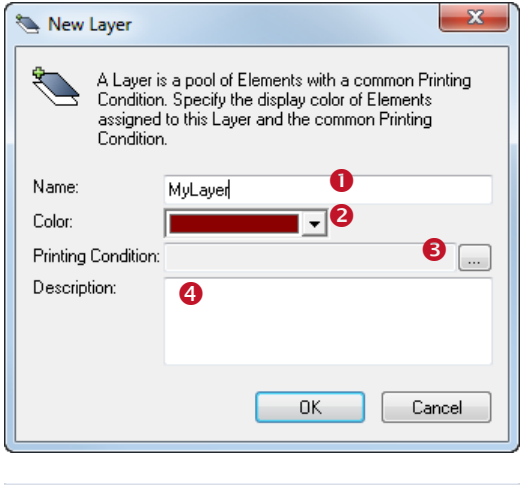

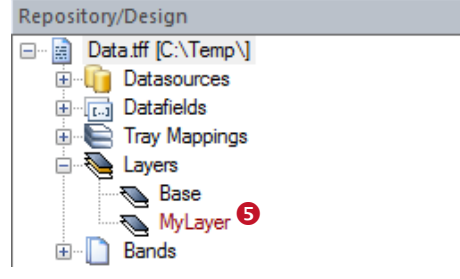

- Select *Insert ► Layer…* from the menu.
- Click on the "Add Layer" icon **e** in the toolbar.
- Right-click on the form, on a band, or on the *"Layers"* entry in the design tree and select *New Layer…* from the pop-up menu.

The *"New Layer"* dialog will appear.

In this dialog enter the name  $(①)$ , the color  $(②)$  and the printing condition ( $\Theta$ ) for the layer. In  $\Theta$  you can enter an arbitrary description text.

Once the printing layer is inserted you will find the appropriate entry in the design tree  $(\bullet)$ .

For a description of all layer properties, please refer to Appendix [A.4.](#page-115-0)

### **12.3.2 Assign Design Elements to a Layer**

To assign design elements to a specific layer, perform the following steps:

 $\sqrt{4}$ 

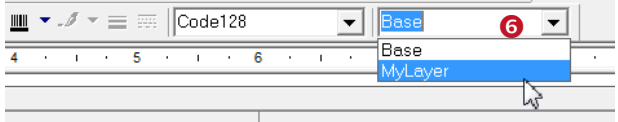

First select all elements that you want to assign to the printing layer. Then select the layer in  $\bullet$ . Alternatively right-click on the selection and select *Assign Layer ► MyLayer* from the pop-up menu.

### **12.3.3 Display Layer Colors**

If you want to see which design elements are assigned to which layer, you can turn on the display of layer colors:

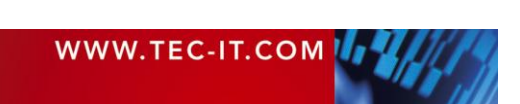

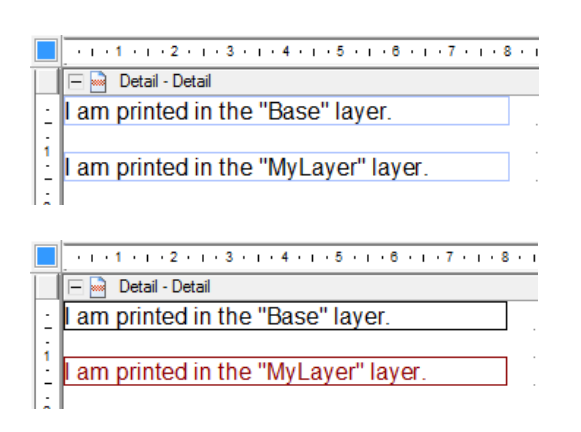

 $F$  $C$ -IT

By default all design elements are displayed in their printing color (see left).

Click on the icon "*Toggle Display Color*" in the toolbar, or select *View ► Layer Colors* from the menu to change the display mode.

If the display of layer colors is enabled, all design elements are drawn in the color as adjusted in the layer properties (see  $\bullet$  on page [66\)](#page-65-0).

Click the  $\triangleq$  icon again to switch back to normal.

## **12.3.4 Hide Layer Contents**

To hide all elements which are assigned to one layer, first select the layer in the design tree and then use one of the following methods:

**TFORMer Designer User Manual**

- Right-click on the layer in the *design tree* and deselect *Visible* in the pop-up menu.
- Double-click on the layer in the *design tree.*
- <span id="page-66-0"></span>In the *properties window* go to the *Common* group and set the property *Visible* to "False".

# **12.4 Pre-Evaluation and Post-Evaluation**

The pre- and the post-evaluation can be used to compute datafields during print-time.

With this type of evaluation each band can perform arbitrary computations. You have the choice between computations before a band is printed *(Pre-Evaluation)* and computations after a band was printed *(Post-Evaluation).* If the band is not printed at all (if the printing condition of the band returns false), no evaluations are performed.

Usually pre- and post-evaluations are used for

- **·** implementing computations which are specific to a band,
- implementing counters,
- **formatting data prior printing.**

For example, the pre-evaluation in the *report header* may be used to evaluate one or more expressions at the "beginning" of the report.

#### Please note:

When assigning a value to a datafield during print-time (computed field, pre-/post-evaluation), this datafield will be excluded from data import. It will no longer be filled with any values from the datasource. – A datafield which provides the data from a datasource (which is bound to a sourcefield) may therefore never be filled with computed values. Always use a separate datafield for computations!

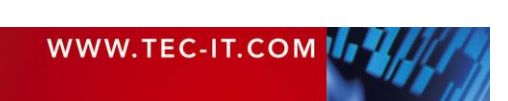

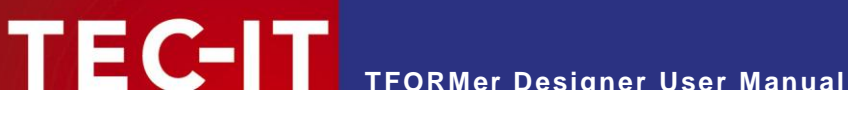

#### **12.4.1 Edit Pre- and Post-Evaluations**

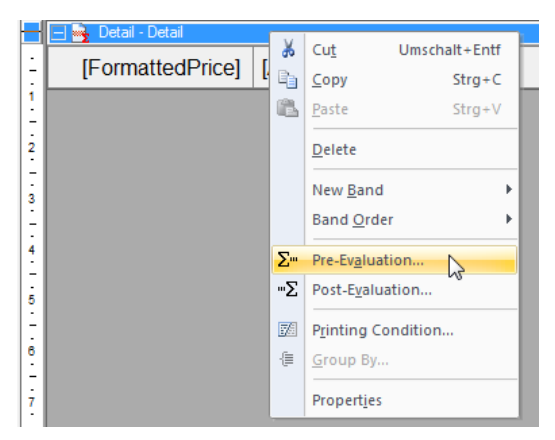

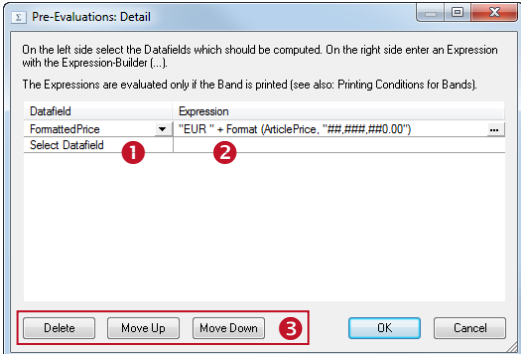

Properties ■ ∰  $\Box$  Common Page Break None Row/Column Break None FormattedPrice; **Pre-Evaluation**  $\boldsymbol{a}$ E **Post-Fvaluation** (Empty) G El Advanced **⊞** Control **E** Position **E** Documentation E Columns **Pre-Evaluation** A list of Expressions evaluated before the Band is printed. A Printing Condition is evaluated after Pre-Evaluations and can

Right-click on the required band and select *Pre-Evaluation…* or *Post-Evaluation…* from the pop-up menu. Alternatively use the toolbar icons  $\Sigma$ <sup>m</sup> and  $\Sigma$ .

The following dialog will appear:

First select the datafield that you want to compute in  $\bullet$ . Then enter an expression in  $\bullet$ . Click on the button to open the *Expression Builder* (see section [11.2\)](#page-60-1).

The computations are evaluated in the order as they appear in the dialog (from top to bottom). If you want to change the computation order or if you want to delete a computation, use the buttons in  $\Theta$ .

The *Common* group in the *properties window* of the band shows all datafields calculated in the preevaluation **O** 

The *post-evaluation*  $\Theta$  is empty. No datafields are computed.

#### **12.4.2 Visual Cues for Pre- and Post-Evaluations**

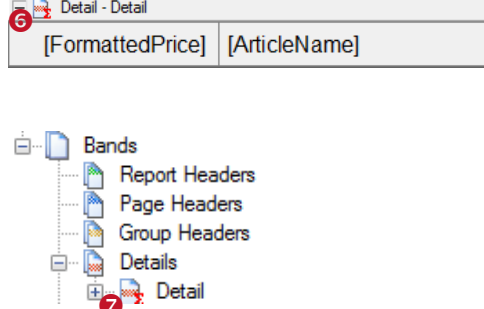

If you have entered a pre- or a post-evaluation expression, the band will be marked with a small red sigma symbol in the layout view  $\bullet$  and in the design tree  $\bullet$ .

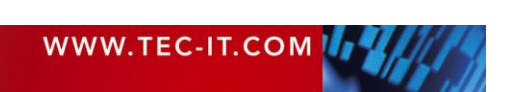

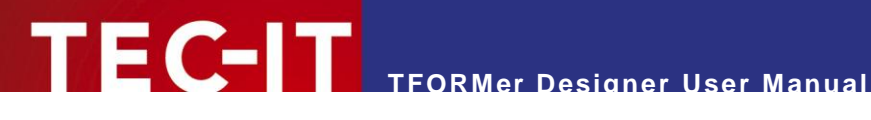

# **12.5 Invisible Bands**

Invisible bands are used to perform computations or to control the output behavior of the layout.

An invisible band is a band with zero height. It does not contain any graphical elements like text or lines, and therefore nothing is being printed.

Invisible bands can be used for:

- Computations *(pre-* and *post-evaluation).* You can initialize a *datafield* in the *report header* (at the beginning of the printing process).
	- Feed Control (insert page- or column-breaks, triggered by printing conditions).
- **Tray Control (see section [12.6\)](#page-68-0).**

Please note:

- ► If the printing condition for the band returns *false,* it will not be printed. This means, no preand post-evaluations are performed, no page- or column breaks are inserted and no tray will be selected.
- ► If the height of the band is not adjustable use the menu *File ► Page Setup…* to change to the layout type *Complex*.

# <span id="page-68-0"></span>**12.6 Tray Control**

The tray control is used to select or switch printer trays during print-time.

For every single page of the output, you can dynamically select a tray on the target printer. This is useful for printing the first page of an invoice on a letterhead, or for adding an envelope to a printout. You could also print a number of labels, and add a cover sheet which is printed on non-sticky paper. In **TFORMer** all this can be done in one single print-job. The selection of the trays is performed during print-time.

The tray selection works completely device-independent: **TFORMer** uses logical tray numbers (tray 1 to tray 10). Thus it is possible to select the trays without having to take care for the actually used hardware or printer driver. A tray is always selected by its logical number.

The mapping of the device-dependent printer trays to the logical tray numbers is done in the *Tray Mappings.* These tray mappings have to be configured beforehand. Then, for each print-job, you can select the appropriate mapping.

Example:

Assume you are printing one layout on two different printer models (Printer A and Printer B):

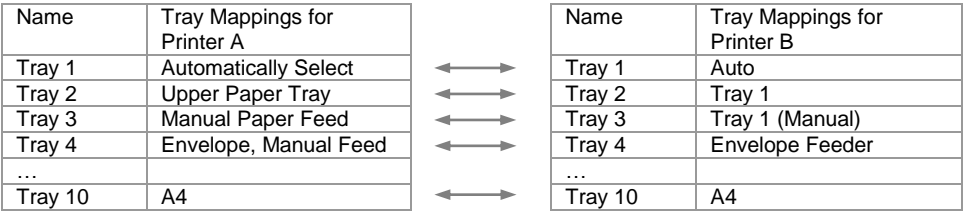

The first page of the layout should be printed using the manual paper feed which is named differently on both printers (due to different printer drivers). Using the tray mappings as shown above, the tray number 3 can be assigned in both cases. When printing, take care to select the appropriate tray mapping for the actual output device.

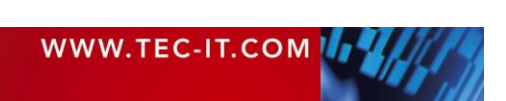

The following steps are necessary for tray control:

**TEC-IT** 

- Create and configure the required tray mappings.
- **Perform the tray selection in the band properties.**
- Select the correct tray mapping for printing.

Please note:

- ► The " Default " tray mapping is always available.
- ► You can define as much tray mappings as required (this is useful when printing one layout on different printers).
- When using form names (e.g., A4 or Letter) in the tray mappings, be careful to configure your printer drivers correctly. Otherwise the mapping between a form name and the printer tray will not work.

**12.6.1 Create a New Tray Mapping**

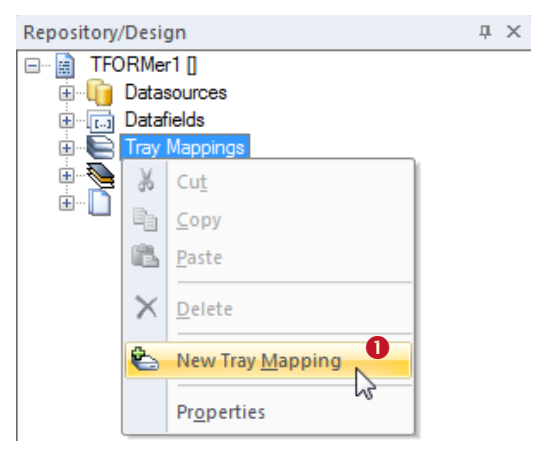

To create a new tray mapping, right-click on the folder *"Tray Mappings"* in the design tree and select *New Tray Mapping* from the pop-up menu (see  $\bullet$ ). A new entry "New\_Tray\_Mapping\_0" will be created.

To rename the tray mapping select it in the design tree and thereafter press *F2* (or click again on the item with the left mouse button). Now you can directly edit the name. Alternatively use the properties window to rename a tray mapping.

## **12.6.2 Configure Tray Mappings**

Each tray mapping has ten logical trays which can be filled with device specific physical trays. The trays are assigned as follows:

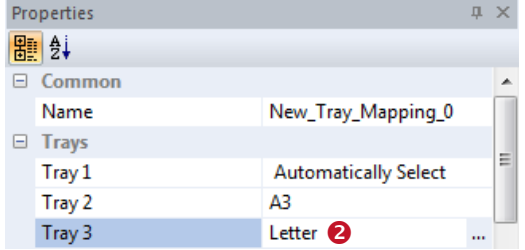

Enter the name of the logical tray directly in  $\bullet$  or select it from the list provided by the printer driver. Click on the  $\overline{\mathbb{L}}$  button to open the dialog below.

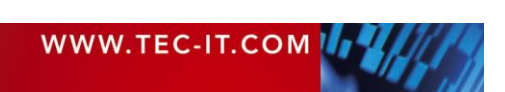

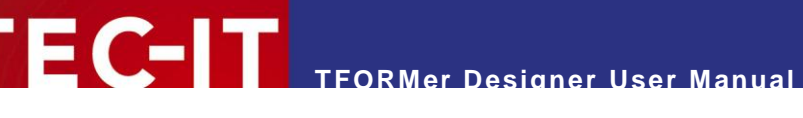

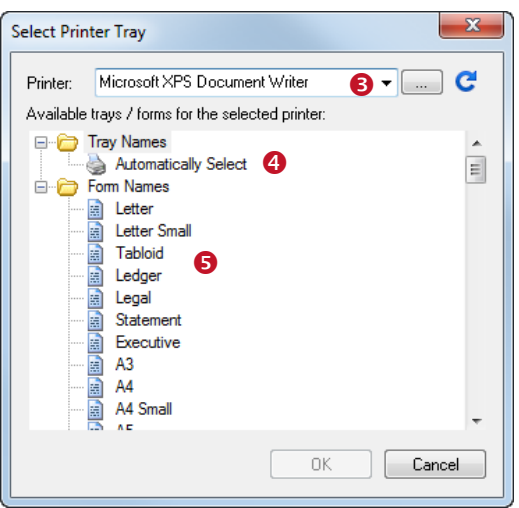

First select the target printer in  $\bullet$ . Then select one of the listed items: You can choose a *"Tray Name"*  **(0)** or a *"Form Name"* (0).

In order to refresh the try list for manually entered printer names, use the button  $\mathbf{C}$ .

Click *OK* to assign the selection.

## **12.6.3 Tray Selection in the Layout**

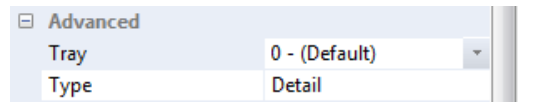

To select a tray in the layout select the required tray number (1 to 10) in the *Tray* property. By default *"Tray 0 - (Default)"* is pre-selected for each band. This means, the settings of the current printer driver are used for printing.

- ► Tray 0 (default) uses the settings of the current printer driver.
- ► Tray 1 to 10 can be pre-configured in the tray mappings.
- ► The first band that is printed on a page (e.g., the *page header)* does the tray selection. Tray settings of subsequent bands which are printed on the same page are ignored.

## **12.6.3.1 Example**

If you want to print the first page of a report on a letterhead, assign the required tray to the report *header.* After the first page you have to switch back to normal paper. Therefore enter the number for the default tray in the page *header*.

## **12.6.4 Select the Tray Mappings for Printing**

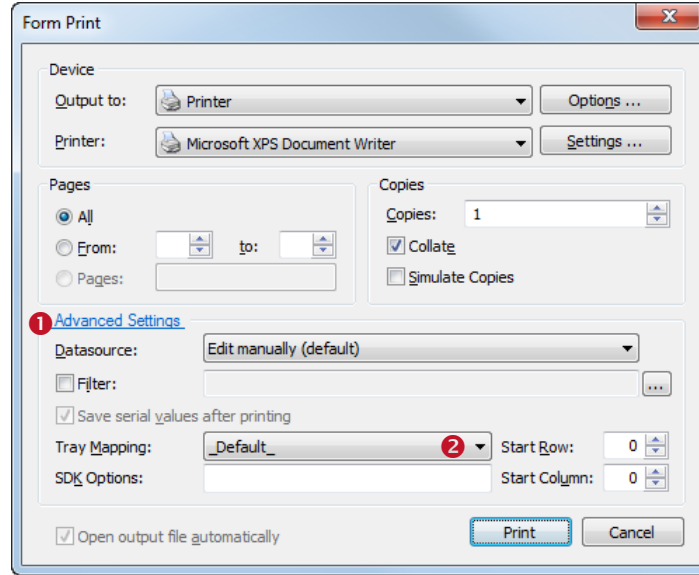

*Figure 51: Select Tray Mappings in the Print Dialog*

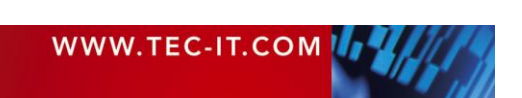

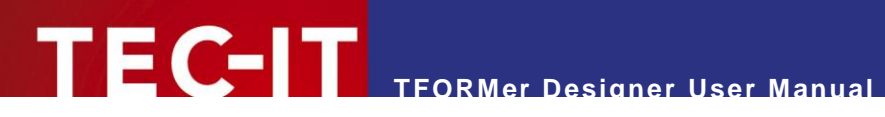

On the print dialog choose *Advanced Settings* **O**. Then select one of the pre-configured tray mappings in  $\bullet$ . For a more information on the print dialog, please refer to chapter [15.](#page-93-0)

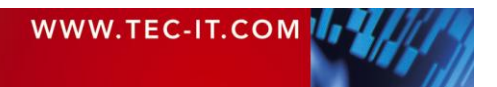
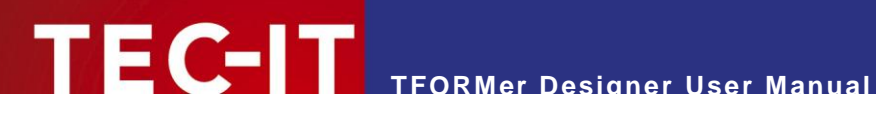

# **13 Providing Data**

# **13.1 Introduction**

As mentioned in chapter [5](#page-23-0) **TFORMer** requires data in addition to the layout for printing. The following datasource types are supported:

- *Manual Datasource* The default datasource allows you to edit every single data value manually (see section [13.3.1\)](#page-74-0).
- *ODBC Datasource*
	- The data will be imported from an ODBC connection (see section [13.3.3\)](#page-78-0).
- *Flat Text File* The data will be imported from a text file (CSV, TSV,…) (see section [13.3.4\)](#page-80-0).
- *XML File* The data will be imported from a XML file (see section [13.3.5\)](#page-81-0).
	- *TFORMer SDK API*  This datasource is not selectable in the user interface. The data will be provided programmatically from outside **TFORMer Designer.** This method can be used by software developers. For details see section [15.3.](#page-95-0)
- For each layout you can create multiple datasources and switch between them as required. So you have the possibility to print one single layout with data from different datasources without modifying the layout.

# **13.2 The Data View**

For managing datasources **TFORMer** offers a separate view, the *data view*. In the data view you can…

- **EXECT:** inspect the data which is provided by the currently selected datasource,
- **EXECTE:** create, edit, rename and delete datasources.
- switch between different datasources,
- reload a datasource,
- set parameters for a datasource,
- **•** bind sourcefields (the fields provided by a datasource) to datafields (the placeholders, which are used in the layout),
- and apply a filter to the current datasource.

To switch to the data view click on the *"Data"* tab  $\mathbb{O}$  at the bottom of the application window (see [Figure 52](#page-73-0) below) or select *Data ► Data View* from the menu. Alternatively press the keyboard shortcut *Ctrl+D.*

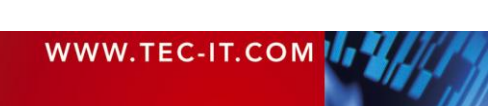

|                       | TFORMer - Data.tff                                                                                                    |                         |                                               |        |                               |                                                                                                    |                 |                                                      | $\Box$<br>$\Box$                     | $\mathbf{x}$ |  |  |
|-----------------------|----------------------------------------------------------------------------------------------------|-------------------------|-----------------------------------------------|--------|-------------------------------|----------------------------------------------------------------------------------------------------|-----------------|------------------------------------------------------|--------------------------------------|--------------|--|--|
|                       | File Edit Insert Layout Data Tools View Window Help                                                                                                    |                         |                                               |        |                               |                                                                                                    |                 |                                                      |                                      |              |  |  |
|                       | Õ<br>$\mathbb{Z}$                                                                                                    |                         |                                               |        |                               |                                                                                                    |                 |                                                      |                                      |              |  |  |
|                       | $\mathbf{F} \times \mathbf{B} \times \mathbf{B} \times \mathbf{$<br>$-66$ |                         |                                               |        |                               |                                                                                                    |                 |                                                      |                                      |              |  |  |
|                       | $\text{Mod}(\text{C} \text{Eq})$ . The $\text{C}$                                                                                                    |                         |                                               |        |                               |                                                                                                    |                 |                                                      |                                      |              |  |  |
|                       | <b>II</b> X<br>Repository/Design<br>Data.tff $\times$                                                                                                    |                         |                                               |        |                               |                                                                                                    |                 |                                                      |                                      |              |  |  |
|                       | Datasource:                                                                                                    | Edit manually (default) | $\mathbf{O}$ -                                | Edit   |                               | Reload<br>Parameter                                                                                            | Filter          | 日 图 Data.tff [C:\Temp\]                              |                                      |              |  |  |
| <b>ABC</b>            |                                                                                                    |                         |                                               |        |                               |                                                                                                    |                 | <b>Datasources</b><br><b>Edit manually (default)</b> | $\rm(2)$                             |              |  |  |
| $\boxed{1111}$        | #                                                                                                    | Copies                  | ArticleName                                   | 558963 | ArticleNo ArticlePrice<br>110 |                                                                                                    |                 | <b>En Datafields</b>                                 |                                      |              |  |  |
| $\sim$                | 1<br>2                                                                                                    | 1                       | Chair<br>Desk                                 | 778920 | 150                           | <new datafie<br=""><new datafie<="" th=""><th></th><th>Computed</th><th></th><th></th></new></new>             |                 | Computed                                             |                                      |              |  |  |
|                       | 3                                                                                                    | 1                       | Monitor                                       | 775116 | 236                           | <new datafie<="" th=""><th></th><th><b>Serials</b><br/><b>TRT</b> Article Name</th><th></th><th></th></new>    |                 | <b>Serials</b><br><b>TRT</b> Article Name            |                                      |              |  |  |
|                       | 4                                                                                                    | 1                       | Panel                                         | 544593 | 40                            | <new datafie<="" th=""><th></th><th>Tian Article No</th><th></th><th></th></new>                               |                 | Tian Article No                                      |                                      |              |  |  |
|                       | 5                                                                                                    | 1                       | Coffee Ma                                     | 549896 | 30                            | <new datafie<="" th=""><th></th><th>TET ArticlePrice</th><th></th><th></th></new>                              |                 | TET ArticlePrice                                     |                                      |              |  |  |
| $\overline{\Delta z}$ | 6                                                                                                    | 1                       | Printer                                       | 458862 | 100                           | <new datafie<="" th=""><th></th><th>Tray Mappings<br/>田</th><th></th><th></th></new>                           |                 | Tray Mappings<br>田                                   |                                      |              |  |  |
|                       | 17                                                                                                    | 1                       | Fax                                           | 445866 | 115                           | <b>2</b> <new datafie<="" th=""><th></th><th><b>Layers</b><br/>Ė.<br/>亩<br/>Bands</th><th></th><th></th></new> |                 | <b>Layers</b><br>Ė.<br>亩<br>Bands                    |                                      |              |  |  |
| <b>Rith</b>           | 8<br>$\star$                                                                                                    | 1                       | Phone                                         | 458932 | 50                            | <new datafie<br=""><new datafie<="" th=""><th></th><th></th><th></th><th></th></new></new>                     |                 |                                                      |                                      |              |  |  |
|                       |                                                                                                    |                         |                                               |        |                               |                                                                                                    |                 |                                                      |                                      |              |  |  |
|                       |                                                                                                    |                         |                                               |        |                               |                                                                                                    |                 | Properties                                           |                                      | <b>贝 ×</b>   |  |  |
| B                     |                                                                                                    |                         |                                               |        |                               |                                                                                                    |                 | ■ ∰                                                  |                                      |              |  |  |
| D                     |                                                                                                    |                         |                                               |        |                               |                                                                                                    |                 | $\Box$ Common                                        |                                      |              |  |  |
| D                     |                                                                                                    |                         |                                               |        |                               |                                                                                                    |                 | <b>Print Order</b><br>Orientation                    | Across, then Down                    | $\equiv$     |  |  |
| D                     |                                                                                                    |                         |                                               |        |                               |                                                                                                    |                 | Datasource                                           | Landscape<br>Edit manually (default) |              |  |  |
|                       |                                                                                                    |                         |                                               |        |                               |                                                                                                    |                 | El Advanced                                          |                                      |              |  |  |
|                       |                                                                                                    |                         |                                               |        |                               |                                                                                                    |                 | El Watermark                                         |                                      |              |  |  |
|                       |                                                                                                    |                         |                                               |        |                               |                                                                                                    |                 |                                                      |                                      |              |  |  |
|                       |                                                                                                    |                         |                                               |        |                               |                                                                                                    |                 |                                                      |                                      |              |  |  |
|                       | Record: $\left \frac{1}{2}\right $                                                                                                    |                         | $1 \Rightarrow$ $\Rightarrow$ von 8 $\bullet$ |        | $\lceil \cdot \rceil$         |                                                                                                    |                 |                                                      |                                      |              |  |  |
|                       | $M$ $\rightarrow$ $N$                                                                                                    | Layout<br>(1)           | Data Preview                                  |        |                               | $\mathbf{H}_1$                                                                                                 | ٠               |                                                      |                                      |              |  |  |
|                       | Ready                                                                                                    |                         |                                               |        |                               |                                                                                                    | $10.00:0.00$ mm | 135.00 x 32.80 mm                                    | Q 100 %                              |              |  |  |

<span id="page-73-0"></span>*Figure 52: Data View*

The *data view* is divided into the following areas:

- **O** Datasource Selection
- **2** Data Grid
- **8** Record Navigation
- **4** Data Toolbar

In the drop-down list  $\bullet$  you can set the active datasource or you can create new datasources (see section [13.3.2\)](#page-75-0). By default, the manual datasource is selected. This datasource is used for entering data within **TFORMer** directly.

The design tree  $\oslash$  gives you an overview over all available datasources. The active datasource is displayed in bold. Right click on a datasource to open the context menu. The context menu allows you to perform various operations on a datasource (e.g., set it as active datasource).

The data grid  $\bullet$  shows the data which is provided by the active datasource. The grid is divided into rows and columns. The rows represent the data records, the columns represent the datafields (*ArticleName, ArticleNo* etc…).

The first column in the data grid is the "*Copies"* column. This column is always available. It tells **TFORMer** how often each single record should be printed.

The datafield columns are ordered alphabetically by default. Using the datafield property *"Display Order"* (see section [A.5\)](#page-116-0) a custom display order can be specified.

The record navigation  $\odot$  allows you to navigate to the next, previous, first or last record, or to a specific data record directly.

The data toolbar  $\bullet$  provides the following functions for manipulating datasources:

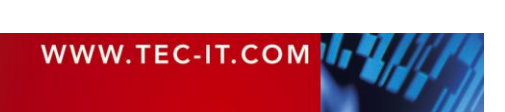

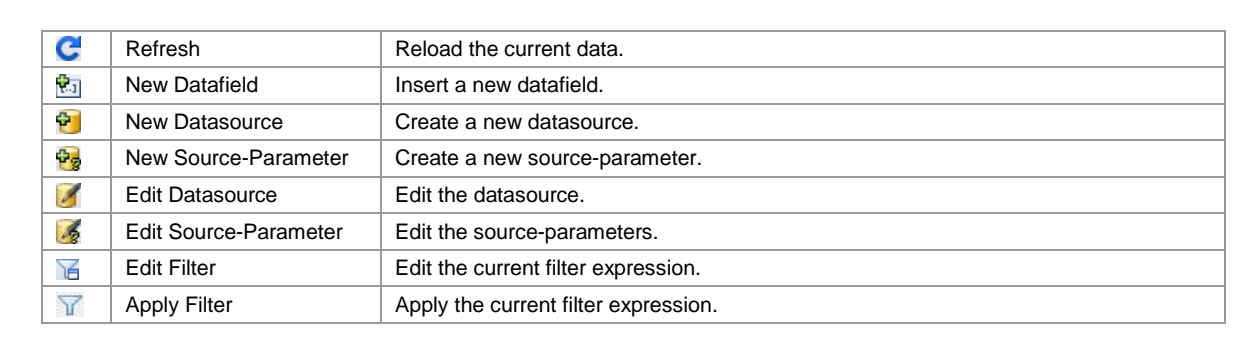

► **TFORMer Designer** always uses the active datasource for printing.

**TFORMer Designer User Manual**

- ► **TFORMer Designer** only prints the records which are shown in the data grid. This is usually the content of the active datasource, but the number of records may be reduced by a filter (see section [13.6\)](#page-90-0).
- Sorting the records in the data grid is not supported. If the printing order has to be changed, please re-arrange the records manually or adjust the appropriate datasource definition (e.g., by inserting an ORDER BY instruction in the SQL statement).

# **13.3 Datasources**

#### <span id="page-74-0"></span>**13.3.1 Manual Datasource (Default)**

For each layout **TFORMer** provides a manual datasource (see **0**). This datasource is always available. It allows you to enter the required data directly into the data grid.

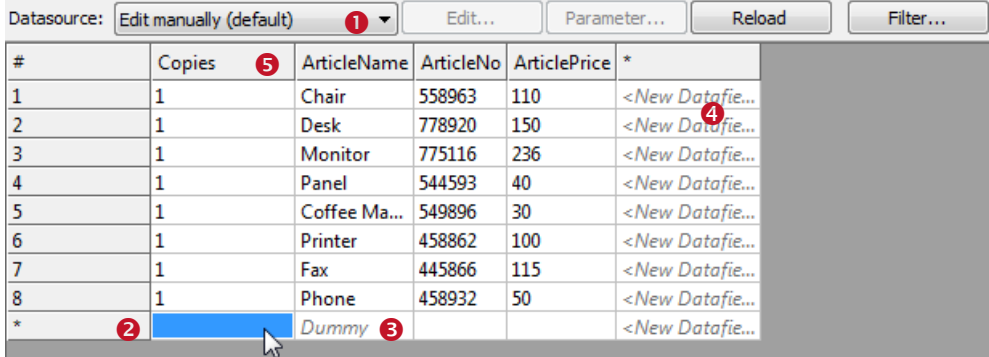

*Figure 53: Edit Data Manually*

To insert a new record move the cursor to the last data row  $\bullet$  (which is marked with a " \*"), enter the required data and confirm with enter. If a default value was assigned to a datafield, this default value is displayed as gray text (see  $\bullet$ ). It will be used, if no other value is entered.

To change an existing value in the data grid, select the required cell with the mouse and press *F2* (or double-click on the cell). This allows you to place the cursor at the required position inside the cell and to edit the content.

A new line within a cell is inserted by pressing *Ctrl+Enter*. Please note that this line break is not visualized in the data grid view. Though, it will be inserted on the print-out.

To select a row click on the record number in the first column "#". It is possible to select more than one row by holding down the *Shift* or the *Ctrl* key. The selection can be deleted (press the *Del* key) or it can be copied and pasted into any of the other rows (*Ctrl+C* and *Ctrl+V*).

► Only the manual datasource allows you to edit the data within **TFORMer Designer** directly. For all other datasources (ODBC, flat text files and XML) the data grid is read-only.

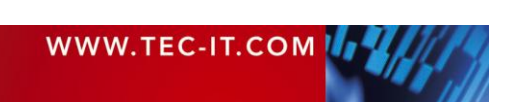

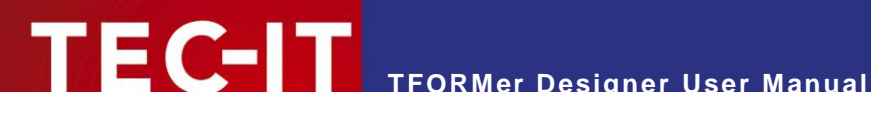

- Read-only cells are marked with gray background color.
- Inserting new records is only possible in the last row  $\bullet$ . You cannot perform an insert operation between two existing rows.

If required, you can create a new datafield by using the toolbar icon  $\mathbb{E}$  or by clicking in the column <New Datafield...>  $\bullet$ 

- For the manual datasource the content of the new datafield can be edited immediately.
- When using an external datasource (e.g., ODBC) you need to provide the content for the new datafield via sourcefield binding (see section [13.4\)](#page-82-0).
- The field "Copies" <sup>●</sup> is not an actual datafield. It is used to determine how often a record is printed in the output.

#### <span id="page-75-0"></span>**13.3.2 External Datasources**

In addition to the manual datasource you can specify one or more of the following external datasources:

- **ODBC Datasource (see section [13.3.3\)](#page-78-0)**
- Flat Text File (CSV, TSV, ...) (see section [13.3.4\)](#page-80-0)
- **XML File (see section [13.3.5\)](#page-81-0)**

For managing these datasources use the operations described below:

#### <span id="page-75-1"></span>**13.3.2.1 Create a New Datasource**

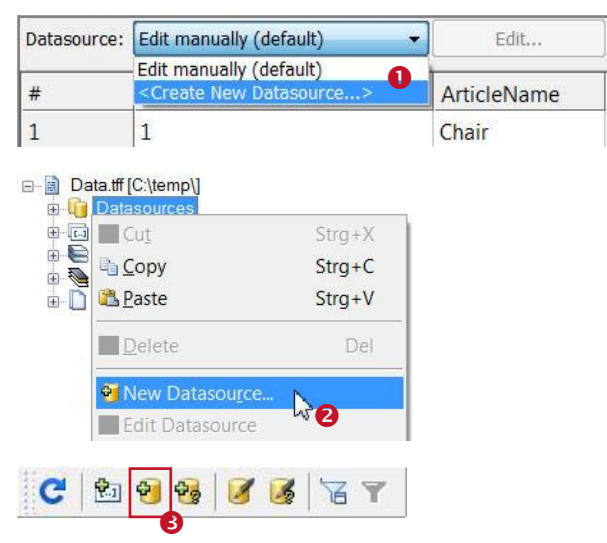

The dialog *"New Datasource"* will appear:

Create a new datasource using either of the following methods:

- Select *<Create New Datasource…>* from the drop-down list  $\bullet$ .
- Right-click on the *"Datasources"* entry in the design tree and select *New Datasource…* from the pop-up menu  $\mathbf{a}$
- Click on the "*New Datasource"* icon  $\bullet$  in the data toolbar.

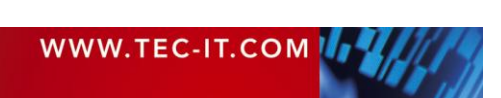

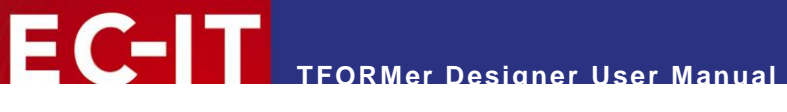

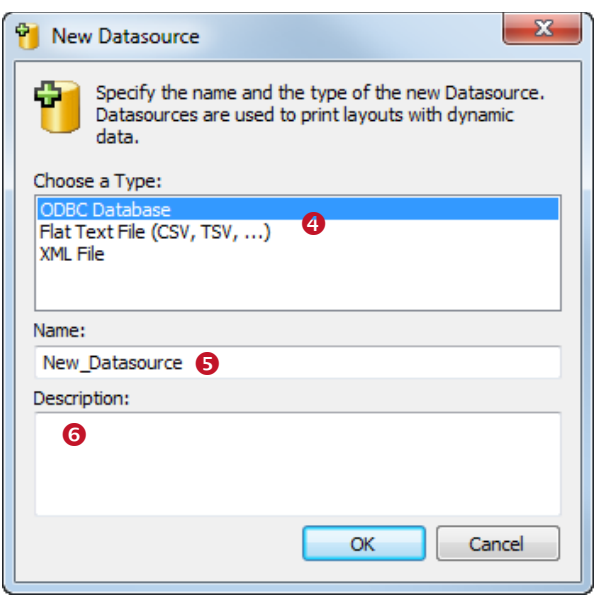

Choose one of the available datasource types in  $\bullet$ . Specify a name  $\bullet$  and an optional description  $\overline{(\mathbf{0})}$  for the datasource. Then confirm with *OK*.

A dialog for setting up the respective datasource will appear. Setting up the different types of datasources is described in sections [13.3.3](#page-78-0) to [13.3.5.](#page-81-0) Additional adjustments (which apply to all of these datasources) are discussed subsequently in sections **Fehler! Verweisquelle konnte nicht gefunden werden.** to [13.6.](#page-90-0)

Once the datasource is inserted and set up you will find an appropriate entry in the design tree.

A newly created datasource is set as the active datasource automatically.

#### **13.3.2.2 Loading Data and Progress Bar**

For all external datasources **TFORMer** caches the data locally in order to provide a stable set of data for printing (you see the cached data in the data view). This means that the datasource is read completely, before a print-job or the rendering of the print preview is started.

Whenever a new datasource is created or when switching to an existing datasource (see sections [13.3.2.1](#page-75-1) and [13.3.2.6\)](#page-77-0) the data from this source is read automatically. However, it is also possible to manually force the reloading of the data (see section [13.3.2.7\)](#page-77-1).

For large amounts of data, sometimes the loading may take several minutes. While loading the records **TFORMer** displays a progress bar:

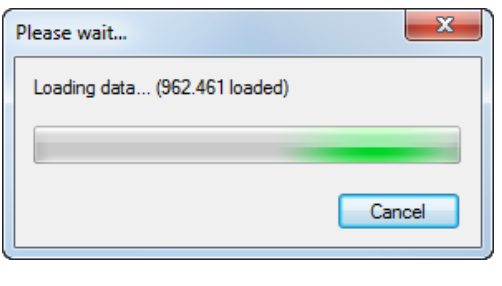

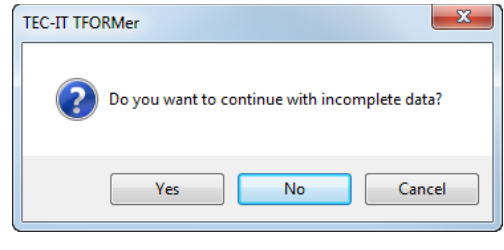

This bar shows you the progress of the loading operation.

By clicking *Cancel* you have the possibility to cancel the operation:

*Yes* aborts loading immediately. All data read so far is kept in the data cache. This results in an incomplete data cache. Note  $\bullet$  below will be displayed at the bottom of the data view or preview.

*No* aborts loading immediately. All data read so far is discarded. This results in an empty data cache. Note  $\bullet$  below will be displayed at the bottom of the data view or preview.

*Cancel* continues loading.

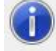

Loading of data was stopped. You cancelled this operation. The data shown can be used but may be incomplete. Press F5 to refresh data.

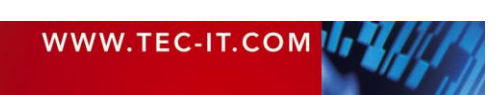

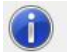

Loading of data was stopped. You cancelled this operation. No data is available.

 $\boldsymbol{e}$ 

#### **13.3.2.3 Edit a Datasource**

To edit an existing datasource, open the *"Edit Datasource"* dialog using either of the following methods:

- Click on the "Edit Datasource" icon **in** in the toolbar or use *Data* ► *Edit Datasource* ... from the menu (only available in the data view and in the preview).
- Right-click on the datasource entry in the design tree and select *Edit Datasource …* from the context menu.
- Select the appropriate datasource from the drop-down list in the data view and click the *Edit…* button.

#### **13.3.2.4 Rename a Datasource**

To rename a datasource select it in the design tree and thereafter press *F2* (or click again on the datasource with the left mouse button). Now you can directly edit the datasource name. Alternatively use the properties window to rename a datasource.

#### **13.3.2.5 Delete a Datasource**

Datasources can be deleted in various ways:

- Select the datasource in the design tree and press the *Del* key.
- Select the datasource and press the delete symbol X in the toolbar or choose *Edit* ▶ Delete from the menu.
- **Right-click the datasource and select** *Delete* from the context menu.

#### <span id="page-77-0"></span>**13.3.2.6 Switch between Datasources**

To switch to the required datasource the following methods can be used:

- Use the drop-down list to switch to the appropriate datasource (se[e Figure 52,](#page-73-0)  $\bullet$ ).
- Right click on the appropriate datasource in the design tree and select *Set as Active Datasource* in the context menu.

#### <span id="page-77-1"></span>**13.3.2.7 Reload a Datasource**

You can refresh the cached data any time by pressing the  $\mathbf C$  icon in the data toolbar or by pressing the *Reload* button in the data view.

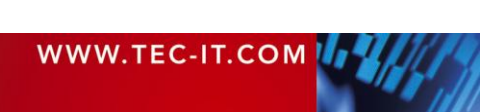

#### <span id="page-78-0"></span>**13.3.3 ODBC Datasource**

*ODBC datasources* are used to retrieve data from a database (Microsoft Access, SQL Server, Oracle,…). Each database with a suitable ODBC driver is supported. On Microsoft Windows the drivers for Microsoft Access and SQL Server are pre-installed. For more information on how to install additional ODBC drivers please refer to the documentation of the database system in question.

**13.3.3.1 DSN (Database Selection)**

In the *DSN* tab specify the ODBC connection:

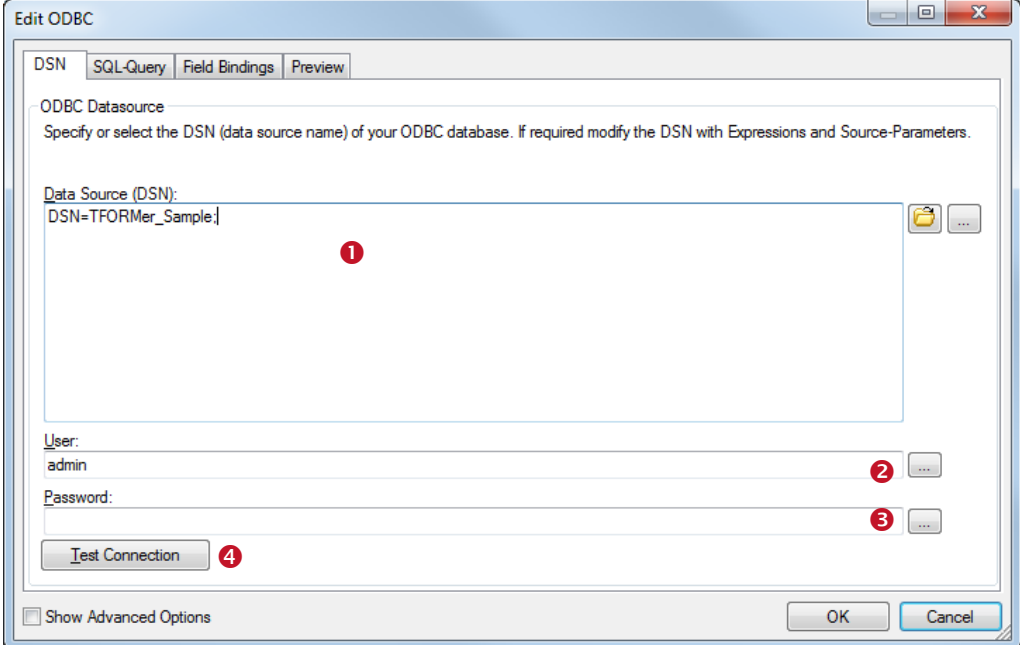

*Figure 54: Data Source (DSN)*

*Data Source (DSN)*

Enter the connection string which identifies your required ODBC connection. You can select from a list of available datasources as defined under Microsoft Windows *(Control Panel ► Administrative Tools ► Data Sources (ODBC))* by pressing the button **<sup>8</sup>**. Or you can enter the string manually by pressing the button  $\Box$ .

- *Username* Enter a username for the database connection by pressing the button
- **Password 8** Enter a password for the database connection by pressing the button
- *Test Connection* **◎** Use this button to test the connection settings.

For advanced users: With the help of expressions and source-parameters you have the possibility to build dynamic connection strings (e.g., use a variable data source (DSN), user name and/or password). First open the expression builder for  $\bullet$ ,  $\bullet$  or  $\bullet$  by clicking the button, then use the corresponding button *Insert Source-Parameter…* or *Insert Expression…*. For details on expressions and source-parameters see chapter [11](#page-60-0) and section [13.5.2.](#page-87-0)

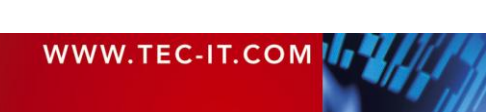

#### **13.3.3.2 SQL-Query**

In the *SQL-Query* tab you specify the SELECT statement for fetching the data:

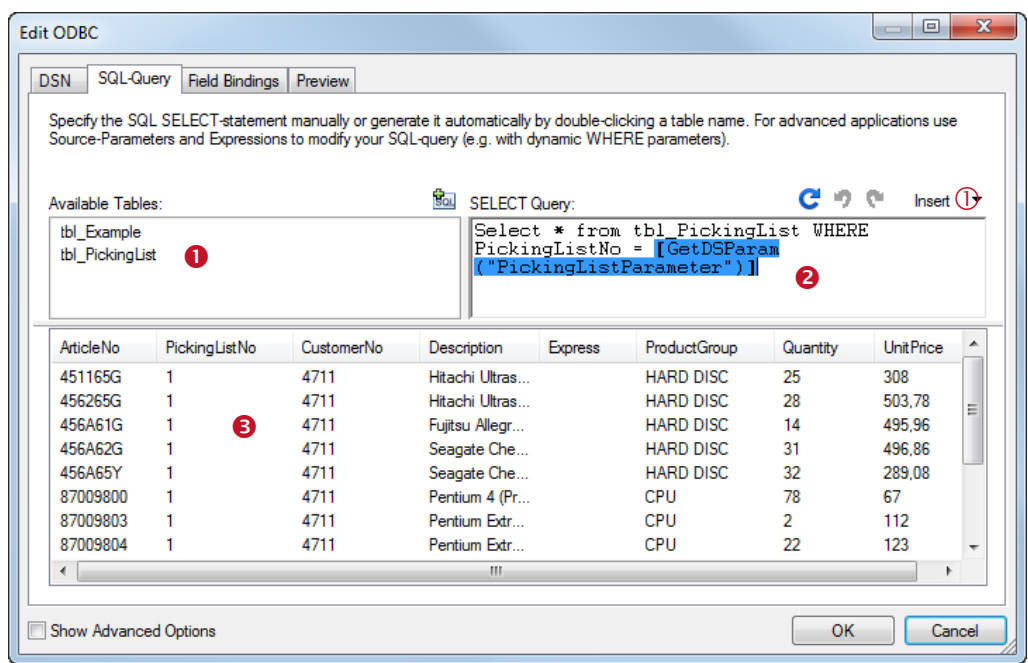

*Figure 55: SQL-Query*

- *Available Tables* This window lists all available tables for the ODBC connection specified in the DSN tab.
- **SELECT Query**<sup>8</sup> The SQL query is used for data selection. This statement can be typed manually. Alternatively you can also generate a "Select \*" statement by double-clicking on the table name in  $\bullet$  (or by selecting the table and clicking on the button  $\mathbb{E}$ ).
- **Preview 8** A preview of the selected data is displayed. To update this preview press the button  $\mathbf{C}$ .
- For advanced users: With the help of expressions and source-parameters you have the possibility to build a dynamic SQL SELECT statement. First place the cursor in  $\bullet$  on the required text position, then use the *Insert* button  $\mathbb O$  to insert an expression or a sourceparameter. For details on expressions and source-parameters see chapter [11](#page-60-0) and section [13.5.2.](#page-87-0)

#### **13.3.3.3 Field Bindings**

To complete the setup of the datasource adjust the required field bindings (see section [13.4\)](#page-82-0).

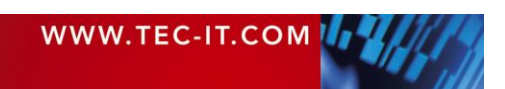

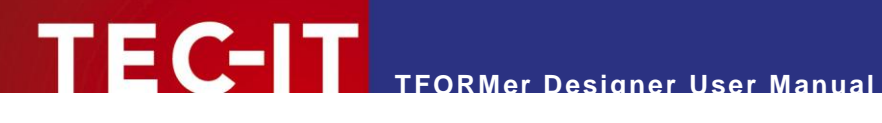

# <span id="page-80-0"></span>**13.3.4 Flat Text Files (CSV, TSV, …)**

*Text file datasources* are used to retrieve data from a file (CSV, TSV, …).

**13.3.4.1 File**

In the *File* tab specify the text file to be loaded:

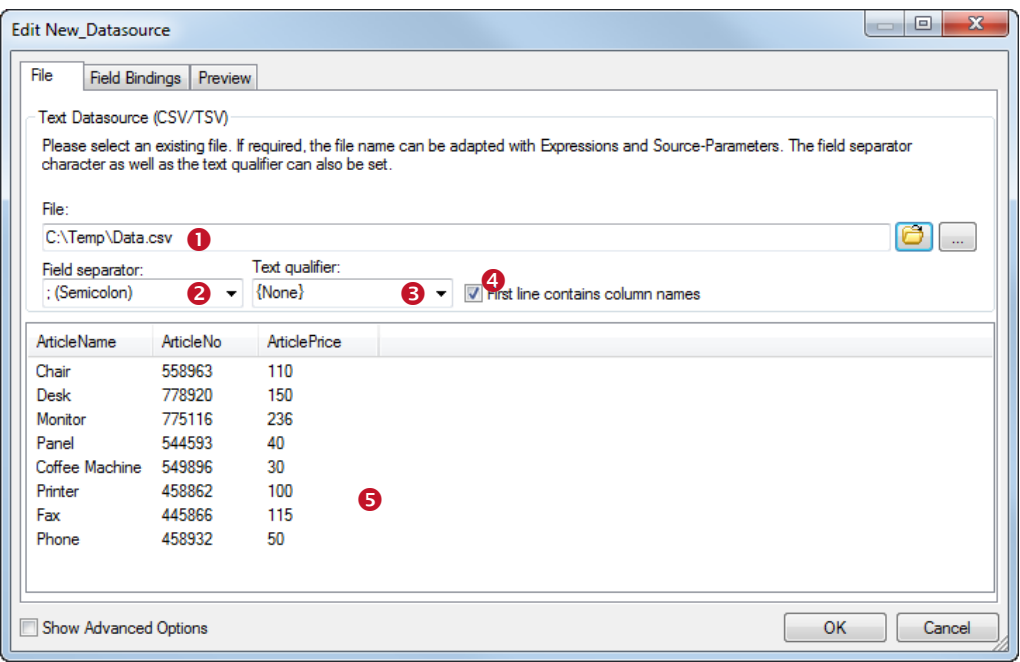

*Figure 56: File Datasource*

*File*

Enter the name of the file which you want to use as datasource. You can select a file by pressing the button  $\Theta$  or you can enter the file path manually by clicking the button  $\Box$ .

 *Field separator* The field separator specifies the character used to separate the fields in the text file. Select a

predefined separator character from the list or enter a custom separator character.

*Text qualifier*

The text qualifier specifies the character which is used to enclose data values in the file (e.g., data values may be enclosed in quotes). This may sometimes be necessary to differentiate field values from the separator character. Select a predefined text qualifier character from the list or enter a custom character.

- *First line contains column names* Specify whether the first line in the text file contains the column names or not. If selected **TFORMer** does not treat data in the first line as data values. Instead these names are used as the names of the sourcefields.
- *Preview* A preview of the datasource values is displayed.
- For advanced users: With the help of expressions and source-parameters you have the possibility to build a dynamic file path and/or file name. First open the edit dialog for  $\bullet$  by clicking the button, then use the corresponding button *Insert Source-Parameter…* or *Insert Expression…*.. For details on expressions and source-parameters see chapter [11](#page-60-0) and section [13.5.2.](#page-87-0)

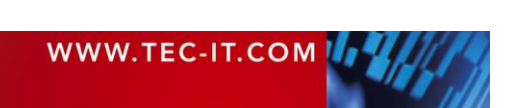

#### **13.3.4.2 Field Bindings**

To complete the setup of the datasource adjust the required field bindings (see section [13.4\)](#page-82-0).

#### <span id="page-81-0"></span>**13.3.5 XML File**

*XML file datasources* are used to retrieve data from a well-formed XML file. In addition to the XML file you can specify an optional transformation file (XSLT file). This file may be used to transform a custom XML file into a structure accepted by **TFORMer**.

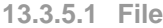

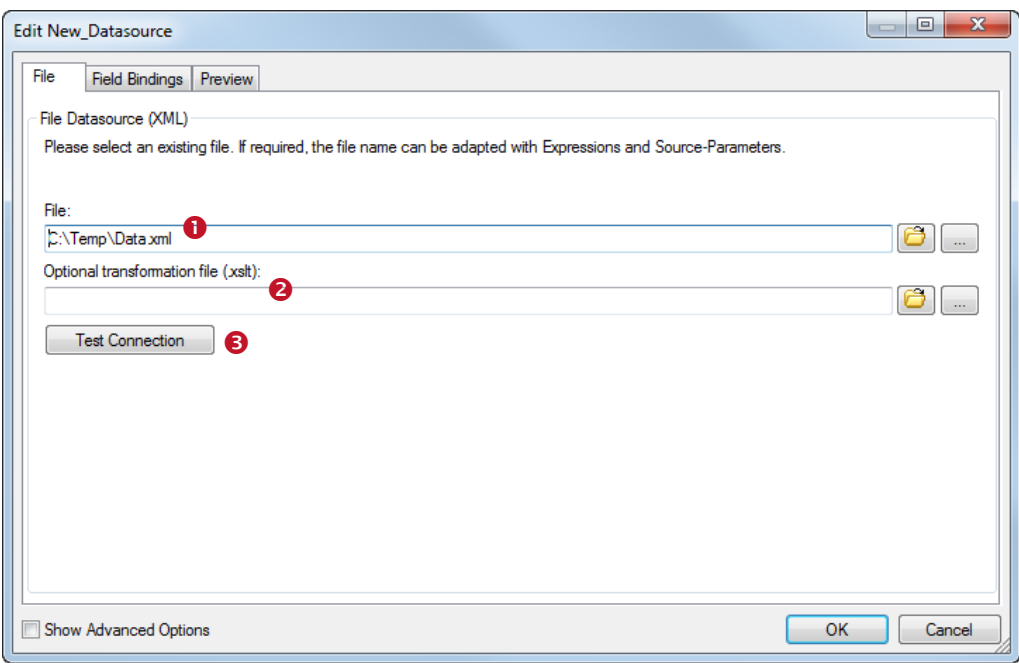

*Figure 57: XML Datasource*

 $File$ **O** 

Select the XML file which you want to use as datasource. You can select a file by pressing the button  $\Theta$  or you can enter the file path manually by clicking the button  $\Box$ .

- *Optional transformation file (.xslt)* Select an optional transformation file which should be applied to the XML file. Select the XSLT file via  $\bullet$  or enter the file path manually by clicking the button  $\bullet$ .
- *Test Connection* <sup>●</sup> Use this button to check if the XML file exists and if the transformation was successful.
- For advanced users: With the help of expressions and source-parameters you have the possibility to build a dynamic file path and/or file name for the XML file and for the XSLT file. First open the edit dialog for  $\bullet$  or  $\bullet$  by clicking the  $\bullet$  button, then use the corresponding button *Insert Source-Parameter…* or *Insert Expression…*.. For details on expressions and source-parameters see chapter [11](#page-60-0) and section [13.5.2.](#page-87-0)

#### **13.3.5.2 Field Bindings**

To complete the setup of the datasource adjust the required field bindings (see section [13.4\)](#page-82-0).

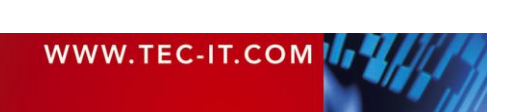

# <span id="page-82-0"></span>**13.4 Field Bindings**

Whenever you edit an external datasource it is essential to specify the field bindings. In this step you associate the required sourcefields of the external datasource with datafields. Only datafields can be used as placeholders within text boxes, barcodes, images etc. Sourcefields are not directly available in the layout.

All sourcefields that you want to use in the layout must be bound to datafields.

To edit the field bindings switch to the *Field Bindings* tab in the *"Edit Datasource"* dialog. There you see all available sourcefields and their datafield bindings. Directly after the creation of a new datasource no bindings are specified by default.

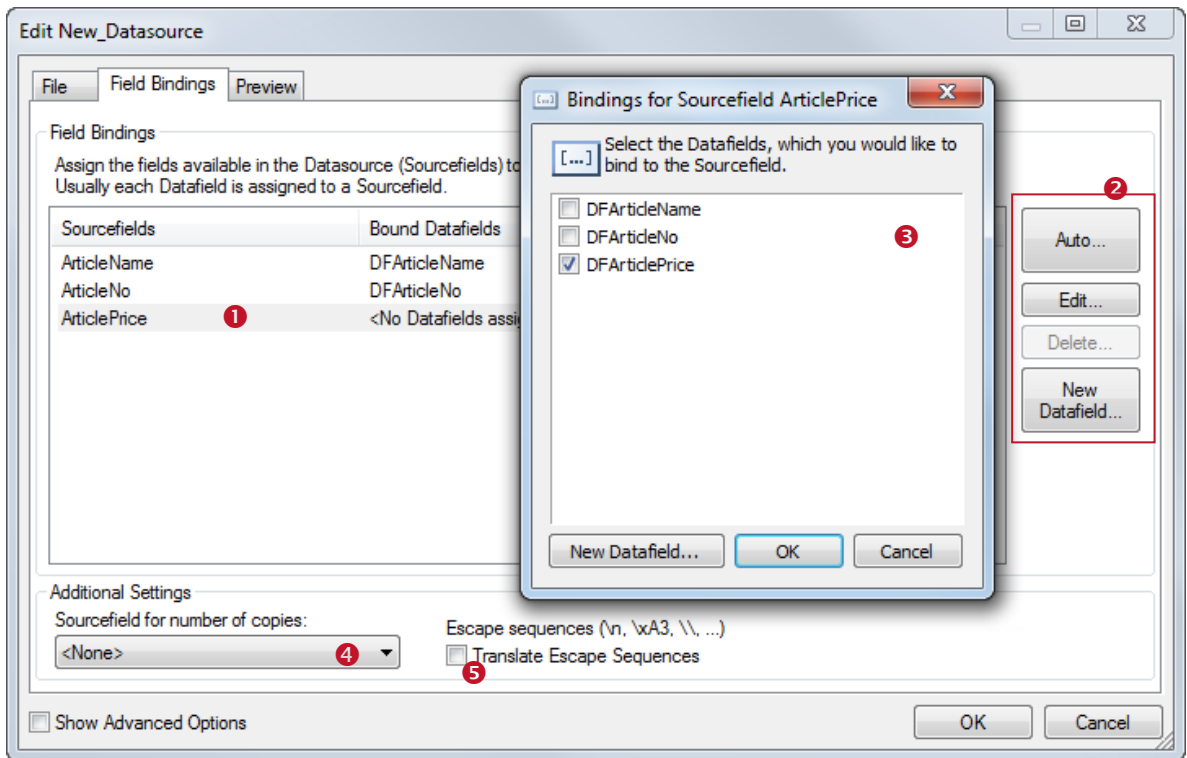

*Figure 58: Field Bindings Settings*

*Sourcefields*

This list shows all available sourcefields and their assigned datafields. One sourcefield can be associated with one or more datafields. Using the buttons in  $\bullet$  the field bindings can be edited or deleted:

- *Edit*

This button opens dialog  $\bullet$ . In this dialog select one or more datafields, which you want to bind to the selected sourcefield.

- *Delete*

This button deletes the bindings for the selected sourcefield. Alternatively press the *Del* key on the keyboard.

- *Auto*

This button is used to create field bindings automatically. It binds all sourcefields to existing, equally named datafields. If no appropriate datafield exists, **TFORMer** prompts you, if you want to create a new datafield with a suitable name.

- *New Datafield*

This button creates a new datafield. A newly created datafield is automatically bound to the currently selected sourcefield.

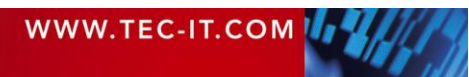

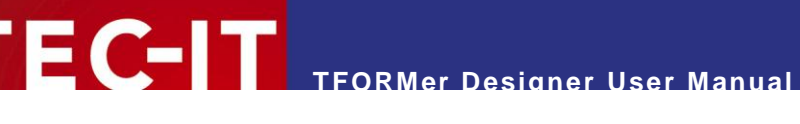

*Sourcefield for number of copies*

The drop-down list <sup>o</sup> specifies which sourcefield is used as "Copies" column. This column specifies how often each record is printed. If no sourcefield is specified, **TFORMer** prints each record once.

 *Escape sequences* This option tells **TFORMer** whether escape sequences should be translated or not. An escape sequence is an in-text placeholder for special characters. It always starts with a backslash ("\") followed by a character or character code. Example: The escape sequence "\n" is a placeholder for a newline character.

Please note: If escape sequences are activated you must use the sequence "\\" in the datasource to encode a single backslash "*\*"!

# **13.5 Advanced Options**

When enabling the *Show Advanced Options* checkbox at bottom of the *"Edit Datasource"* dialog the following additional tabs will be shown:

- **Computed Fields (see section [13.5.1\)](#page-83-0)**
- Source-Parameters (see section [13.5.2\)](#page-87-0)

# <span id="page-83-0"></span>**13.5.1 Computed Fields**

A *computed field* adds an additional column to a datasource. The content of this column is either specified as a constant value or it is computed using an arbitrary expression. In the expression you may refer to other sourcefields and computed fields as basis for calculation.

The usual purpose of a computed field is to compute values which are based on sourcefields or other computed fields. For example, you might convert the content of an existing sourcefield to uppercase, or remove leading and trailing spaces. You can also concatenate multiple sourcefields into a single sourcefield. Or you can perform numerical computations (e.g., add the Value Added Tax, VAT). For examples, see section [13.5.1.1.1.](#page-85-0)

In addition, computed fields support aggregation functions. Thus it is pretty simple to calculate running sums and averages which are not directly available as fields in the datasource. However, please note: If the aggregation value is not necessarily required as sourcefield, you may also calculate it via a computed datafield in the layout (see section [10.3.2\)](#page-56-0).

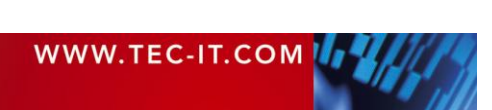

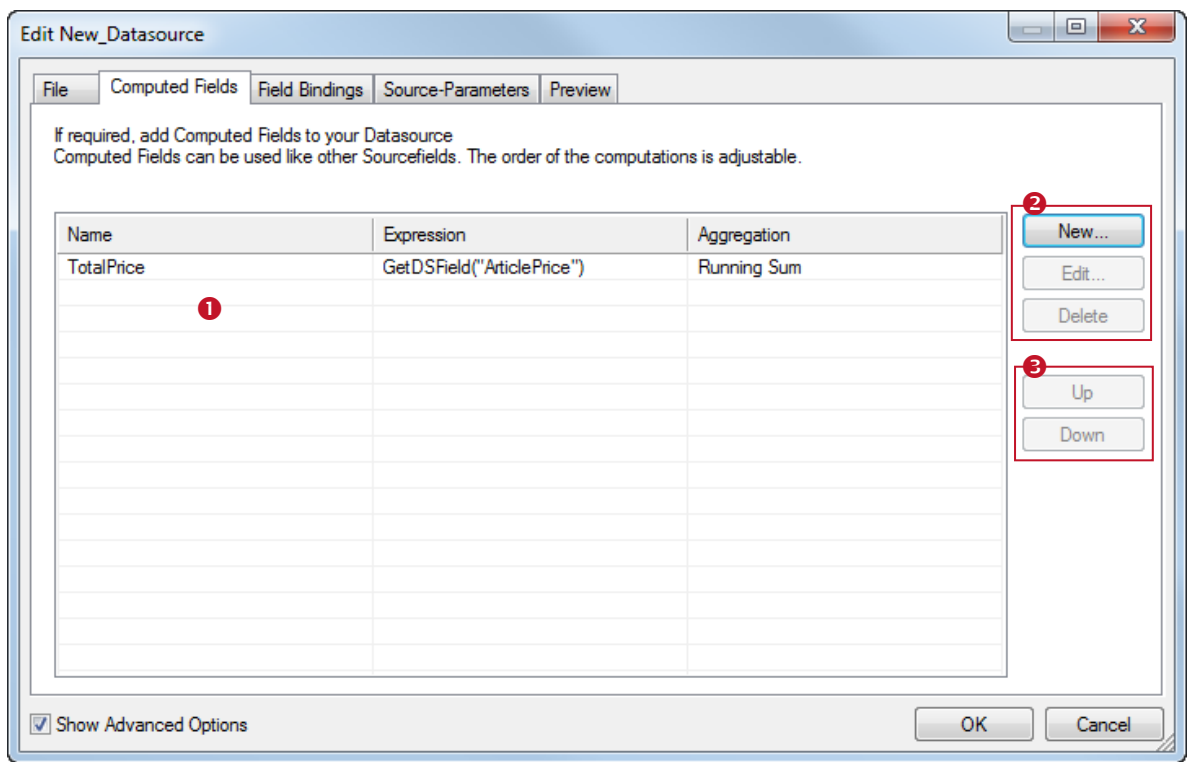

*Figure 59: Computed Fields*

*Computed Fields*

The list of computed fields is empty by default. Use the buttons in  $\bullet$  to create, edit and delete computed fields:

- *New…*
	- Create a new computed field (see next section).
- *Edit…*
- Edit the computed field which is selected in  $\bullet$ .
- *Delete*

Delete the computed field which is selected in  $\bullet$ 

**Computation Order <sup>8</sup>** 

**TFORMer** computes the fields from top to bottom (as listed in  $\bullet$ ). To change this computation order use the buttons in  $\bullet$ . Setting the correct computation order is essential if computed fields depend on each other.

- *Up*
	- Move the selected item up one position.
	- *Down*

Move the selected item down one position.

- After a computed field was created, it is treated exactly like every other sourcefield. It has to be bound to a datafield before it can be used in the layout (see section [13.4\)](#page-82-0).
- Computed fields are not available in the manual datasource.

#### **13.5.1.1 Create a Computed Field**

When clicking the *New…* button the following dialog will appear:

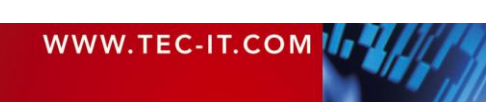

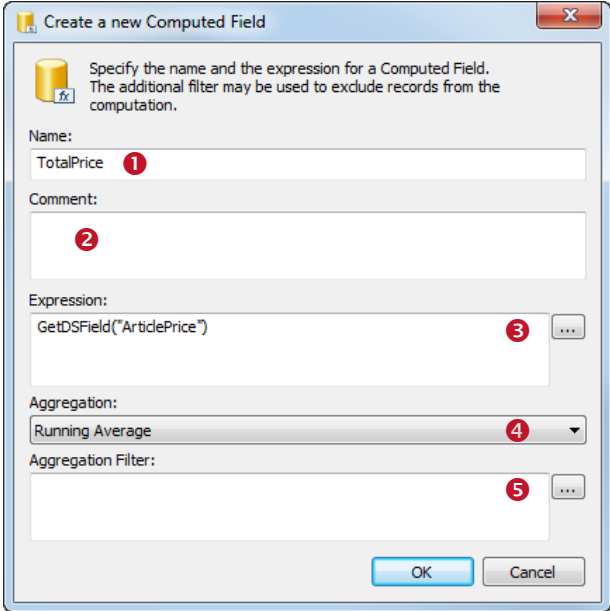

In  $\bullet$  you specify a name for the computed field. The name is used to identify the field. It has to be unique within the datasource.

In  $\Theta$  an optional comment can be entered.

The expression in  $\bullet$  provides the values for the computed field. You can enter the expression directly or you can open the expression builder by pressing button ... For details see section [13.5.1.1.1.](#page-85-0)

The aggregation function  $\bullet$  allows you to build running sums and running averages. For details see section [13.5.1.1.2.](#page-86-0)

The filter expression  $\bullet$  can be used to exclude records from the computation. For details see section [13.5.1.1.3.](#page-86-1)

<span id="page-85-0"></span>*13.5.1.1.1 Expression*

The expression in  $\bullet$  specifies the content of the computed field. This expression may return a constant value (e.g., to simulate a sourcefield which is not available in the current datasource), or it can perform arbitrary computations.

The expression can be entered directly in  $\bullet$ , or you can open the expression builder by pressing the button. For more information about the expression builder, please refer to section [11.2.](#page-60-1)

Common applications are:

- Modify a sourcefield (convert it to uppercase, remove leading and trailing spaces, …). Example: *Trim (GetDSField("ArticleName"))*
- Concatenate multiple sourcefields into a single sourcefield. Example: *"Group:" + GetDSField("ProductGroup") + "Desc: " + GetDSField("Description")*
- Perform computations based on a sourcefield (like evaluating the Value Added Tax, VAT). Example: *GetDSField("UnitPrice") \* 0.2*

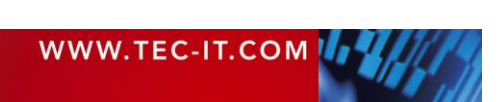

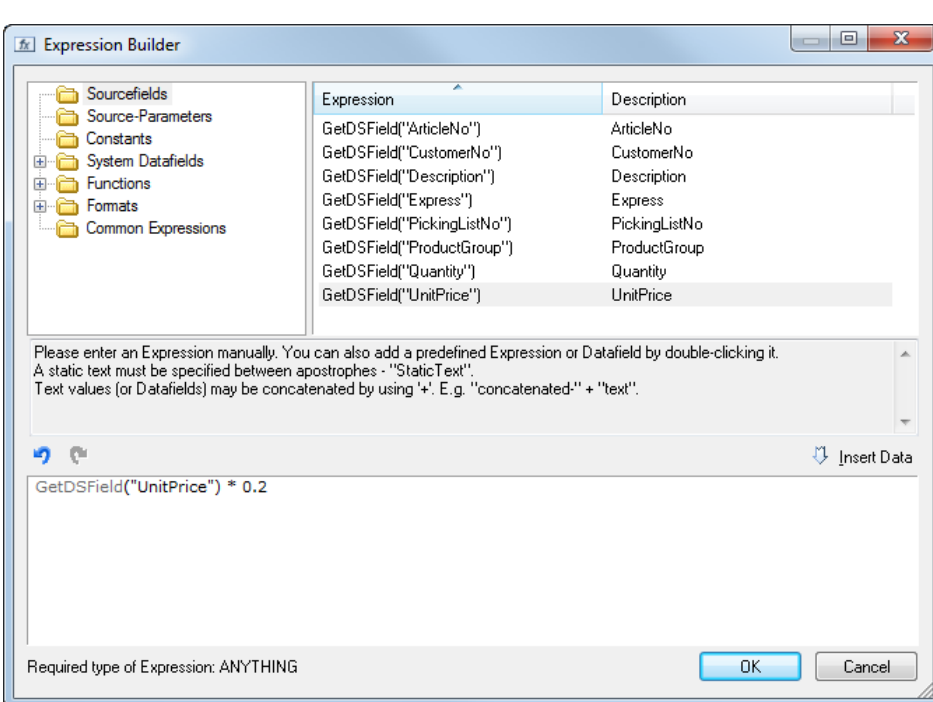

*Figure 60: Example of an expression for a computed field*

- ► To access a sourcefield from within an expression use the function *GetDSField("Sourcefield-Name").*
- ► Accessing datafields is not possible.

#### <span id="page-86-0"></span>*13.5.1.1.2 Aggregation*

For more advanced applications (like computing totals for the whole report) **TFORMer** supports aggregation functions. The following aggregation methods are available. You can choose from the drop-down list  $\bullet$ .

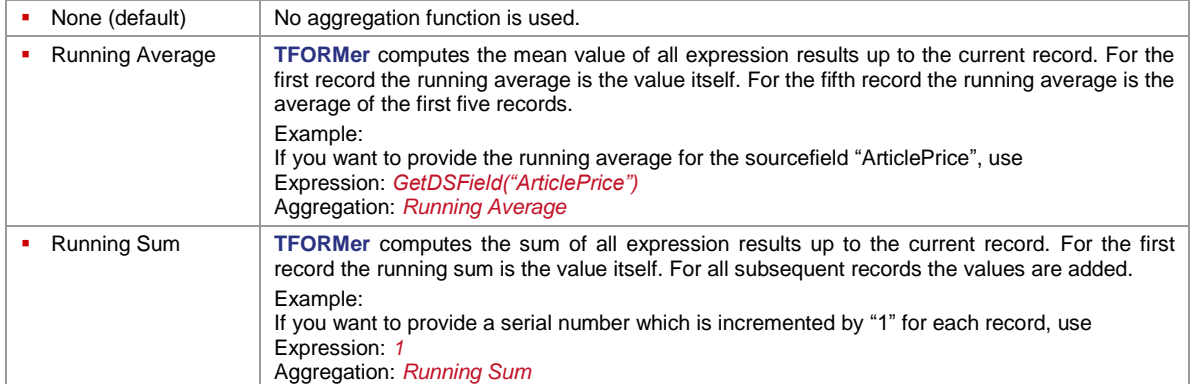

#### <span id="page-86-1"></span>*13.5.1.1.3 Aggregation Filter*

When using a filter in field  $\Theta$ , single values will only be considered if the expression returns true. Thus you can define, which values are considered for the aggregation, and which not.

#### Example:

GetDSField("ArticlePrice") > 100

This filter instructs **TFORMer** to consider only records where the "ArticlePrice" is greater than 100.

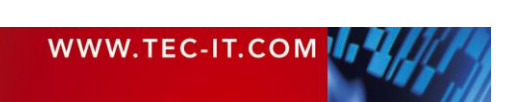

#### <span id="page-87-0"></span>**13.5.2 Source-Parameters**

Source-parameters provide a possibility to implement dynamic datasource definitions. Thus you do not have to change the datasource definition each time for fetching different data. Sourceparameters can be used to parameterize ODBC datasources and file-based datasources. Besides, they can be used in computed fields.

One good example for the use of source-parameters is to insert them in the SQL SELECT statement of an ODBC datasource. Thus the user (or developer) has the possibility to instruct **TFORMer** to fetch only specific records or to change the sorting order per parameter.

Using source-parameters requires the following steps:

- Create the source-parameter (see section [13.5.2.1\)](#page-87-1)
- Assign the source-parameter (see section [13.5.2.2\)](#page-87-2)
- Set a value for the source-parameter (see section [13.5.2.3\)](#page-89-0)

In the following sections we demonstrate the use of source-parameters by means of the picking list example as included in the **TFORMer** setup. Please note: This sample already includes all the adjustments as described below! To open the sample select *File ► New Form…* from the menu. Then open the folder *"(6) Samples"* and select *"Picking List"*.

#### <span id="page-87-1"></span>**13.5.2.1 Create a Source-Parameter**

To create a new source-parameter use one of the following methods:

Select the datasource in the design tree and click on the *"New Source-Parameter"* icon **by** in the data toolbar or select *Data ► New Source-Parameter…* from the menu. Alternatively right-click on datasource in the design tree and select *New Source-Parameter…* from the pop-up menu. A third method is to open the *"Edit Datasource"* dialog and then click on the *New…* button in the sourceparameter tab.

The following dialog will appear:

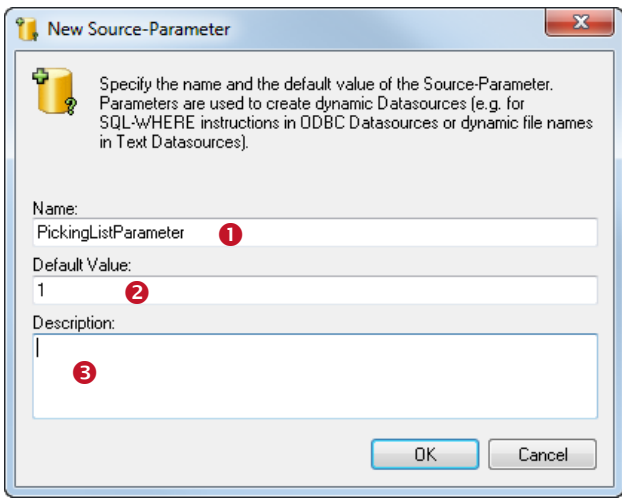

In  $\bullet$  enter the name for the source parameter.

The *Default Value* <sup>o</sup> is used to initialize the source-parameter after the layout was loaded.

In  $\Theta$  you may enter an optional description.

#### <span id="page-87-2"></span>**13.5.2.2 Assign the Source-Parameter**

Now that you have created a source-parameter it can be used

- as placeholder in an ODBC datasource (in the DSN, username, password and SQL SELECT statement),
- as placeholder in a file-based datasource (in the file name and file path),
- in computed fields.

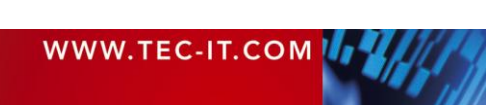

In this example we use the source-parameter to parameterize the *SELECT Query* in an ODBC datasource. Assuming the ODBC datasource is already created (see also sections [13.3.2](#page-75-0) and [13.3.3\)](#page-78-0), open the *"Edit Datasource"* dialog (e.g., by double clicking the datasource in the design tree) and switch to the *SQL-Query* tab.

| <b>Fdit ODBC</b>               |                                                                                                    |            |                |                      |                                                                    |          | 同<br>$\sqrt{2}$   |   |
|--------------------------------|----------------------------------------------------------------------------------------------------|------------|----------------|----------------------|--------------------------------------------------------------------|----------|-------------------|---|
| SQL-Querv<br><b>DSN</b>        | <b>Computed Fields</b>                                                                                                    |            |                |                      |                                                                    |          |                   |   |
|                                | Specify the SQL SELECT-statement manually or generate it automatically by double-clicking a table name. For advanced applications use<br>Source-Parameters and Expressions to modify your SQL-query (e.g. with dynamic WHERE parameters). |            |                |                      |                                                                    |          |                   |   |
| Available Tables:              |                                                                                                    |            | <b>Bo</b>      | <b>SELECT Query:</b> |                                                                    | en m     | 2<br>Insert       |   |
| tbl Example<br>tbl PickinaList |                                                                                                    |            |                |                      | Select * from tbl_PickingList WHERE<br>PickingListNo = [GetDSParam |          |                   |   |
|                                |                                                                                                    |            |                |                      | "PickingListParameter")]                                           | Ω        |                   |   |
|                                |                                                                                                    |            |                |                      |                                                                    |          |                   |   |
| <b>Article No</b>              | PickingListNo                                                                                                    | CustomerNo | Description    | <b>Express</b>       | ProductGroup                                                       | Quantity | <b>Unit Price</b> |   |
| 451165G                        | 1                                                                                                    | 4711       | Hitachi Ultras |                      | HARD DISC.                                                         | 25       | 308               |   |
|                                |                                                                                                    | 4711       | Hitachi Ultras |                      | <b>HARD DISC.</b>                                                  | 28       |                   |   |
| 456265G                        |                                                                                                    |            |                |                      |                                                                    |          | 503.78            |   |
| 456A61G                        | 1                                                                                                    | 4711       | Fujitsu Allegr |                      | HARD DISC.                                                         | 14       | 495.96            | Ξ |
| 456A62G                        | 1                                                                                                    | 4711       | Seagate Che    |                      | HARD DISC.                                                         | 31       | 496.86            |   |
| 456A65Y                        | 1                                                                                                    | 4711       | Seagate Che    |                      | HARD DISC.                                                         | 32       | 289.08            |   |
| 87009800                       | 1                                                                                                    | 4711       | Pentium 4 (Pr  |                      | <b>CPU</b>                                                         | 78       | 67                |   |
| 87009803                       | 1                                                                                                    | 4711       | Pentium Extr   |                      | CPU                                                                | 2        | 112               |   |
| 87009804                       | 1                                                                                                    | 4711       | Pentium Extr   |                      | CPU                                                                | 22       | 123               | ٠ |
| $\overline{\phantom{a}}$       |                                                                                                    |            | m.             |                      |                                                                    |          |                   |   |
|                                |                                                                                                    |            |                |                      |                                                                    |          |                   |   |

*Figure 61: SQL-Query tab*

To insert a source-parameter in the SQL query place the cursor on the required position in  $\bullet$  and then click on *Insert ► Source-Parameter…*. The following dialog will appear:

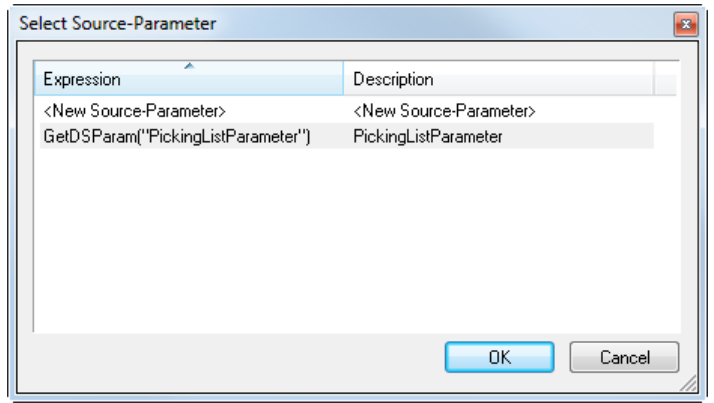

*Figure 62: Select a Source-Parameter*

Select the required source-parameter and confirm with *OK.*

In this case the source-parameter "PickingListParameter" will be used in the WHERE clause of the SQL query to retrieve the data for a specific picking list only. When **TFORMer** is fetching data from the datasource the expression *[GetDSParam("PickingListParameter")]* is substituted with the actual value of the source-parameter. Thus, the resulting SQL SELECT fetches only records from the database which match the specified picking list number.

E.g., if the "PickingListParameter" is set to 1, the SQL Query

SELECT \* FROM tbl\_PickingList WHERE PickingListNo = [GetDSParam("PickingListParameter")]

will internally be evaluated as:

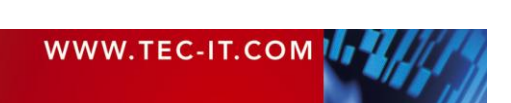

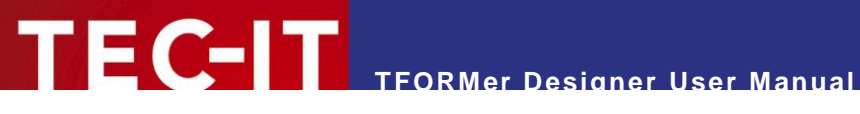

SELECT \* FROM tbl PickingList WHERE PickingListNo = 1

<span id="page-89-0"></span>**13.5.2.3 Set a Value for the Source-Parameter**

For correct substitution of the source-parameters you have to assign the required parameter values.

Therefore click on the *"Edit Source-Parameter"* icon in the toolbar or select *Data ► Edit Source-Parameter…* from the menu. Alternatively you can also click on the button *Parameter…* in the design view or right-click on the datasource entry in the design tree and select *Edit Source-Parameter…* from the pop-up menu. The following dialog will appear:

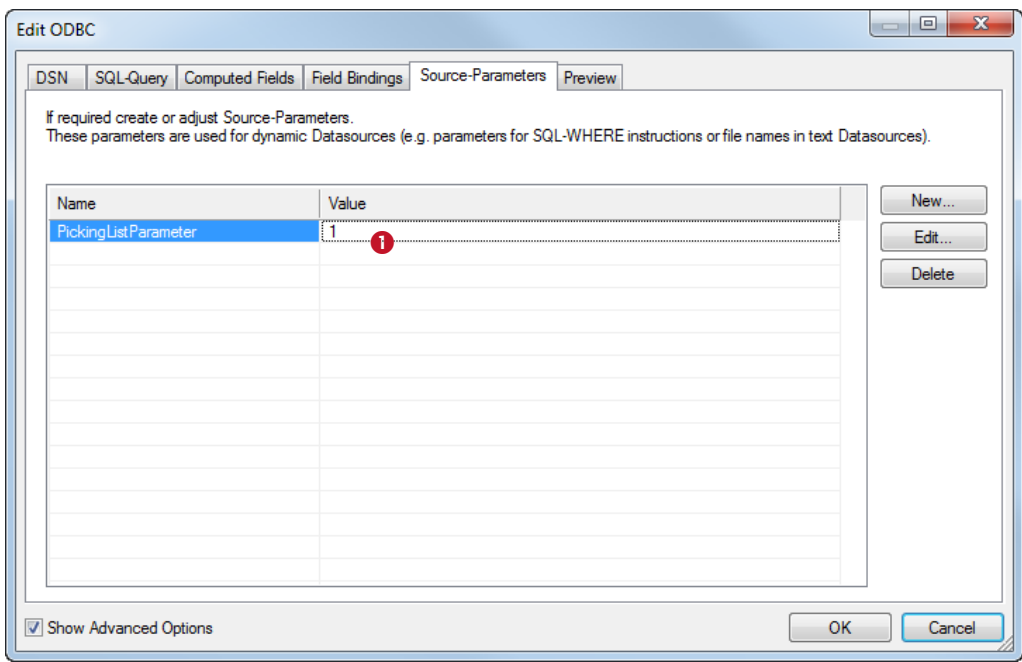

*Figure 63: Edit a Source-Parameter Value*

Enter the required value for the source-parameter in  $\bullet$ . Then confirm with *OK*.

Using the settings as shown above, **TFORMer** will only fetch records where the *PickingListNo* is equal to *'1'*.

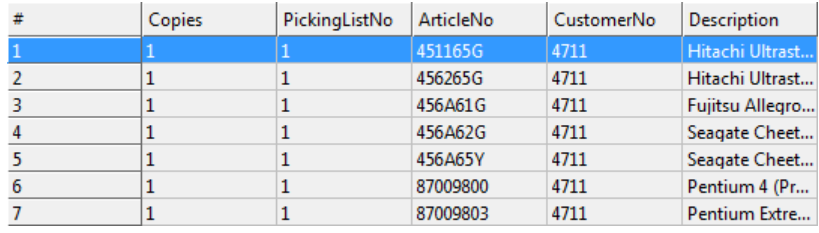

*Figure 64: Data for PickingListNo = 1*

Changing the source-parameter to *'2'* results in different data:

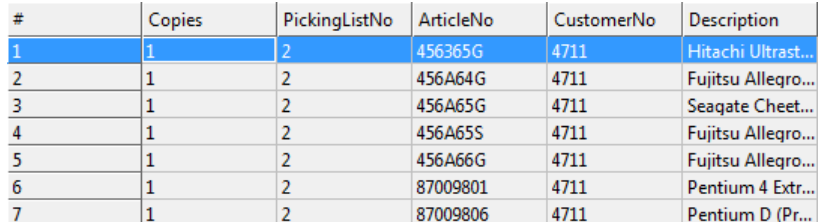

*Figure 65: Data for PickingListNo = 2*

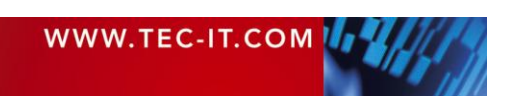

Source-parameters can also be used by software developers via the API or with the command line utility **TFPrint**. Please refer to the appropriate documentation for details.

# <span id="page-90-0"></span>**13.6 Filter**

The filter is used to limit the records in the active datasource. The filter criterion is specified with a Boolean expression (see also chapter [11\)](#page-60-0): Only records for which the filter expression returns *true*  remain visible in the data view. All other records are masked out. Masked out records are neither used for the preview nor for printing.

The filter functions are available in the data view and in the preview.

This section covers the following topics:

- Create a filter (see section [13.6.1\)](#page-90-1)
- Apply a filter (see section [13.6.2\)](#page-91-0)
- **Print with a filter (see section [13.6.3\)](#page-91-1)**

#### <span id="page-90-1"></span>**13.6.1 Create a Filter**

To create a filter select *Data ► Edit Filter…* from the menu or click on the icon in the data toolbar. Alternatively use the button *Filter…* in the data view.

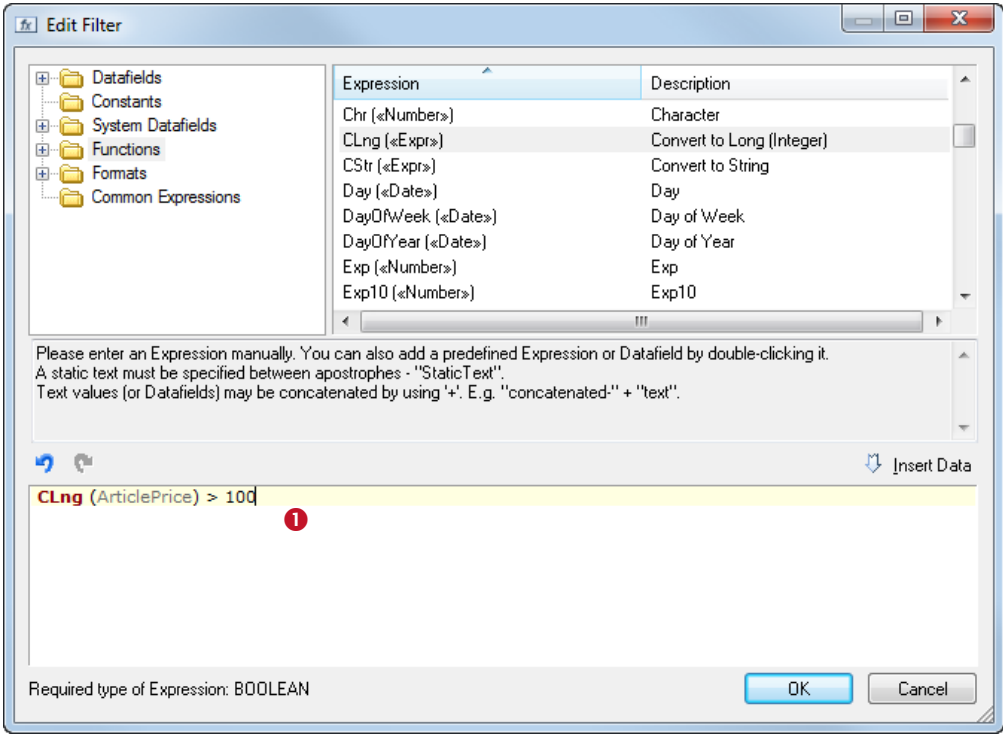

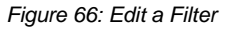

In the appearing dialog enter the required expression in  $\bullet$ . Then confirm with *OK*. The filter will be applied to the current datasource automatically. An active filter can be identified by the activated filter icon  $\blacksquare$  in the toolbar.

Example:

When using the filter expression below, only records with an *ArticlePrice* greater than 100 will be printed.

CLng(ArticlePrice) > 100

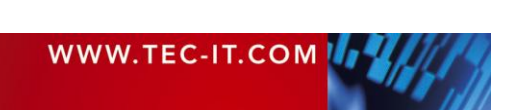

#### <span id="page-91-0"></span>**13.6.2 Apply a Filter**

To apply or to cancel a previously defined filter click on the icon in the data toolbar or select *Data ► Apply Filter* from the menu.

#### <span id="page-91-1"></span>**13.6.3 Print with a Filter**

To start the printing process press *Ctrl+P* or select *File ► Print…* from the menu. The dialog below will appear. On the printing dialog select the required printer, the datasource, etc.

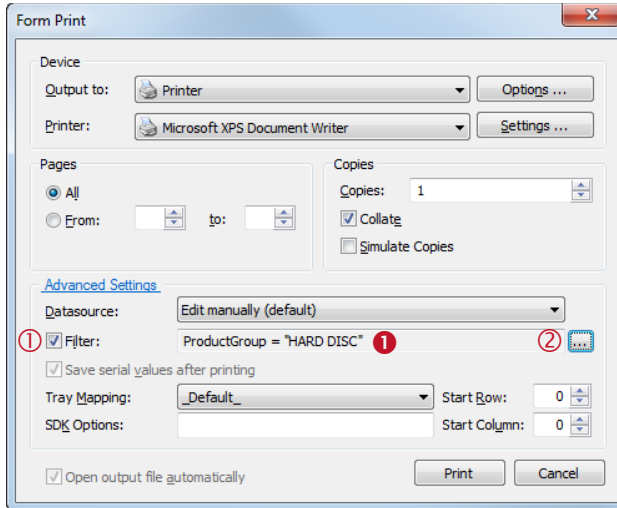

If you have already adjusted the filter in the data view or in the print preview, no additional adjustments are required. However, you have the possibility to

- **enable/disable (** $\mathbb{O}$ **)** or to  $modify(2)$
- the current filter expression  $\bullet$ .

To edit the filter expression click on the button . The expression builder (see section [11.2\)](#page-60-1) will open.

Confirm with *Print* to start printing.

For general information on printing, please refer to chapter [15.](#page-93-0)

Example:

For the following screenshot we use the picking list example *(File ► New Form… ► (6) Samples ► Picking List).* To print only items in the product group "HARD DISC" use the following filter expression:

ProductGroup = "HARD DISC"

**TFORMer** will only print data records where the content of the field *ProductGroup* is equal to the string "HARD DISC":

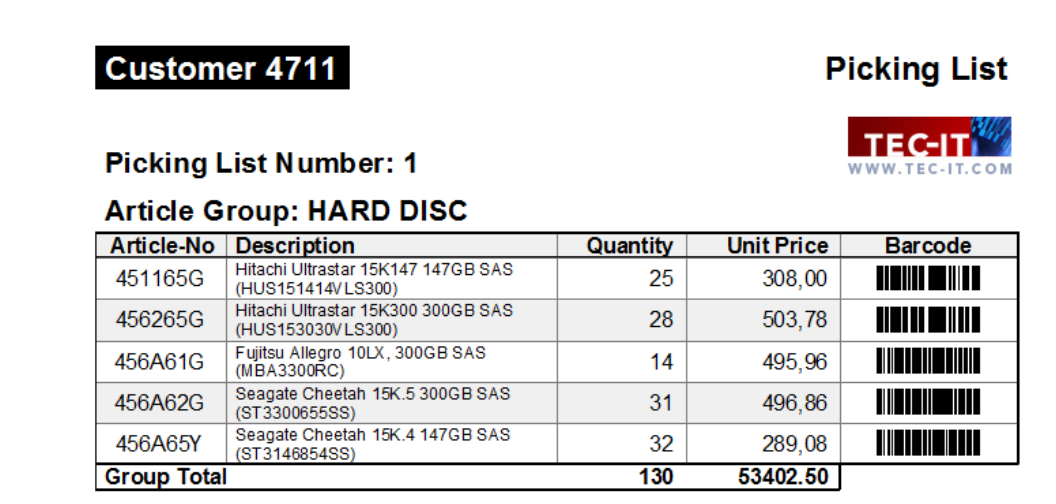

*Figure 67: Picking List, filtered for ProductGroup = "HARD DISC"*

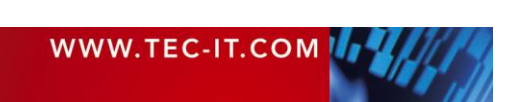

# **14 Preview**

# **14.1 Introduction**

**TFORMer** offers a *preview* which instantly renders the resulting output using the current layout and the active datasource. This view offers functions for page navigation, filtering the data, and more.

|                                                                                      | FORMer - Picking List                                                                                                    |                    |                                                                               |                     |                             |                                     |                                                                                                    |                                                 | $\begin{array}{c c c c} \hline \multicolumn{1}{c }{\textbf{0}} & \multicolumn{1}{c }{\textbf{0}} \end{array}$ | $\mathbf{x}$ |  |  |
|--------------------------------------------------------------------------------------|----------------------------------------------------------------------------------------------------|--------------------|-------------------------------------------------------------------------------|---------------------|-----------------------------|-------------------------------------|----------------------------------------------------------------------------------------------------|-------------------------------------------------|----------------------------------------------------------------------------------------------------|--------------|--|--|
|                                                                                      | File                                                                                                    |                    | Edit Insert Layout Data Tools View Window Help                                |                     |                             |                                     |                                                                                                    |                                                 |                                                                                                    |              |  |  |
|                                                                                      | Õ<br>ы<br>$\blacksquare$                                                                                                    |                    |                                                                               |                     |                             |                                     |                                                                                                    |                                                 |                                                                                                    |              |  |  |
|                                                                                      | $\frac{1}{2}$ B $I$ U $\mid$ $\mid$ $\mid$ $\cdot$ $\mid$ $\mid$ $\mid$ $\perp$ $\cdot$ $\frac{1}{2}$ $\cdot$ $\mid$ $\mid$ $\mid$ $\mid$ $\cdot$ $\frac{1}{2}$ $\cdot$ $\mid$ $\mid$ $\mid$ $\mid$ $\cdot$ $\frac{1}{2}$ $\cdot$ $\mid$ $\mid$ $\mid$ $\mid$<br>$\mathcal{F}$<br>$\begin{picture}(20,20) \put(0,0){\line(1,0){10}} \put(15,0){\line(1,0){10}} \put(25,0){\line(1,0){10}} \put(25,0){\line(1,0){10}} \put(25,0){\line(1,0){10}} \put(25,0){\line(1,0){10}} \put(25,0){\line(1,0){10}} \put(25,0){\line(1,0){10}} \put(25,0){\line(1,0){10}} \put(25,0){\line(1,0){10}} \put(25,0){\line(1,0){10}} \put(25,0){\line(1$ |                    |                                                                               |                     |                             |                                     |                                                                                                    |                                                 |                                                                                                    |              |  |  |
|                                                                                      | з<br>白白色区区区<br>रित<br>$\mathbf{C}$<br>è                                                                                                    |                    |                                                                               |                     |                             |                                     |                                                                                                    |                                                 |                                                                                                    |              |  |  |
|                                                                                      | Picking List $\times$                                                                                                    |                    |                                                                               |                     |                             |                                     |                                                                                                    | Repository/Design                               |                                                                                                    | II X         |  |  |
|                                                                                      |                                                                                                    |                    |                                                                               |                     |                             |                                     |                                                                                                    | □ a TFORMer1 []                                 |                                                                                                    |              |  |  |
| RBC<br>$\begin{bmatrix} 1 & 1 & 1 \\ 1 & 1 & 1 \\ 1 & 1 & 1 \end{bmatrix}$<br>$\sim$ |                                                                                                    |                    | Customer 4711                                                                 | <b>Picking List</b> |                             |                                     | <b>E-University Datasources</b><br><b>Edit manually (default)</b><br><b>E-TODBC</b><br><b>E-Trail Datafields</b><br>E Tray Mappings |                                                 |                                                                                                    |              |  |  |
|                                                                                      |                                                                                                    |                    | <b>Picking List Number:</b>                                                   |                     |                             | WWW.TEC-IT.CON                      | Ξ                                                                                                    | <b>Layers</b><br>由<br>÷.<br><b>Bands</b><br>ר ו |                                                                                                    |              |  |  |
| 0                                                                                    |                                                                                                    |                    | Article Group: HARD DISC (continued)                                          |                     |                             |                                     |                                                                                                    |                                                 |                                                                                                    |              |  |  |
| $261$<br>1.11                                                                        |                                                                                                    | 456265G            | Article-No Description<br>Hitachi Ultrastar 15K300 300GB SAS                  | Quantity<br>28      | <b>Unit Price</b><br>503.78 | <b>Barcode</b><br>MATERIAL MATERIAL |                                                                                                    |                                                 |                                                                                                    |              |  |  |
| $100\%$                                                                              |                                                                                                    |                    | (HUS153030VLS300)<br>Hitachi Ultrastar C10K147, 2.5", 147GB                   |                     |                             | N TIN WILLI                         |                                                                                                    |                                                 |                                                                                                    |              |  |  |
|                                                                                      |                                                                                                    | 456365G            | SAS (HUC101414CSS300)<br>Fujitsu Allegro 10SE, 2.5", 147GB SAS                | 14                  | 262.87                      |                                     |                                                                                                    |                                                 |                                                                                                    |              |  |  |
| ₫                                                                                    |                                                                                                    | 456A64G            | (MBB2147RC)<br>Seagate Cheetah 15K 4 147GB SAS                                | 8                   | 283.44                      |                                     |                                                                                                    |                                                 |                                                                                                    |              |  |  |
| B                                                                                    |                                                                                                    | 456A65Y            | (ST3146854SS)                                                                 | 32                  | 289.08                      |                                     |                                                                                                    | Properties                                      |                                                                                                    | <b>II</b> X  |  |  |
| $\Box$                                                                               |                                                                                                    | 456A65S            | Fujitsu Allegro 10LX, 73.5GB SAS<br>(MBA3073RC)                               | 14                  | 146.96                      |                                     |                                                                                                    | ■ ∰                                             |                                                                                                    |              |  |  |
| $\Box$                                                                               |                                                                                                    | 456S65G            | Hitachi Ultrastar 15K300 147GB SAS<br>(HUS153014VLS300)                       | 22                  | 295.00                      |                                     |                                                                                                    | $\Box$ Common                                   |                                                                                                    |              |  |  |
| $\Box$                                                                               |                                                                                                    | 456A99G            | Fujitsu Allegro 9 73.5GB SAS<br>(MAX3073RC)                                   | 17                  | 147.00                      |                                     |                                                                                                    | <b>Print Order</b>                              | Across, then Down                                                                                             |              |  |  |
|                                                                                      |                                                                                                    | 451165G            | Hitachi Ultrastar 15K147 147GB SAS<br>(HUS151414VLS300)                       | 25                  | 308.00                      | <b>THE EIN</b>                      |                                                                                                    | Orientation                                     | <b>Printer Default</b>                                                                                        |              |  |  |
|                                                                                      |                                                                                                    | <b>Group Total</b> |                                                                               | 309                 | 99379.92                    |                                     |                                                                                                    | Datasource<br>El Advanced                       | Edit manually (default)                                                                                       |              |  |  |
|                                                                                      |                                                                                                    |                    |                                                                               |                     |                             |                                     |                                                                                                    | El Watermark                                    |                                                                                                    |              |  |  |
|                                                                                      |                                                                                                    |                    | Article Group: RAM DDR2-800<br>Article-No Description                         | Quantity            | <b>Unit Price</b>           | <b>Barcode</b>                      |                                                                                                    | <b>E</b> Position                               |                                                                                                    |              |  |  |
|                                                                                      |                                                                                                    | R47683D            | Kingston ValueRAM DIMM 512MB PC2-6400E<br>ECC CL5 (DDR2-800) (KVR800D2E5/512) | 26                  | 15.10                       |                                     |                                                                                                    | <b>El Margins</b>                               |                                                                                                    |              |  |  |
|                                                                                      |                                                                                                    |                    |                                                                               |                     |                             |                                     |                                                                                                    |                                                 |                                                                                                    |              |  |  |
|                                                                                      | $\mathfrak{B}_\mathbb{C}$<br>$Q$ iii                                                                                                    | Page: $\leftarrow$ | ❷<br>$\Rightarrow$ of 2<br>$2 \Rightarrow$                                    |                     |                             |                                     |                                                                                                    |                                                 |                                                                                                    |              |  |  |
|                                                                                      | $M$ $\rightarrow$ $N$                                                                                                    | Layout Data        | Preview                                                                       | $\rightarrow$<br>m. |                             |                                     |                                                                                                    |                                                 |                                                                                                    |              |  |  |
| Page 2                                                                               |                                                                                                    |                    | Ó                                                                             |                     |                             | $+115.00:0.00$ mm                   |                                                                                                    | i <sup>30.00</sup> x 7.33 mm                    | $Q$ 100 %                                                                                                    |              |  |  |

*Figure 68: Preview*

To switch to the preview click on the *Preview* tab **❶**. Alternatively press *Ctrl+Space* or select *File* ▶ *Preview* respectively *View ► Preview* from the menu.

# **14.2 Page Navigation**

The page navigation  $\bullet$  allows you to zoom, to switch between single page or double-page preview, to show/hide label boundaries, to navigate between pages and to directly jump to a user-defined page.

# **14.3 Additional Functions**

Most functions, which are available in the data view (apply a filter, change a source-parameter, switch the datasource) can also be applied in the preview (see  $\Theta$ ). The result is displayed immediately.

Please note: When applying a filter (see section [13.6\)](#page-90-0) or when switching between datasources (see section [13.3.2.6\)](#page-77-0), **TFORMer** reloads the data. This ensures that the most actual data is used.

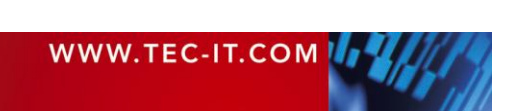

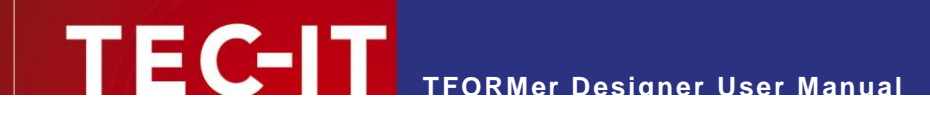

# <span id="page-93-0"></span>**15 Printing**

# **15.1 Introduction**

The term printing in the context of this document incorporates generating output in general.

Besides direct printing (via a printer-driver in Microsoft Windows), **TFORMer** also supports the creation of PDF documents, HTML files, PostScript files, images, ZPL-II output (for ZEBRA printers) and ASCII output.

All output formats are generated directly. There is no need for third party software. This might particularly be interesting for PostScript or ZEBRA output (see below).

# **15.2 Printing Manually**

To open the print dialog press *Ctrl+P* or select *File ► Print…* from the menu. The following dialog will appear:

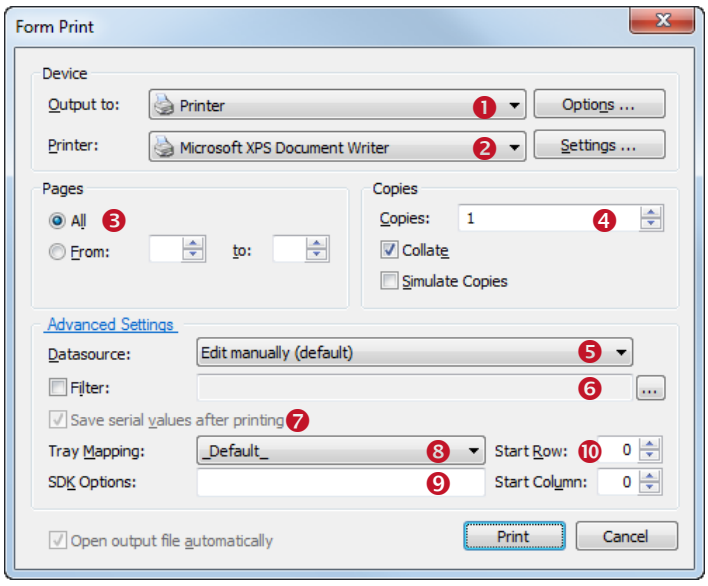

*Figure 69: Print Dialog (with Advanced Settings enabled)*

In this dialog specify all output parameters as discussed below. When finished click *Print* to send the job to the printer (or to create the output file).

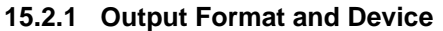

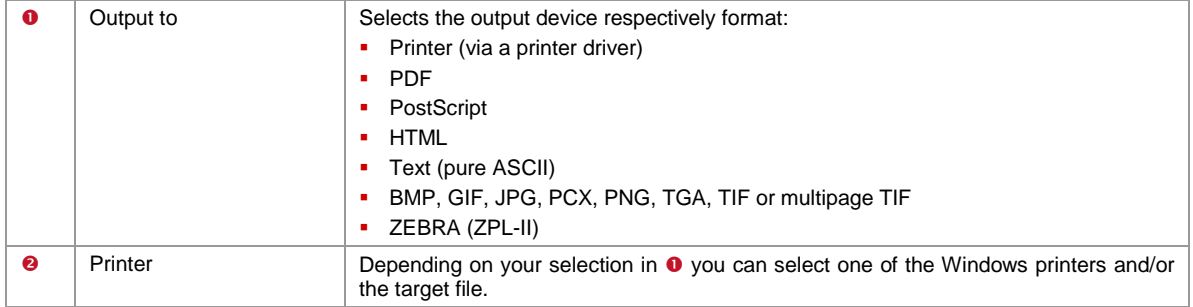

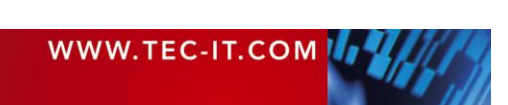

# **15.2.1.1 Printing on PostScript and ZEBRA printers**

**TFORMer** generates PostScript or ZEBRA output directly. This means that you can use such printers without any proprietary printer driver – you have two options:

- **Print via a generic ASCII printer driver**
- **Print via a PostScript or ZEBRA driver**

In both cases the printer driver is used to send the data which was generated by **TFORMer** to the required device (comparable to pass through mode). No driver functionality is used.

#### **15.2.2 Pages**

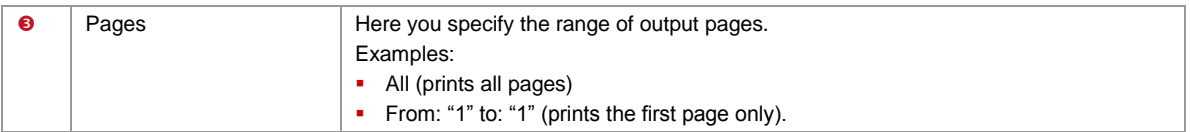

#### **15.2.3 Copies**

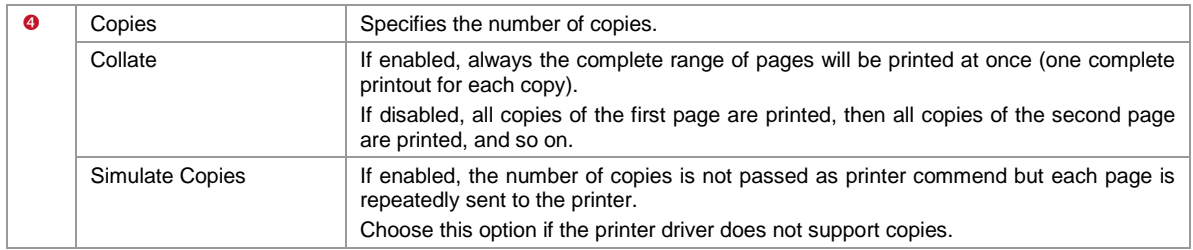

## **15.2.4 Data**

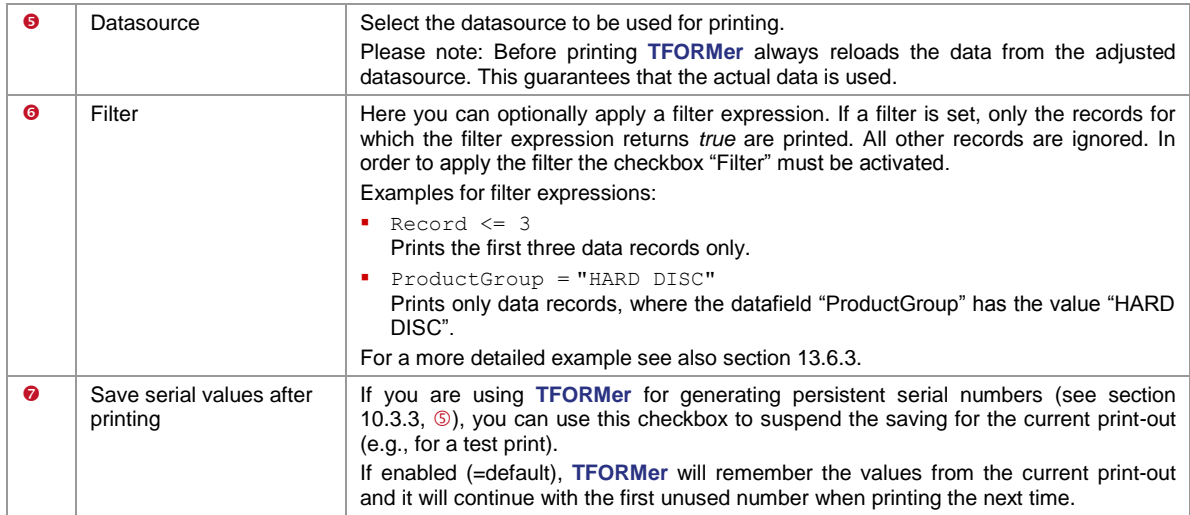

# **15.2.5 Additional Settings**

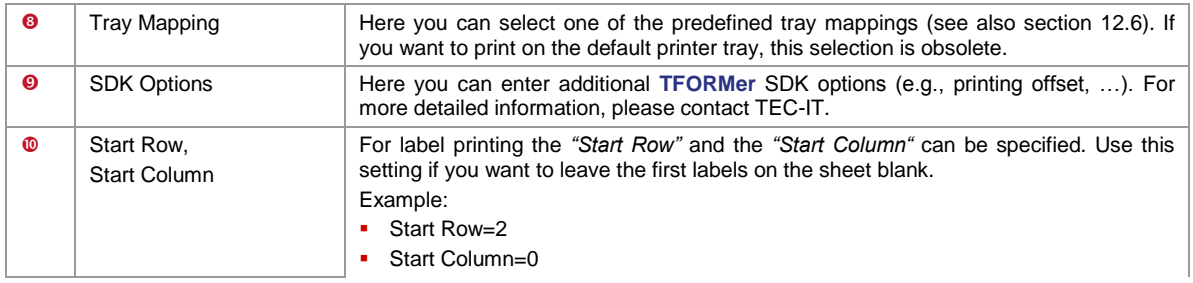

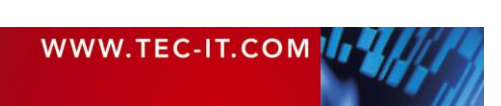

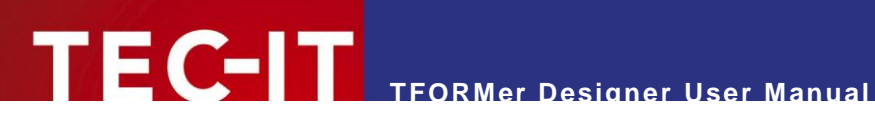

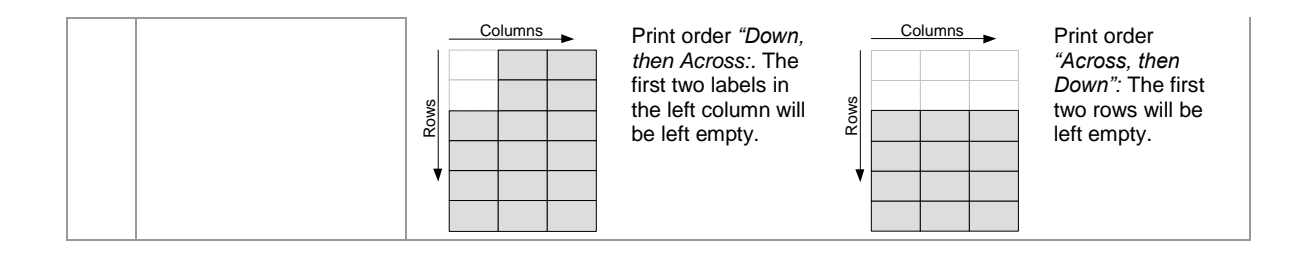

# <span id="page-95-0"></span>**15.3 Printing Programmatically**

Software developers can print layouts created with **TFORMer Designer** as part of their applications using **TFORMer SDK.**

TFORMer SDK is available for Microsoft® Windows® and for almost all Linux® and UNIX® platforms. The following kinds of integration are possible:

- **Command line based printing application (TFPrint)**
- Software component (DLL, COM component, .NET component and shared library)

For details, please refer to the Developer Manual or to the API References of the **TFORMer SDK.**

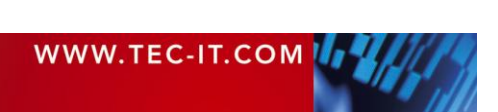

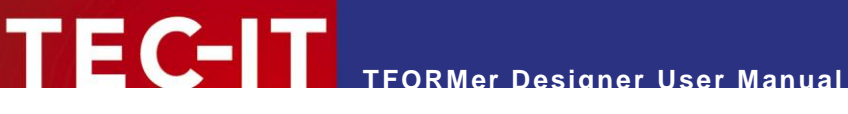

# **16 Repositories**

# **16.1 Introduction**

**TFORMer** offers two different possibilities for organizing layouts:

# **16.1.1 Stand-Alone Forms**

Stand-alone forms are the simplest way to create and to print layouts. Each stand-alone form designed with **TFORMer** can be used on its own.

A stand-alone form contains all the necessary information which is required for printing. Images are not embedded but stored as file references. As long as no repository is used, **TFORMer** always creates stand-alone forms when selecting *File ► New Form…* from the menu.

A stand-alone form is using the file extension *\*.tff*. Organizing multiple stand-alone forms in the file system is completely up to the user.

# **16.1.2 Repositories**

If you prefer to organize your layouts and datafields in a structured way or if you plan to create multiple layouts which share the same data basis (same datafields) the use of a so-called *repository* is recommended. A repository is a central database for layouts, datasources, datafield definitions and tray mappings.

Layouts and datafield definitions are stored within a repository on a per *"Project"* base. A project defines datafields and holds (better: references) layouts. Each of the datafields defined in a project is accessible within every layout contained in that project. A repository can contain multiple projects and one special *global project*. Datasources and datafields which are defined within the global project (*global datasources and datafields*) may be used by all layouts in all projects.

A repository is used for organizing multiple layouts within a structured data base. A repository holds *tray mappings* and is divided into *projects*. A project stores *datasources, datafield* definitions and references *layouts.*

A repository is stored with the file extension *.tfr*. All projects are stored in subdirectories. Please, take care to maintain this directory structure. Do not change it manually!

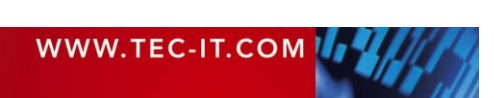

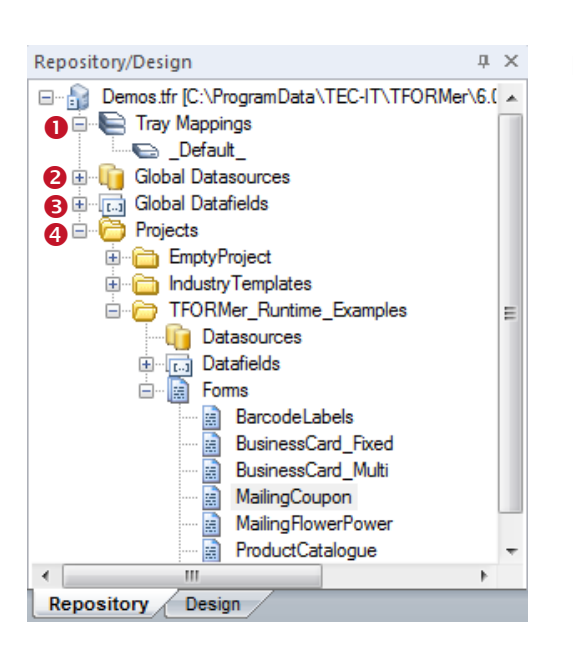

- In a repository you will find the following entries:
	- *Tray Mappings* These tray mappings are available for all layouts in all projects.
	- *Global Datasources* These datasoruces are available for all layouts in all projects.
	- *Global Datafields* These datafields are available for all layouts in all projects.
	- *Projects*

A collection of layouts and datafields. Datafield definitions are only valid within layouts of the project they are defined in.

# **16.2 Basic Operations**

#### **16.2.1 Open an existing Repository**

To open a repository select *File ► Repository ► Open Repository…* from the menu. Then select the repository file and confirm with *OK.* Alternatively use the menu *File ► Open…*. **TFORMer**  allows you to open both, .tff-files (stand-alone forms) and .tfr-files (repositories). Once opened, the repository is displayed in the design tree in the *"Repository"* tab – see figure above.

#### **16.2.1.1 Demo Repository**

The **TFORMer** installation includes a demo repository. This repository is named "Demos.tfr" and can be opened by selecting *All Programs ► TEC-IT TFORMer 6.0 ► Examples ► Demo Repository* from the *Windows Start Menu.*

#### **16.2.2 Create a New Repository**

Select *File ► Repository ► New Repository…* from the menu. A file dialog will appear. Enter a suitable filename. Then click *Save.*

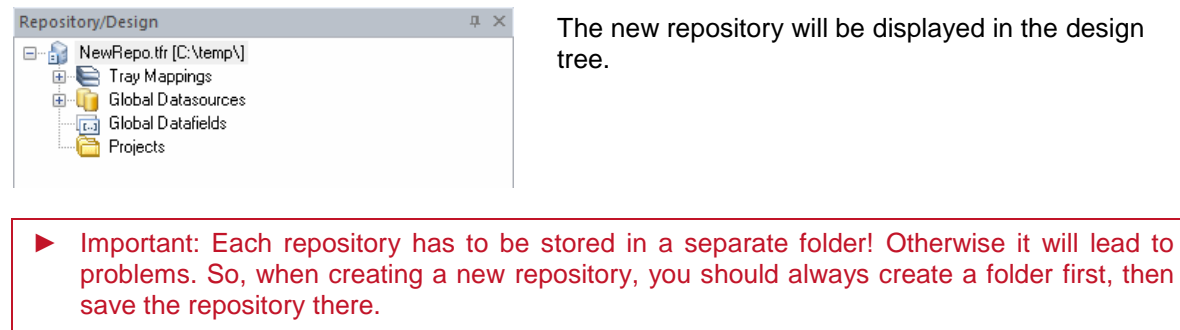

The new repository will be displayed in the design tree.

**16.2.3 Save a Repository**

Select the repository inside the design tree and press *Ctrl+S* (or select *File ► Save* from the menu).

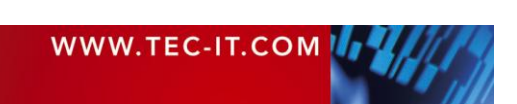

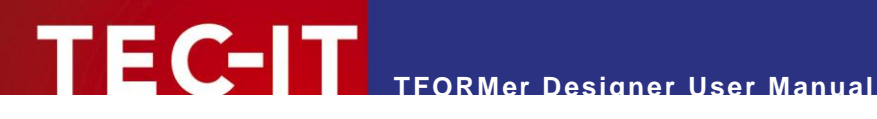

## **16.2.4 Import a Stand-alone Layout into a Repository**

You can import existing stand-alone layouts into the repository by following these steps:

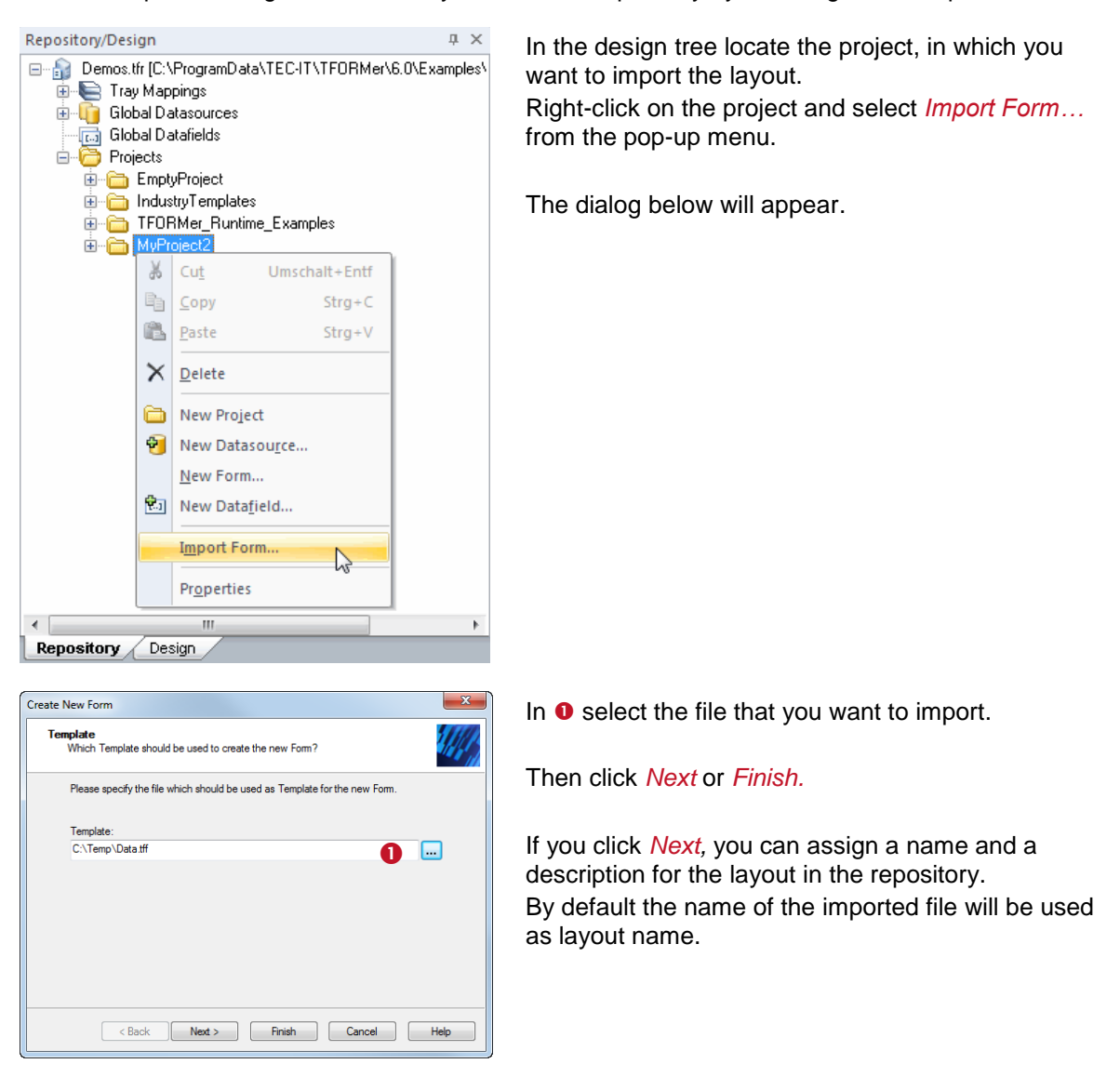

# **16.2.5 Export a Layout from the Repository**

Exporting a layout from a repository creates a stand-alone layout.

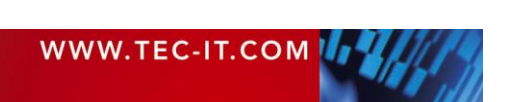

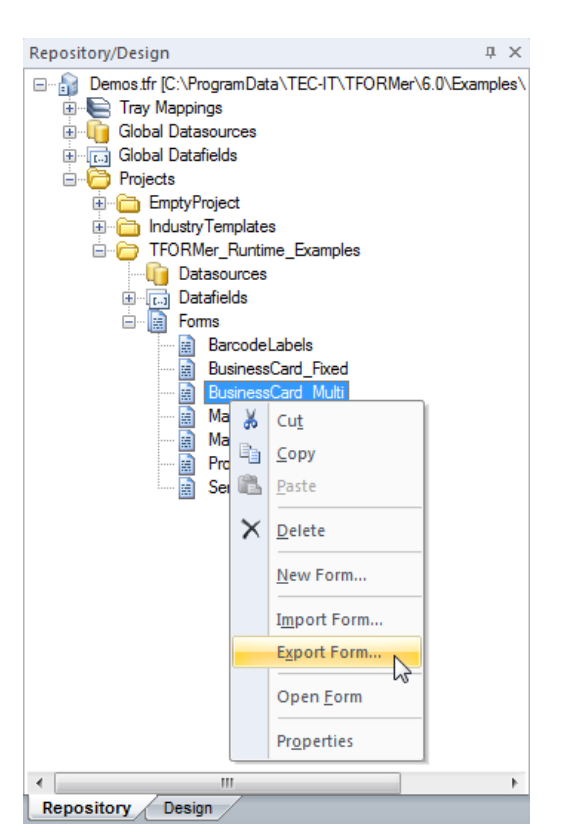

E GEI T

In the design tree locate the project, from which you want to export the layout. Then right-click on the layout and select *Export Form…* from the pop-up menu.

**TFORMer Designer User Manual**

An alternative method is to open the layout by double-clicking it in the design tree. Thereafter select *File ► Save as…*.

# **16.2.6 Close a Repository**

Mark the repository in the design tree (the root entry). Then right-click on it and select *Close Repository* from the pop-up menu. Alternatively you can also use the menu *File ► Repository ► Close Repository.*

# **16.3 Working with a Repository**

#### **16.3.1 Projects**

Before you can add layouts and datafield definitions, you first have to create a project: Right-click on the repository in the design tree. Then select *New Project* from the pop-up window. Alternatively use the menu: *Insert ► Project.* The name and the description for the project can be edited in the properties window or using the *F2* key.

#### **16.3.2 Insert a Layout**

Select *File ► New…* from the menu (or right-click on any item in the *"Layouts"* branch in the design tree and select *New Form…* from the pop-up menu) to open the following wizard:

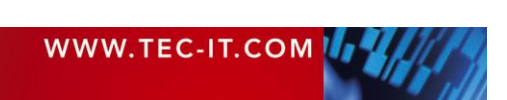

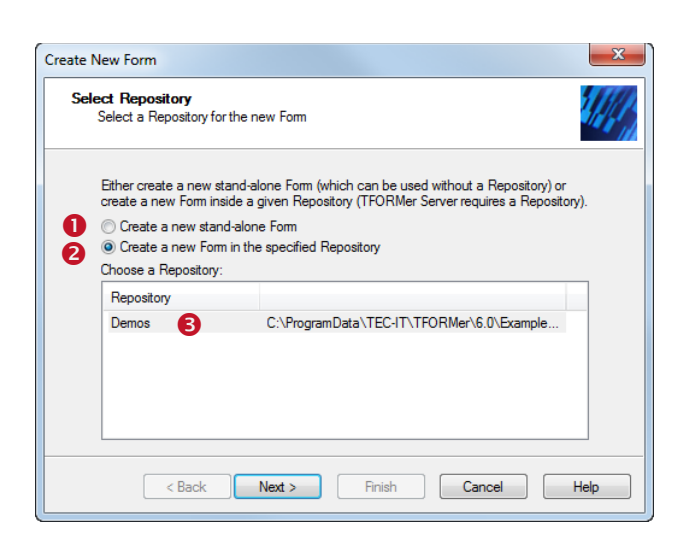

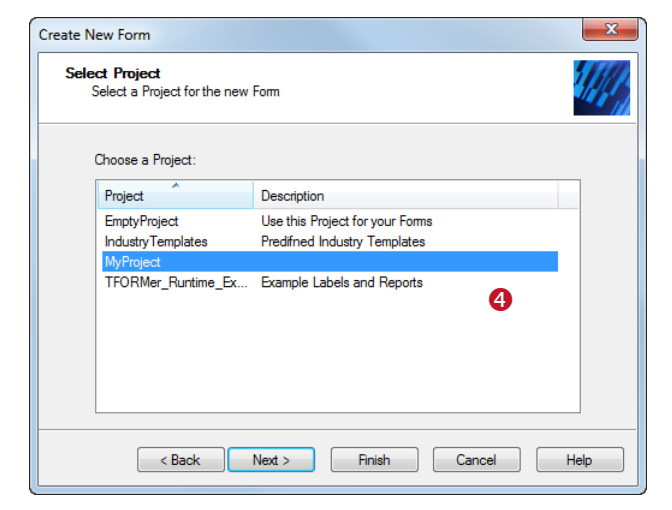

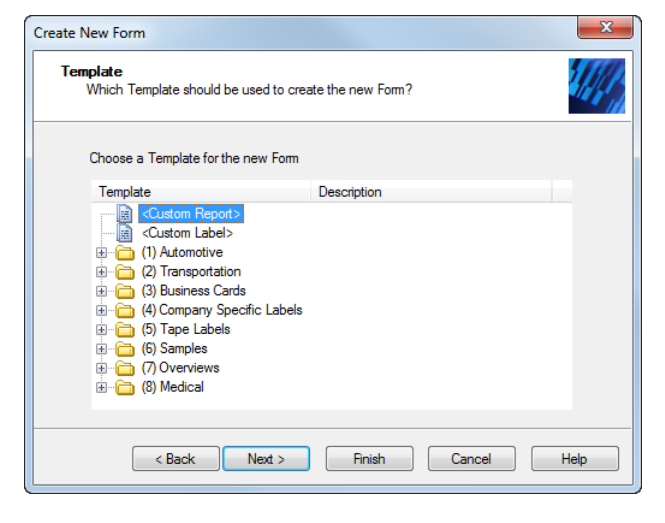

In this dialog you select, whether you want to create a stand-alone form  $(\bullet)$ , or if you want to add a form to a repository  $(②)$ .

To insert the new layout into the repository select option  $\Theta$ . Then select the repository  $in \mathbf{6}$ .

Click *Next.* The following dialog will appear:

Select the project in  $\bullet$ .

Then click *Next.*

In this dialog you can finally select one of the available templates (analogous to section [6.2.2\)](#page-27-0).

Click *Finish* to accept.

The selected layout template will be added to the selected project in the repository.

If you click *Next,* you can assign a name and a description for the layout in the repository.

By default the name of the imported file will be used as layout name.

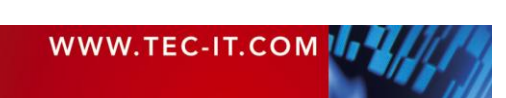

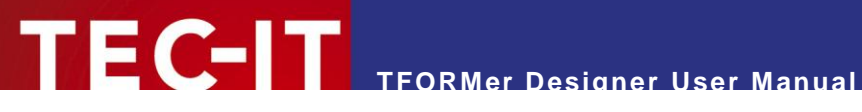

# **17 General Settings**

# **17.1 Options Dialog**

In the options dialog you can customize common **TFORMer** settings. To open the dialog select *Tools ► Options…* from the menu.

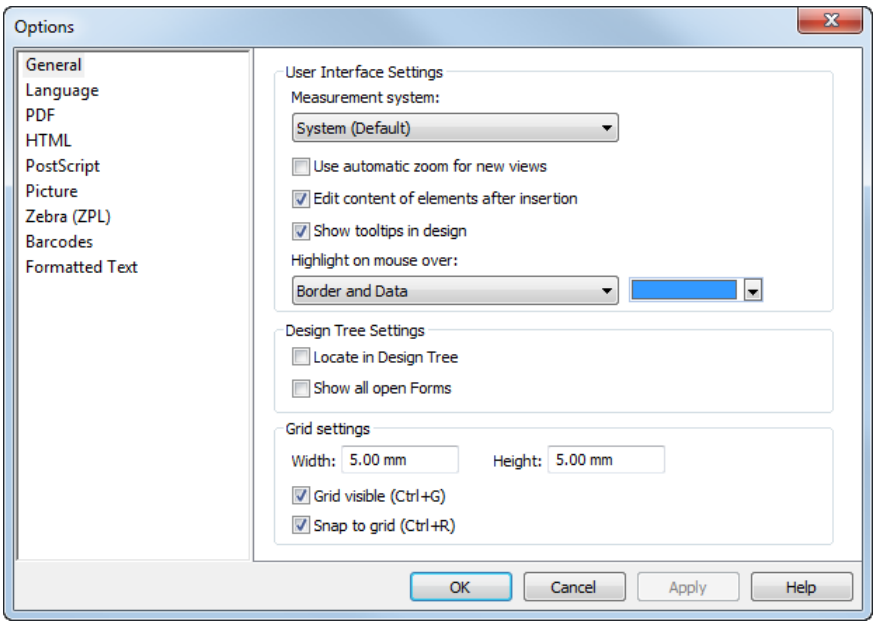

*Figure 70: Options Dialog*

Please note:

- ► The settings which apply for the output generation (see sections [17.4](#page-102-0) to [17.10\)](#page-105-0) are stored in the configuration file "TFORMer.xml".
- ► These settings are used for **TFORMer Designer, TFORMer SDK** and for **TFPrint**.
- ► For more information on the configuration file see section [E.2.](#page-135-0)

# **17.2 General**

# **17.2.1 User Interface Settings**

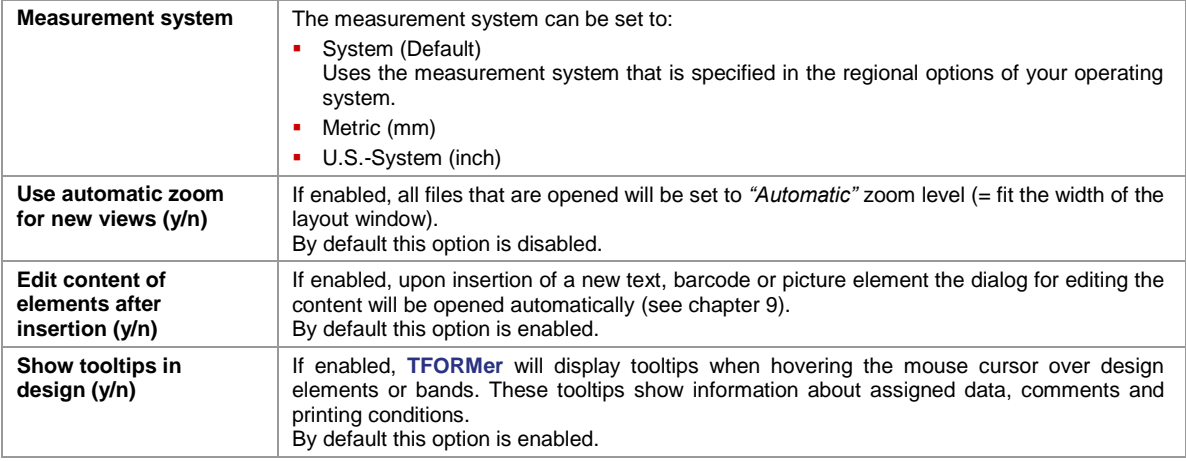

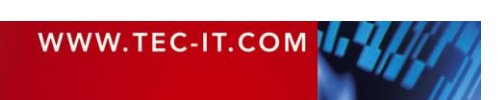

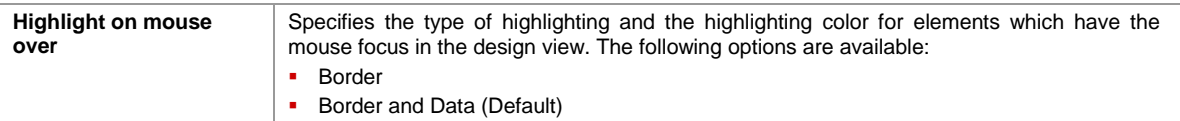

# **17.2.2 Design Tree Settings**

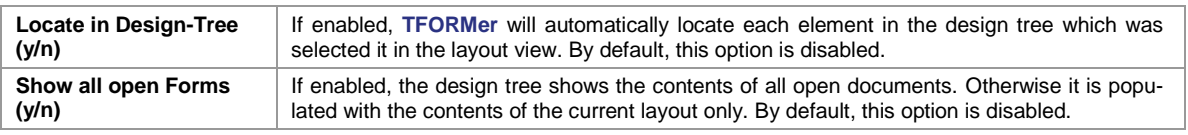

# **17.2.3 Grid Settings**

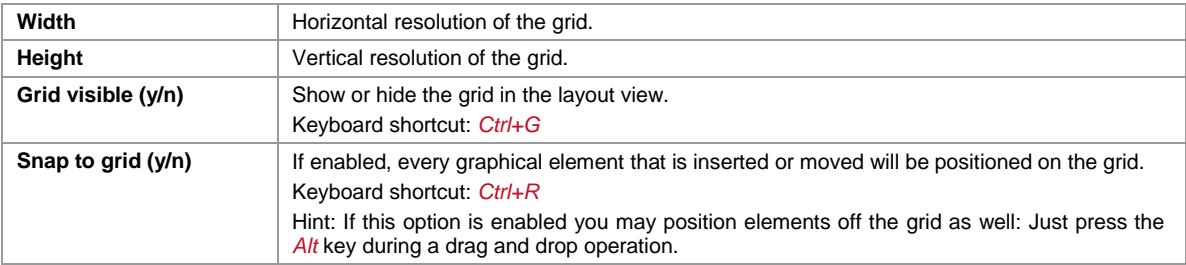

# **17.3 Language**

<span id="page-102-0"></span>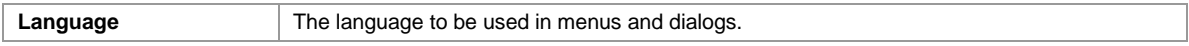

# **17.4 PDF**

# **17.4.1 Properties**

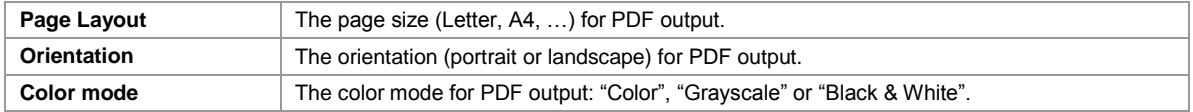

# **17.4.2 Fonts**

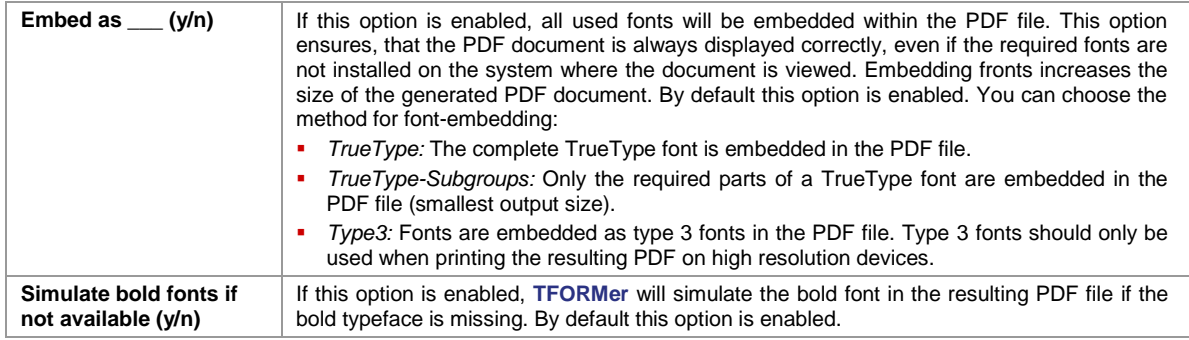

# **17.4.3 Image Resolution**

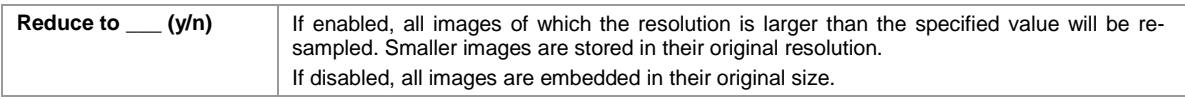

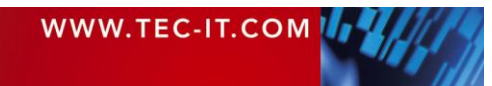

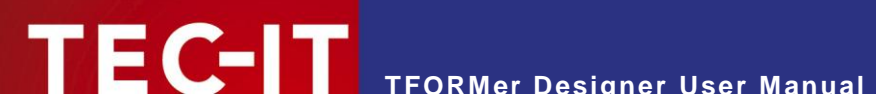

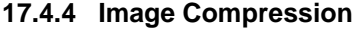

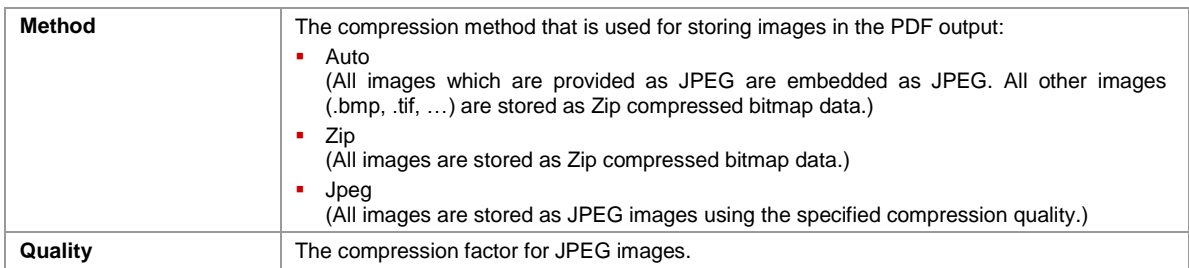

# **17.5 HTML**

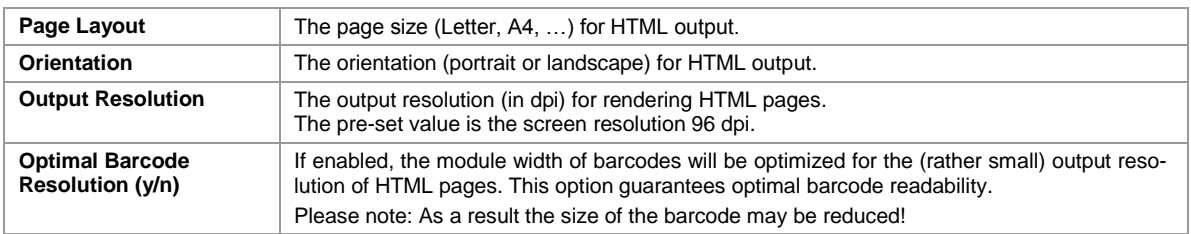

# **17.6 PostScript**

# **17.6.1 Properties**

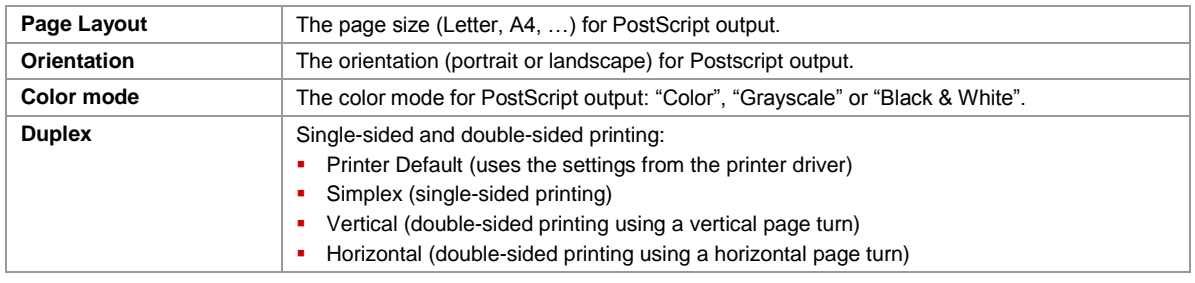

# **17.6.2 Image Resolution**

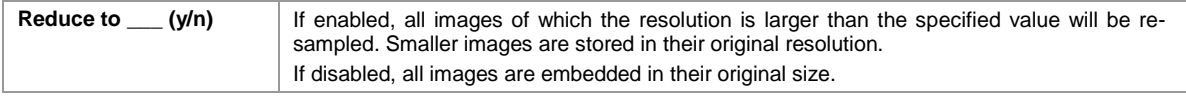

# **17.6.3 Image Compression**

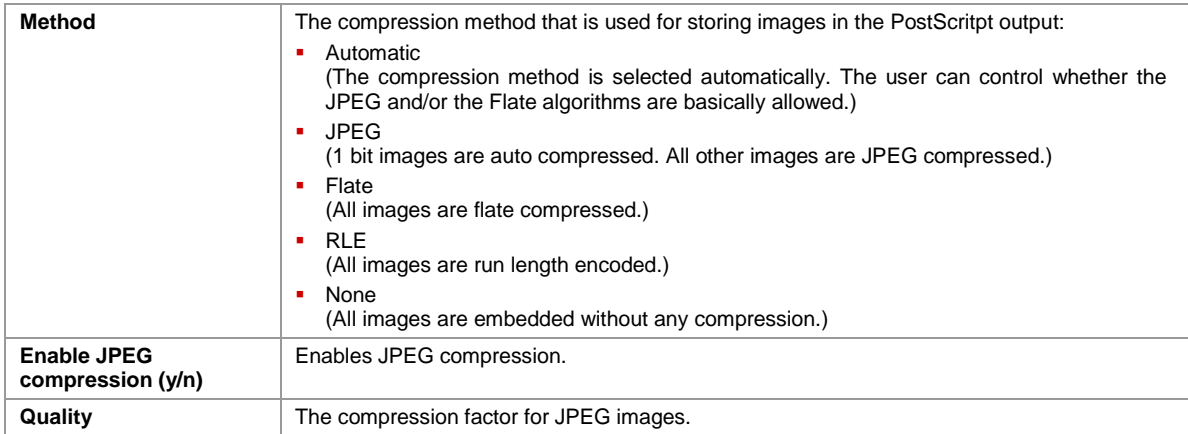

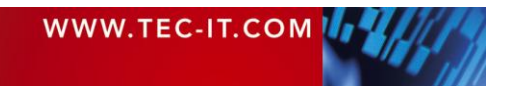

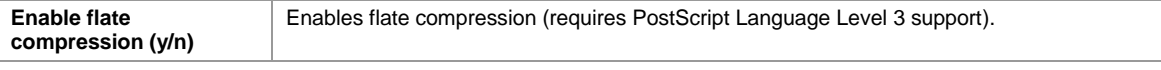

# **17.7 Picture**

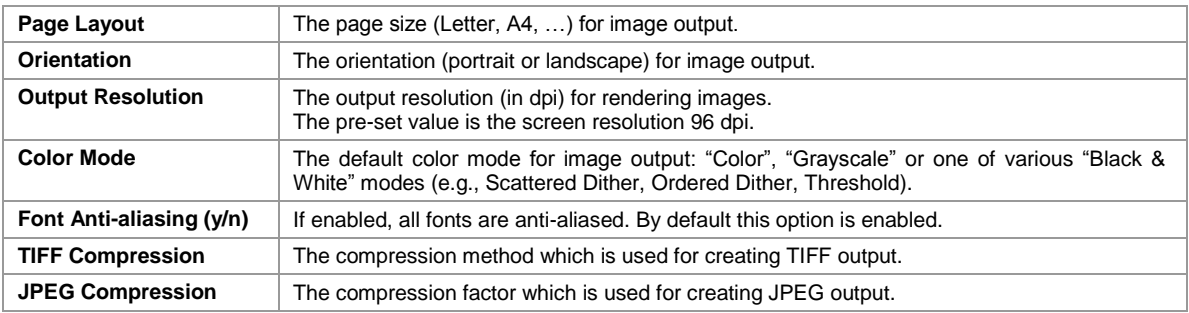

# **17.8 Zebra (ZPL)**

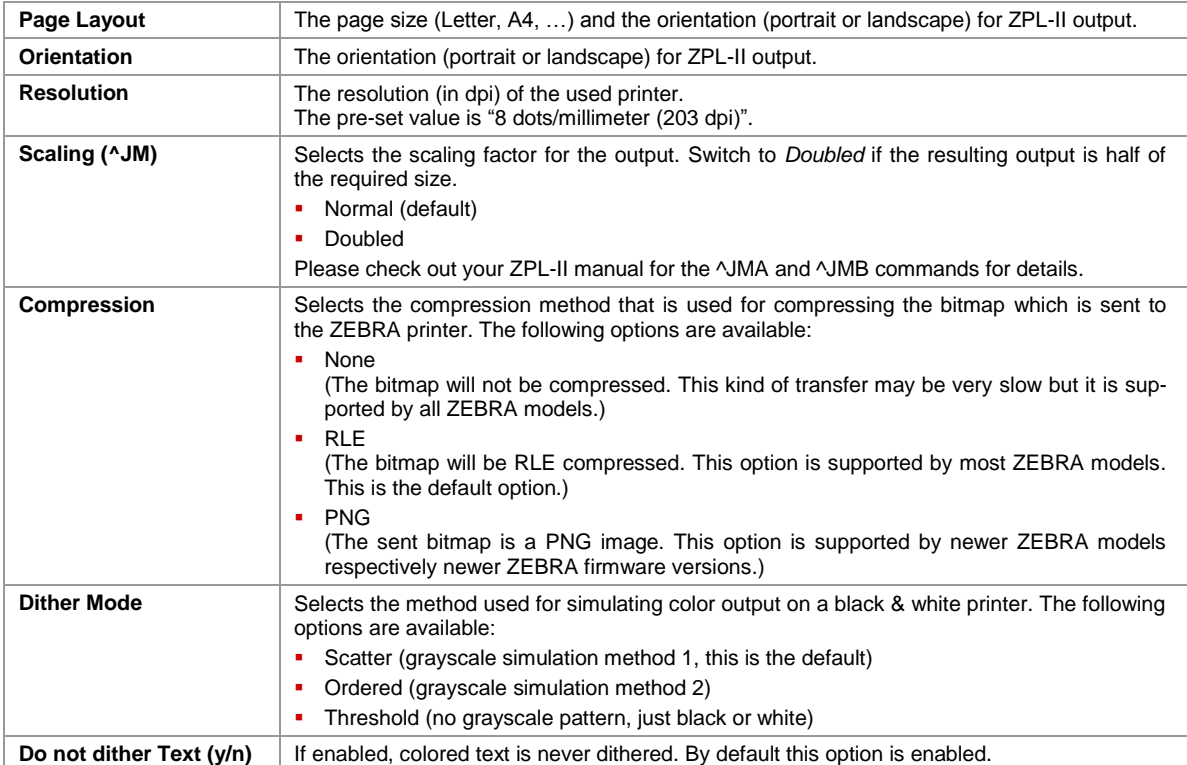

# **17.9 Barcodes**

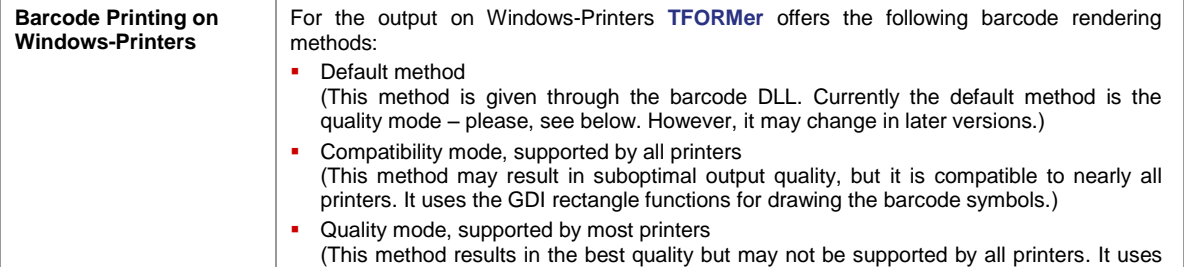

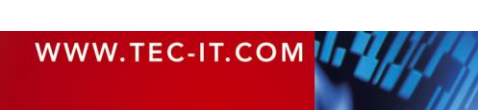

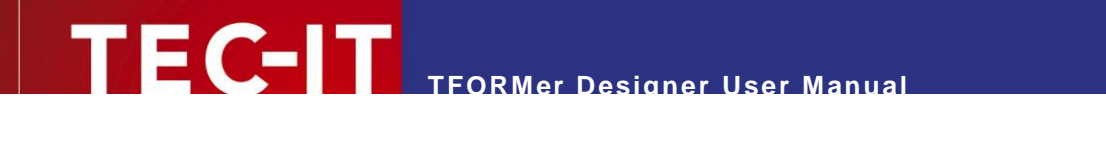

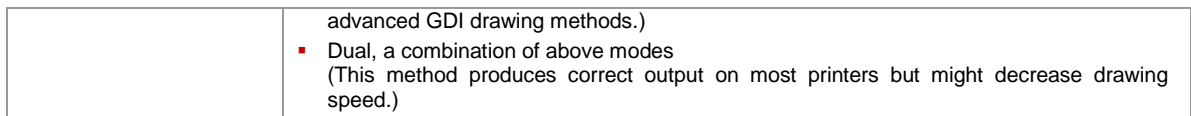

# <span id="page-105-0"></span>**17.10 Formatted Text**

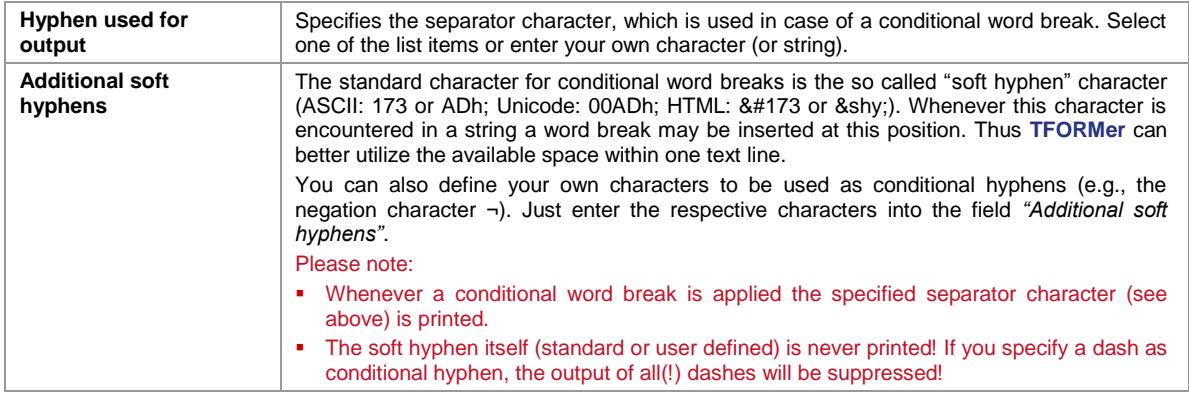

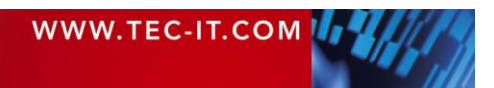

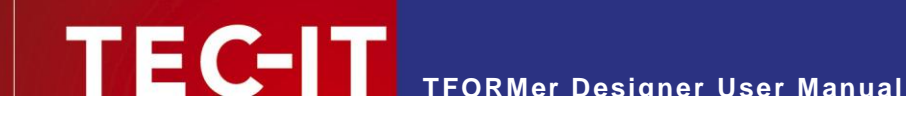

# **18 Licensing**

# **18.1 License Types**

Please check out<http://www.tec-it.com/order> for available license types and pricing.

# **18.2 Entering your License Data**

To enter the license data select *Help ► License…* from the menu. The dialog below will appear. **TFORMer** provides two methods for entering the license data:

- Online Activation using the Activation Key (see [18.2.1\)](#page-106-0). This is the default method. Internet access is required.
- Manual Licensing (see [18.2.2\)](#page-106-1). Please get in touch us with us if your system has no internet access or if you prefer to use the manual activation for any other reason. We will be glad to send you the license data which is suitable for manual licensing

# <span id="page-106-0"></span>**18.2.1 Online Activation using the Activation Key**

If you have received an *activation key* from TEC-IT, please use the online activation  $\bullet$ .

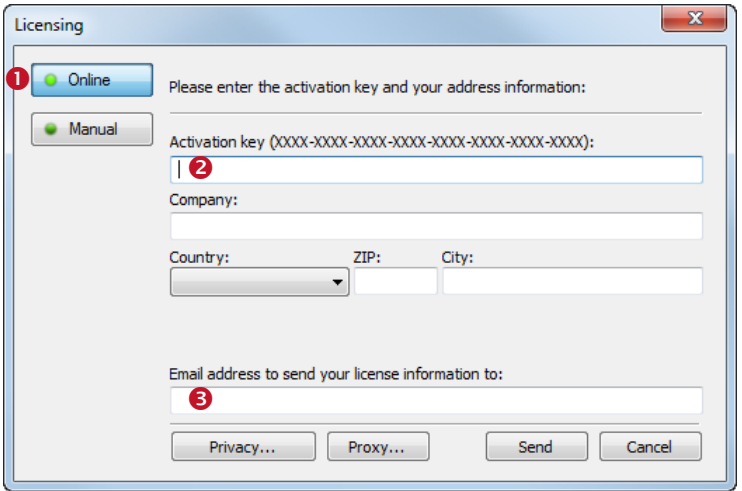

*Figure 71: License Dialog – Online Activation*

The following steps are required to license the product:

- 1. In field  $\bullet$  enter the activation key.
- 2. In field  $\Theta$  enter your email address. A license certification will be sent to this address automatically.
- 3. Complete all remaining data (Company, Country, ZIP Code, City). For a successful activation all fields are required.
- 4. Confirm the entered data by clicking *Send.*

<span id="page-106-1"></span>A message will inform you about the successful activation. In case of problems or errors, please contact TEC-IT.

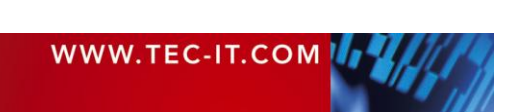

### **18.2.2 Manual Licensing**

Manual licensing is the alternative method for licensing if your system has no Internet connection. Select manual licensing  $\bullet$  and enter the license data as provided by TEC-IT.

- Please enter the license data exactly as you received it from TEC-IT! Spacing and upper/lower case letters are to be considered. To avoid typing errors, it is recommended to use "copy and paste" whenever possible: Copy the data from the license email which you have received from TEC-IT and paste it in the license dialog.
	- Single licenses If you are interested in a single (workstation) license, please tell us the so-called *"System ID"* of the target computer. You can find the *System ID* in the licensing dialog (see below).

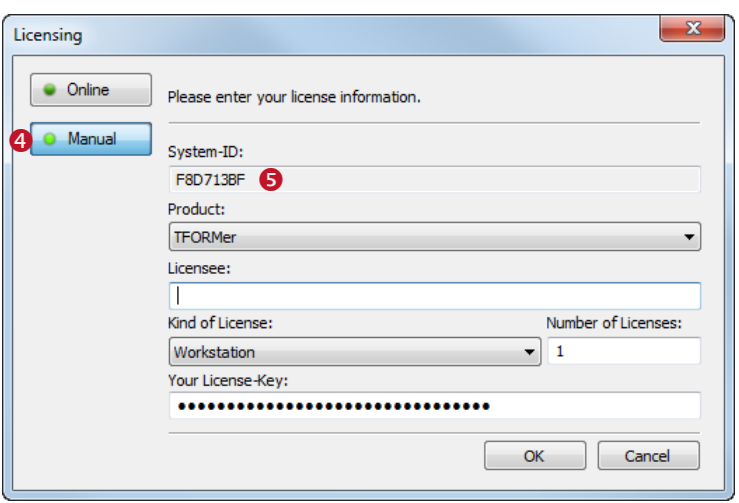

*Figure 72: License Dialog – Manual Licensing*

The following steps are required to license the product:

- 1. On the top of the dialog you see the System ID  $(\bullet)$  of your computer.
- For single licenses we will ask you to send us the System ID of the target computer.
- 2. In the field *"Product"* select **"TFORMer".**
- 3. In the field *"Licensee"* enter the name of the license holder.
- 4. In the field *"Kind of License"* select the kind of license that you have purchased. Possible license types are:
	- Workstation
	- Site
- 5. In the field *"Number of Licenses"* enter the number of licenses that you have purchased.
- 6. In the field *"Your License-Key"* enter the license key exactly as received from TEC-IT.
- 7. Confirm the dialog with *OK.*

A message will inform you about the successful licensing. In case of problems or errors, please contact TEC-IT.

# **18.3 Notes**

**TFORMer** stores the license data in the registry of the current user (HKEY\_CURRENT\_USER\ Software\TEC-IT Datenverarbeitung GmbH\TFORMer\6.0). For workstation wide licensing copy this license data to the corresponding HKEY\_LOCAL\_MACHINE registry path.

Another possibility to license **TFORMer** is to use a license file named "TFORMer.ini". This file must be stored in the same directory as "TFORMer.exe". For details, please contact TEC-IT.

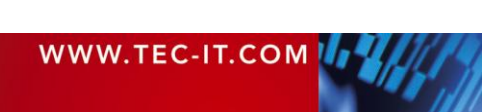
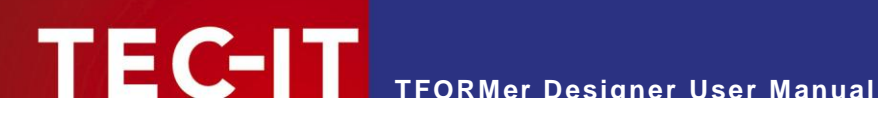

## **19 Contact and Support Information**

### **TEC-IT Datenverarbeitung GmbH**

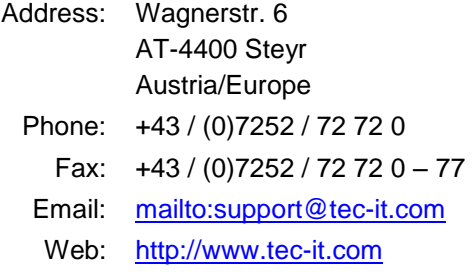

AIX is a registered trademark of IBM Corporation.

Avery and all Avery brands, product names and codes are trademarks of Avery Dennison Corporation.

HTML, DHTML, XML, XHTML are trademarks or registered trademarks of W3C, World Wide Web Consortium, Laboratory for Computer Science NE43-358, Massachusetts Institute of Technology, 545 Technology Square, Cambridge, MA 02139.

JAVA® is a registered trademark of Sun Microsystems, Inc., 901 San Antonio Road, Palo Alto, CA 94303 USA.

JAVASCRIPT® is a registered trademark of Sun Microsystems, Inc., used under license for technology invented and implemented by **Netscape** 

Microsoft®, Windows®, Microsoft Word, Microsoft Excel® are registered trademarks of Microsoft Corporation.

Navision® is a registered trademark of Microsoft Business Solutions ApS in the United States and/or other countries.

Oracle® is a registered trademark of Oracle Corporation.

PCL® is a registered trademark of the Hewlett-Packard Company.

PostScript® is a registered trademark of Adobe Systems Inc.

SAP, SAP Logo, R/2, R/3, ABAP, SAPscript are trademarks or registered trademarks of SAP AG in Germany (and in several other countries).

All other products mentioned are trademarks or registered trademarks of their respective companies. If any trademark on our web site or in this document is not marked as trademark (or registered trademark), we ask you to send us a short message [\(mailto:office@tec-it.com\)](mailto:office@tec-it.com)

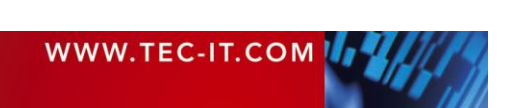

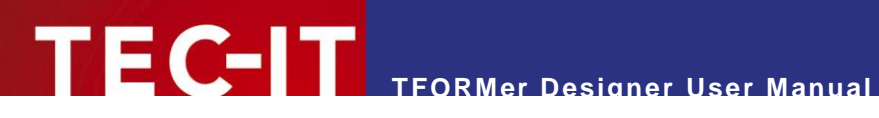

## **Appendix A: Properties**

## **A.1 Form Properties**

### **A.1.1 Common**

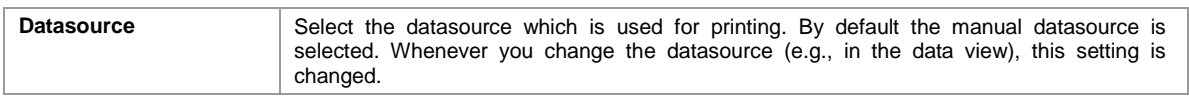

### **A.1.2 Advanced**

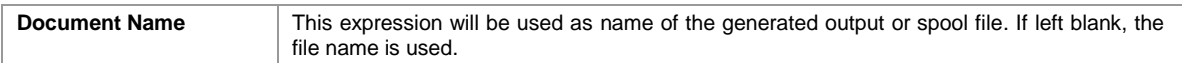

### **A.1.3 Watermark**

The watermark is a background picture which is printed per output page.

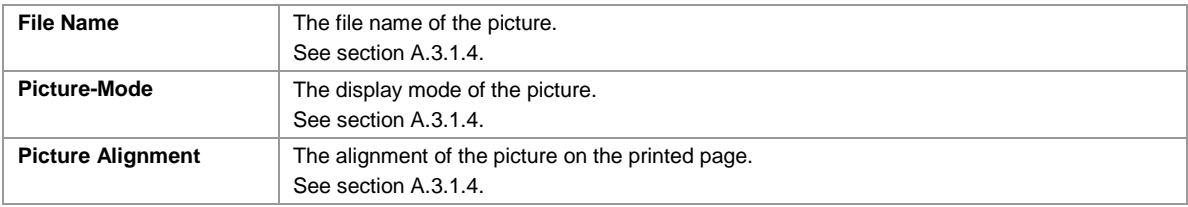

### **A.1.4 Documentation**

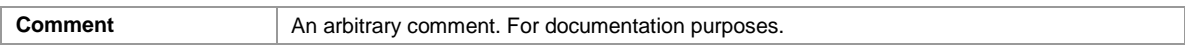

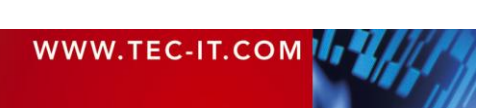

## **A.2 Band Properties**

### **A.2.1 Common**

<span id="page-110-0"></span>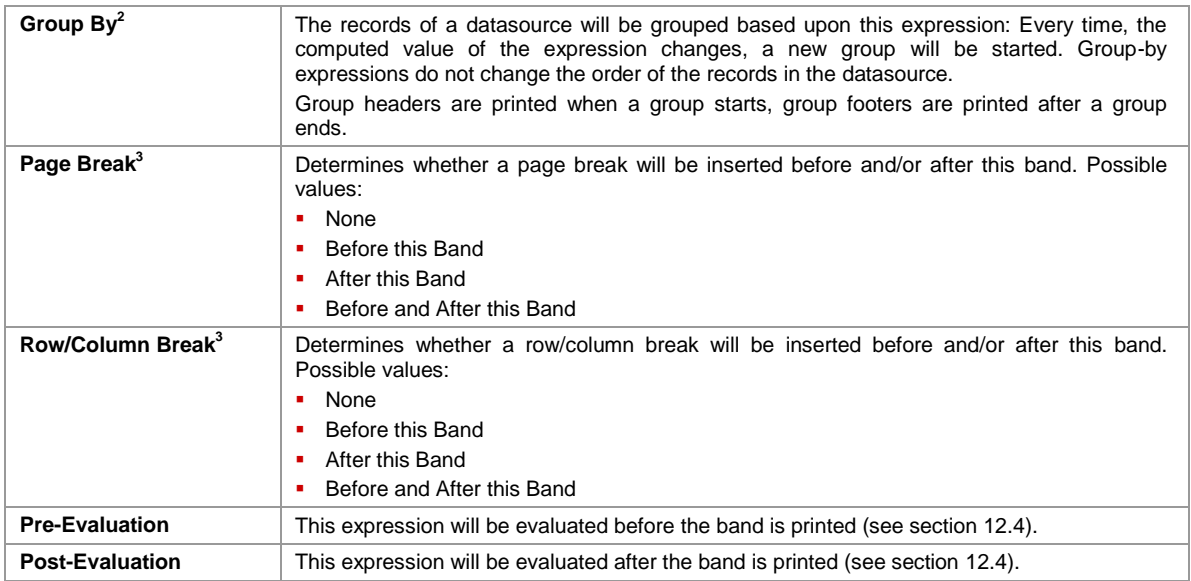

### **A.2.2 Advanced**

Most settings in the group *Advanced* are available for *Complex* report and label layouts only.

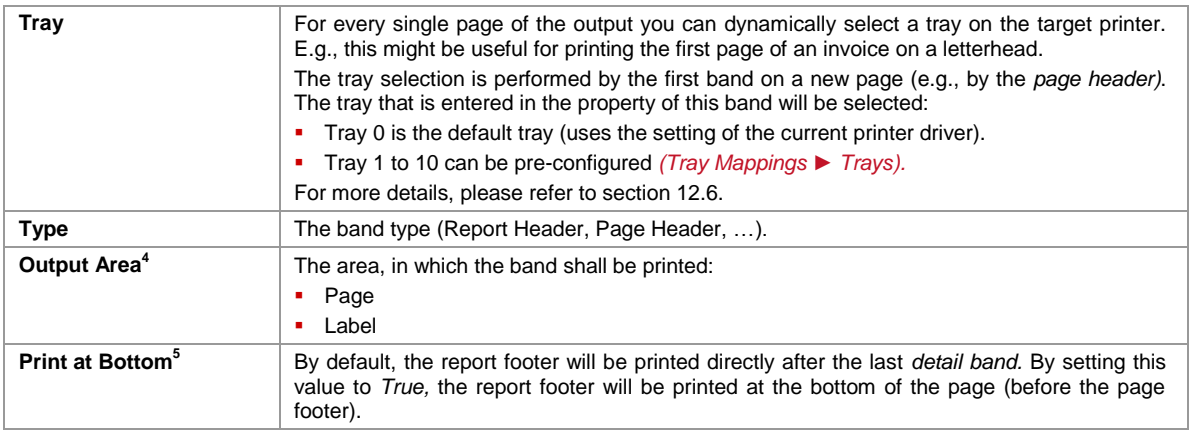

### **A.2.3 Control**

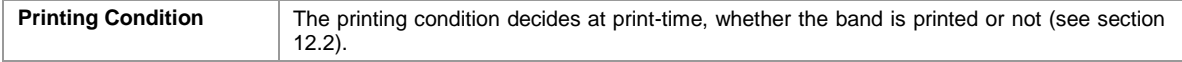

### **A.2.4 Position**

<span id="page-110-1"></span>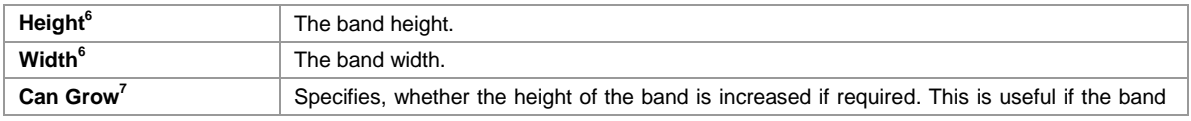

l

<sup>2</sup> For *group headers* and *group footers.* <sup>3</sup> Not for *page headers* and *page footers.* 4 For *report headers, page headers, page footers* and *report footers.* 5 For *report footers.*

<sup>&</sup>lt;sup>6</sup> Availability depends on the layout type and on the band type.

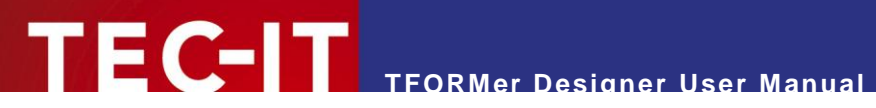

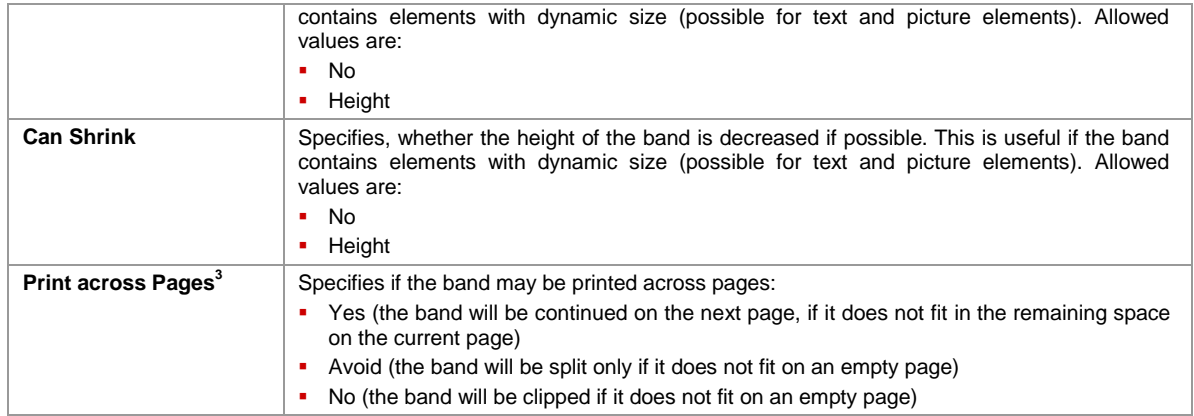

### **A.2.5 Documentation**

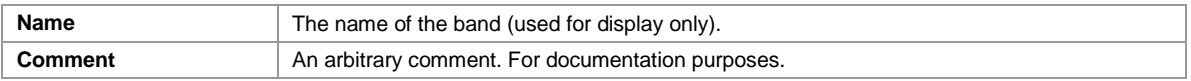

### **A.2.6 Columns**

The group *Columns* is available for *detail bands* only.

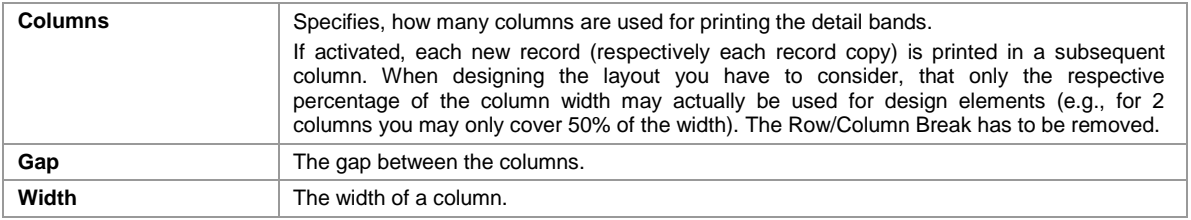

For the alternating output of two or more detail bands you have to consider, that each involved detail band must have the same column settings!

<sup>7</sup> Not for *page headers*.

l

## **A.3 Element Properties**

### **A.3.1 Common**

## **A.3.1.1 Text Elements**

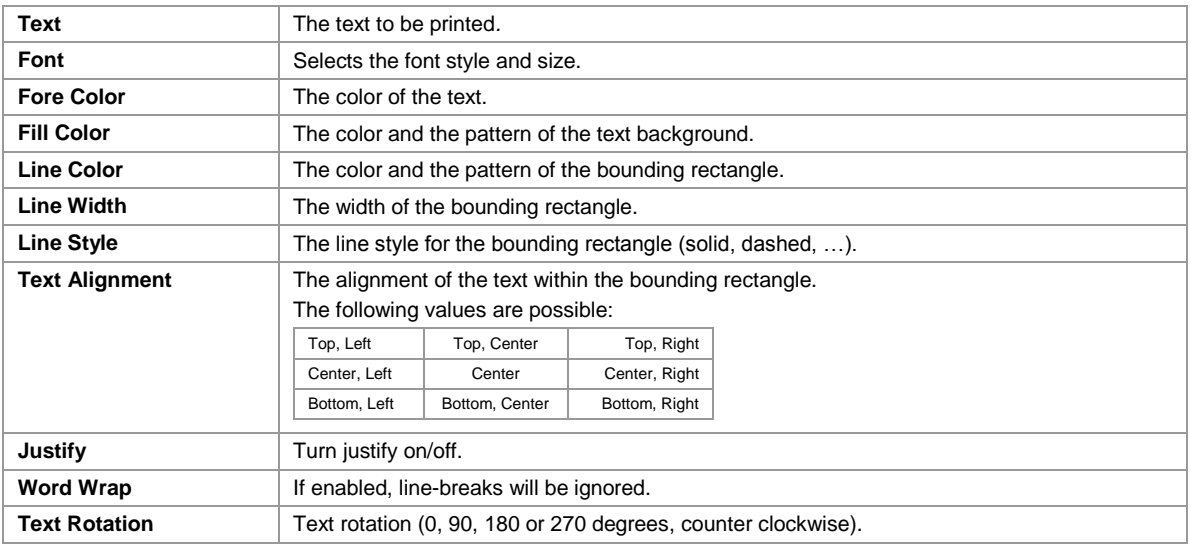

### **A.3.1.2 Barcode Elements**

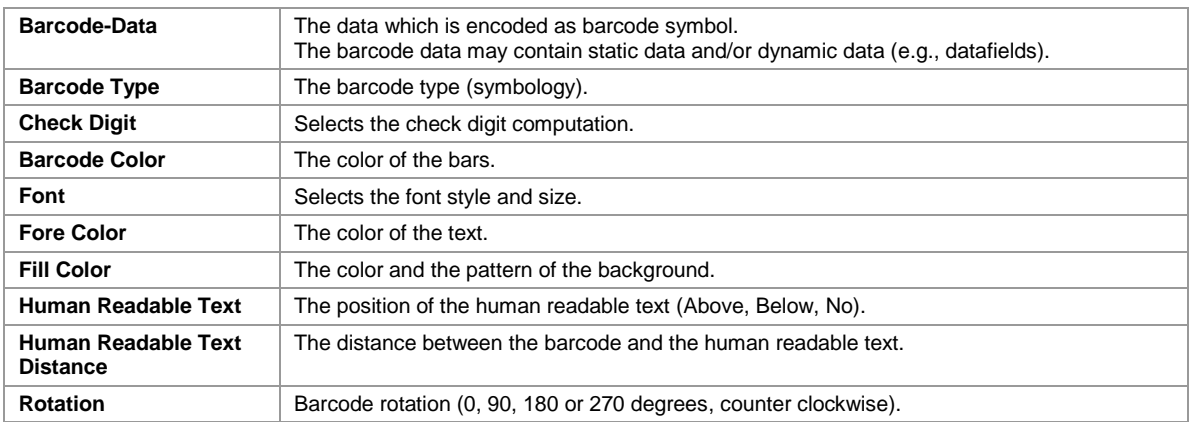

### **A.3.1.3 Line, Rectangle, Ellipse**

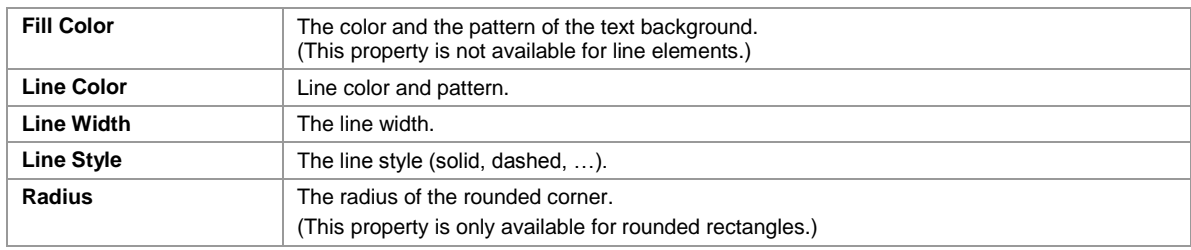

### <span id="page-112-0"></span>**A.3.1.4 Picture**

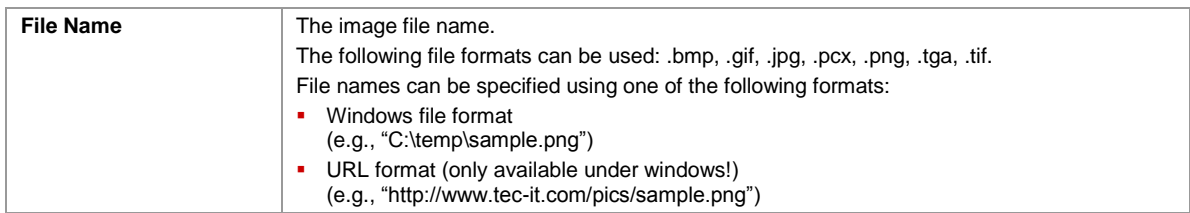

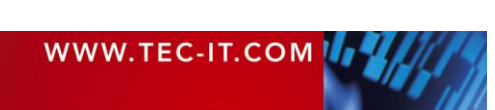

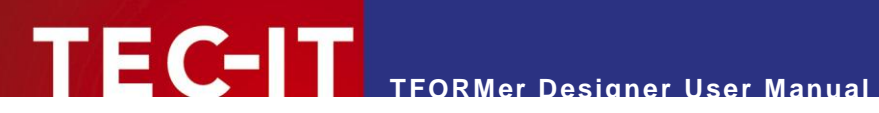

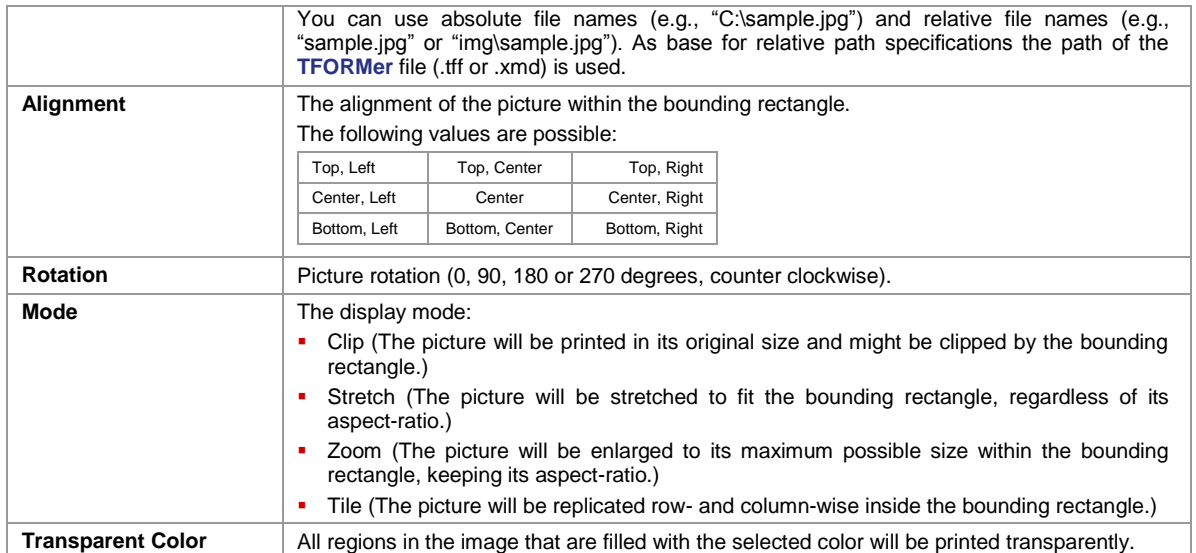

### **A.3.2 Advanced**

### **A.3.2.1 Text Elements**

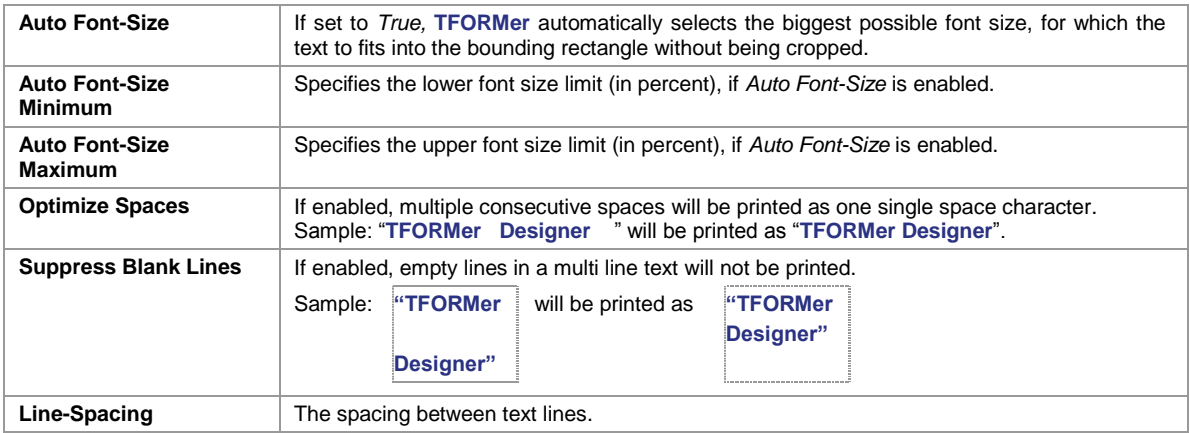

### **A.3.2.2 Barcode Elements**

For more information on the following properties, please refer to the Barcode Reference, which is available for download on [www.tec-it.com.](http://www.tec-it.com/)

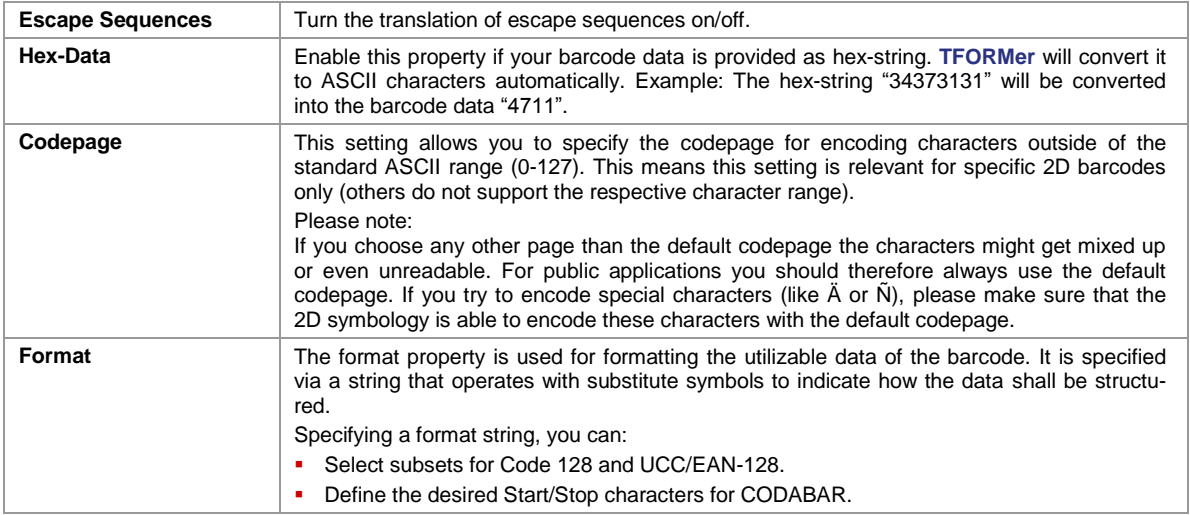

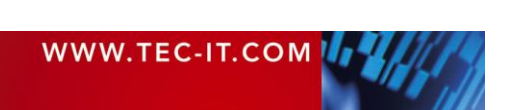

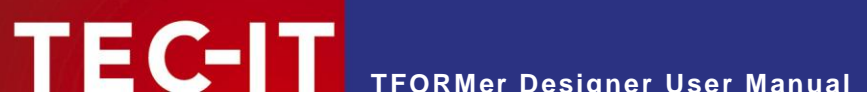

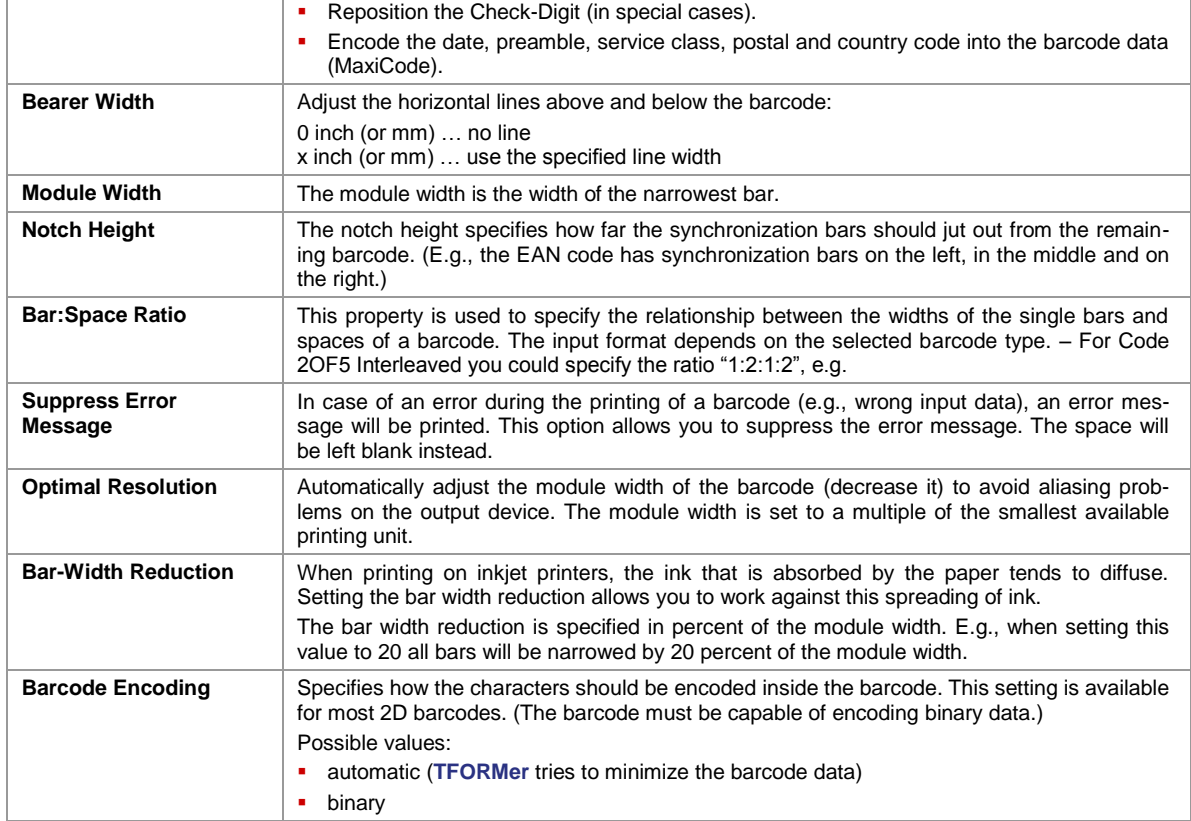

### **A.3.3 Control**

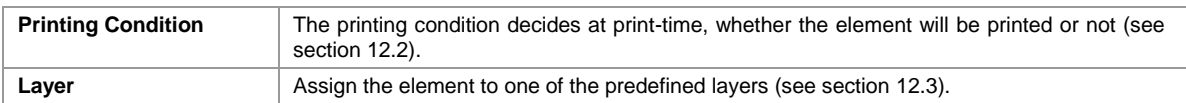

### **A.3.4 Position**

<span id="page-114-0"></span>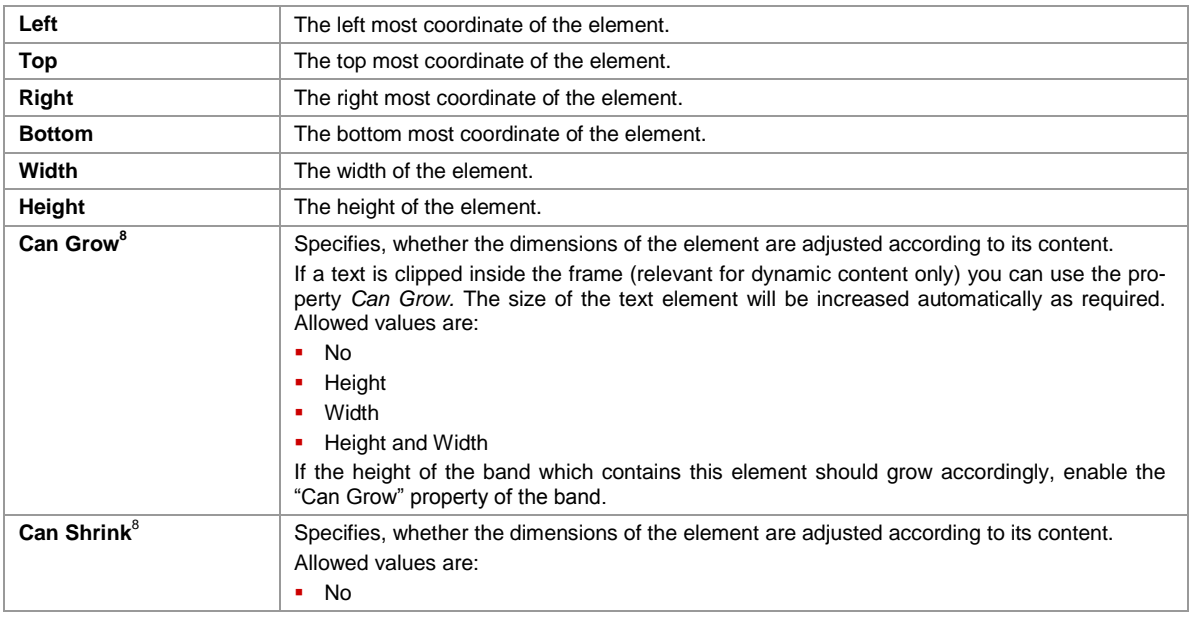

8 For *text* and *picture* elements

l

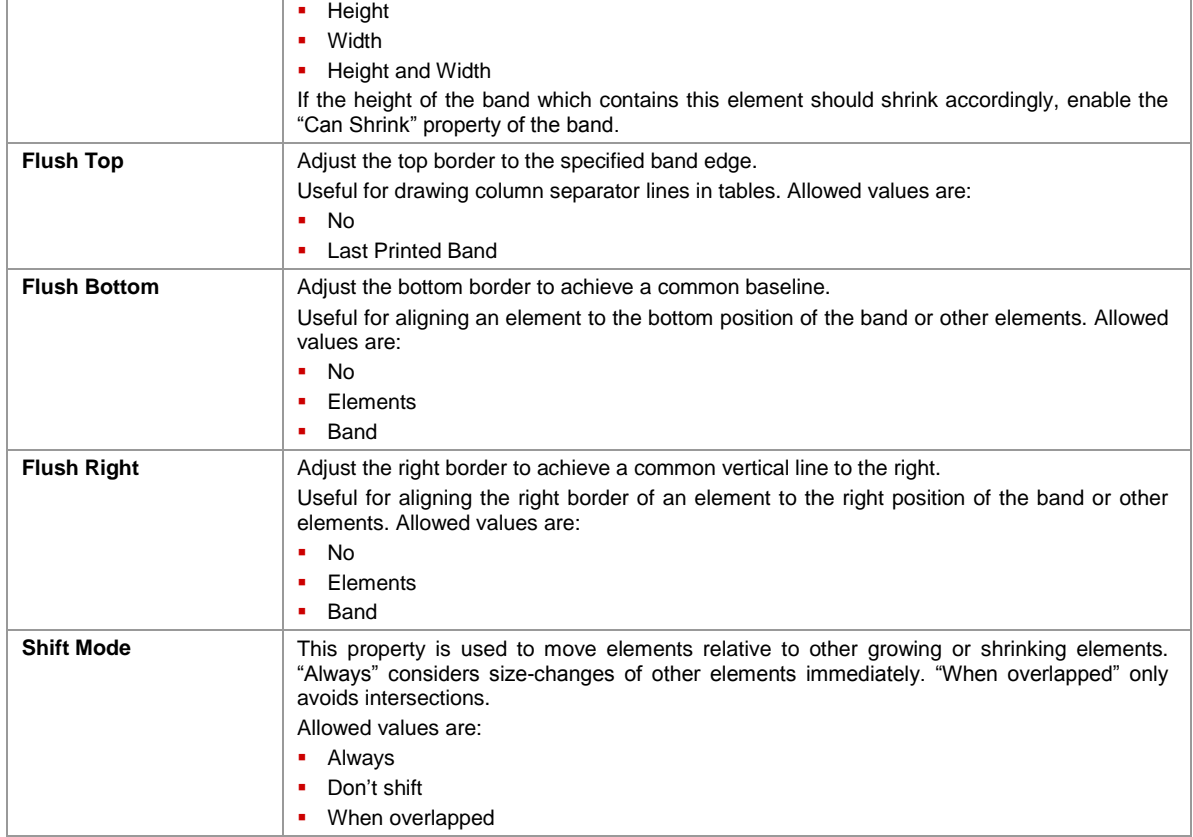

### **A.3.5 Margins**

These properties are available for *Text Elements* only:

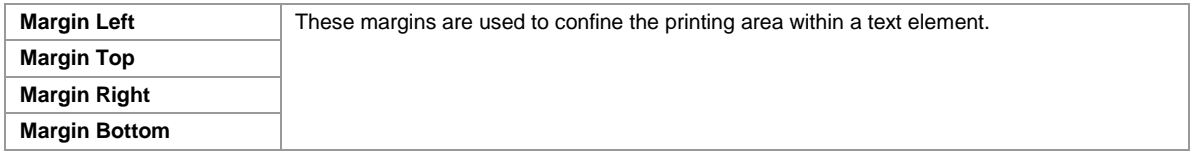

### **A.3.6 Documentation**

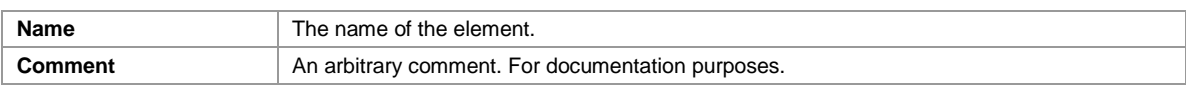

## **A.4 Layer Properties**

## **A.4.1 Common**

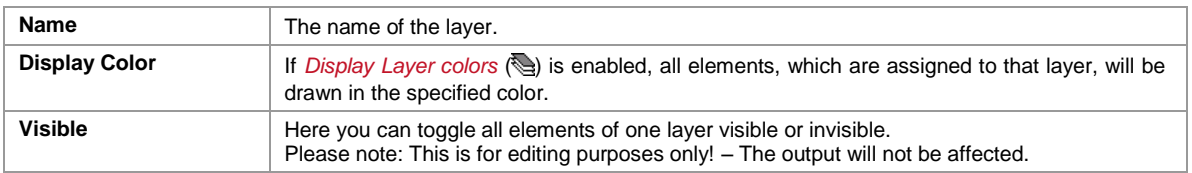

### **A.4.2 Control**

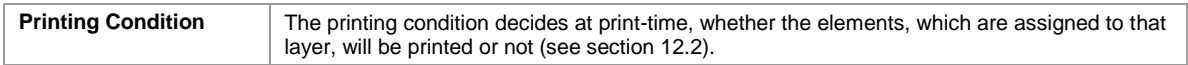

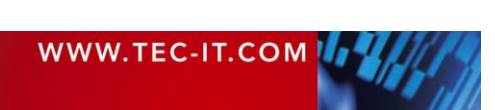

### **A.4.3 Documentation**

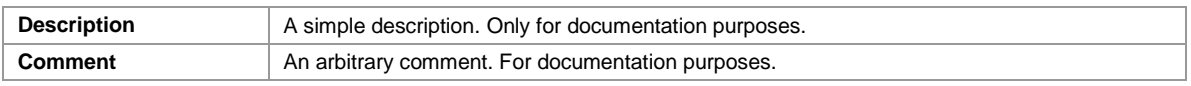

## <span id="page-116-0"></span>**A.5 Datafield Properties**

### **A.5.1 Common**

**A.5.1.1 Datafield**

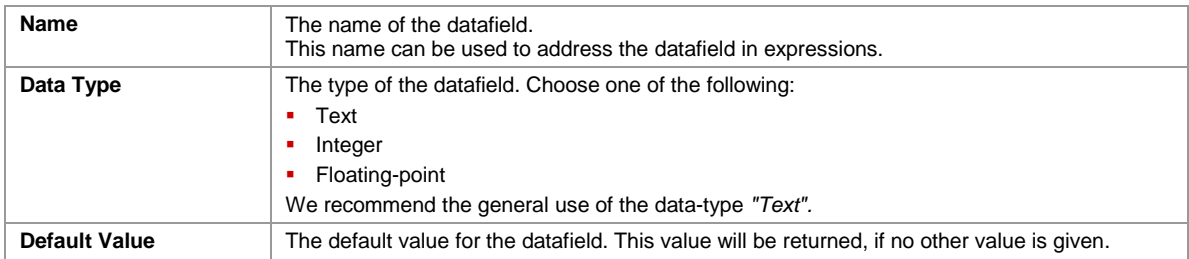

## **A.5.1.2 Computed**

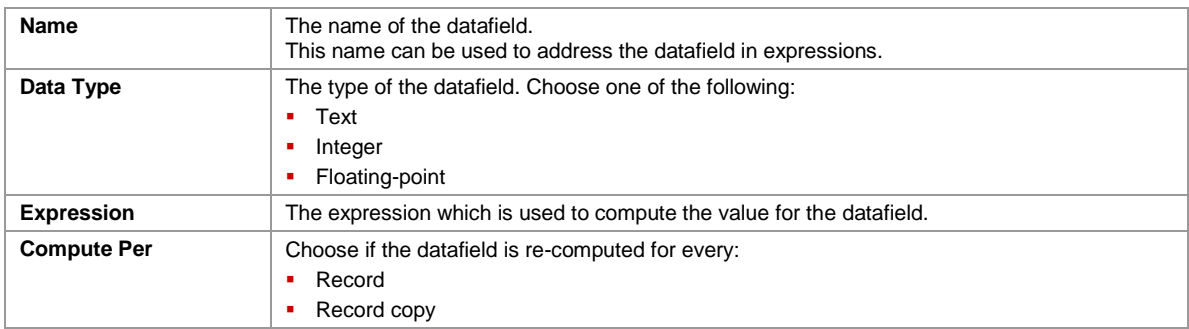

### **A.5.1.3 Serial**

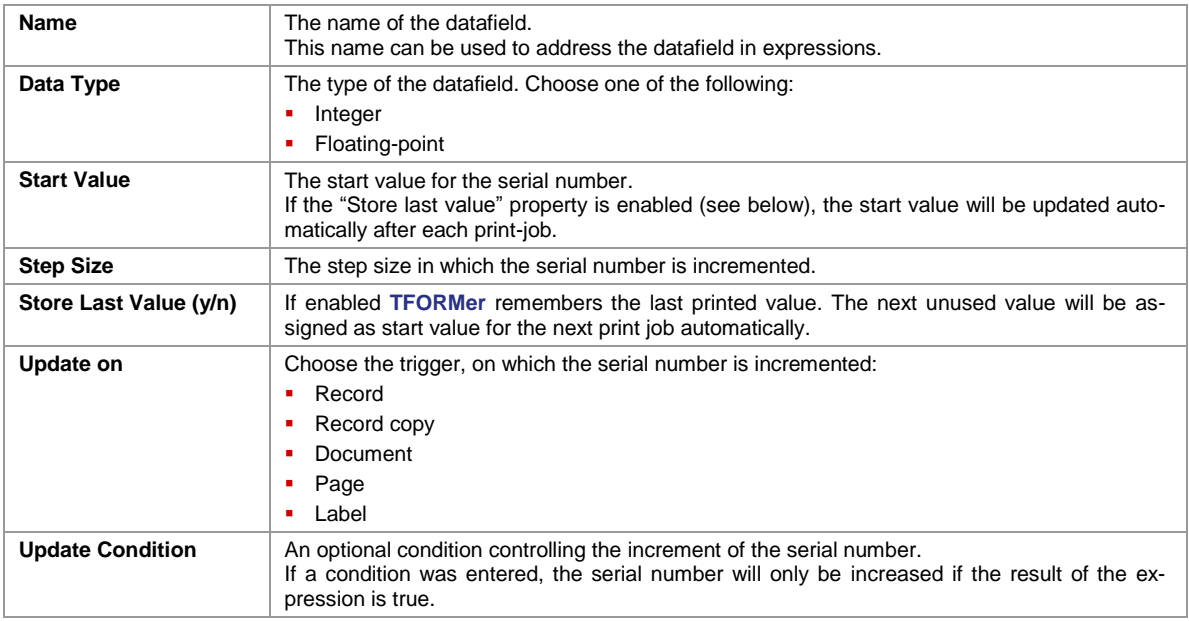

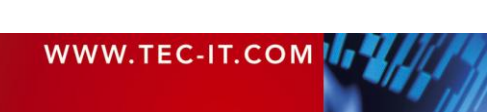

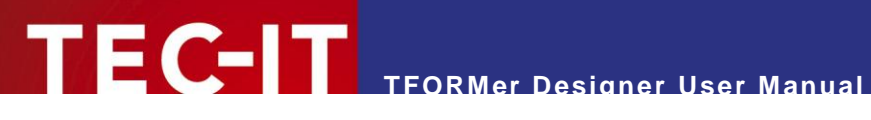

### **A.5.2 Validation (Datafield)**

The *Validation* group is only available for normal datafields.

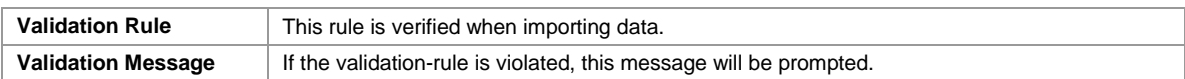

### **A.5.3 Aggregation (Computed)**

The *Aggregation* group is only available for computed datafields.

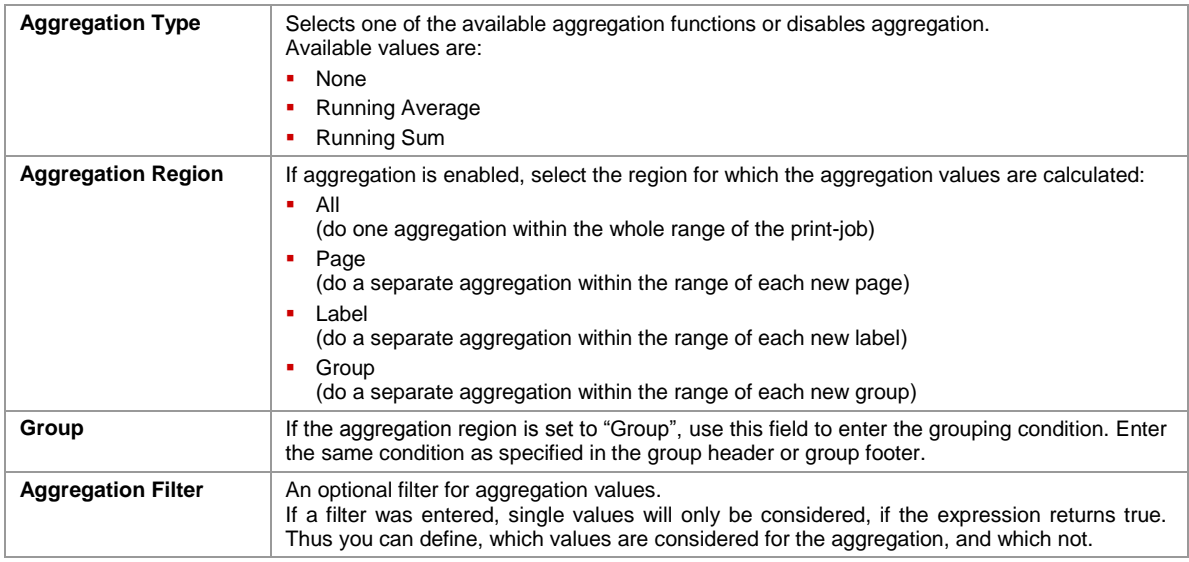

### **A.5.4 Advanced**

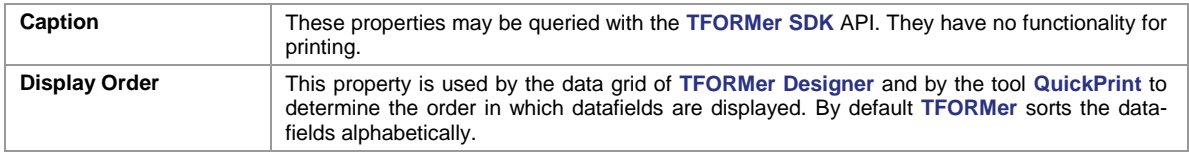

### **A.5.5 Documentation**

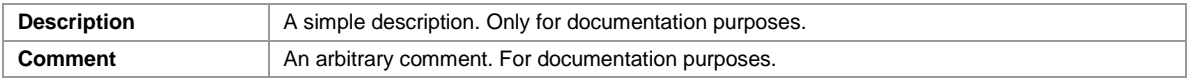

## <span id="page-117-0"></span>**A.6 Tray Mapping Properties**

### **A.6.1 Common**

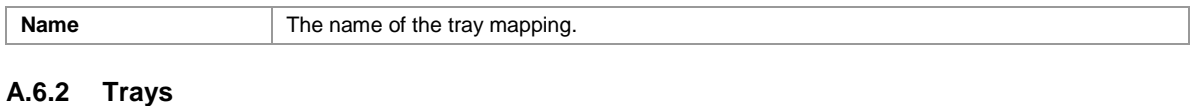

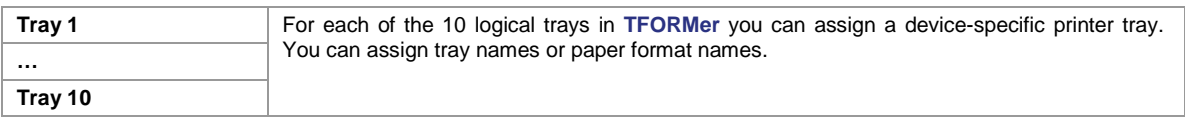

### **A.6.3 Documentation**

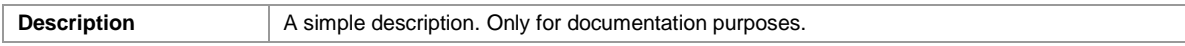

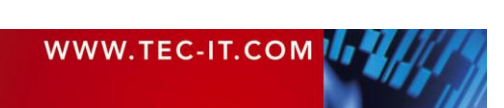

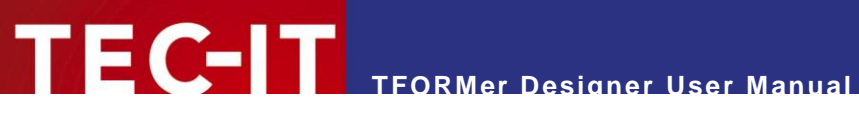

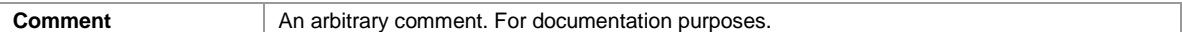

## **A.7 Repository**

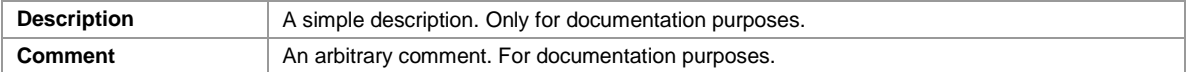

## **A.8 Tray Mapping Properties (Repository)**

Same as the *Tray Mapping Properties* described in [A.6.](#page-117-0)

## **A.9 Global Datafields (Repository)**

Same as the *Datafield Properties* described in [A.5.](#page-116-0)

## **A.10 Projects (Repository)**

### **A.10.1 Common**

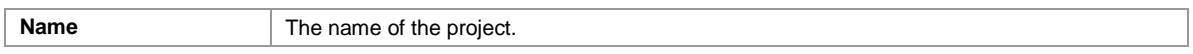

### **A.10.2 Documentation**

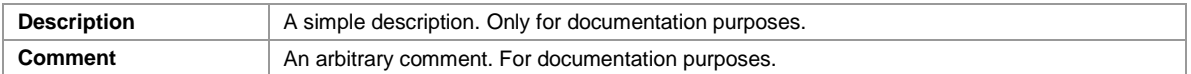

## **A.11 Forms (Repository)**

### **A.11.1 Common**

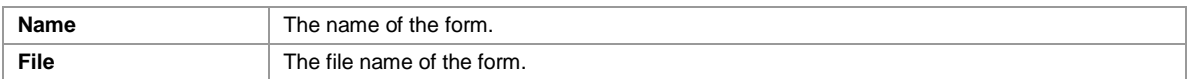

### **A.11.2 Documentation**

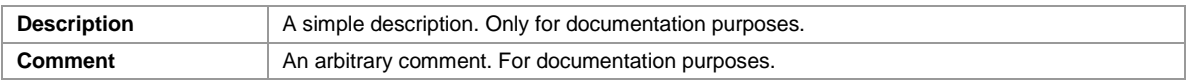

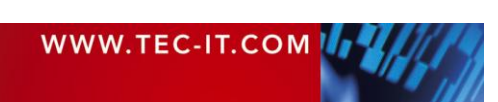

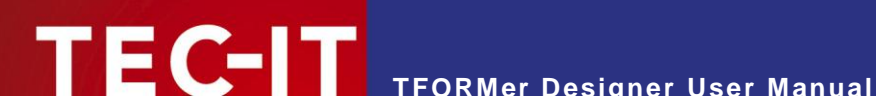

## **Appendix B: Supported HTML Tags and Entities**

## **B.1 HTML Tags**

### **B.1.1 Standard**

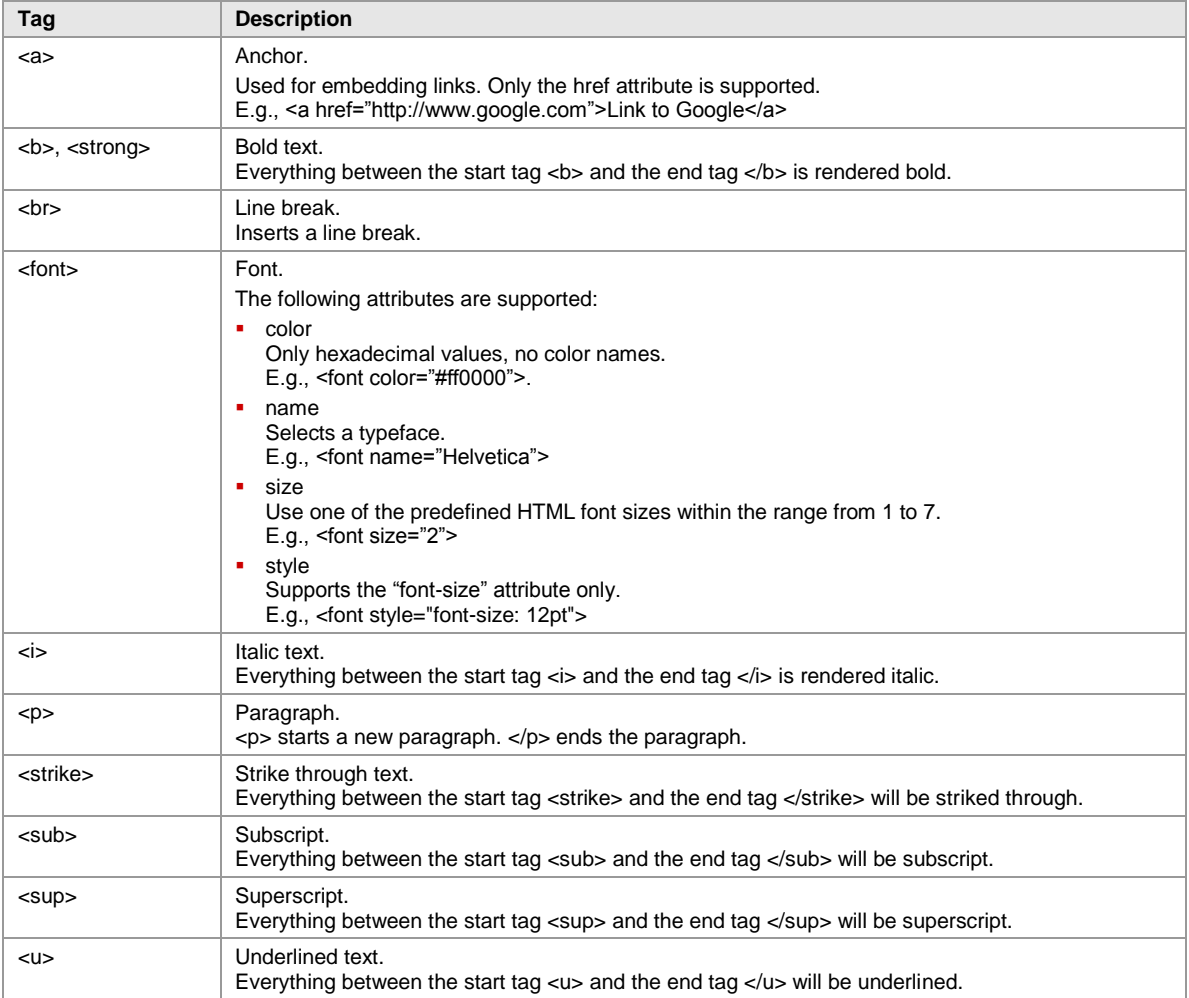

*Table 1: Supported HTML Tags*

### **B.1.2 TFORMer Specific**

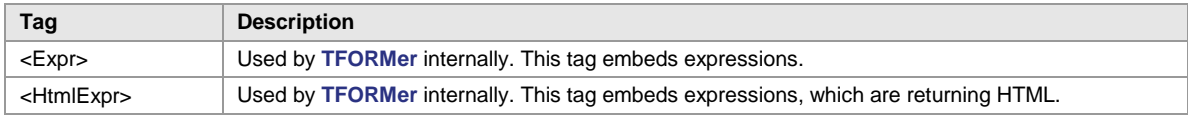

*Table 2: Supported HTML Tags (TFORMer Specific)*

## **B.2 Named Entities**

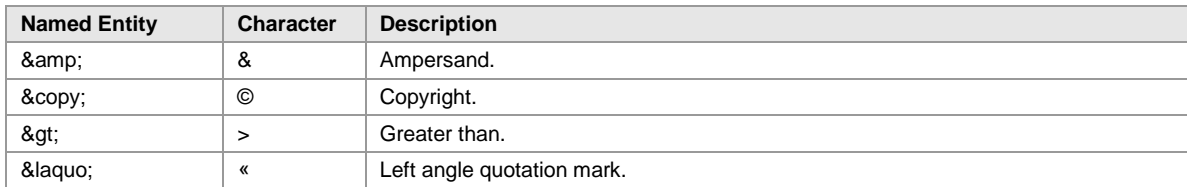

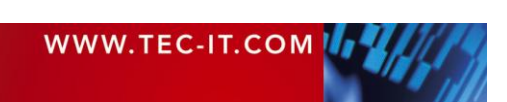

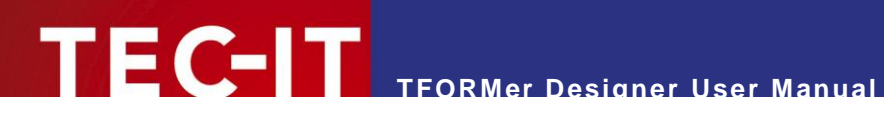

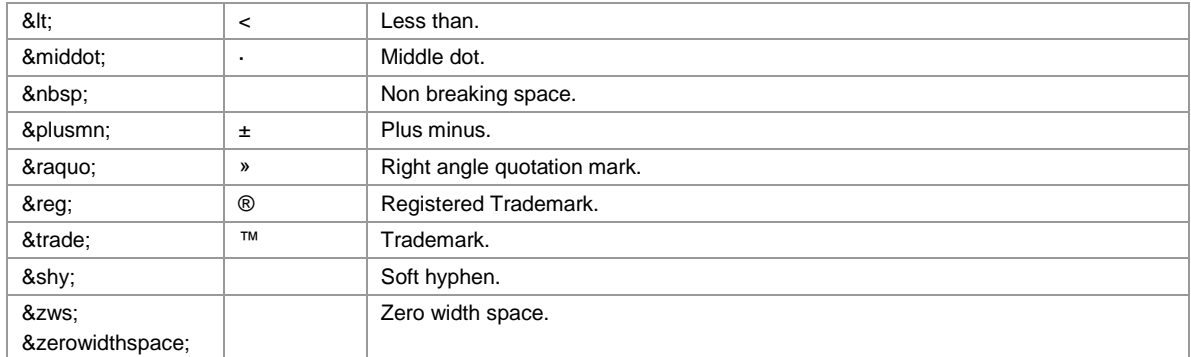

*Table 3: Supported HTML Entity Names (incomplete list)*

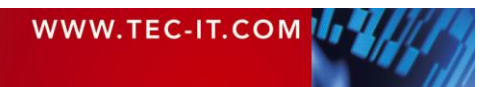

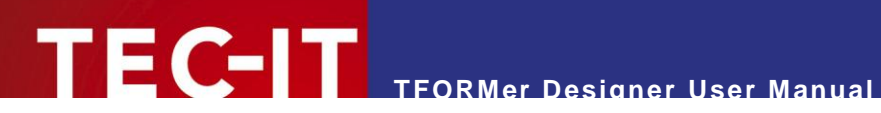

## **Appendix C: Function Reference**

## **C.1 Functions**

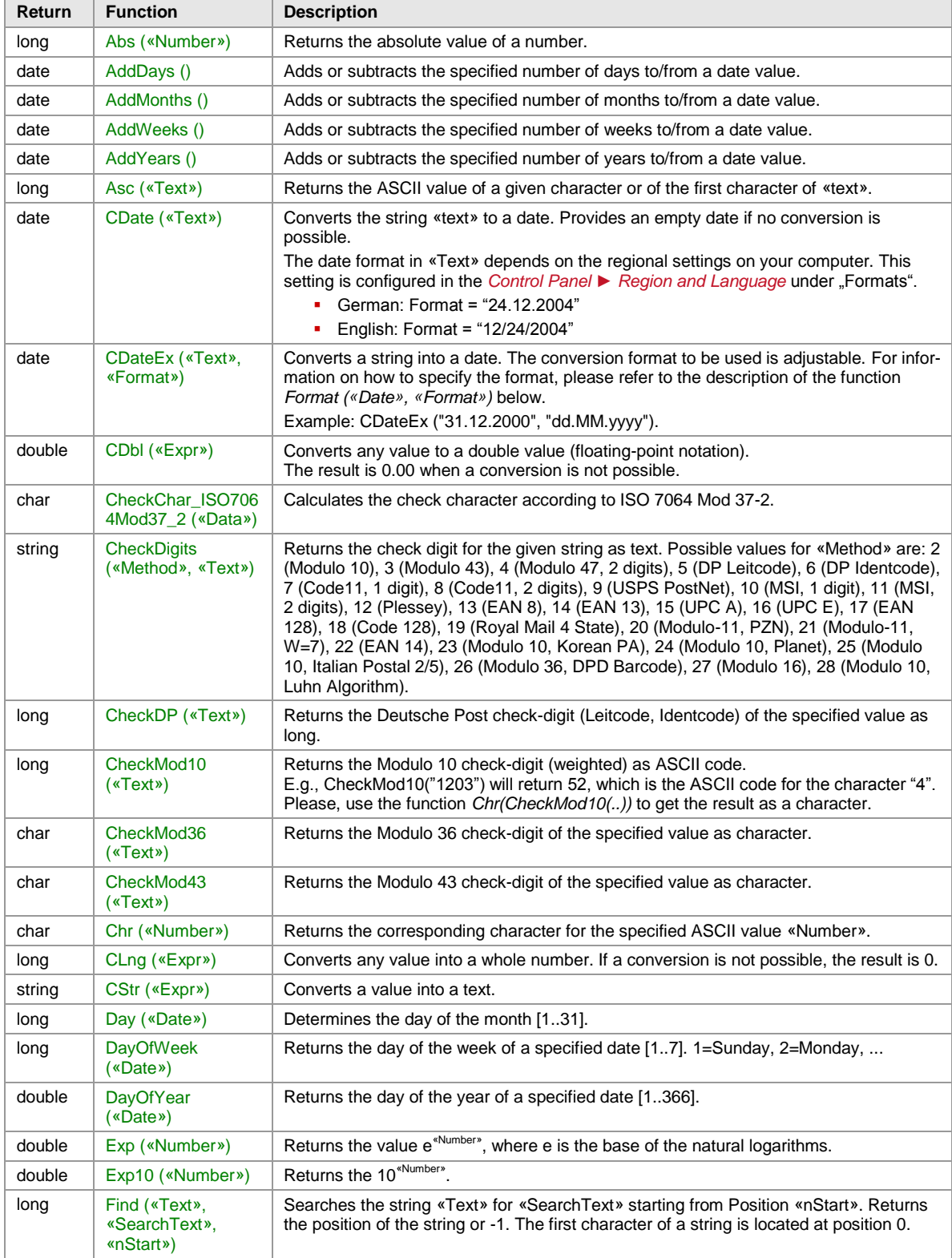

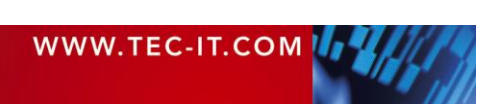

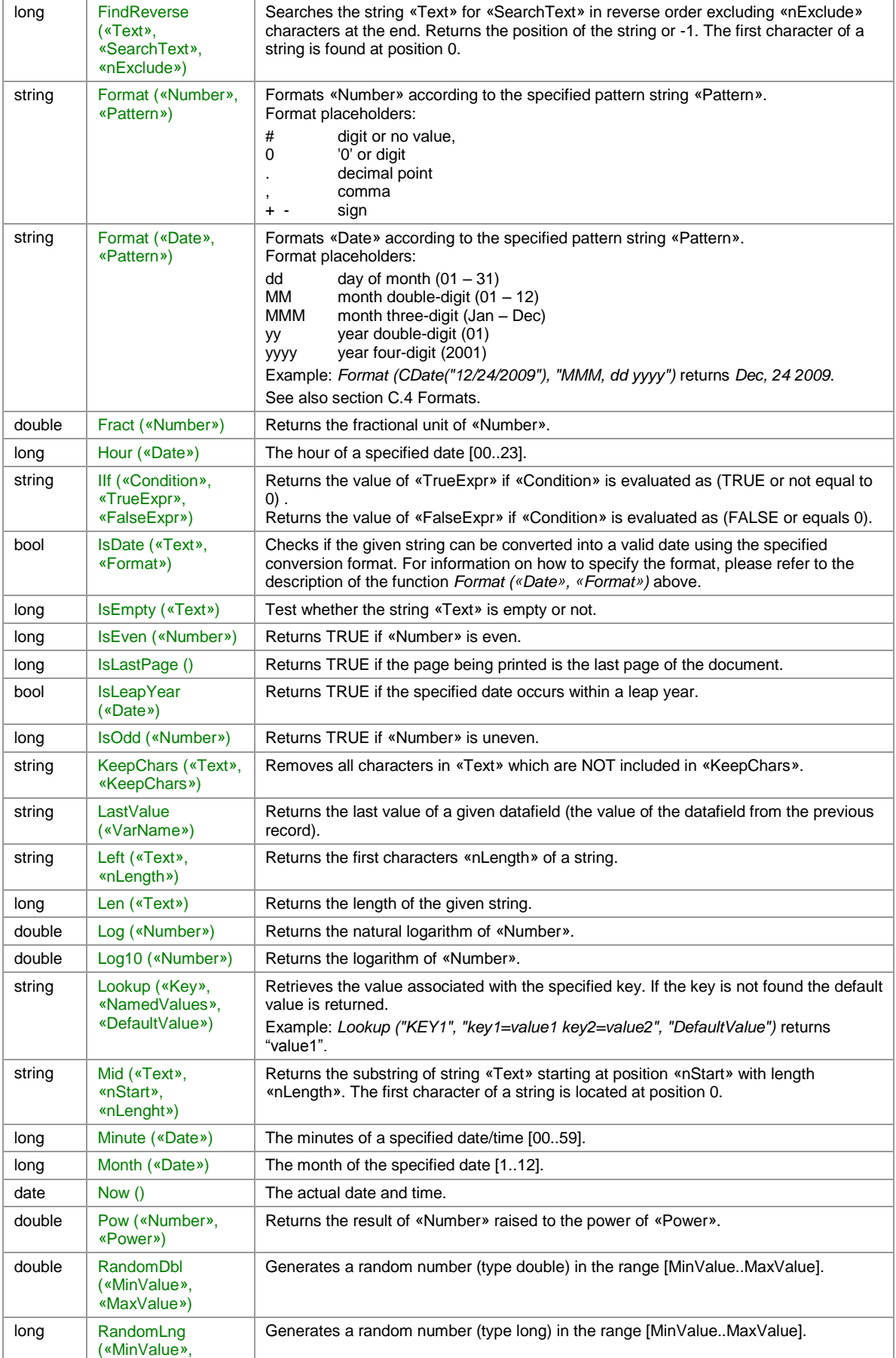

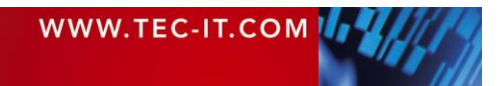

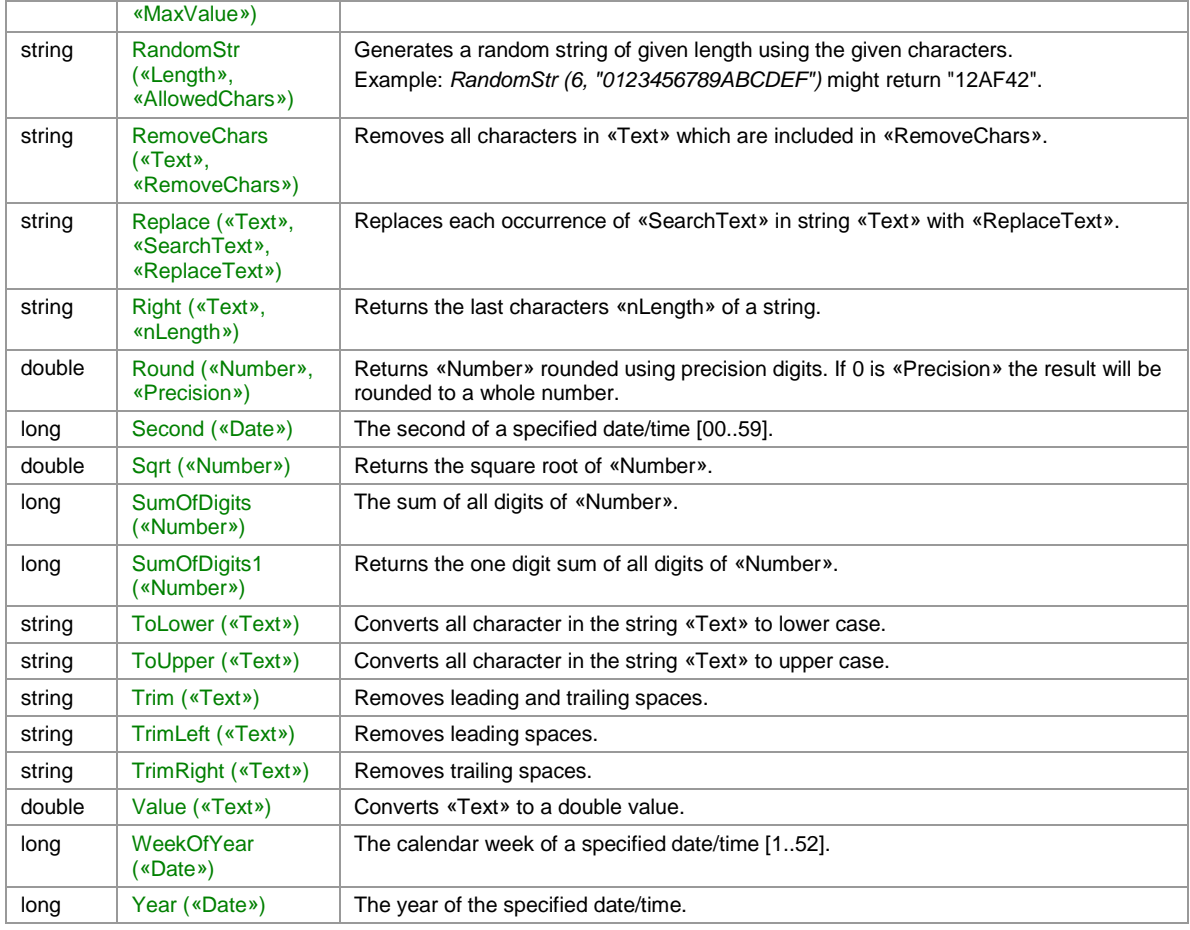

*Table 4: Functions*

<span id="page-123-0"></span>l

## **C.2 System Datafields**

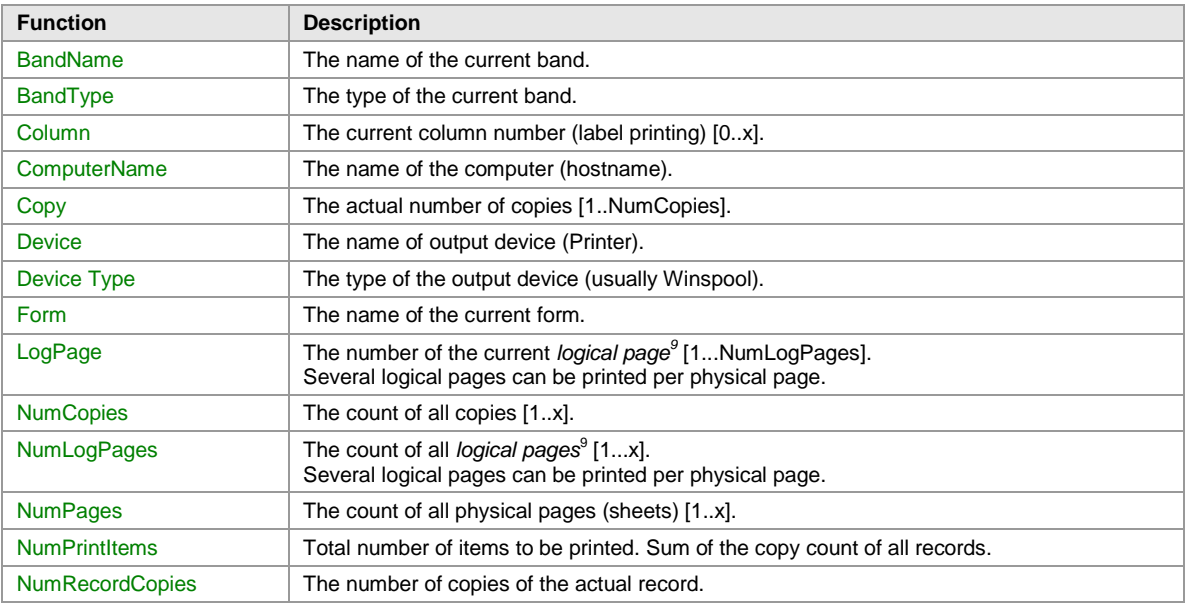

<sup>9</sup> A *logical page* is usually the area of a label on the output page. Every *Row/Column Break* starts a new logical page.

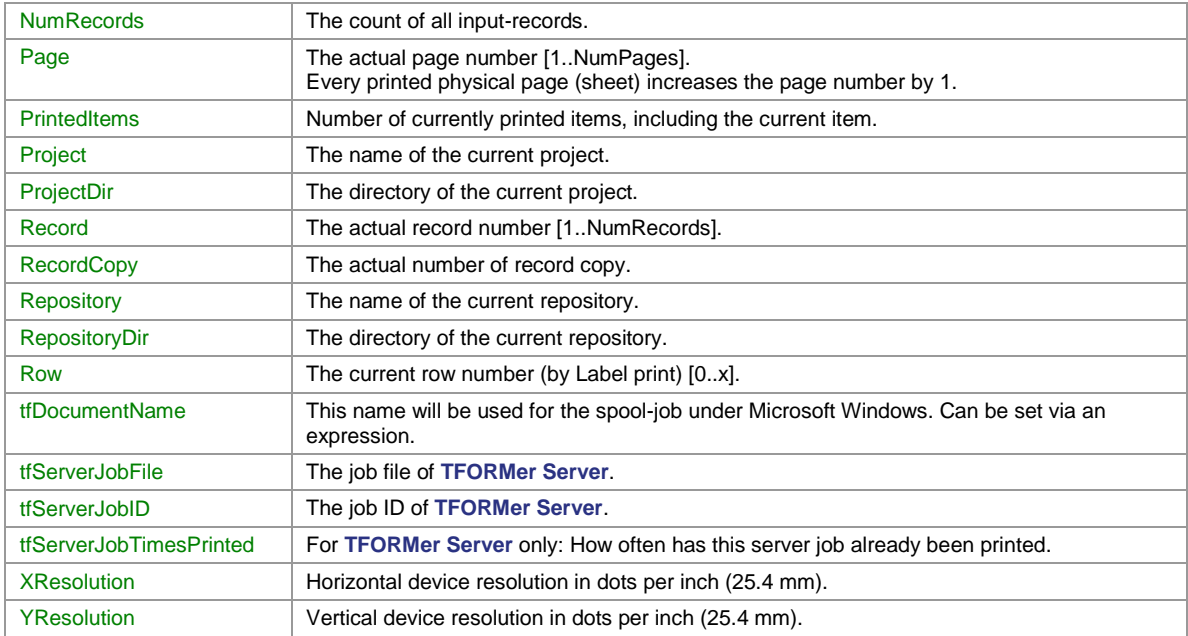

*Table 5: System Datafields*

## **C.3 Common Expressions**

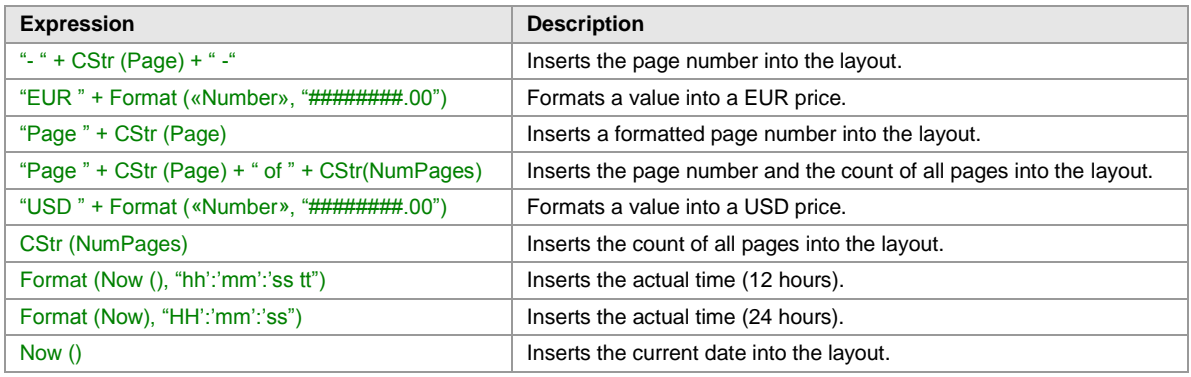

*Table 6: Common Expressions*

## <span id="page-124-0"></span>**C.4 Formats**

## **C.4.1 Numbers**

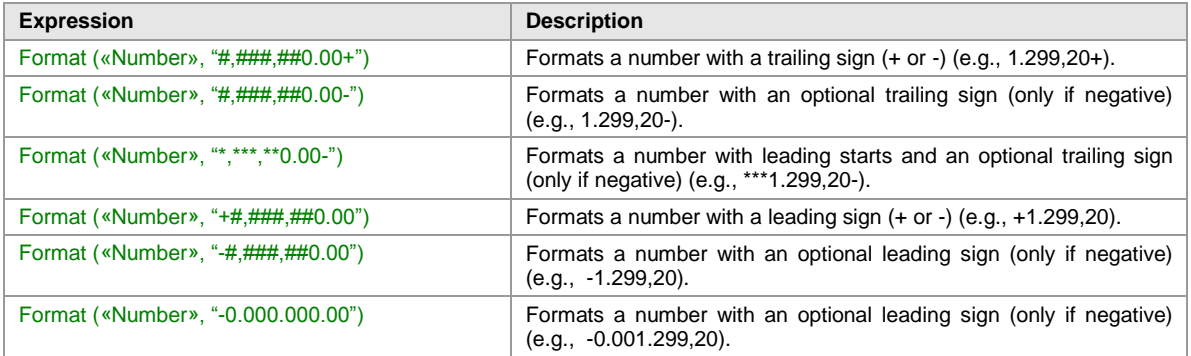

*Table 7: Number Formats*

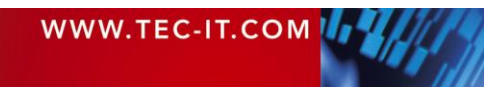

# **TFORMer Designer User Manual**

### **C.4.2 Date**

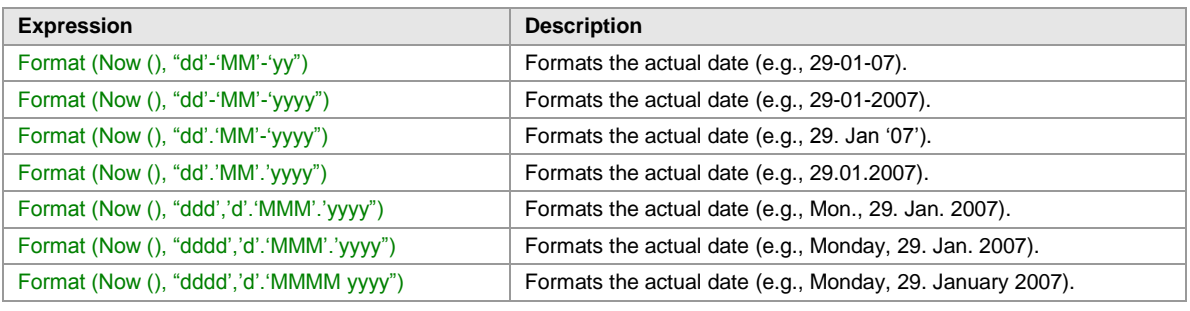

*Table 8: Date Formats*

### **C.4.3 Time**

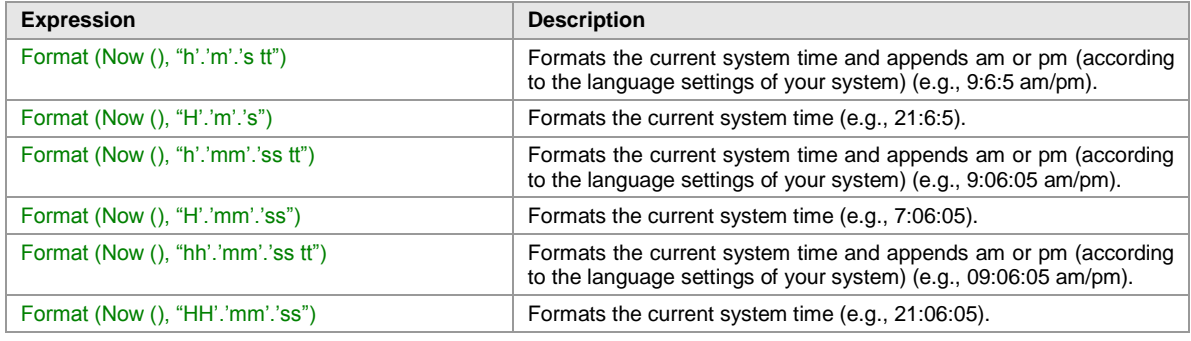

*Table 9: Time Formats*

## **C.5 Operators**

Please note that there may be more than one operator for identical operations. In this case you can select your preferred notation.

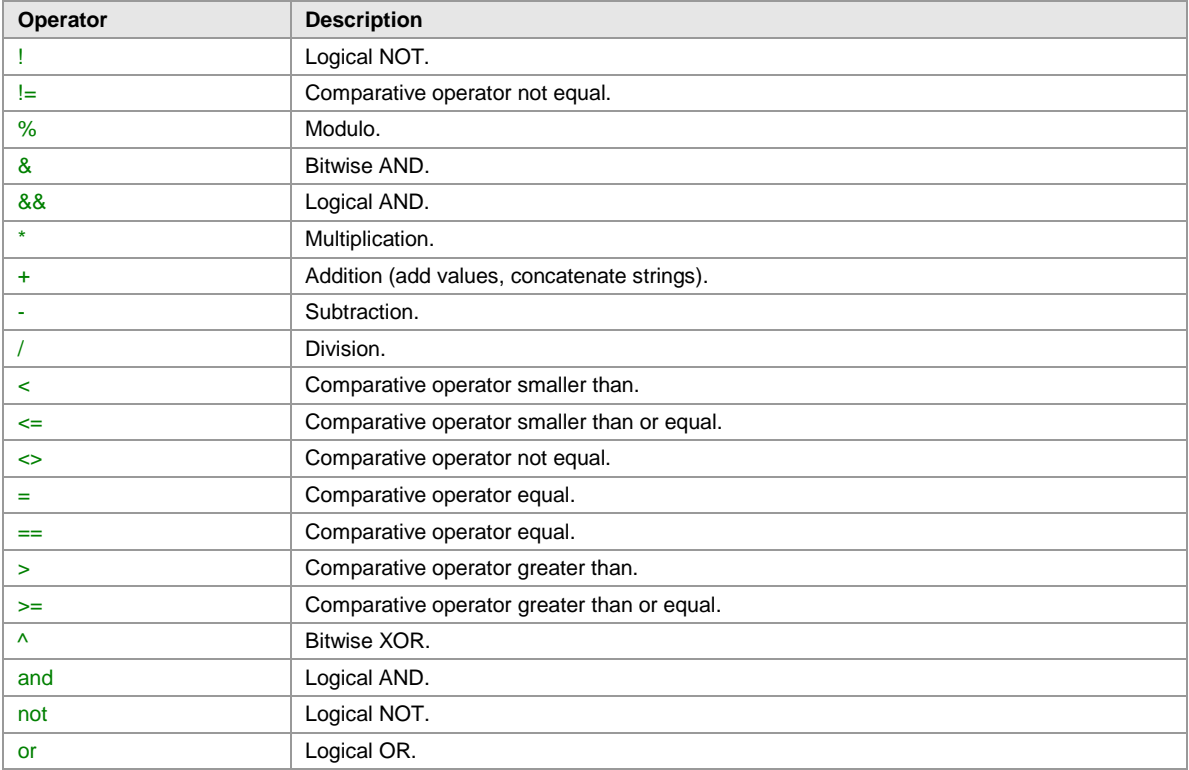

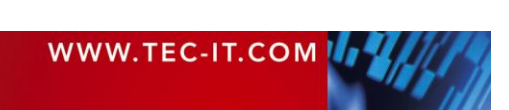

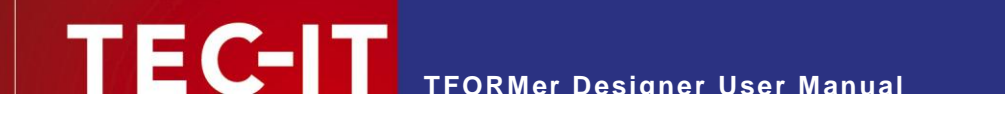

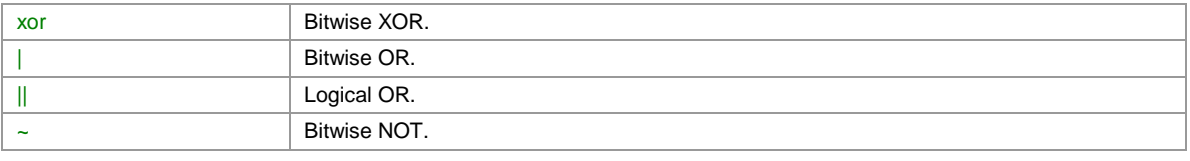

*Table 10: Operators*

## **C.6 Constants**

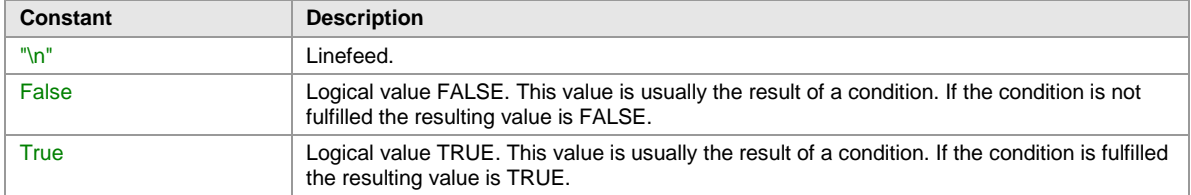

*Table 11: Constants*

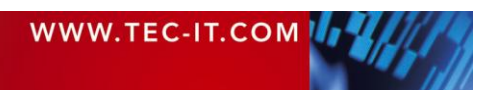

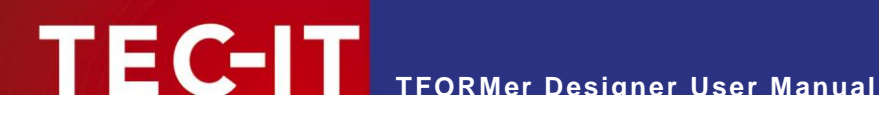

## **Appendix D: Layout Schemes**

## **D.1 General**

Basically **TFORMer** distinguishes two layout types: Labels and Reports. Each of these two types allows different variations in the page layout:

- When printing Labels usually one detail band is printed on each label. A label is also referred to as logical page area. This area can be printed once or multiple times on each physical page.
- When printing Reports multiple details bands are printed underneath each other. The page (minus the headers and footers) is filled with detail bands. The area on which the detail bands are printed is internally also treated as logical page (= as label).

[Figure 73](#page-128-0) to [Figure 81](#page-134-0) use the following color keys for page areas and bands:

- $\Box$  The red frame marks the page area, which may, on demand, be divided into multiple labels.
- The dashed frame marks one label (one logical area).
- Depending on the settings for this band, it is either printed inside or outside of the label area. (Applies to page headers, page footers, report headers and report footers.)
- $\Box$  This band is always printed inside of the label area. (Applies to detail bands, report headers and report footers.)

**TFORMer** fills each physical page with page headers, detail bands, page footers, etc. If no space is left a new physical page is started.

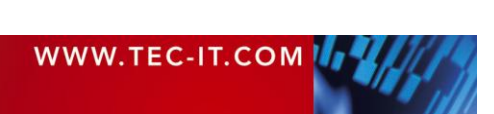

## **D.2 Report**

For the layout type "Report" the following variations are available:

- Simple see section [D.2.1](#page-128-1)
- Columns see section [D.2.2](#page-128-2)
- **Complex see section [D.4](#page-131-0)**

### <span id="page-128-1"></span>**D.2.1 Simple**

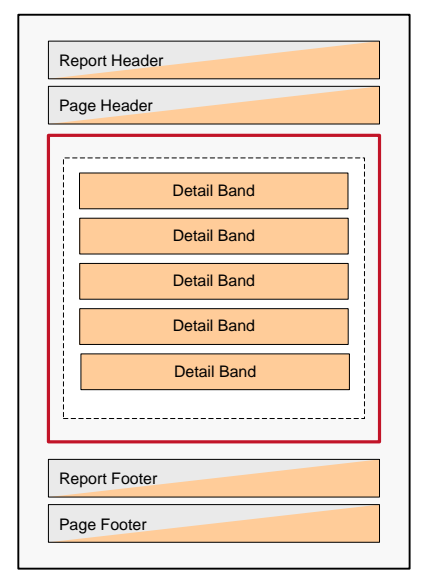

For a simple report start with the template *<Custom Report>* and select the variation *"Simple Report"* (see also [6.2.2.1\)](#page-28-0).

In the page setup dialog you specify the paper size and the page margins.

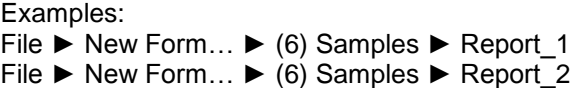

<span id="page-128-0"></span>*Figure 73: Simple Report*

### <span id="page-128-2"></span>**D.2.2 Columns**

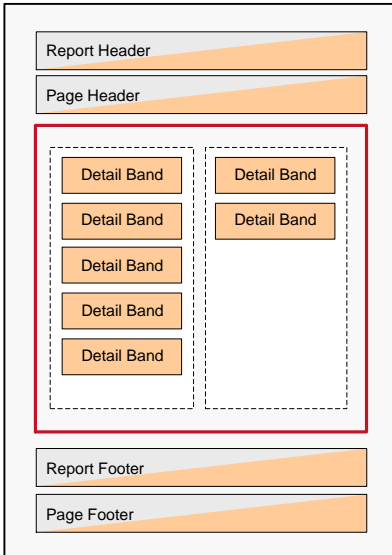

*Figure 74: Report with Columns*

For a report with columns start with the template *<Custom Report>* and select the variation *"Columnar Report"*.

In the page setup dialog you specify the paper size, the page margins and the columns.

Hint:

When using a fixed number of columns and if you set *Width="0"* the available horizontal space is divided equally.

Example: File ► New Form… ► (6) Samples ► Report\_5

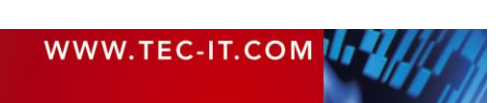

## **D.3 Labels**

For the layout type "Label" the following variations are available:

- Label Printer– see section **Fehler! Verweisquelle konnte nicht gefunden werden.**
- Label Sheets see section [D.3.2](#page-129-0)
- **Complex see section [D.4](#page-131-0)**

### **D.3.1 Label Printer**

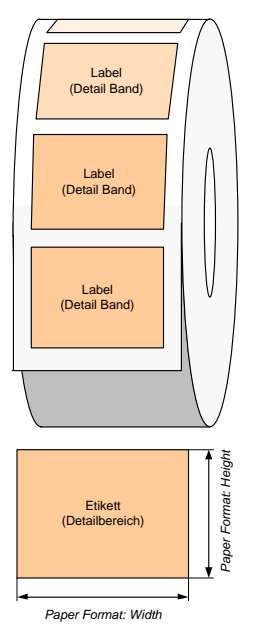

For printing on label printers (e.g.,  $ZEBRA^@$  thermo transfer printers) start with the template <*Custom Label>* and select the variation *"Label Printer"* (see also [6.2.2.3\)](#page-30-0).

In the page setup dialog you specify the label size.

### Example:

File ► New Form… ► (2) Transportation ► DHL ► DHL\_EuroConnect

*Figure 75: Label Printer*

### <span id="page-129-0"></span>**D.3.2 Label Sheets**

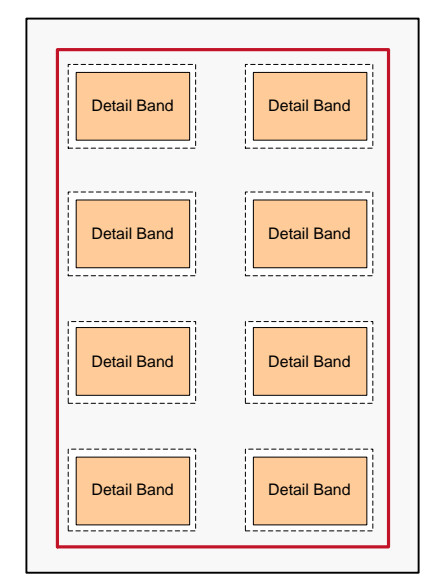

*Figure 76: Label Sheets*

For printing on label sheets (e.g. Avery® standard formats) start with the template *<Custom Label>* and select the variation *"Label Sheets"* (see also [6.2.2.2\)](#page-29-0).

Hint:

If you intend to use different paper sizes for your printout you can set the number of rows and columns to "auto". In this case **TFORMer** will calculate the number of labels that fit on the output page.

Example:

File ► New Form… ► (6) Samples ► Label\_1

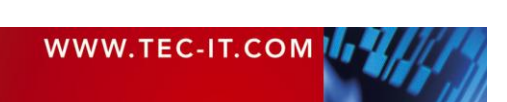

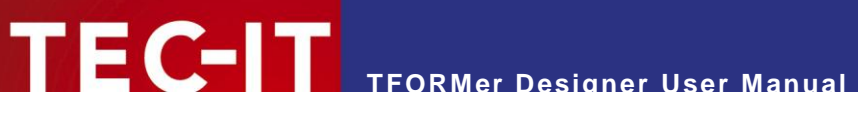

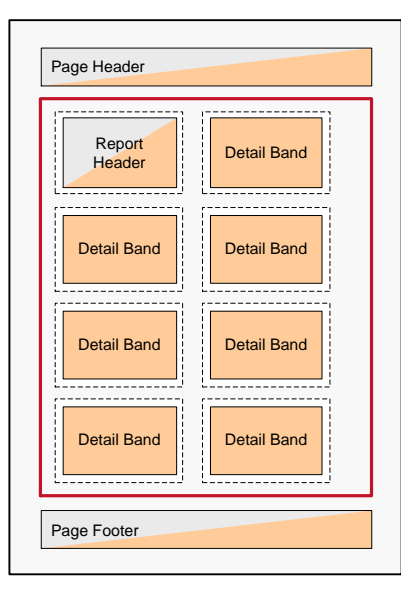

*Figure 77: Label Sheets with Headers and Footers*

If required you can also insert additional page headers and footers respectively report headers and footers for label sheets:

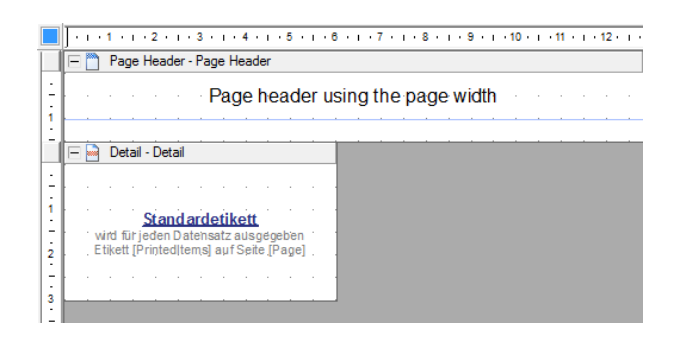

### Example: File ► New Form… ► (6) Samples ► Label\_2

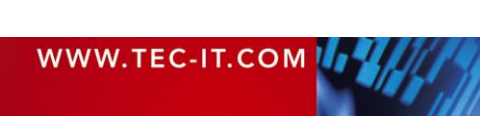

## <span id="page-131-0"></span>**D.4 Complex**

For <Custom Label> and for <Custom Report> you can choose the layout variation "Complex" which refers to the same design mode in both cases. When using "Complex" you have full access to all band properties, even to those which are hidden in the basic design variations otherwise.

For implementing the following layout schemes it does not matter if you are starting with the template <Custom Label> or <Custom Report>. In both cases you have full control over the design. The only difference is the different base design you are starting with.

### <span id="page-131-1"></span>**D.4.1 Labels with Headers and Footers**

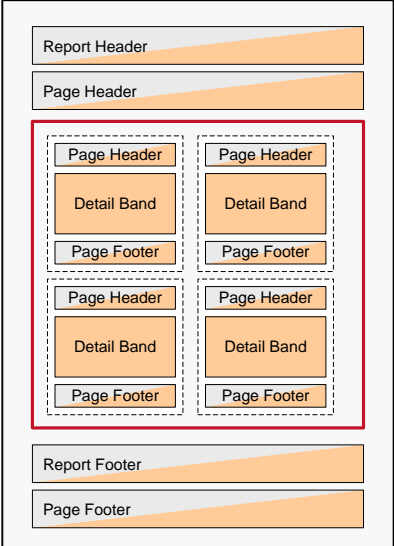

*Figure 78: Label Sheets with Headers and Footers*

If you want to print headers and footers on labels start with the template <*Custom Label>* and select the variation *"Complex Labels".* Insert the desired page headers and/or page footers.

When setting the *Output-Area* to *"Page"* (= default) **TFORMer** will print the header/footer across the whole physical page width.

When setting the *Output-Area* to "Label" (see **0**) **TFORMer** will print the header/ footer within the label.

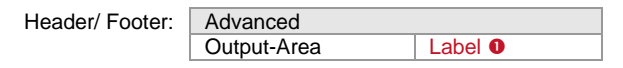

Please note:

You can also use more than one header (or footer) in your design. For example, you can use one page header which is printed per page and one page header which is printed per label.

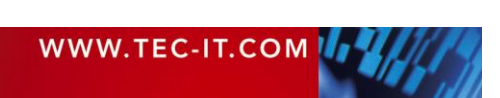

### **D.4.2 Reports in Labels**

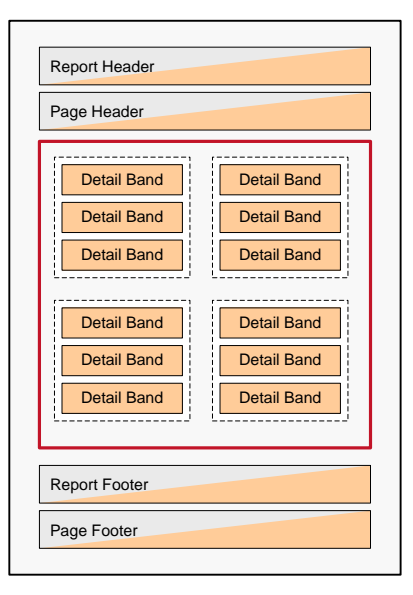

For printing multiple detail bands inside one label start with the template *<Custom Label>* and select the variation *"Complex Labels".* Remove the *Row/Column Break* for the detail band (see  $\bullet$ ).

**TFORMer** will print as many detail bands as possible for the given row height.

Please make sure to use reasonable values for the detail band height  $\bullet$ . If your label is 60 mm high and if your detail band is 20 mm high three detail bands will fit on one label.

Detail Band:

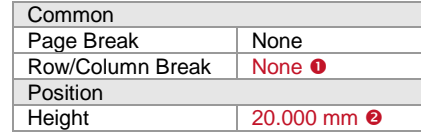

Please note:

Headers and footers may be added as required (see also section [D.4.1\)](#page-131-1).

Examples:

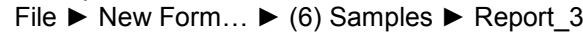

File ► New Form… ► (6) Samples ► Report\_4

*Figure 79: Reports in Labels*

Page Footer

Report Footer

Page Header

Report Header

Detail Band Page Header<br>Detail Band<br>Detail Band

Detail Band

Page Footer Detail Band Detail Band Page Header

Page Header<br>
Page Header<br>
Detail Band<br>
Page Footer<br>
Page Footer<br>
Page Footer

Page Footer

Page Footer

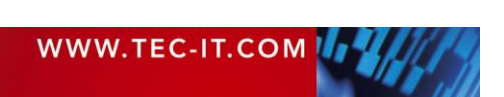

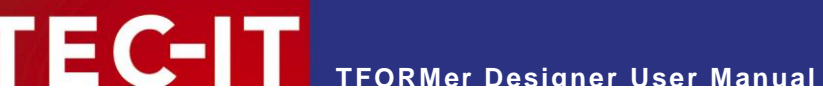

### <span id="page-133-1"></span>**D.4.3 Report with Detail Band Columns**

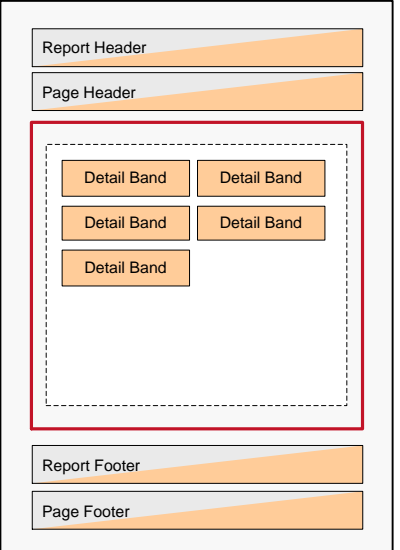

In order to print a report with multiple detail bands in one line start with the template *<Custom Report>* and select the variation *"Complex Report".* (Please make sure not to change the predefined settings for the page subdivision, so the page will not be divided into multiple labels. The correct settings are: 1 row, 1 column, 0 width and 0 height).

Remove the *Row/Column Break* for the detail band (see **O**). In the section Columns **O** enter the required column configuration. If you want to print multiple different detail bands in one line, you have to apply the same column settings for all of these bands. Otherwise line breaks will be inserted.

**Variant A:** Fixed number of columns with identical width

Detail Band:

<span id="page-133-0"></span>*Figure 80: Report with Detail Band Columns*

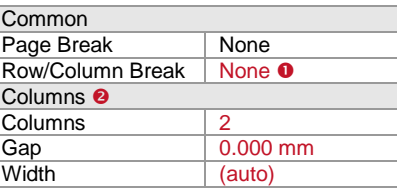

In this example the page width is divided in two equal columns (see also [Figure 80,](#page-133-0) left). You can let **TFORMer** calculate the column width automatically or you can enter it manually.

Please note: In the layout the detail band is drawn over the whole page width. However, you may only use the part of the band which corresponds to the column width (in this case half of the band width).

**Variant B:** Multiple detail bands with individual widths

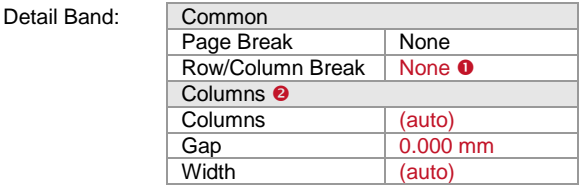

In this case **TFORMer** automatically determines the space which is required for each detail band. Thus the page can be filled with detail bands that have different widths.

Example: File ► New Form… ► (6) Samples ► Report\_5

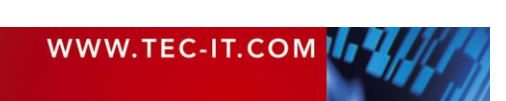

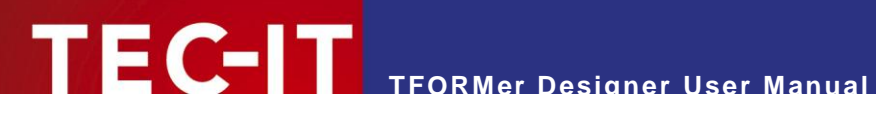

### **D.4.4 Labels with Detail Band Columns**

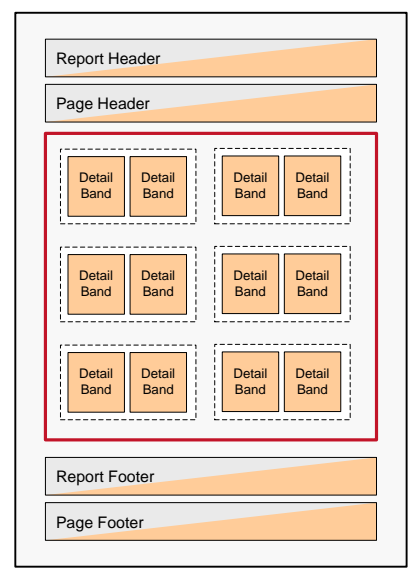

<span id="page-134-0"></span>*Figure 81: Label Sheets with Detail Band Columns*

In order to print multiple columns per label start with the template *<Custom Label>* and select the variation *"Complex Labels".*

Remove the *Row/Column Break* for the detail band (see **0**). In the section Columns **@** enter the required column configuration (see also [D.4.3\)](#page-133-1).

In this example two columns with the same width are printed on the label.

Detail Band:

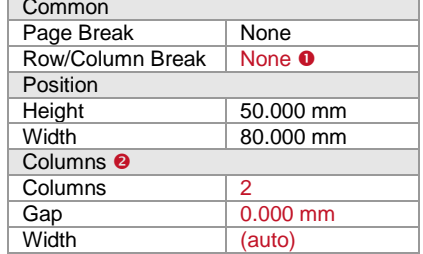

Please note:

The width of the detail band is the same as the label width. When setting the number of rows to 2 the design on the detail band must not cover more than 50% of the detail band width (in this case 40.000 mm)!

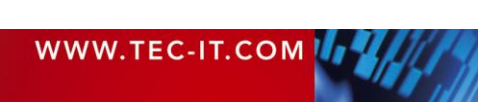

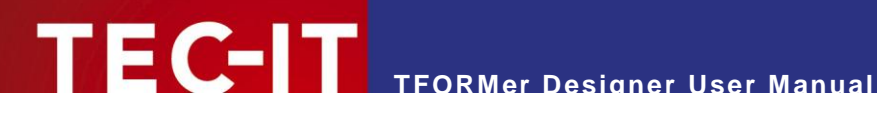

## **Appendix E: Advanced Configuration**

## **E.1 Template File Path**

The file path for the template files can be set in the windows registry. You can find the appropriate settings either under HKEY\_CURRENT\_USER or under HKEY\_LOCAL\_MACHINE:

```
[HKEY_CURRENT_USER\Software\TEC-IT Datenverarbeitung GmbH\TFORMer\6.0\Directories]
TemplateDir="Some directory where the templates are stored"
```
When storing the setting under HKEY\_LOCAL\_MACHINE then it is valid for *all users* on the computer:

```
[HKEY_LOCAL_MACHINE\Software\TEC-IT Datenverarbeitung GmbH\TFORMer\6.0\Directories]
TemplateDir="Some directory where the templates are stored"
```
## **E.2 Configuration File TFORMer.xml**

All output specific settings from the options dialog (see chapter [17\)](#page-101-0) are stored in the configuration file *TFORMer.xml*.

This file is located in the application data directory of the current Windows user:

%LocalAppData%\TEC-IT\TFORMer\7.0\TFORMer.xml

Please note:

- ► Each Windows user account uses its own configuration file.
- ► The settings from the configuration file are used for **TFORMer Designer, TFORMer SDK** and for **TFPrint.**
- The standard settings (defaults on the first program start respectively in case of a missing TFORMer.xml file in the user application data directory) are taken from the global application data directory (see below).

The standard configuration file is located in the global application data directory:

%ProgramData%\TEC-IT\TFORMer\7.0\TFORMer.xml

For a complete description of the configuration file, please refer to the Developer Manual.

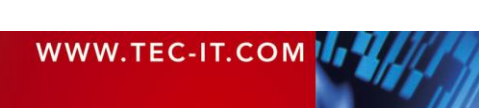

## **Appendix F: Creating CSV Files with Excel®**

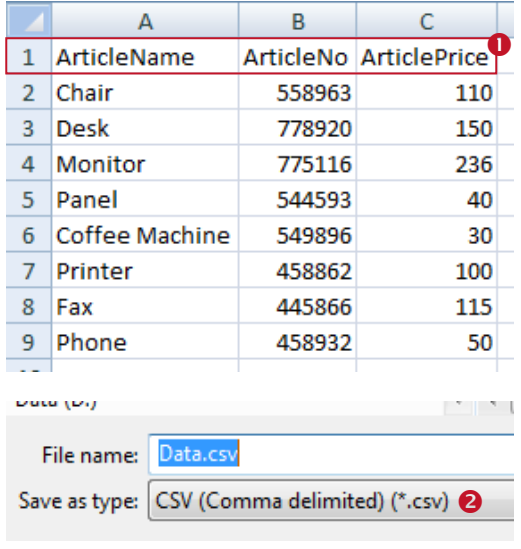

In order to create a CSV file with Microsoft $^\circ$  Excel $^\circ$ , please follow these steps:

First create a table with the desired data. Make sure that every column has a column name (see  $\bullet$ ).

The column names should match the names of the datafields used in the layout.

### Then select *Office Button ►Save as ►Other Formats* from the menu.

Navigate to the desired output folder and enter a file name (e.g., "Data"). Under <sup>o</sup> choose "CSV *(Comma delimited) (\*.csv)".* Then click *Save.*

ArticleName; ArticleNo; ArticlePrice Chair; 558963;110<br>Desk; 778920;150<br>Monitor; 775116;236<br>Panel; 544593;40 Faner, 544595, 40<br>Coffee Machine; 549896; 30<br>Printer; 458862; 100<br>Fax; 445866; 115 Phone; 458932; 50

When opened in a text editor the CSV file should look like this. All columns must be separated by semicolons.

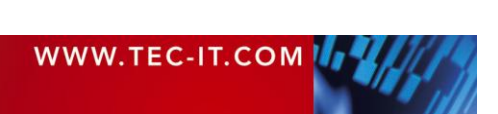

## **TEC-IT TFORMer Designer User Manual**

## **Keyboard Shortcuts**

#### **Files**

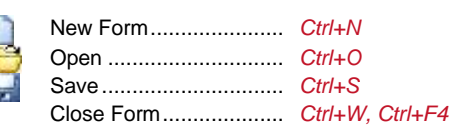

### Switch between open Files

Select the file from the *menu "Window"* respectively by using the *layout picker* . Alternatively use the following keyboard shortcuts:

Next File.............................*Ctrl+Tab* Previous File ......................*Ctrl+Shift+Tab*

### **Layout and Printing**

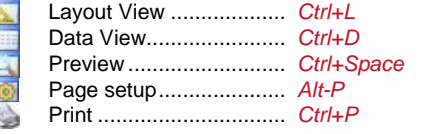

The Page Setup can also be opened via double-click on the form selection area  $\bullet$  or via double-click on the gray area  $\mathbb O$ .

### **Editor Customization**

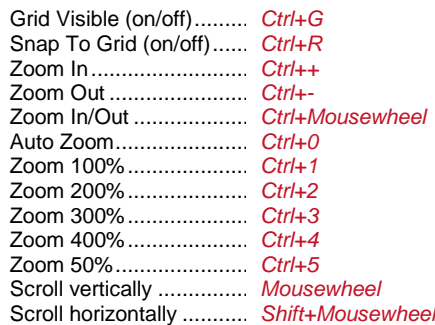

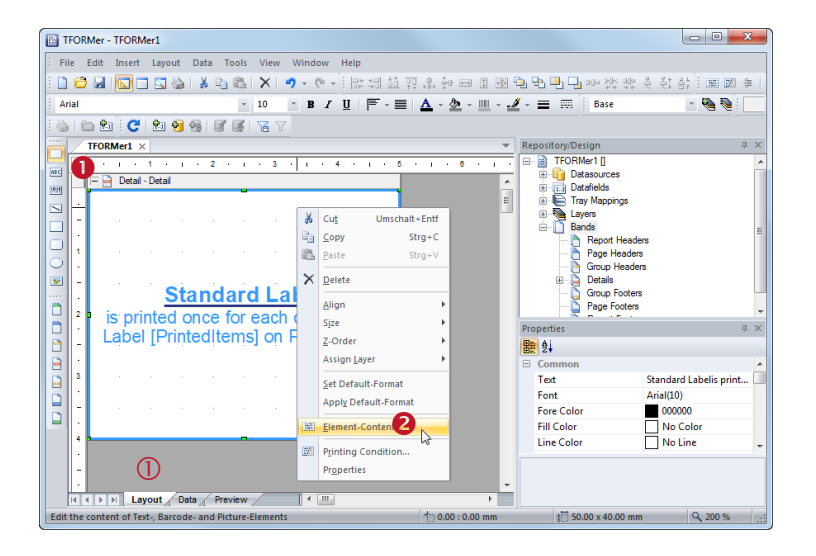

### **Right Click – Context Menu**

If you are unsure which operations can be performed on a selected object, open the context menu by clicking the right mouse button – see  $\bullet$ 

### **Renaming**

To change the name of a *datafield, tray mapping, layer, band* or *design element,* select the entry in the tree view. After another click (or after pressing the *F2* key) the name can be edited.

### **Layers**

Double-click on the layer icon in the design tree to toggle the visibility.

### **Default Element Properties**

You can save the current format styles (font style, color, line width, …). These styles will be applied automatically when inserting a new element. Use the context menu (right mouse button) to:

- *Set Default-Format* (based on current selection)
- *Apply Default-Format* (to current selection)

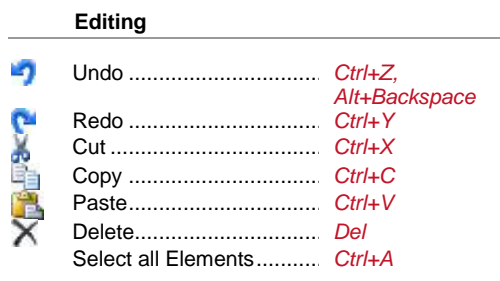

### Element Content

Edit the content of selected text, barcode and picture elements ..........*F2*

#### Text Properties

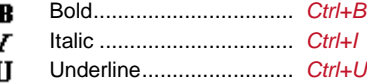

### Move Elements

While dragging elements with the mouse you can use the following modifier keys:

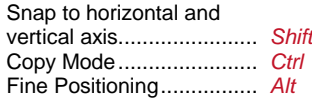

### Insert/Resize Elements

While inserting or resizing elements with the mouse you can use the following modifier keys:

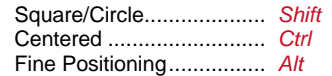

#### Align Elements (for multiple selection)

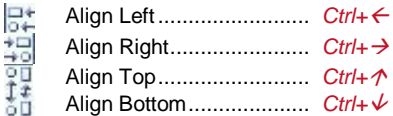

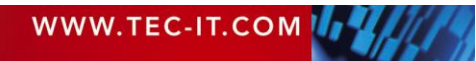

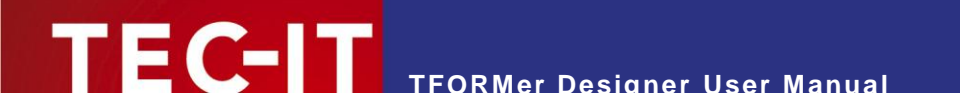

### Band Order (if a band is selected)

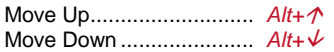

#### **Datasource**

C Reload data........................*F5*

### **Miscellaneous**

? TFORMer Help ...................*F1* Cancel operation ................ *ESC*(e.g., cancel a mouse drag and drop)

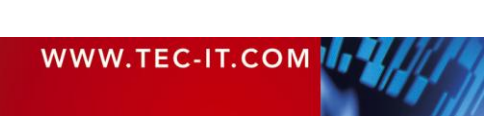